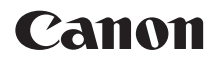

# **EOS 1200**

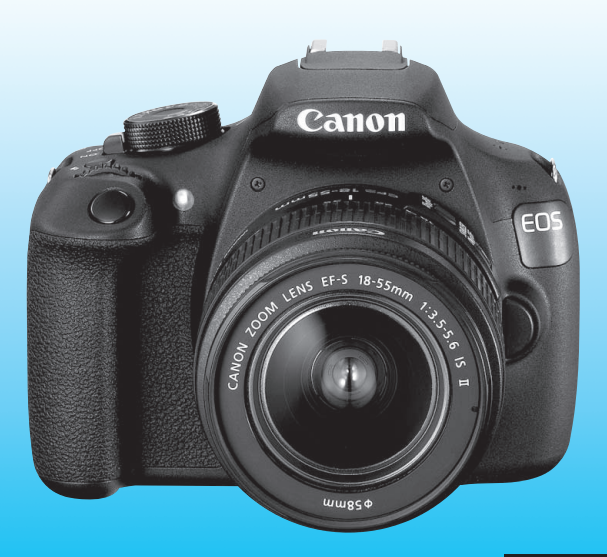

**DEUTSCH BEDIENUNGS-ANLEITUNG** 

Die "Kurzanleitung" befindet sich am Ende dieses Handbuchs.

# <span id="page-1-0"></span>**Einleitung**

Die EOS 1200D ist eine leistungsstarke, digitale Spiegelreflexkamera. Sie zeichnet sich durch einen CMOS-Sensor für Detailschärfe mit ca. 18,0 effektiven Megapixel, DIGIC 4, einen hochpräzisen und schnellen 9-Messfeld-Autofokus, ca. 3,0 Aufnahmen pro Sekunde bei Reihenaufnahmen, Livebild-Aufnahmen und Movie-Aufnahmen in Full HD (Full High-Definition) aus.

Die Kamera kann sich schnell an jede Aufnahmesituation anpassen und bietet zahlreiche Funktionen für anspruchsvolle Aufnahmen.

### **Konsultieren Sie diese Bedienungsanleitung während der Kameranutzung, um sich mit den Funktionen der Kamera besser vertraut zu machen.**

Bei einer Digitalkamera können Sie das aufgenommene Bild sofort ansehen. Machen Sie während der Lektüre dieser Bedienungsanleitung einige Testaufnahmen, um die Ergebnisse zu überprüfen. Dies ermöglicht Ihnen ein besseres Verständnis der Kamera. Lesen Sie zunächst die "Sicherheitshinweise" (S. [307](#page-306-0) – [309](#page-308-0)) und "Maßnahmen zur Vermeidung von Schäden" (S. [20](#page-19-0), [21](#page-20-0)), um misslungene Bilder oder Unfälle zu vermeiden.

### **Testen der Kamera vor der erstmaligen Verwendung/ Haftungsausschluss**

Zeigen Sie gemachte Aufnahmen sofort an, um zu überprüfen, ob sie einwandfrei aufgezeichnet wurden. Wenn die Kamera bzw. die Speicherkarte fehlerhaft ist und Bilder nicht aufgenommen oder auf einen Computer heruntergeladen werden können, haftet Canon nicht für etwaige Verluste oder Unannehmlichkeiten.

# **Urheberrechte**

Die Urheberrechtsbestimmungen mancher Länder schränken die Verwendung von Aufnahmen oder urheberrechtlich geschützter Musik und Aufnahmen mit Musik auf der Speicherkarte ausschließlich auf private Zwecke ein. Achten Sie darüber hinaus darauf, dass das Fotografieren bei manchen öffentlichen Veranstaltungen oder Ausstellungen auch für private Zwecke nicht erlaubt sein kann.

# <span id="page-2-0"></span>**Komponentenprüfliste**

Überprüfen Sie zunächst, ob folgende Komponenten im Lieferumfang Ihrer Kamera enthalten sind. Wenden Sie sich an Ihren Händler, wenn Komponenten fehlen.

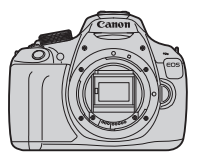

**Akku LP-E10**

(mit Schutzabdeckung)

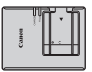

**Akku-Ladegerät LC-E10/LC-E10E\***

**Kamera** (mit Augenmuschel und Gehäuseschutzkappe)

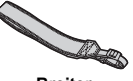

**Breiter Trageriemen**

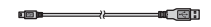

**Schnittstellenkabel**

- \* Akku-Ladegerät LC-E10 oder LC-E10E verfügbar. (Das LC-E10E wird mit Netzkabel geliefert.)
- Die bereitgestellte Bedienungsanleitung und DVD/CD-ROMs sind auf der nächsten Seite aufgeführt.
- Stellen Sie beim Kauf einer Objektivgarnitur sicher, dass die Objektive enthalten sind.
- Je nach Typ der Objektivgarnitur können außerdem Bedienungsanleitungen für das Objektiv enthalten sein.
- Achten Sie darauf, dass Sie keine der oben beschriebenen Komponenten verlieren.

# <span id="page-3-0"></span>**Bedienungsanleitung und DVD/CD-ROMs**

Die Bedienungsanleitung besteht aus einer gedruckten Dokumentation sowie PDF-Bedienungsanleitungen in elektronischem Format (PDF-Dateien auf der DVD-ROM).

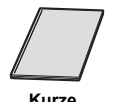

**Bedienungsanleitung**

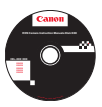

### **EOS Camera Instruction Manuals Disk (DVD-ROM)**

Enthält die folgenden PDF-Dateien:

- Bedienungsanleitung (Ausführliche Version)
- Software-Bedienungsanleitungen für die Software auf der EOS Solution Disk

\* Anleitungen zum Anzeigen der Bedienungsanleitungen auf der DVD-ROM finden Sie auf den Seiten [315-](#page-314-0)[316.](#page-315-0)

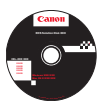

#### **EOS Solution Disk**

Enthält verschiedene Softwareprogramme. Kurzanleitungen und Installationsinformationen für die Software finden Sie auf den Seiten [319](#page-318-0)[-321.](#page-320-0)

# <span id="page-4-0"></span>**Kompatible Karten**

Folgende Karten können unabhängig von ihrer Kapazität mit der Kamera verwendet werden: **Wenn die Karte neu ist oder zuvor mit einer anderen Kamera oder einem Computer formatiert wurde, sollten Sie die Karte mit dieser Kamera formatieren** (S. [50](#page-49-0))**.**

- SD-Speicherkarten
- SDHC-Speicherkarten
- SDXC-Speicherkarten
- Die Kamera kann UHS-I-Karten verwenden, aber da sie nicht mit dem UHS-I-Standard kompatibel ist, entspricht die Lese-/Schreibgeschwindigkeit maximal der Geschwindigkeit der SD-Klasse 10.

### **Karten zur Aufzeichnung von Movies**

#### **Verwenden Sie beim Aufnehmen von Movies eine SD-Karte mit hoher Kapazität und der SD-Geschwindigkeitsklasse 6 "CLASS®" oder höher.**

- Wenn Sie eine Karte mit niedriger Schreibgeschwindigkeit verwenden, werden Movies u. U. nicht korrekt aufgezeichnet. Wenn Sie ein Movie auf einer Karte mit einer niedrigen Lesegeschwindigkeit wiedergeben, wird das Movie eventuell nicht korrekt wiedergegeben.
- Wenn Sie während der Aufnahme eines Movies auch Standbildaufnahmen machen möchten, benötigen Sie eine Karte mit noch höherer Geschwindigkeit.
- Die Lese-/Schreibgeschwindigkeit Ihrer Karte finden Sie auf der Website des Herstellers.

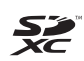

In der vorliegenden Bedienungsanleitung werden SD-Speicherkarten, SDHC-Speicherkarten und SDXC-Speicherkarten global als "Karte" bezeichnet. \* **Im Lieferumfang der Kamera ist keine Karte zum Aufnehmen** 

**von Bildern/Movies enthalten.** Sie müssen diese separat erwerben.

# <span id="page-5-0"></span>**Kurzanleitung**

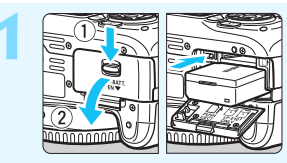

- **1 Legen Sie den Akku ein** (S. [32](#page-31-0))**.**
	- Informationen zum Aufladen des Akkus erhalten Sie auf Seite [30](#page-29-0).

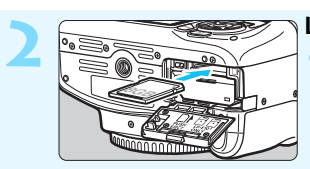

**2 Legen Sie die Karte ein** (S. [32](#page-31-0))**.** Legen Sie die Karte so in den Steckplatz ein, dass das Etikett zur Rückseite der Kamera zeigt.

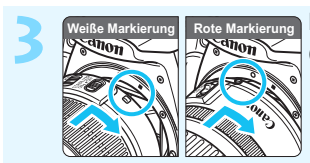

- **3 Bringen Sie das Objektiv an**  (S. [40](#page-39-0))**.**
	- Richten Sie die weiße bzw. rote Markierung des Objektivs an der gleichfarbigen Markierung auf der Kamera aus.

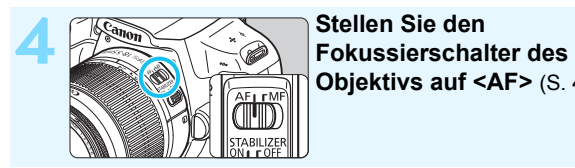

**Objektivs auf <AF>** (S. [40](#page-39-1))**.**

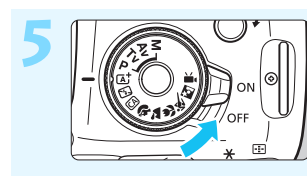

#### **5 Stellen Sie den Hauptschalter auf** < $ON$  > (S. [35\)](#page-34-0).

Wenn auf dem LCD-Monitor der Bildschirm für die Datum/Zeit/ Zeitzone-Einstellung angezeigt wird, lesen Sie auf Seite [37](#page-36-0) weiter.

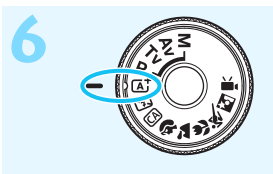

### **6 Stellen Sie das Modus-Wahlrad auf <**A**> (Automatische Motiverkennung)** (S. [56](#page-55-0))**.**

Alle erforderlichen Kameraeinstellungen werden automatisch vorgenommen.

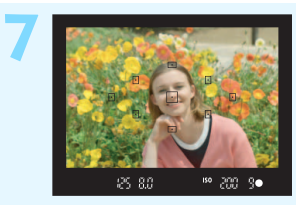

### **7 Stellen Sie scharf** (S. [45\)](#page-44-0)**.**

- Schauen Sie durch den Sucher, und richten Sie die Mitte des Suchers auf das Objekt.
- Drücken Sie den Auslöser zur Fokussierung halb durch.
- Der interne Blitz wird ggf. automatisch ausgeklappt.

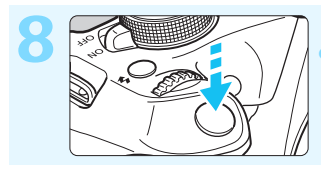

**8 Lösen Sie aus** (S. [45\)](#page-44-0)**.** Drücken Sie den Auslöser zur Bildaufnahme ganz nach unten.

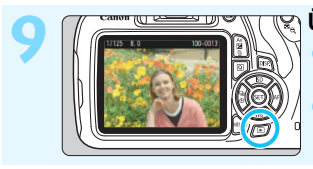

**9 Überprüfen Sie das Bild** (S. [180](#page-179-0))**.** Das aufgenommene Bild wird 2 Sek. lang auf dem LCD-Monitor angezeigt. Drücken Sie die Taste < $\square$ > (S. [80](#page-79-0)), um das Bild erneut anzuzeigen.

- Informationen zu Aufnahmen über den LCD-Monitor finden Sie unter "Livebild-Aufnahmen" (S. [133](#page-132-0)).
- **Informationen zum Anzeigen der bisher aufgenommenen Bilder** erhalten Sie im Abschnitt "Bildwiedergabe" (S. [80\)](#page-79-0).
- Informationen zum Löschen von Bildern erhalten Sie im Abschnitt "Löschen von Bildern" (S. [227\)](#page-226-0).

# <span id="page-7-0"></span>**In dieser Bedienungsanleitung verwendete Piktogramme**

### **Symbole in dieser Bedienungsanleitung**

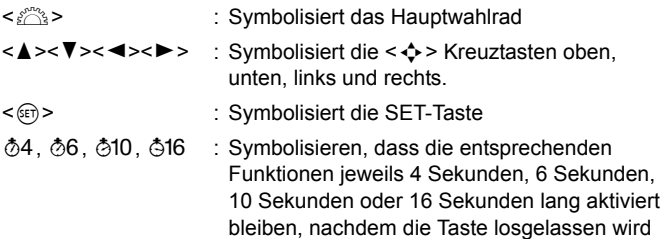

\* Die in dieser Bedienungsanleitung verwendeten Symbole und Abkürzungen für Tasten, Einstellräder und Einstellungen sind mit den tatsächlichen Symbolen und Abkürzungen auf der Kamera und dem LCD-Monitor identisch.

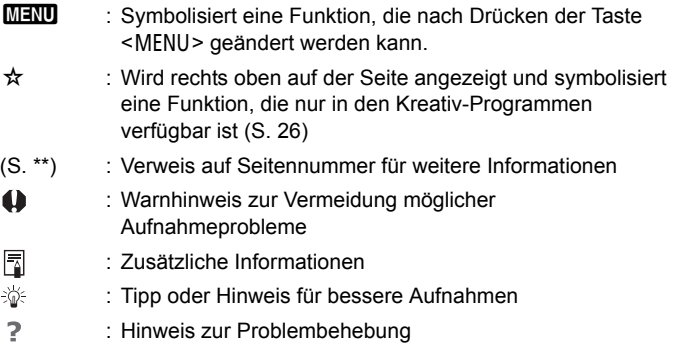

### **Grundsätzliches**

- Bei allen in dieser Bedienungsanleitung beschriebenen Vorgängen wird vorausgesetzt, dass der Hauptschalter auf < ON > (S. [35](#page-34-0)) gestellt ist.
- Es wird vorausgesetzt, dass sich alle Menüeinstellungen und Individualfunktionen in der Standardeinstellung befinden.
- In den Beispielabbildungen wird die Kamera mit dem EF-S18-55mm f/3.5-5.6 IS II Objektiv gezeigt.

# <span id="page-8-0"></span>**Kapitel**

**Kapitel 1 und 2 sind für Einsteiger. Darin werden grundlegende Vorgänge und Aufnahmeverfahren erläutert.**

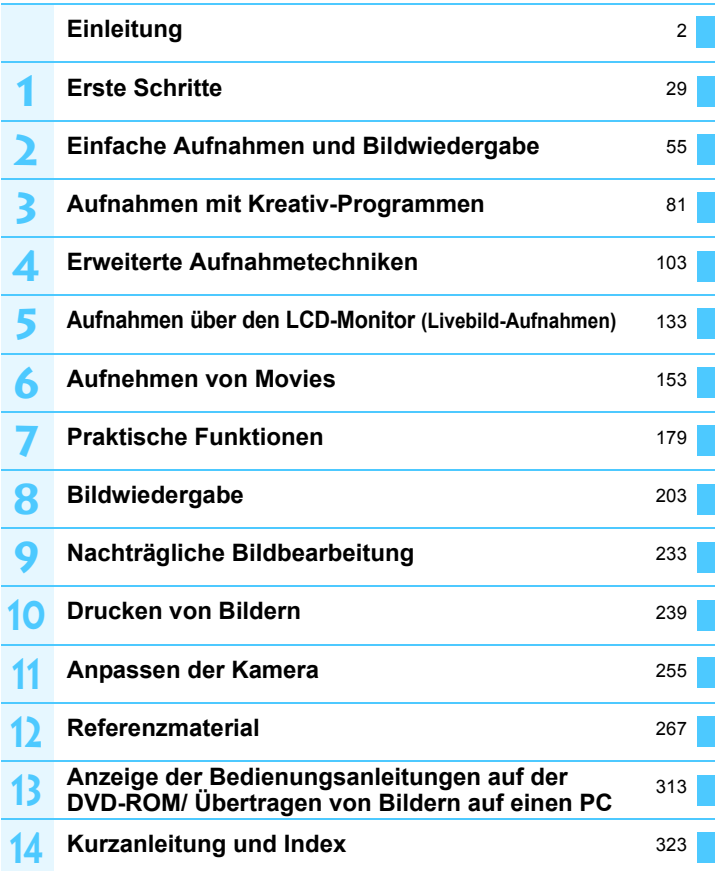

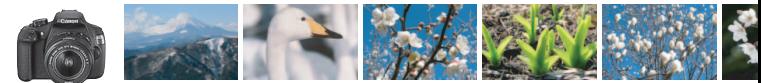

# <span id="page-9-0"></span>**Der Inhalt im Überblick**

### **Aufnahme**

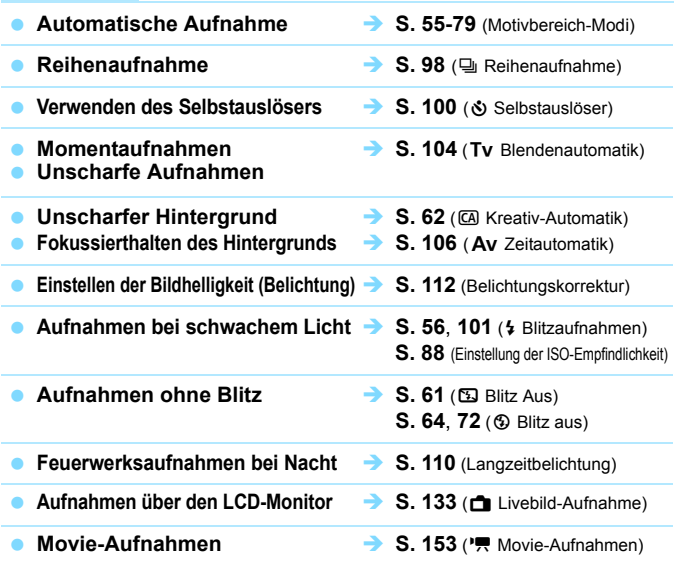

### **Bildqualität**

- **Aufnahmen mit passenden Bildeffekten S. [91](#page-90-0)** (Bildstil) **für das Motiv**
- **Erstellen eines großen Ausdrucks des Bilds**  $\rightarrow$  **S. [84](#page-83-0) (4L, 4L, 83, 10)**

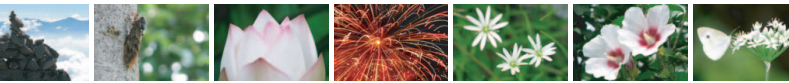

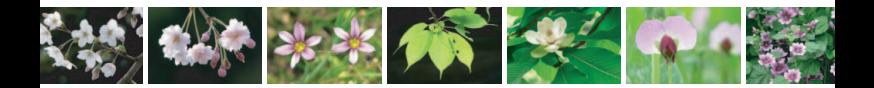

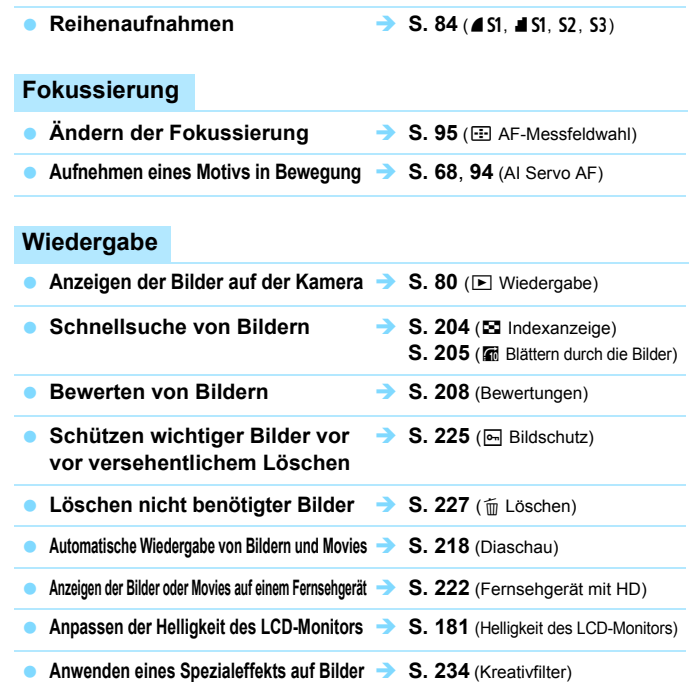

# **Drucken**

**Einfaches Drucken von Bildern S. [239](#page-238-0)** (Direktes Drucken)

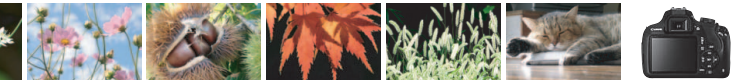

# <span id="page-11-0"></span>**Index für die Funktionen**

# **Stromversorgung**

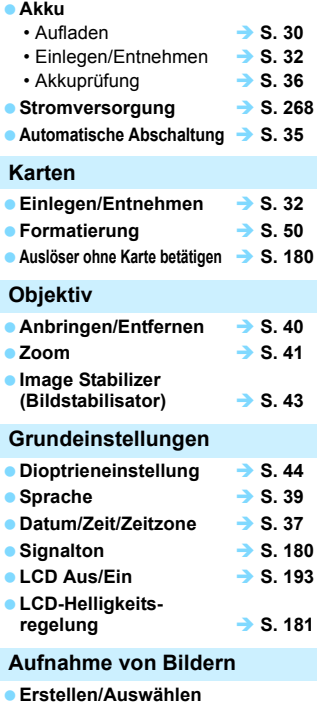

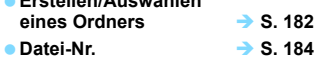

### **Bildqualität**

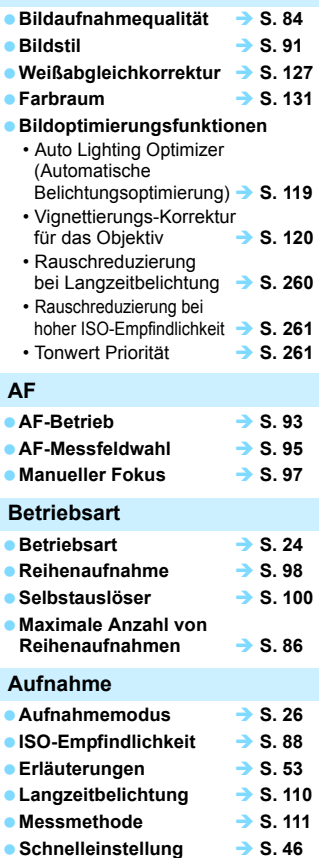

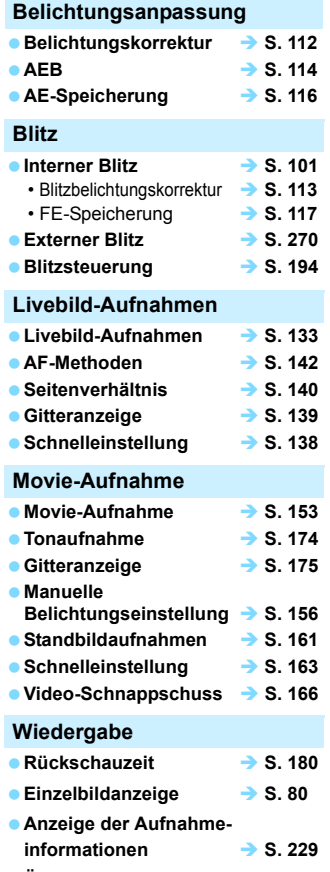

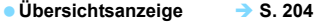

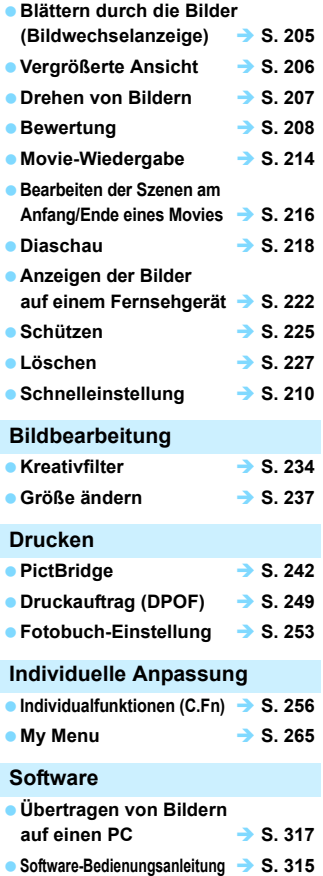

# **Inhalt**

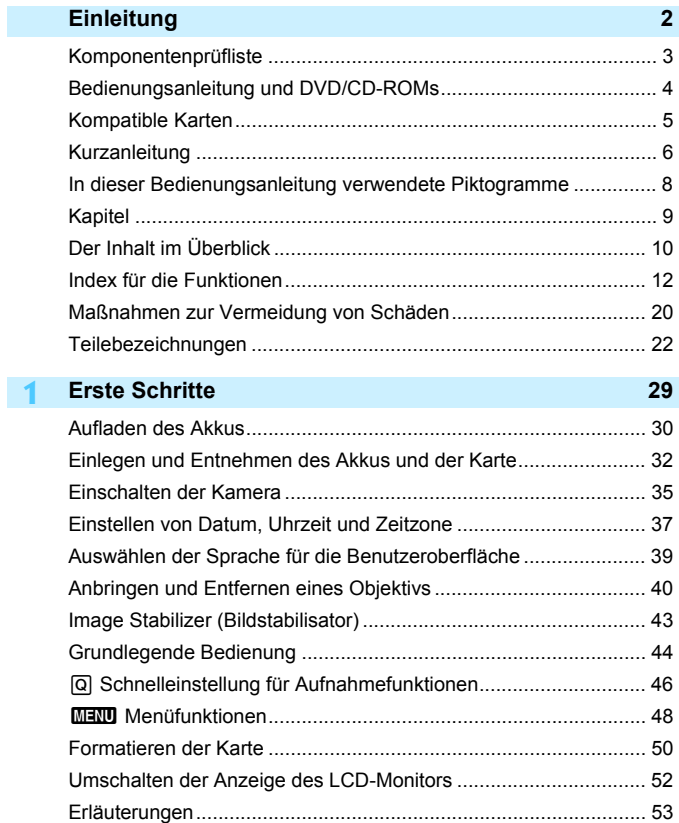

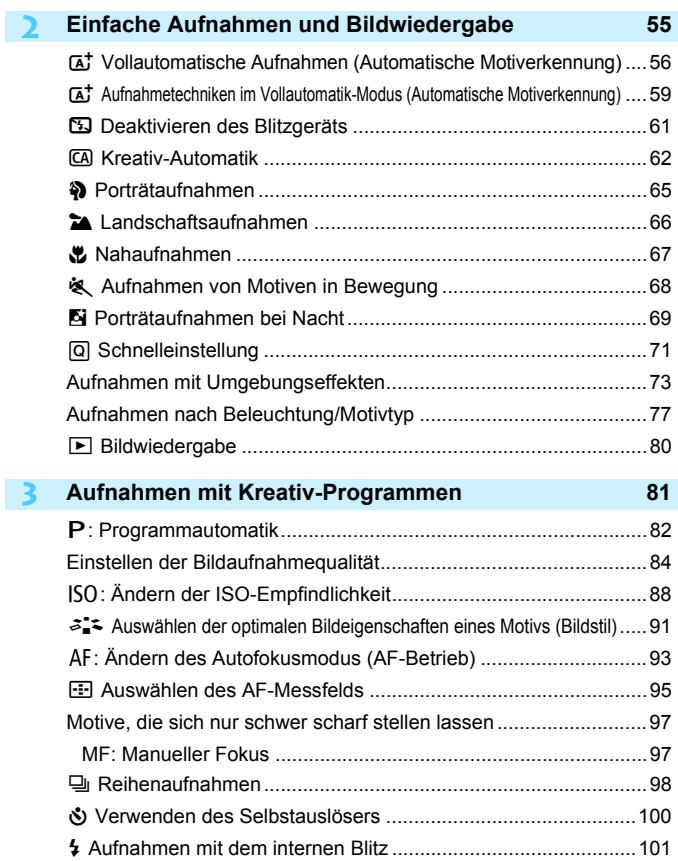

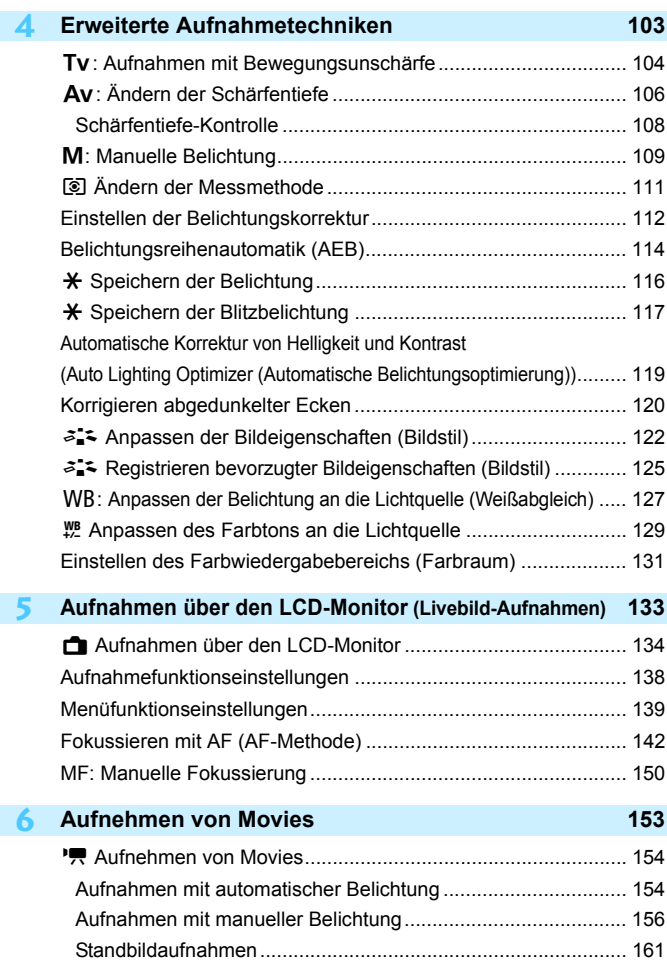

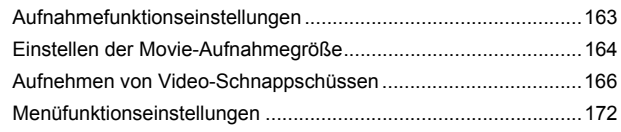

# **7 [Praktische Funktionen](#page-178-0) 179**

**8**

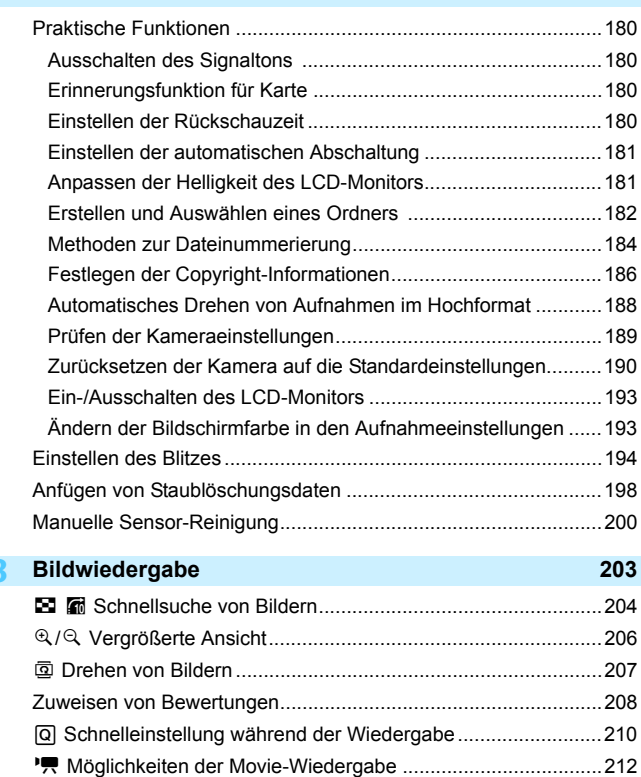

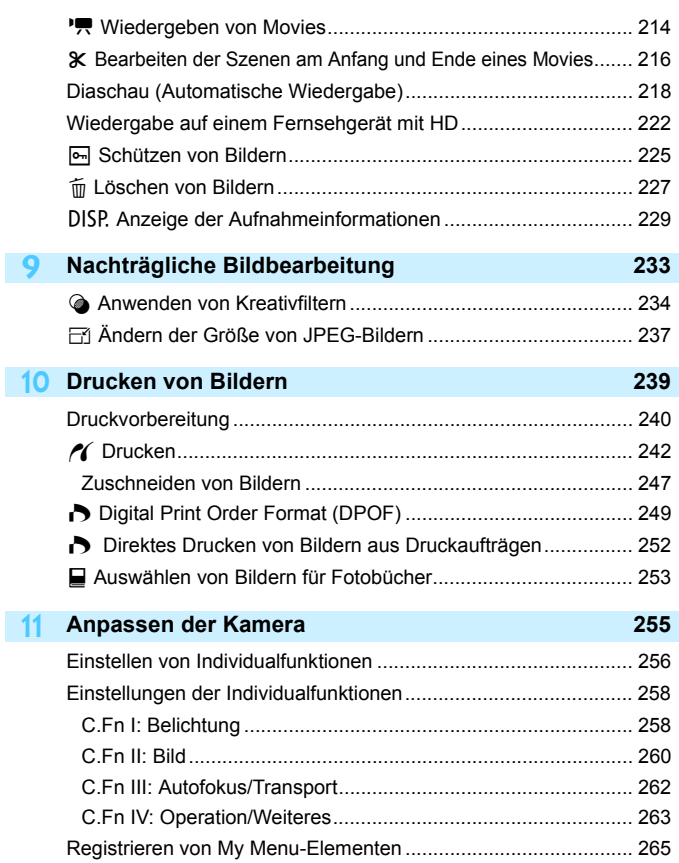

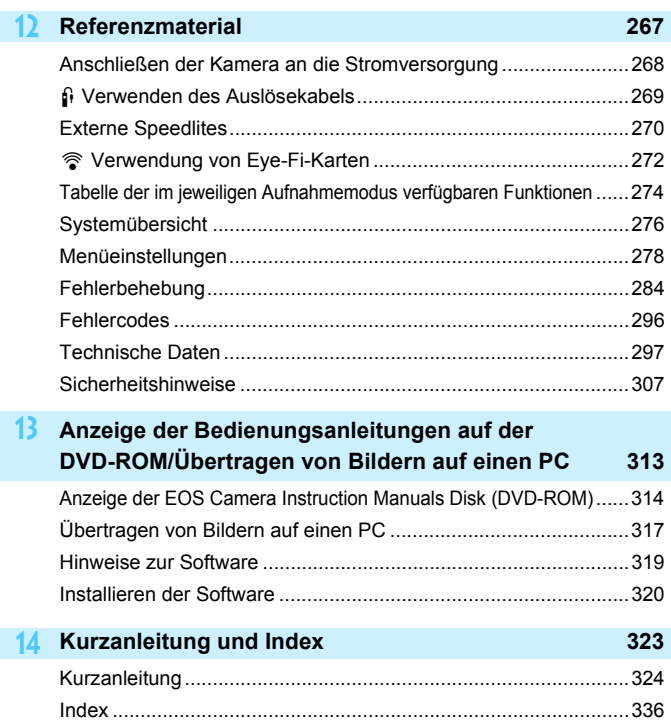

# <span id="page-19-0"></span>**Maßnahmen zur Vermeidung von Schäden**

#### **Kamerapflege**

- Diese Kamera ist ein Präzisionsgerät. Lassen Sie sie nicht fallen, und setzen Sie sie keinen physischen Belastungen aus.
- Die Kamera ist nicht wasserdicht und kann deshalb nicht unter Wasser eingesetzt werden. Wenn die Kamera ins Wasser gefallen ist, bringen Sie sie umgehend zum Canon Kundendienst in Ihrer Nähe. Wischen Sie Wassertropfen mit einem trockenen, sauberen Tuch ab. Wenn die Kamera salzhaltiger Meeresluft ausgesetzt war, wischen Sie sie mit einem feuchten, gut ausgewrungenen Tuch ab.
- Bewahren Sie die Kamera nicht in der Nähe von Geräten auf, die ein starkes magnetisches Feld erzeugen, wie Magneten oder Elektromotoren. Bewahren Sie die Kamera auch nicht in der Nähe von Geräten auf, die starke Funkwellen ausstrahlen, wie einer großen Antenne. Starke magnetische Felder können zu Fehlfunktionen der Kamera führen oder Bilddaten zerstören.
- Lassen Sie die Kamera nicht an stark aufgeheizten Orten, wie in einem direkt in der Sonne geparkten Fahrzeug, liegen. Hohe Temperaturen können zu Fehlfunktionen der Kamera führen.
- Die Kamera enthält hochpräzise elektronische Schaltungen. Versuchen Sie auf keinen Fall, die Kamera selbst zu zerlegen.
- Behindern Sie die Bewegung des Spiegels des internen Blitzes nicht mit Ihren Fingern oder Ähnlichem. Andernfalls kann es zu Fehlfunktionen kommen.
- Staub auf den Glasflächen des Objektivs, dem Sucher, dem Schwingspiegel, der Mattscheibe usw. kann mit einem Blasebalg entfernt werden. Wischen Sie das Kameragehäuse oder das Objektiv nicht mit Reinigungsmitteln ab, die organische Lösungsmittel enthalten. Bringen Sie die Kamera zur Entfernung hartnäckiger Verunreinigungen zu einem Canon Kundendienst in Ihrer Nähe.
- Berühren Sie die elektrischen Kontakte der Kamera nicht mit den Händen. Dadurch werden Korrosionserscheinungen der Kontakte vermieden. Korrodierte Kontakte können zu Fehlfunktionen der Kamera führen.
- Wenn die Kamera plötzlich von einer kalten Umgebung in einen warmen Raum gebracht wird, kann es auf und in der Kamera zur Kondensationsbildung kommen. Um eine Kondensationsbildung zu vermeiden, legen Sie die Kamera zunächst für einige Zeit in einen verschlossenen Plastikbeutel, um eine allmähliche Anpassung an die wärmere Temperatur zu ermöglichen.
- Wenn sich Kondensation auf der Kamera bildet, verwenden Sie die Kamera nicht. Dadurch wird Schäden an der Kamera vorgebeugt. Nehmen Sie bei Kondensationsbildung das Objektiv ab, entfernen Sie die Karte und den Akku aus der Kamera, und warten Sie, bis das Kondenswasser verdunstet ist.
- Wenn Sie die Kamera längere Zeit nicht verwenden, nehmen Sie den Akku heraus, und bewahren Sie die Kamera an einem kühlen, trockenen und gut belüfteten Ort auf. Drücken Sie auch während der Zeit, in der die Kamera nicht verwendet wird, in gewissen Abständen wiederholt auf den Auslöser, um die ordnungsgemäße Funktion der Kamera zu überprüfen.
- Bewahren Sie die Kamera nicht an Orten auf, an denen korrodierende Chemikalien verwendet werden, zum Beispiel in einem Chemielabor.
- Wenn Sie die Kamera längere Zeit nicht verwendet haben, prüfen Sie zuerst die einzelnen Funktionen, bevor Sie mit dem Fotografieren beginnen. Wenn Sie die Kamera längere Zeit nicht verwendet haben oder ein wichtiger Termin bevorsteht, bei dem Sie die Kamera verwenden möchten, beispielsweise eine Auslandsreise, lassen Sie die Kamera von Ihrem Canon Händler überprüfen, oder überprüfen Sie sie selbst, um sicherzustellen, dass die Kamera ordnungsgemäß funktioniert.
- Wenn Sie über eine längere Zeit hinweg Reihen-, Livebild- oder Movie-Aufnahmen machen, kann es zu einem Aufheizen der Kamera kommen. Es handelt sich nicht um eine Fehlfunktion.

#### **LCD-Monitor**

- Obwohl der LCD-Monitor mit höchster Präzisionstechnologie gefertigt ist und mindestens 99,99 % effektive Pixel besitzt, können sich unter den verbleibenden 0,01 % Pixel (oder weniger) einige wenige inaktive Pixel befinden. Es handelt sich jedoch nicht um eine Fehlfunktion, wenn inaktive Pixel (schwarz, rot usw.) angezeigt werden. Sie beeinträchtigen auch nicht die Qualität der aufgenommenen Bilder.
- Wenn der LCD-Monitor über einen längeren Zeitraum eingeschaltet bleibt, kann es zu einem "Einbrennen" des Bilds kommen, d. h., es bleiben Schatten des zuletzt angezeigten Bilds sichtbar. Dieser Effekt ist jedoch nur vorübergehend, und die Schatten verschwinden wieder, wenn die Kamera einige Tage lang nicht verwendet wird.
- Bei niedrigen Temperaturen kann die Anzeige auf dem LCD-Monitor langsam und bei hohen Temperaturen schwarz erscheinen. Bei Zimmertemperatur ist die Anzeige wieder normal.

#### **Karten**

Beachten Sie Folgendes, um die Karte und die darauf gespeicherten Daten zu schützen:

- Lassen Sie die Karte nicht fallen, verbiegen Sie sie nicht, und schützen Sie sie vor Feuchtigkeit. Setzen Sie die Karte keinen starken physischen Belastungen, Stößen oder Vibrationen aus.
- Berühren Sie die Kontakte der Karte nicht mit den Fingern oder Metallgegenständen.
- Bringen Sie keine Aufkleber oder Ähnliches auf der Karte an.
- Lagern oder verwenden Sie Karten nicht in der Nähe von Geräten, die starke Magnetfelder erzeugen, z. B. Fernsehgeräte, Lautsprecher oder Magnete. Vermeiden Sie auch Orte, an denen hohe statische Elektrizität herrscht.
- Setzen Sie Karten keiner direkten Sonneneinstrahlung oder sonstigen Wärmequellen aus.
- Bewahren Sie die Karte stets in einer Hülle auf.
- Bewahren Sie die Karte nicht in heißen, feuchten oder staubigen Umgebungen auf.

#### **Objektiv**

Wenn Sie ein Objektiv von der Kamera entfernen, setzen Sie das Objektiv mit der Rückseite nach oben ab, und bringen Sie die Objektivdeckel an, um eine Beschädigung der Glasfläche oder der elektrischen Kontakte zu verhindern.

#### <span id="page-20-0"></span>**Flecken an der Vorderseite des Sensors**

Neben Staub, der von außen in die Kamera gelangt, können in seltenen Fällen vorne am Sensor Schmiermittel von Innenteilen der Kamera haften. Sollten sichtbare Flecken auf dem Bild zurückbleiben, empfiehlt es sich, den Canon Kundendienst mit einer Sensor-Reinigung zu beauftragen.

<span id="page-20-1"></span>Kontakte

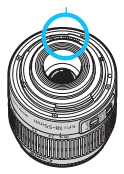

# <span id="page-21-0"></span>**Teilebezeichnungen**

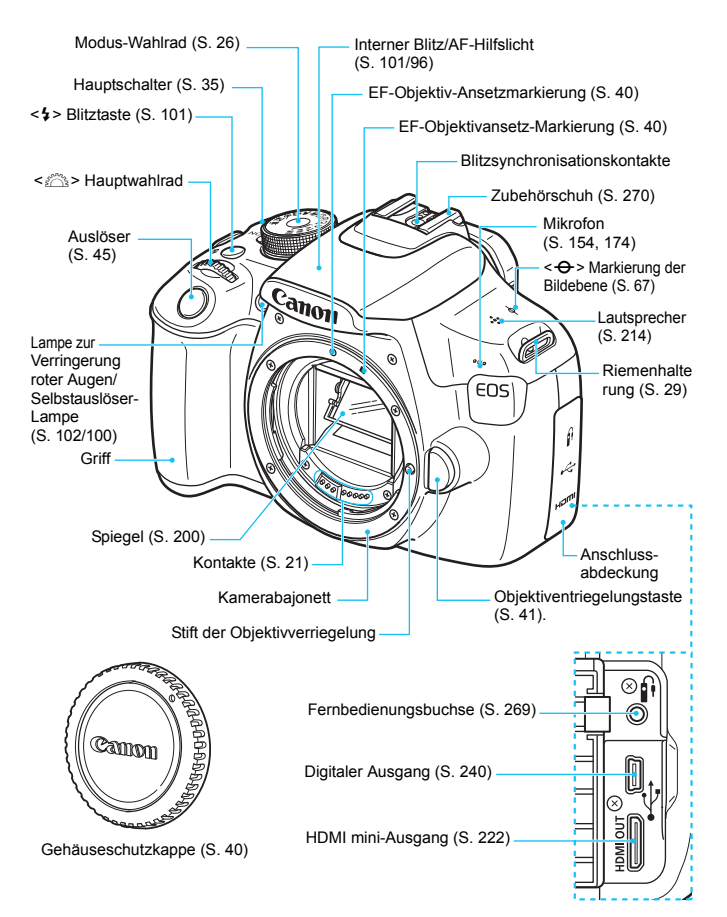

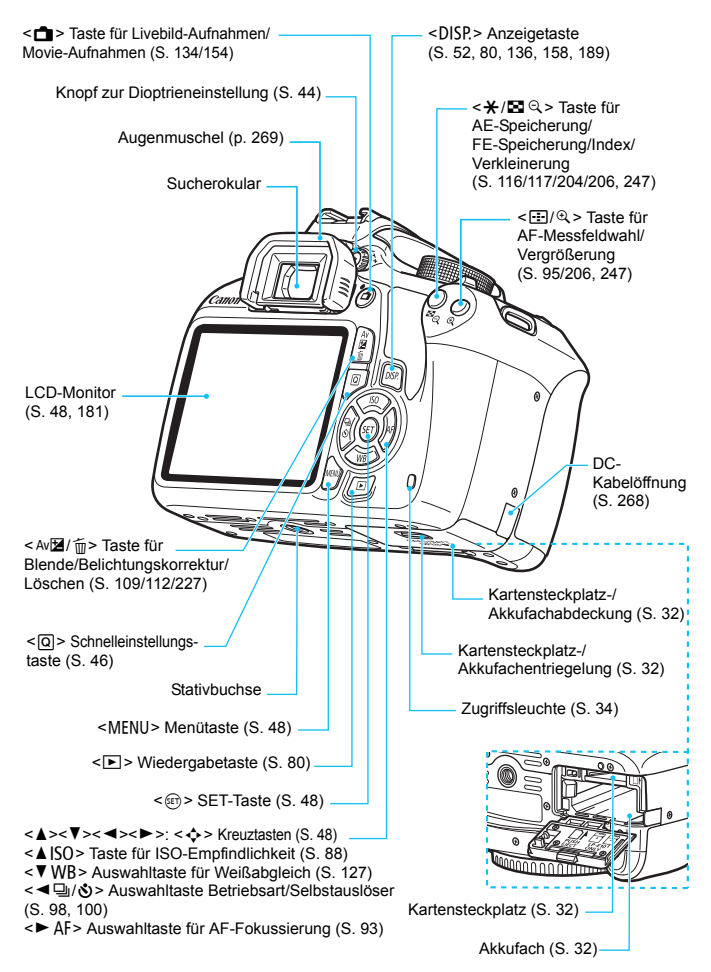

#### <span id="page-23-0"></span>**Aufnahmeeinstellungen** (in den Kreativ-Programmen, S. [26\)](#page-25-0)

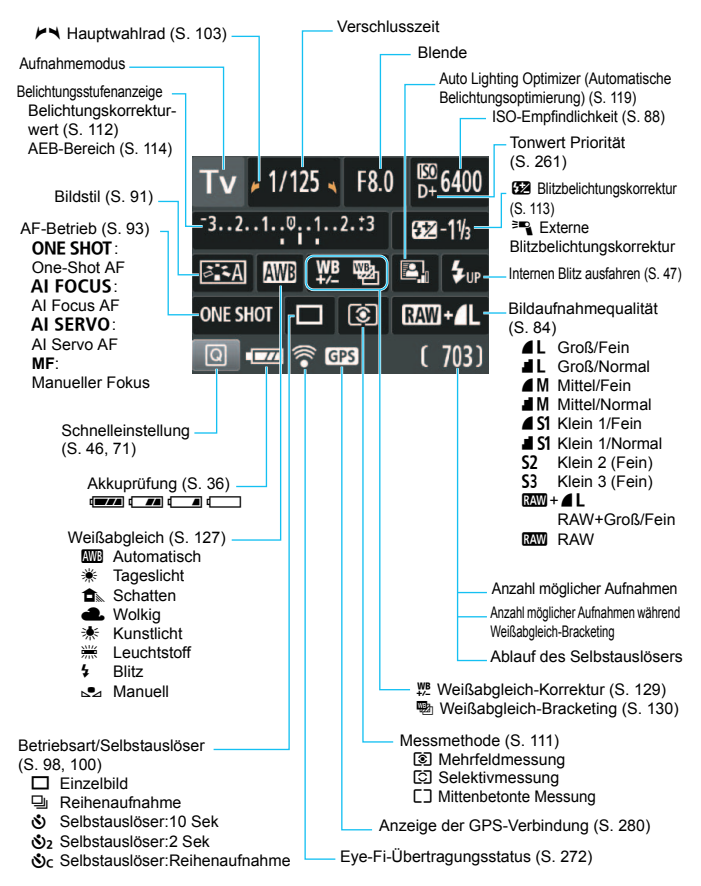

Angezeigt werden nur die jeweils relevanten Einstellungen.

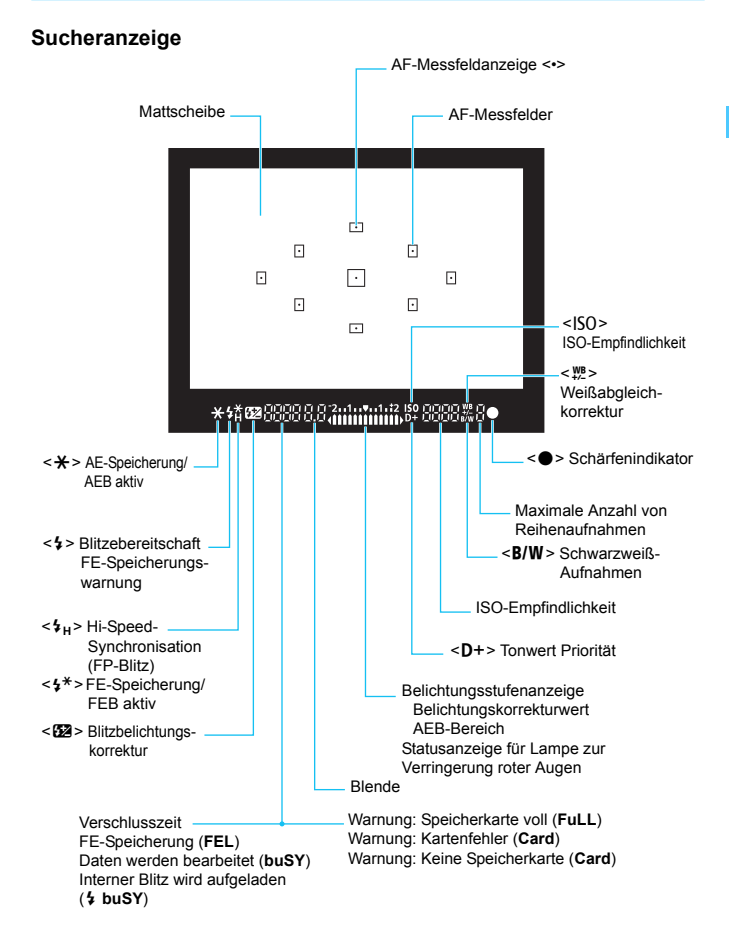

Angezeigt werden nur die jeweils relevanten Einstellungen.

#### <span id="page-25-1"></span>**Modus-Wahlrad**

Mit dem Modus-Wählrad können die Motivbereich-Modi, Kreativ-Programme und der Movie-Aufnahmemodus eingestellt werden.

#### <span id="page-25-0"></span>**Kreativ-Programme**

In diesen Modi haben Sie mehr Kontrolle über die Aufnahme unterschiedlicher Objekte.

- $P$  : Programmautomatik (S. [82\)](#page-81-1)
- $Tv$  : Blendenautomatik (S. [104\)](#page-103-0)
- Av : Verschlusszeitautomatik (S. [106\)](#page-105-0)
- M : Manuelle Belichtung (S. [109\)](#page-108-1)

#### **Motivbereich-Modi**

Sie müssen nur den Auslöser drücken. Die Kamera nimmt alle für das Motiv und die Aufnahmesituation passenden Einstellungen automatisch vor.

- A : **Automatische Motiverkennung** (S. [56\)](#page-55-1)
- 7 : **Blitz Aus** (S. [61](#page-60-0))
- C : **Kreativ-Automatik** (S. [62\)](#page-61-0)

#### **Normalprogramm-Modi**

- $\bullet$  : Porträt (S. [65\)](#page-64-1)
- $\blacktriangleright$  : Landschaft (S. [66\)](#page-65-1)
- $\cdot$  : Nahaufnahme (S. [67\)](#page-66-2)
- **8** : Sport (S. [68\)](#page-67-1)
- 6 : Nachtporträt (S. [69\)](#page-68-1)

**'**, Movie-Aufnahmen (S.[153\)](#page-152-1)

#### **Objektiv**

# **Objektiv ohne Entfernungsskala** Entfernungsring (S. [97](#page-96-2), [150](#page-149-0)) Blendenhalterung (S. [42\)](#page-41-0) Filtergewinde (Vorderseite des Objektivs) Schalter für Image Stabilizer (Bildstabilisator) (S. [43\)](#page-42-0) Objektivbajonett-Markierung (S. [40\)](#page-39-0) Fokussierschalter (S. [40\)](#page-39-0) Zoom-Ring (S. [41](#page-40-0)) Index für Zoomposition Kontakte (S. [21\)](#page-20-1)

#### **Akku-Ladegerät LC-E10**

Ladegerät für Akku LP-E10 (S. [30](#page-29-0)).

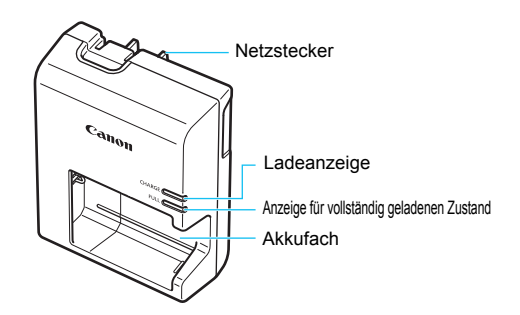

#### **WICHTIGE SICHERHEITSHINWEISE! BEWAHREN SIE SIE GUT AUF. VORSICHT! BEACHTEN SIE DIESE ANWEISUNGEN SORGFÄLTIG, UM DIE GEFAHR EINES BRANDES ODER STROMSCHLAGES ZU MINIMIEREN.**

Verwenden Sie bei Anschluss des Geräts an eine Steckdose außerhalb der USA, falls erforderlich, einen für die Stromstärke und Steckdose passenden Adapter.

#### **Akku-Ladegerät LC-E10E**

Ladegerät für Akku LP-E10 (S. [30](#page-29-0)).

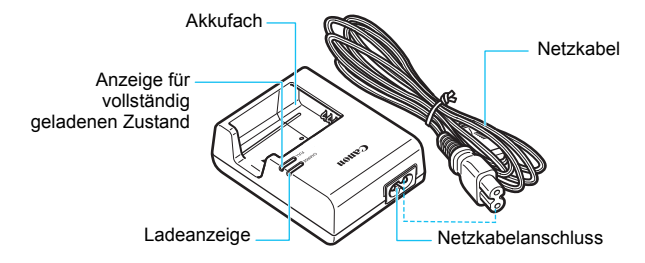

# <span id="page-28-0"></span>**Erste Schritte**

**1**

In diesem Kapitel werden vorbereitende Schritte zu den Aufnahmen sowie die Grundfunktionen der Kamera beschrieben.

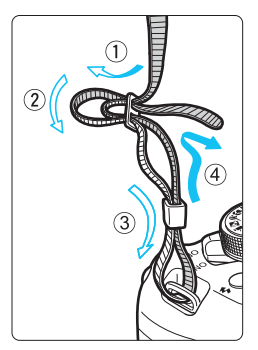

#### <span id="page-28-1"></span>**Anbringen des Trageriemens**

Führen Sie das Riemenende von unten durch die Öse der Riemenhalterung hindurch und dann in die Riemenschnalle hinein. Anschließend ziehen Sie den Riemen, wie in der Abbildung gezeigt, durch die Riemenöse. Ziehen Sie den Riemen straff, damit er sich nicht aus der Öse löst.

Die Okularabdeckung befindet sich ebenfalls am Riemen (S. [269](#page-268-1)).

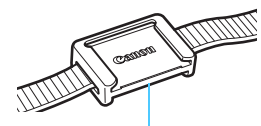

Okularabdeckung

# <span id="page-29-1"></span><span id="page-29-0"></span>**Aufladen des Akkus**

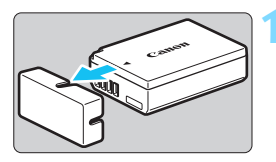

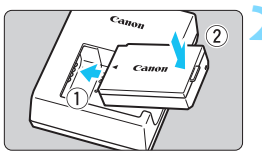

#### **LC-E10**

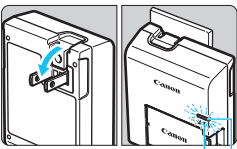

Anzeige für vollständig geladenen Zustand

Ladeanzeige

### **LC-E10E**

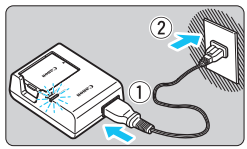

# **1 Nehmen Sie die Schutzabdeckung ab.**

 Nehmen Sie die am Akku angebrachte Schutzabdeckung ab.

# **2 Legen Sie den Akku ein.**

- Legen Sie den Akku wie in der Abbildung dargestellt in das Ladegerät ein.
- Zum Entnehmen des Akkus führen Sie diese Schritte in umgekehrter Reihenfolge aus.

# **3 Laden Sie den Akku auf. Für LC-E10**

 Klappen Sie die Stifte des Akku-Ladegeräts in Pfeilrichtung heraus, und stecken Sie die Stifte in eine Steckdose.

# **Für LC-E10E**

- Schließen Sie das Netzkabel an das Ladegerät an, und stecken Sie den Stecker in die Steckdose.
- Der Aufladevorgang beginnt automatisch, und die Ladelampe beginnt orange zu leuchten.
- Wenn der Akku vollständig geladen ist, leuchtet die Anzeige für den vollständig geladenen Zustand grün.
- **Das vollständige Laden eines komplett entladenen Akkus dauert bei Zimmertemperatur (23 °C) ca. 2 Stunden. Die tatsächliche Ladedauer des Akkus hängt stark von der Umgebungstemperatur und dem Ladezustand des Akkus ab.**
- Aus Sicherheitsgründen dauert das Laden bei niedrigen Temperaturen (d. h. zwischen 6 °C und 10 °C) länger (bis zu ca. 4 Stunden).

### **Tipps zur Verwendung von Akku und Ladegerät**

- **Beim Kauf ist der Akku nicht vollständig geladen.** Deshalb sollten Sie ihn vor der ersten Verwendung vollständig laden.
- **Laden Sie den Akku am Tag oder Vortag der Verwendung auf.** Akkus entladen sich auch während der Aufbewahrung im Lauf der Zeit.
- **Nehmen Sie den Akku nach dem Aufladen heraus, und trennen Sie das Ladegerät von der Steckdose.**
- **Nehmen Sie den Akku heraus, wenn Sie die Kamera nicht verwenden.** Wenn der Akku über einen längeren Zeitraum hinweg in der Kamera eingelegt ist, wird ein schwacher elektrischer Strom abgegeben. Dadurch lässt die Akkuleistung nach, und die Lebensdauer des Akkus wird beeinträchtigt. Bringen Sie vor der Aufbewahrung des Akkus die Schutzabdeckung (im Lieferumfang enthalten) an. Wenn Sie den Akku voll aufgeladen lagern, kann dies die Akkuleistung beeinträchtigen.

 **Das Akku-Ladegerät ist auch im Ausland verwendbar.** Das Akku-Ladegerät kann an Spannungsquellen mit 100 bis 240 V Wechselstrom und 50/60 Hz angeschlossen werden. Schließen Sie ggf. einen handelsüblichen Steckdosenadapter für das entsprechende Land bzw. die entsprechende Region an. Schließen Sie keine tragbaren Spannungswandler an das Akku-Ladegerät an. Dadurch könnte das Akku-Ladegerät beschädigt werden.

- **Wenn sich der Akku nach vollständigem Laden schnell entlädt, sollte er durch einen neuen Akku ausgewechselt werden.** Erwerben Sie einen neuen Akku.
- $\bigoplus$  · Nachdem Sie den Netzstecker des Akku-Ladegeräts aus der Steckdose gezogen haben, warten Sie mindestens 3 Sekunden, bevor Sie die Stifte berühren.
	- **Laden Sie nur Akkus vom Typ LP-E10.**
	- Der Akku LP-E10 wurde ausschließlich für Canon Produkte entwickelt. Die Verwendung mit einem inkompatiblen Akku-Ladegerät oder Produkt kann zu einer Fehlfunktion oder Unfällen führen. In solchen Fällen übernimmt Canon keinerlei Haftung.

# <span id="page-31-0"></span>**Einlegen und Entnehmen des Akkus und der Karte**

Legen Sie einen voll aufgeladenen Akku LP-E10 in die Kamera ein. Sie können für die Kamera eine SD-, SDHC- oder SDXC-Speicherkarte (separat erhältlich) verwenden. Die aufgenommenen Bilder werden auf der Karte gespeichert.

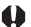

**Stellen Sie sicher, dass sich der Schreibschutzschalter der Karte in der oberen Position befindet, um das Schreiben/ Löschen von Daten zu ermöglichen.**

# <span id="page-31-1"></span>**Einlegen des Akkus und der Karte**

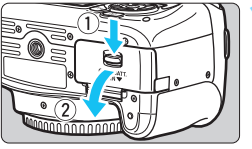

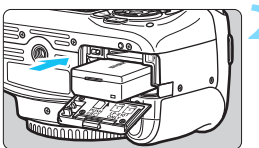

Schreibschutzschalter

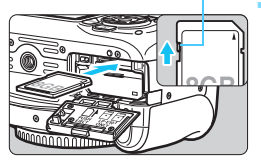

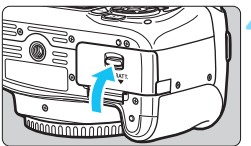

# **1 Öffnen Sie die Abdeckung.**

 Schieben Sie den Hebel in die angegebene Pfeilrichtung, und öffnen Sie die Abdeckung.

# **2 Legen Sie den Akku ein.**

- Legen Sie den Akku mit den Kontakten voran ein.
- Schieben Sie den Akku hinein, bis er einrastet.

# **3 Legen Sie die Karte ein.**

 Halten Sie die Karte wie auf der Abbildung dargestellt so, dass das Etikett zur Rückseite der Kamera zeigt, und schieben Sie sie bis zum Einrasten in den Steckplatz.

# **4 Schließen Sie die Abdeckung.**

- Drücken Sie zum Schließen auf die Abdeckung, sodass sie einrastet.
- Wenn Sie den Hauptschalter auf <0N> stellen, wird die Anzahl der möglichen Aufnahmen (S. [36](#page-35-1)) auf dem LCD-Monitor angezeigt.

Achten Sie beim Öffnen der Kartensteckplatz- und Akkufachabdeckungen darauf, sie nicht zu weit zu öffnen. Andernfalls kann das Scharnier abbrechen.

- Die Anzahl der möglichen Aufnahmen hängt von der Restkapazität der Karte, der Bildaufnahmequalität, der ISO-Empfindlichkeit usw. ab.
	- Indem Sie die Menüoption [z**1: Auslöser ohne Karte betätigen**] auf [**Deaktivieren**] einstellen, wird verhindert, dass Sie die Kamera versehentlich ohne Karte verwenden (S. [180](#page-179-3)).

### **Entnehmen des Akkus und der Karte**

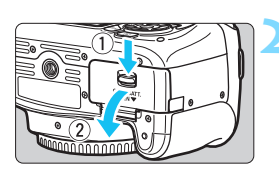

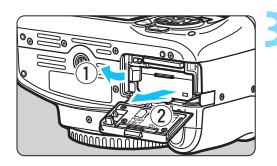

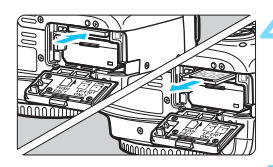

- **1 Stellen Sie den Hauptschalter auf <**2**>** (S. [35\)](#page-34-2)**.**
- **2 Öffnen Sie die Abdeckung.**
	- **Stellen Sie sicher, dass die Zugriffsleuchte nicht leuchtet, und öffnen Sie die Abdeckung.**
- Wenn der Hinweis [**Aufzeichnung...**] angezeigt wird, schließen Sie die Abdeckung erneut.
- **3 Entnehmen Sie den Akku.**
- Drücken Sie die Akkufachverriegelung in Pfeilrichtung, und entnehmen Sie den Akku.
- **Bringen Sie die im Lieferumfang** enthaltene Schutzabdeckung an (S. [30\)](#page-29-1), um einen Kurzschluss der Akkukontakte zu vermeiden.

#### **4 Entnehmen Sie die Karte.**

- Drücken Sie kurz leicht auf die Karte.
- Ziehen Sie die Karte gerade heraus.

# **5 Schließen Sie die Abdeckung.**

 Drücken Sie zum Schließen auf die Abdeckung, sodass sie einrastet.

- <span id="page-33-0"></span> $\bullet$  **Wenn die Zugriffsleuchte leuchtet oder blinkt, werden Daten auf die Karte geschrieben oder von dieser gelesen bzw. gelöscht, oder es findet eine Datenübertragung statt. Die Kartensteckplatz-/ Akkufachabdeckung darf nicht geöffnet werden. Auch die folgenden Aktionen sollten Sie bei leuchtender oder blinkender Zugriffsleuchte unter allen Umständen vermeiden. Andernfalls können die Bilddaten, die Karte oder die Kamera beschädigt werden.**
	- **Entnehmen der Karte**
	- **Entnehmen des Akkus**
	- **Schütteln oder Stoßen der Kamera**
	- Wenn auf der Karte bereits Bilder gespeichert sind, beginnt die Bildnummerierung ggf. nicht bei 0001 (S. [184](#page-183-0)).
	- Wenn auf dem LCD-Monitor eine Fehlermeldung in Zusammenhang mit der Karte angezeigt wird, nehmen Sie die Karte aus der Kamera, und legen Sie sie wieder ein. Falls der Fehler weiterhin auftritt, verwenden Sie eine andere Karte.

Sofern möglich, können Sie auch alle auf der Karte gespeicherten Bilder auf einen Computer übertragen und die Karte anschließend mit der Kamera formatieren (S. [50](#page-49-1)). Möglicherweise ist die Karte dann wieder funktionsfähig.

- Berühren Sie die Kontakte der Karte nicht mit den Fingern oder Metallgegenständen. Die Kontakte dürfen nicht mit Staub oder Wasser in Berührung kommen. Verschmutzte Kontakte können zu Fehlfunktionen führen.
- Die Kamera kann keine MultiMediaCards (MMC) verwenden. (Es tritt ein Kartenfehler auf.)

# <span id="page-34-2"></span><span id="page-34-0"></span>**Einschalten der Kamera**

**Wenn Sie die Kamera einschalten, können Sie auf dem daraufhin angezeigten Datum/Zeit/Zeitzone-Bildschirm anhand der Anleitung auf S. [37](#page-36-1) das Datum, die Uhrzeit und die Zeitzone einstellen.**

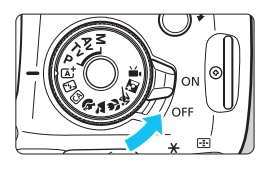

<0N> : Die Kamera wird eingeschaltet.

<OFF> : Die Kamera ist ausgeschaltet und kann nicht verwendet werden. Stellen Sie diese Position ein, wenn Sie die Kamera nicht verwenden.

# <span id="page-34-1"></span>**MENU Automatische Abschaltung**

- Um den Akku zu schonen, schaltet sich die Kamera automatisch aus, wenn sie ca. 30 Sekunden lang nicht bedient wurde. Tippen Sie einfach den Auslöser an, um die Kamera wieder einzuschalten (S. [45](#page-44-1)).
- Sie können die Zeitdauer bis zur automatischen Abschaltung mit der Menüoption [5**1: Auto.Absch.aus**] (S. [181\)](#page-180-1) einstellen.

Wenn Sie während eines Speichervorgangs auf der Karte den Hauptschalter auf <OFF> stellen, wird die Meldung [Aufzeichnung...] angezeigt. Die Kamera wird in diesem Fall erst ausgeschaltet, wenn der Speichervorgang abgeschlossen ist.

### <span id="page-35-0"></span>**IZZA Prüfen des Aufladezustands**

Wenn die Kamera eingeschaltet ist, wird der Aufladezustand des Akkus in vier Stufen angezeigt.

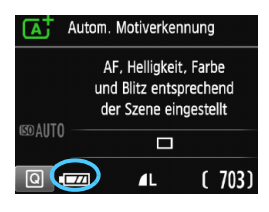

- **EZZA** · Der Akkuladezustand ist ausreichend.
	- $\overline{f}$  : Der Akkuladezustand ist niedrig, doch die Kamera kann noch verwendet werden.
- **C** : Der Akku ist bald leer. (Blinkt)
- n : Laden Sie den Akku auf.

#### <span id="page-35-1"></span>**Anzahl möglicher Aufnahmen**

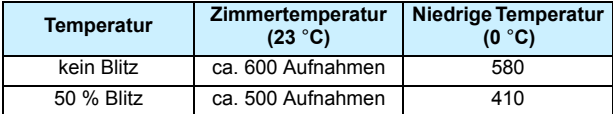

 Die oben aufgeführten Angaben basieren auf der Verwendung des vollständig aufgeladenen Akkus LP-E10 ohne Livebild-Aufnahmen bzw. auf den Teststandards der CIPA (Camera & Imaging Products Association).

Folgende Aktivitäten führen dazu, dass der Akku schneller leer wird:

- Halbes Durchdrücken des Auslösers und in dieser Stellung halten
- Häufiges Aktivieren der Autofokussierung, ohne Aufnahmen zu machen
- Verwenden des Objektiv-Image Stabilizer (Bildstabilisators)
- Häufiges Verwenden des LCD-Monitors
- Die tatsächlichen Aufnahmebedingungen können dazu führen, dass die Anzahl der möglichen Aufnahmen geringer ist.
- Das Objektiv wird durch den Akku mit Strom versorgt. Die Anzahl der möglichen Aufnahmen kann je nach verwendetem Objektiv variieren.
- Die Anzahl möglicher Livebild-Aufnahmen ist auf S. [135](#page-134-0) angegeben.

围
# 3**Einstellen von Datum, Uhrzeit und Zeitzone**

Wenn Sie die Kamera zum ersten Mal einschalten oder wenn Datum und Uhrzeit oder Zeitzone zurückgesetzt wurden, wird der Bildschirm für die Datum/Zeit/Zeitzone-Einstellung angezeigt. Führen Sie die folgenden Schritte aus, um als erstes die Zeitzone einzustellen. Wenn Sie die Kamera auf Ihre aktuelle Zeitzone einstellen, können Sie bei Reisen in andere Zeitzonen diese Einstellung einfach an Ihre Zielzeitzone anpassen, sodass Datum und Uhrzeit der Kamera automatisch angepasst werden.

**Die aufgenommenen Bildern zugewiesene Uhrzeit und das Datum basieren auf dieser Datums-/Uhrzeiteinstellung. Achten Sie auf die richtige Einstellung von Datum und Uhrzeit.**

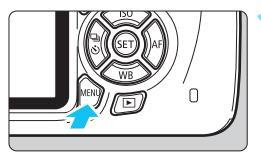

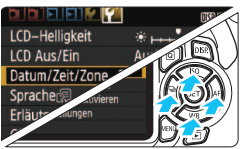

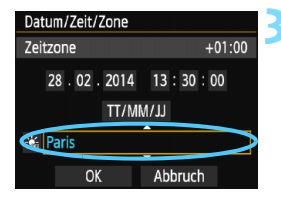

围

#### **1 Rufen Sie den Menübildschirm auf.**

 Drücken Sie zum Anzeigen des Menübildschirms die Taste <MFNU>.

#### **2 Wählen Sie auf der Registerkarte [**5**2] die Option [Datum/Zeit/Zone].**

- Drücken Sie die Tasten < $\blacktriangleleft$  > < $\blacktriangleright$  >. um die Registerkarte [5**2**] zu wählen.
- Drücken Sie die Tasten < $\blacktriangle$  > < $\P$  >, um [**Datum/Zeit/Zone**] zu wählen, und anschließend auf die Taste < $\varepsilon$ )>.

#### **3 Stellen Sie die Zeitzone ein.**

- **[London] ist standardmäßig eingestellt.**
- Drücken Sie die Tasten <<**→** <**▶**>, um das Feld mit der Zeitzone zu wählen.
- **Drücken Sie <**  $(F)$  **>, sodass <** $\bigoplus$  **> angezeigt wird.**
- Drücken Sie die Tasten < $\blacktriangle$  > < $\P$  >, um die gewünschte Zeitzone auszuwählen, und anschließend auf die Taste < $(F)$ >. (Sie kehren zu < $\Box$ > zurück.)
- Die Vorgehensweise zum Wählen von Menüeinstellungen wird auf den Seiten [48](#page-47-0) – [49](#page-48-0) erläutert.
	- In Schritt 3 bedeutet die oben rechts im Bildschirm angezeigte Zeit den Zeitunterschied im Vergleich zur koordinierten Weltzeit (UTC). Wenn Ihre Zeitzone nicht angegeben ist, legen Sie die gewünschte Zeitzone anhand der Abweichung von der UTC fest.

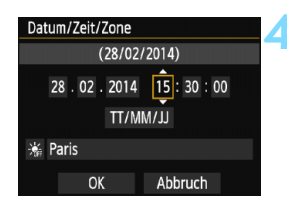

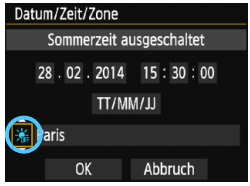

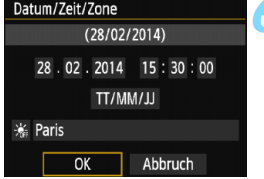

#### **4 Stellen Sie das Datum und die Uhrzeit ein.**

- Drücken Sie die Tasten <Y> <Z>, um die gewünschte Zahl auszuwählen.
- Drücken Sie < $(F)$ >, sodass < $\hat{F}$  > angezeigt wird.
- Drücken Sie die Tasten <▲> <▼>, um die Zahl festzulegen, und dann auf < $(F)$ >. (Sie kehren zu < $\Box$ > zurück.)

#### **5 Stellen Sie die Sommerzeit ein.**

- Stellen Sie diese bei Bedarf ein.
- Drücken Sie die Tasten <<**→** <**▶**>, um [ $\leq 1$  zu wählen.
- Drücken Sie < $(F)$ >, sodass < $\hat{F}$  > angezeigt wird.
- Drücken Sie die Tasten < $\blacktriangle$  > < $\Psi$  >, um [ $\div$ ] zu wählen, und anschließend auf die Taste < $(n)$  >.
- Wenn Sie [ $\div$ ] einstellen, um die Sommerzeit zu aktivieren, wird die in Schritt 4 eingestellte Uhrzeit um eine Stunde vorgestellt. Wenn Sie hingegen [ $\frac{1}{2}$ ] einstellen, wird die Sommerzeit deaktiviert, und die Uhrzeit wird wieder um eine Stunde zurückgestellt.

#### **6 Beenden Sie die Einstellung.**

- $\bullet$  Drücken Sie die Tasten < $\blacktriangleleft$  > < $\blacktriangleright$  >, um  $[OK]$  zu wählen, und dann auf < $(F)$  >.
- **Datum, Uhrzeit, Zeitzone und** Sommerzeit sind nun festgelegt, und das Menü wird erneut angezeigt.

Die Datums-/Zeit-/Zeitzoneneinstellungen können in den folgenden Fällen zurückgesetzt werden. Stellen Sie in diesem Fall das Datum, die Uhrzeit und die Zeitzone erneut ein. • Wenn die Kamera ohne Akku gelagert wird.

- Wenn der Akku der Kamera leer ist.
- Wenn die Kamera für längere Zeit Temperaturen unter dem Gefrierpunkt ausgesetzt ist.

h Sobald Sie in Schritt 6 die Taste < (Er) > drücken, tritt die Einstellung von Datum und Uhrzeit in Kraft. Überprüfen Sie nach einer Änderung der Zeitzone, ob das richtige Datum und die korrekte Uhrzeit angezeigt werden.

# **MENU Auswählen der Sprache für die Benutzeroberfläche**

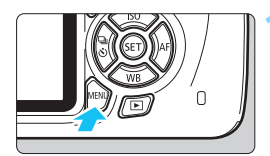

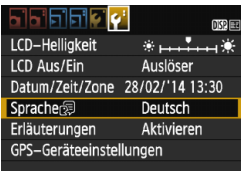

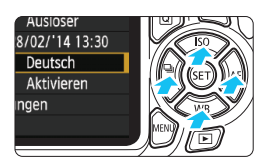

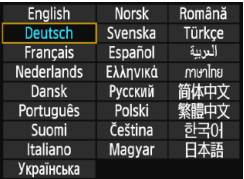

#### **1 Rufen Sie den Menübildschirm auf.**

**• Drücken Sie zum Anzeigen des** Menübildschirms die Taste <MENU>.

# **2** Wählen Sie auf der Registerkarte [ $\angle$ 2] die Option [Sprache

- $\bullet$  Drücken Sie die Tasten < $\blacktriangleleft$  > < $\blacktriangleright$  >. um die Registerkarte [ 5 **2**] zu wählen.
- Drücken Sie die Tasten < $\blacktriangle$  > <  $\blacktriangledown$  >, um [Sprache<br> **Enderthe** <br> **Ender** wählen, und anschließend auf die Taste < or >.

#### **3 Stellen Sie die gewünschte Sprache ein.**

- Drücken Sie die Kreuztasten < $\diamondsuit$ >, um die gewünschte Sprache zu wählen, und dann auf die Taste  $\leq$   $\text{CD}$  >.
- Die Sprache der Benutzeroberfläche wird geändert.

# **Anbringen und Entfernen eines Objektivs**

Die Kamera ist mit allen EF- und EF-S-Objektiven von Canon kompatibel. **Die Kamera kann nicht mit EF-M-Objektiven verwendet werden.**

#### **Anbringen eines Objektivs**

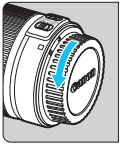

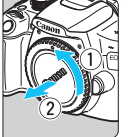

#### Weiße Markierung

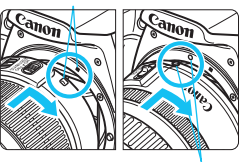

Rote Markierung

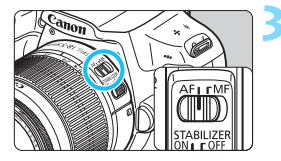

#### **1 Nehmen Sie die Objektiv- und die Gehäuseschutzkappe ab.**

 Nehmen Sie den hinteren Objektivdeckel und die Gehäuseschutzkappe der Kamera ab, indem Sie beide, wie in der Abbildung gezeigt, in Pfeilrichtung drehen.

#### **2 Bringen Sie das Objektiv an.**

 Richten Sie die rote bzw. weiße Markierung des Objektivs an der gleichfarbigen Markierung auf der Kamera aus. Drehen Sie das Objektiv in Pfeilrichtung, bis es einrastet.

#### **3 Stellen Sie den Fokussierschalter des Objektivs auf <AF>.**

- <**AF**> steht für Autofokus.
- Wenn <**MF**> (manueller Fokus) eingestellt ist, ist keine automatische Fokussierung möglich.

#### **4 Nehmen Sie den vorderen Objektivdeckel ab.**

#### **Minimieren von Staub**

- Wechseln Sie Objektive zügig in einer staubfreien Umgebung.
- Wenn Sie die Kamera ohne Objektiv aufbewahren, bringen Sie die Gehäuseschutzkappe an der Kamera an.
- Entfernen Sie Staub von der Gehäuseschutzkappe, bevor Sie sie anbringen.

#### **Zoomen**

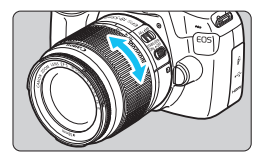

Zum Zoomen drehen Sie den Zoom-Ring mit der Hand.

**Nehmen Sie Zoom-Einstellungen vor, bevor Sie auf ein Motiv scharf stellen. Wenn Sie nach dem Scharfstellen den Zoom-Ring drehen, kann sich die Bildschärfe leicht verringern.**

#### **Entfernen eines Objektivs**

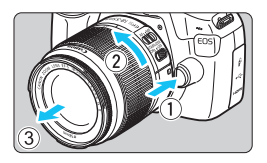

**Drücken Sie die Taste zur Objektiventriegelung, und drehen Sie gleichzeitig das Objektiv in die angegebene Pfeilrichtung.**

- **Drehen Sie das Objektiv bis zum** Anschlag, und entfernen Sie es.
- **Befestigen Sie den hinteren** Objektivdeckel am entfernten Objektiv.
- Sehen Sie durch ein Objektiv nicht direkt in die Sonne. Dies kann zu Schäden an den Augen führen.
	- Stellen Sie den Hauptschalter der Kamera auf <OFF>, wenn Sie ein Objektiv anbringen oder entfernen.
	- Wenn sich der Entfernungsring (der vordere Teil) des Objektivs während der automatischen Fokussierung dreht, berühren Sie ihn nicht.

#### **Bildkonvertierungsfaktor**

Da die Größe des Bildsensors kleiner als das 35-mm-Filmformat ist, wird die äquivalente Objektiv-Brennweite um das ca. 1,6-fache erhöht.

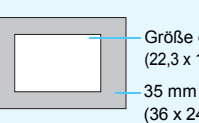

Größe des Bildsensors (ca.) (22,3 x 14,9 mm)

35 mm Bildgröße (36 x 24 mm)

#### **Anbringen einer Gegenlichtblende**

Eine Gegenlichtblende kann unerwünschtes Licht blockieren und das Objektiv vor Regen, Schnee, Staub usw. schützen. Bei Aufbewahrung des Objektivs in einer Tasche usw. können Sie die Gegenlichtblende auch umgekehrt anbringen.

**Wenn sich keine Markierung am Objektiv und der Blende befindet:**

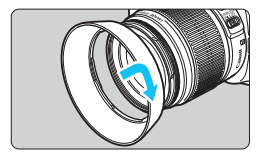

#### **Bringen Sie die Gegenlichtblende an.**

 Drehen Sie die Gegenlichtblende in Pfeilrichtung, bis sie sicher befestigt ist.

**Wenn sich eine Markierung am Objektiv und der Blende befindet:**

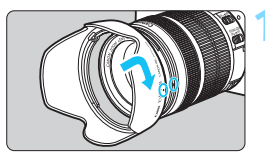

**1 Richten Sie die roten Punkte von Gegenlichtblende und Objektiv aneinander aus, und drehen Sie die Gegenlichtblende in Pfeilrichtung.**

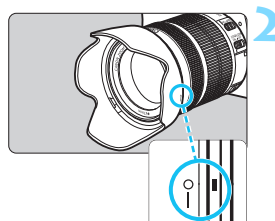

#### **2 Drehen Sie die Gegenlichtblende wie in der Abbildung gezeigt.**

 Drehen Sie die Gegenlichtblende im Uhrzeigersinn, bis sie sicher befestigt ist.

- Wenn die Gegenlichtblende nicht korrekt angebracht ist, kann sie den Bildrand abschatten, sodass er dunkel aussieht.
	- Wenn Sie eine Gegenlichtblende anbringen oder entfernen, fassen Sie zum Drehen das untere Ende an. Wenn Sie stattdessen den äußeren Rand greifen, kann sich die Blende verformen, sodass sie nicht mehr gedreht werden kann.
	- Wenn Sie Aufnahmen mit dem internen Blitz machen möchten, nehmen Sie die Gegenlichtblende zuvor ab. Andernfalls behindert die Gegenlichtblende Teile des Blitzes.

# **Image Stabilizer (Bildstabilisator)**

Wenn Sie ein Image Stabilizer-Objektiv (Bildstabilisator-Objektiv) verwenden, wird die Verwacklungsunschärfe korrigiert, damit Sie ein schärferes Bild erhalten. Das Verfahren wird anhand eines EF-S18-55mm f/3.5-5.6 IS II Objektivs erklärt.

\* IS steht für Image Stabilizer (Bildstabilisator).

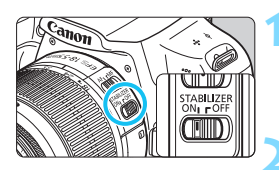

#### **1 Stellen Sie den IS-Schalter auf <**1**>.**

● Stellen Sie auch den Hauptschalter der Kamera auf <0N>

#### **2 Drücken Sie den Auslöser halb durch.**

**Der Image Stabilizer (Bildstabilisator)** wird aktiviert.

#### **3 Lösen Sie aus.**

- **Wenn das Bild im Sucher stabil aussieht** machen Sie die Aufnahme, indem Sie den Auslöser ganz durchdrücken.
- Wenn sich das Motiv während der Belichtung bewegt, funktioniert der Image Stabilizer (Bildstabilisator) nicht.
	- Stellen Sie den IS-Schalter für Aufnahmen mit Langzeitbelichtung auf <0FF>. Wenn <0N> eingestellt ist, kann es zu Störungen des Image Stabilizers (Bildstabilisators) kommen.
	- Bei starken Schwankungen, wie zum Beispiel auf einem schaukelnden Boot, kann der Image Stabilizer (Bildstabilisator) das Bild u. U. nicht stabilisieren.
- 围 Der Image Stabilizer (Bildstabilisator) funktioniert in den Fokussierschalter-Stellungen <**AF**> und <**MF**>.
	- $\bullet$  Bei Verwendung eines Stativs können Sie mit dem auf < $ON$ > gestellten IS-Schalter problemlos fotografieren. Um den Akku zu schonen, wird allerdings empfohlen, den IS-Schalter auf <OFF> zu stellen.
	- Der Image Stabilizer (Bildstabilisator) funktioniert selbst auf einem Einbeinstativ.
	- Bei einigen IS-Objektiven können Sie den IS-Modus manuell entsprechend den Aufnahmebedingungen aktivieren. Beim Objektiv EF-S18-55mm f/3.5-5.6 IS II wird der IS-Modus jedoch automatisch eingeschaltet.

# **Grundlegende Bedienung**

#### **Anpassen der Schärfe der Sucheranzeige**

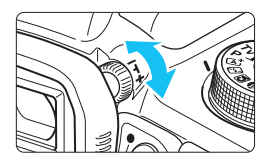

#### **Drehen Sie den Knopf zur Dioptrieneinstellung.**

 Drehen Sie den Knopf nach links oder rechts, bis die AF-Messfelder (neun Kästchen) im Sucher scharf angezeigt werden.

Wenn die Sucheranzeige trotz Dioptrieneinstellung der Kamera nicht scharf dargestellt wird, wird die Verwendung von Augenkorrekturlinsen E (separat erhältlich) zur Dioptrieneinstellung empfohlen.

#### **Kamerahaltung**

Scharfe Aufnahmen sind nur möglich, wenn die Kamera beim Auslösen ruhig gehalten wird.

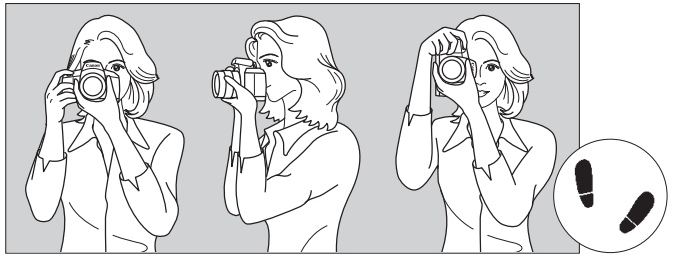

Fotografieren im Querformat Fotografieren im Hochformat

- 1. Halten Sie die Kamera mit der rechten Hand am Handgriff fest.
- 2. Stützen Sie das Objektiv von unten mit der linken Hand.
- 3. Legen Sie den Zeigefinger der rechten Hand leicht auf den Auslöser.
- 4. Drücken Sie Ihre Arme und Ellenbogen leicht vorne gegen Ihren Oberkörper.
- 5. Setzen Sie einen Fuß ein wenig vor, um einen sicheren Stand zu haben.
- 6. Drücken Sie die Kamera leicht gegen Ihr Gesicht, und blicken Sie durch den Sucher.

Informationen zu Aufnahmen über den LCD-Monitor finden Sie auf Seite [133](#page-132-0).

#### <span id="page-44-0"></span>**Auslöser**

Der Auslöser hat zwei Funktionsstufen: Sie können den Auslöser halb durchdrücken, und Sie können den Auslöser vollständig durchdrücken.

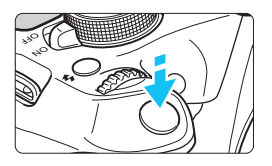

### **Halbes Durchdrücken des Auslösers**

Dadurch werden die automatische Fokussierung und das automatische Belichtungssystem aktiviert, durch die die Verschlusszeit und der Blendenwert festgelegt werden.

Die Belichtungseinstellung (Verschlusszeit und Blendenwert) wird im Sucher angezeigt  $(\mathring{\bigcirc}4)$ . Wenn Sie den Auslöser halb durchdrücken, wird der LCD-Monitor ausgeschaltet (S. [193](#page-192-0)).

### **Vollständiges Durchdrücken des Auslösers**

Der Auslöser wird betätigt, und das Bild wird aufgenommen.

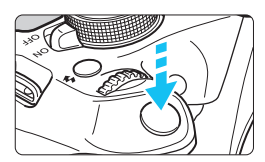

#### **Vermeiden von Verwacklung**

Bewegungen der Kamera in freier Handhaltung während des Belichtungsmoments werden als Verwacklung bezeichnet. Solche Verwacklungen können zu unscharfen Bildern führen. Beachten Sie Folgendes, um Verwacklungen zu vermeiden:

- Halten Sie die Kamera, wie auf der vorhergehenden Seite gezeigt, ruhig.
- Drücken Sie den Auslöser zunächst für die automatische Fokussierung halb und anschließend langsam ganz durch.
- RI. Wenn Sie den Auslöser ganz durchdrücken, ohne ihn zunächst halb durchzudrücken, oder wenn Sie den Auslöser halb durchdrücken und dann unmittelbar danach ganz durchdrücken, nimmt die Kamera das Bild erst nach einer kurzen Verzögerung auf.
	- Auch bei der Menüanzeige, der Bildwiedergabe oder der Bildaufnahme können Sie sofort zur Aufnahmebereitschaft zurückkehren, indem Sie den Auslöser halb durchdrücken.

# Q **Schnelleinstellung für Aufnahmefunktionen**

Sie können die Aufnahmefunktionen, die auf dem LCD-Monitor angezeigt werden, direkt wählen und festlegen. Dies wird als Schnelleinstellung bezeichnet.

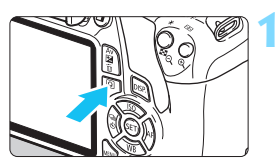

### **1 Drücken Sie die Taste <**Q**>.**

Der Schnelleinstellungsbildschirm wird angezeigt  $(510)$ .

### **2 Stellen Sie die gewünschte Funktion ein.**

- $\bullet$  Drücken Sie die Kreuztasten < $\diamond$  >. um eine Funktion zu wählen.
- **Die ausgewählte Funktion wird** zusammen mit der zugehörigen Erläuterung (S. [53](#page-52-0)) angezeigt.
- **Drehen Sie das Hauptwahlrad** < $\frac{1}{6}$ >, um die Einstellung zu ändern.

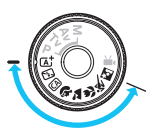

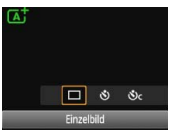

#### **Motivbereich-Modi Kreativ-Programme**

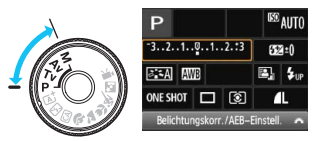

### **3 Lösen Sie aus.**

- **Drücken Sie den Auslöser zur** Bildaufnahme ganz nach unten.
- Das aufgenommene Bild wird angezeigt.

Eine Anleitung zum Festlegen der in den Motivbereich-Modi einstellbaren Funktionen und deren Beschreibung finden Sie auf Seite [71.](#page-70-0)

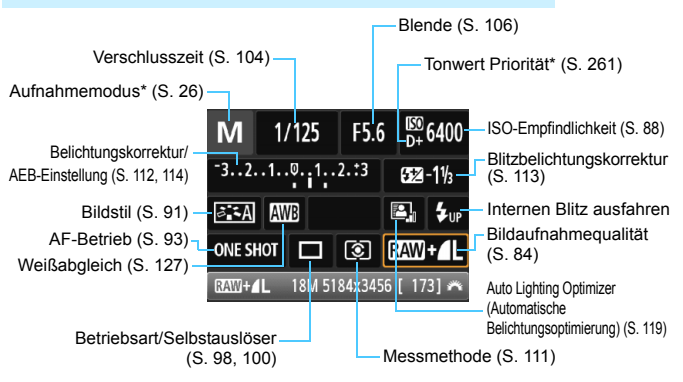

#### **Beispiel für den Schnelleinstellungsbildschirm**

 \* Diese Funktionen können nicht über den Schnelleinstellungsbildschirm eingestellt werden. ■ Wenn Sie die Option < $\frac{1}{2}$ w > auswählen und die Taste < $\epsilon$ n > drücken, wird der interne Blitz ausgeklappt.

#### **Bildschirm für Funktionseinstellungen**

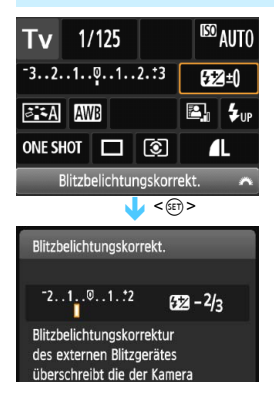

同

- Wählen Sie die gewünschte Funktion aus, und drücken Sie < $(n)$ . Der Bildschirm für die Funktionseinstellungen wird angezeigt.
- Drücken Sie die Tasten <<<a>>  $\leq$  ><<</>>
>  $\leq$  > oder drehen Sie das Hauptwahlrad < $\frac{6}{5}$ , um Änderungen an den Einstellungen vorzunehmen. Einige Funktionen können auch durch Drücken der Taste <BISP> eingestellt werden.
- Drücken Sie die Taste < om >, um die Einstellung zu speichern und zum Schnelleinstellungsbildschirm zurückzukehren.

# <span id="page-47-0"></span>3 **Menüfunktionen**

Sie können diverse Einstellungen über die Menüs vornehmen, darunter die Bildaufnahmequalität, das Datum/die Uhrzeit usw.

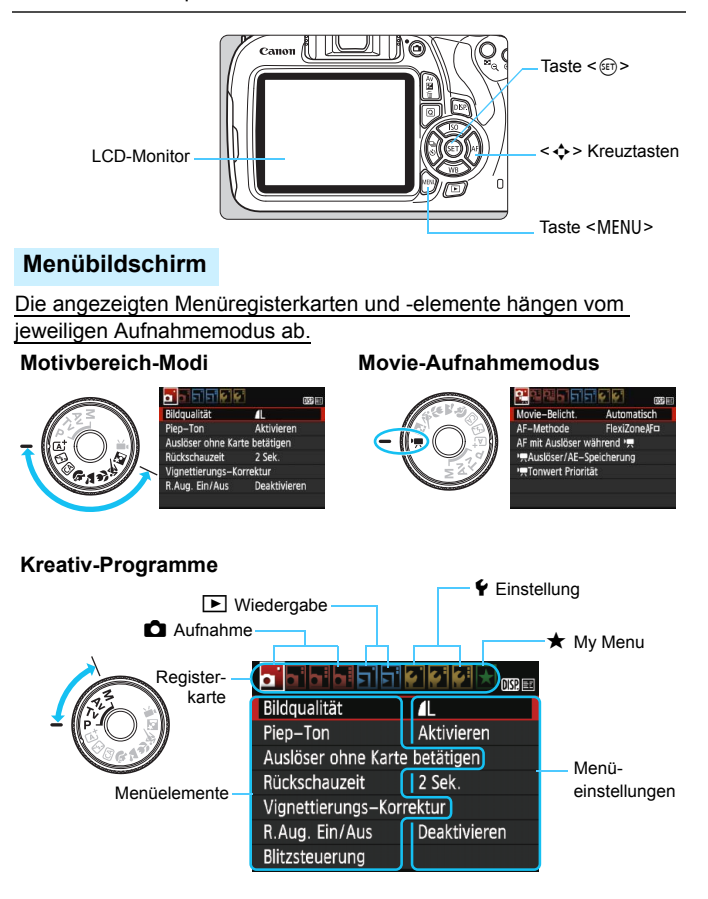

#### <span id="page-48-0"></span>**Wählen von Menüeinstellungen**

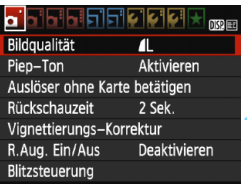

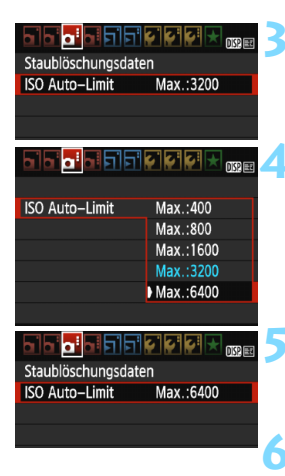

围

#### **1 Rufen Sie den Menübildschirm auf.**

 Drücken Sie zum Anzeigen des Menübildschirms die Taste <MENU>.

#### **2 Wählen Sie eine Registerkarte aus.**

- Drücken Sie die Tasten <<**→** um eine Registerkarte (eine Gruppe von Funktionen) zu wählen.
- In diesem Handbuch bezieht sich die Registerkarte [z**3**] beispielsweise auf den Bildschirm, der angezeigt wird, wenn die dritte **za-Registerkarte** (Aufnahme) von links [ **b** = 1 ausgewählt wird.

#### **3 Wählen Sie das gewünschte Element.**

Drücken Sie die Tasten < $\blacktriangle$  > < $\P$  >. um die Option zu wählen, und drücken Sie dann auf < $(n)$  >.

#### **4 Wählen Sie die Einstellung.**

- Drücken Sie die Tasten <A> <▼> oder <<<>>>>, um die gewünschte Einstellung zu wählen. (Bei einigen Einstellungen müssen Sie entweder die Tasten <A> <V> oder die Tasten <<>>drücken, um sie auszuwählen.)
- Die aktuelle Einstellung ist blau gekennzeichnet.

#### **5 Legen Sie die gewünschte Einstellung fest.**

Drücken Sie die Taste < om >, um die Einstellung festzulegen.

#### **6 Beenden Sie die Einstellung.**

- Drücken Sie die Taste <MENU>. um zur Anzeige der Aufnahmefunktionseinstellungen zurückzukehren.
- In Schritt 2 können Sie stattdessen auch das Hauptwahlrad <  $s^{con}$  > drehen, um eine Menüregisterkarte auszuwählen.
- Bei den folgenden Erläuterungen zu den Menüfunktionen wird davon ausgegangen, dass Sie den Menübildschirm durch Drücken der Taste <MENU> anzeigen.
- Mit der Taste <MENU> brechen Sie den Vorgang ab.
- Informationen zu diesen Menüelementen finden Sie auf Seite [278.](#page-277-0)

# 3 **Formatieren der Karte**

Wenn die Karte neu ist oder zuvor mit einer anderen Kamera oder einem Computer formatiert wurde, formatieren Sie die Karte mit der Kamera.

**Bei der Formatierung der Karte werden alle darauf enthaltenen Bilder und Daten gelöscht. Auch geschützte Bilder werden gelöscht. Vergewissern Sie sich deswegen vor dem Formatieren, dass sich keine Bilder auf der Karte befinden, die Sie noch benötigen. Übertragen Sie gegebenenfalls die Bilder und Daten auf einen PC oder ein anderes Speichermedium, bevor Sie die Karte formatieren.**

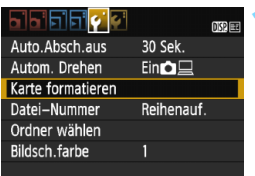

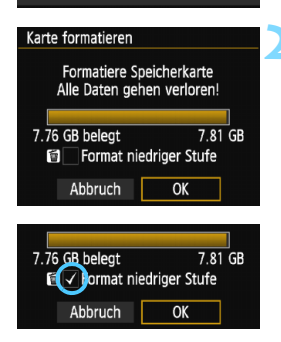

#### **1 Wählen Sie die Option [Karte formatieren].**

 Wählen Sie auf der Registerkarte [5**1**] die Option [**Karte formatieren**], und drücken Sie die Taste < o>.

- **2 Formatieren Sie die Karte.** Wählen Sie [**OK**], und drücken Sie die Taste <®)>.
- Die Karte wird formatiert.
- Nach dem Formatierungsvorgang wird das Menü erneut angezeigt.
- Für eine Formatierung auf niedriger Stufe drücken Sie die Taste < m̃>, um das Kontrollkästchen [**Format niedriger Stufe**] mit <√> zu aktivieren, und wählen Sie dann [**OK**].

#### **Führen Sie [Karte formatieren] in folgenden Fällen aus:**

- **Die Karte ist neu.**
- **Die Karte wurde von einer anderen Kamera oder einem Computer formatiert.**
- **Die Karte ist voll mit Bildern oder Daten.**
- **Es wird ein kartenbezogener Fehler angezeigt** (S. [296\)](#page-295-0).

#### **Formatierung auf niedriger Stufe**

- Die Formatierung auf niedriger Stufe wird empfohlen, wenn die Aufnahmeoder Lesegeschwindigkeit der Karte langsam erscheint oder die Daten auf der Karte vollständig gelöscht werden sollen.
- Da bei der Formatierung auf niedriger Stufe alle aufnahmefähigen Sektoren der Karte neu formatiert werden, dauert die Formatierung etwas länger als eine herkömmliche Formatierung.
- Sie können die Formatierung auf niedriger Stufe durch Auswahl von [**Abbruch**] stoppen. Die herkömmliche Formatierung wird dennoch abgeschlossen, und Sie können die Karte wie gewohnt verwenden.

- $\mathbf{u}$  Wenn die Karte formatiert oder gelöscht wird, werden nur die Daten zur Dateiverwaltung geändert. Die eigentlichen Daten werden nicht vollständig gelöscht. Vergessen Sie dies nicht, wenn Sie die Karte verkaufen oder entsorgen. Führen Sie vor dem Entsorgen der Karte eine Formatierung auf niedriger Stufe durch, oder zerstören Sie die Karte physisch, um zu verhindern, dass persönliche Daten gelesen werden können.
	- **Vor der Verwendung einer neuen Eye-Fi-Karte muss die Software der Karte auf dem Computer installiert werden. Anschließend muss die Karte mit der Kamera formatiert werden.**
- R Die auf dem Formatierbildschirm angezeigte Kapazität der Karte kann geringer sein als auf der Karte angegeben.
	- Für dieses Gerät wird die von Microsoft lizenzierte exFAT-Technologie verwendet.

# **Umschalten der Anzeige des LCD-Monitors**

Sie können auf dem LCD-Monitor den Bildschirm für Aufnahmeeinstellungen, den Menübildschirm, aufgenommene Bilder usw. anzeigen.

#### **Aufnahmeeinstellungen**

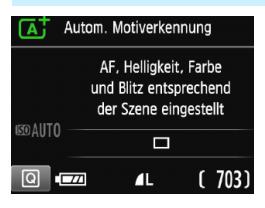

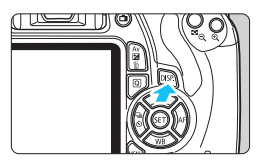

#### **Menüfunktionen Aufnahme**

- <u>a Fifificio</u>  $DS2E$ Bildqualität  $\blacksquare$ Pien-Ton Aktivieren Auslöser ohne Karte betätigen Rückschauzeit 2 Sek Vignettierungs-Korrektur R.Aug. Ein/Aus Deaktivieren
- Wird angezeigt, wenn Sie die Taste <MFNU> drücken. Drücken Sie die Taste erneut, um zum Bildschirm mit den Aufnahmeeinstellungen zurückzukehren.

#### Wenn Sie die Kamera einschalten, werden die Aufnahmeeinstellungen angezeigt.

- **Wenn Sie den Auslöser halb durchdrücken, wird die Anzeige ausgeschaltet. Wenn Sie den Auslöser loslassen, wird die Anzeige wieder eingeschaltet.**
- **Sie können die Anzeige auch ausschalten, indem Sie die Taste <**B**> drücken.** Drücken Sie diese Taste erneut, um die Anzeige wieder einzuschalten.

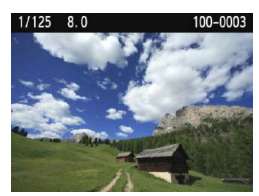

#### Wird angezeigt, wenn Sie die Taste <**ID** > drücken. Drücken Sie die Taste erneut, um zum Bildschirm mit den Aufnahmeeinstellungen zurückzukehren.

 Sie können die Funktion [5**2: LCD Aus/Ein**] so einstellen, dass die Anzeige der Aufnahmeeinstellungen nicht ständig ein- und ausgeschaltet wird (S. [193\)](#page-192-0). Auch wenn gerade der Menübildschirm oder ein aufgenommenes Bild angezeigt wird, können Sie durch Drücken des Auslösers sofort eine Aufnahme machen.

围

# <span id="page-52-1"></span><span id="page-52-0"></span>**Erläuterungen**

Die Erläuterungen werden angezeigt, wenn Sie den Aufnahmemodus wechseln oder eine Aufnahmefunktion, Livebild-Aufnahmen, Movie-Aufnahmen oder Schnelleinstellung während der Wiedergabe einstellen. Sie zeigen eine kurze Beschreibung des jeweiligen Modus, der jeweiligen Funktion oder Option an. Außerdem wird bei Auswahl einer Funktion oder Option auf dem Schnelleinstellungsbildschirm eine zugehörige Beschreibung angezeigt. Wenn Sie den jeweiligen Vorgang fortsetzen, werden die Erläuterungen wieder ausgeblendet.

**Aufnahmemodus** (Beispiel)

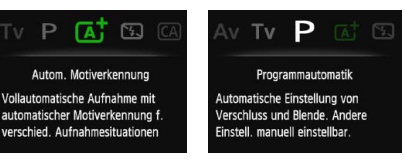

**Schnelleinstellung** (Beispiel)

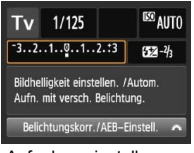

Aufnahmeeinstellungen Livebild-Aufnahme Wiedergabe

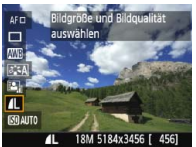

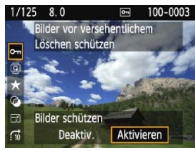

#### 3 **Deaktivieren der Erläuterungen**

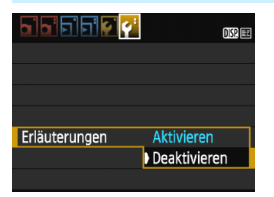

#### **Wählen Sie [Erläuterungen] aus.**

- Wählen Sie auf der Registerkarte [5**2**] die Option [**Erläuterungen**], und drücken Sie die Taste <6m>.
- Wählen Sie [**Deaktivieren**], und drücken Sie dann die Taste < $\varepsilon$ n>.

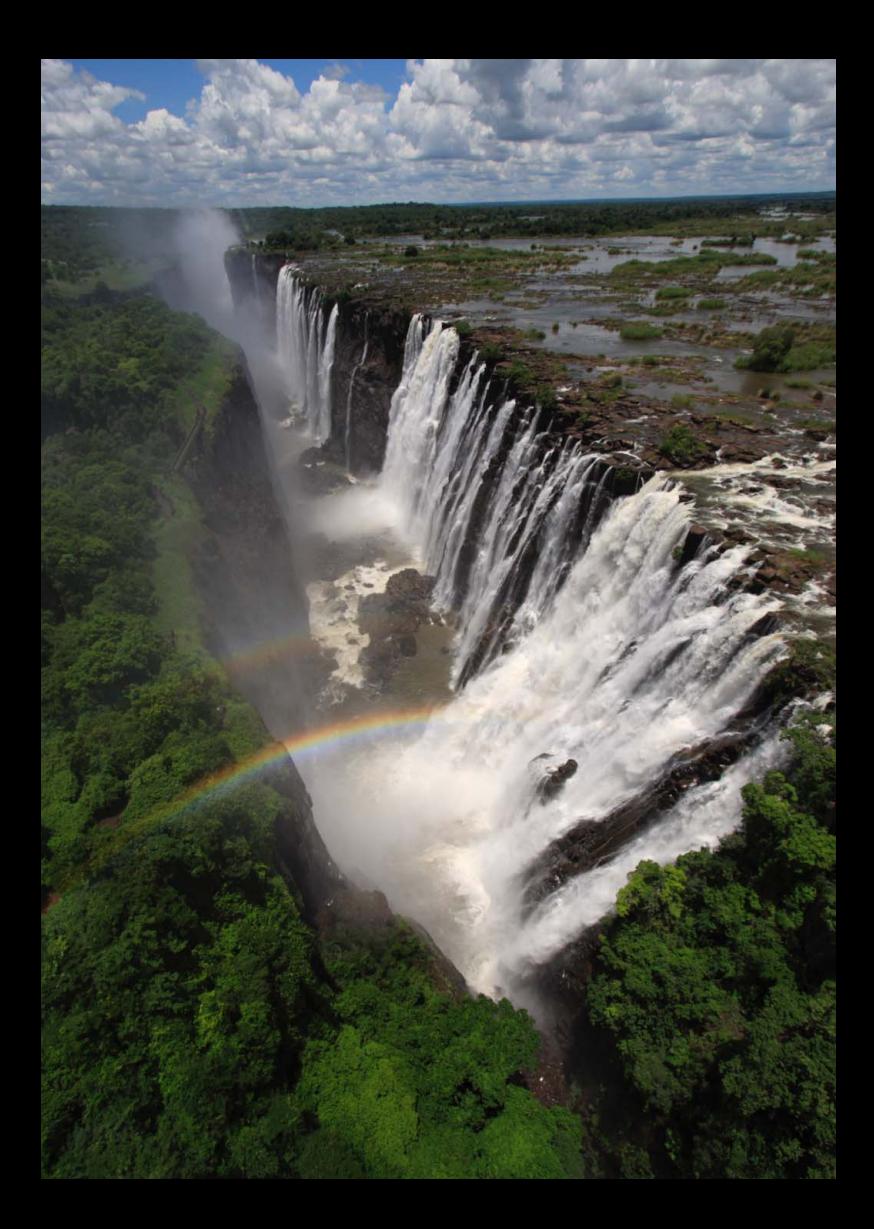

# **Einfache Aufnahmen und Bildwiedergabe**

**2**

In diesem Kapitel wird die Verwendung der Motivbereich-Modi des Modus-Wahlrads für beste Ergebnisse sowie das Wiedergeben von Bildern erläutert.

In den Motivbereich-Modi müssen Sie lediglich das Motiv erfassen und den Auslöser drücken – alle Einstellungen nimmt die Kamera automatisch vor (S. [72,](#page-71-0) [274](#page-273-0)). Um zu vermeiden, dass es durch Bedienungsfehler zu misslungenen Aufnahmen kommt, können erweiterte Aufnahmefunktionseinstellungen nicht geändert werden.

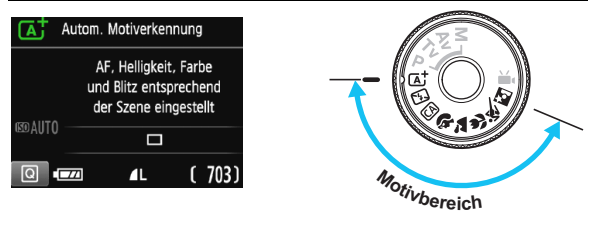

**Auto Lighting Optimizer (Automatische Belichtungsoptimierung)**

In den Motivbereich-Modi werden Helligkeit und Kontrast mithilfe des Auto Lighting Optimizer (Automatische Belichtungsoptimierung, S. [119](#page-118-0)) eingestellt. In den Kreativ-Programmen ist diese Funktion ebenfalls standardmäßig aktiviert.

# <span id="page-55-0"></span>A**Vollautomatische Aufnahmen (Automatische Motiverkennung)**

**<**A**> ist ein Vollautomatikmodus. Die Kamera analysiert das Motiv und legt die optimalen Einstellungen dafür automatisch fest.** Auch

die Scharfeinstellung wird automatisch vorgenommen, indem die Kamera erkennt, ob das Motiv still steht oder sich bewegt (S. [59](#page-58-0)).

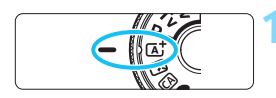

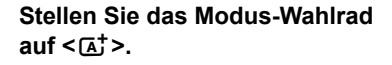

#### AF-Messfeld

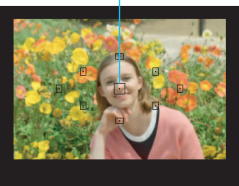

#### **2 Richten Sie ein beliebiges AF-Messfeld auf das Motiv.**

- Alle AF-Messfelder werden zur Fokussierung verwendet. Im Allgemeinen wird das am nächsten gelegene Objekt fokussiert.
- Wenn Sie das mittlere AF-Messfeld auf den Aufnahmegegenstand richten, erleichtert das die Fokussierung.

### **3 Stellen Sie scharf.**

- Drücken Sie den Auslöser halb durch. Der Entfernungsring des Objektivs dreht sich, um das Bild scharf zu stellen.
- Der Punkt im AF-Messfeld für die Fokussierung blinkt kurz rot. Gleichzeitig ertönt ein Signalton, und der Schärfenindikator <  $\bullet$  > leuchtet im Sucher auf.
- Der interne Blitz wird ggf. automatisch ausgeklappt.

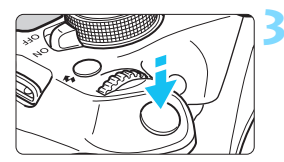

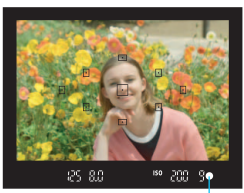

Schärfenindikator

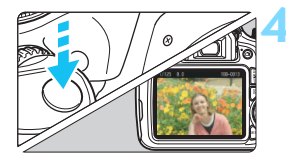

#### **4 Lösen Sie aus.**

- Drücken Sie den Auslöser zur Bildaufnahme ganz nach unten.
- Das aufgenommene Bild wird 2 Sek. lang auf dem LCD-Monitor angezeigt.
- Drücken Sie den internen Blitz nach Beendigung der Aufnahme mit den Fingern nach unten.

Im Modus <A> haben die Farben bei Natur-, Außen- und Sonnenuntergangsaufnahmen eine intensivere Wirkung. Wenn der gewünschte Farbton nicht erzielt werden kann, verwenden Sie ein Kreativ-Programm, wählen Sie einen anderen Bildstil als < $\frac{z-a}{z-a}$ > aus, und drücken Sie den Auslöser (S. [91\)](#page-90-0).

#### **Häufig gestellte Fragen**

**• Der Schärfenindikator < · blinkt, und das Bild wird nicht scharf gestellt (keine Fokussierung).**

Richten Sie das AF-Messfeld auf einen Bildbereich mit gutem Kontrast, und drücken Sie den Auslöser halb durch (S. [45\)](#page-44-0). Wenn Sie sich zu nahe am Objekt befinden, entfernen Sie sich etwas, und versuchen Sie es erneut.

#### **Mehrere AF-Messfelder leuchten gleichzeitig auf.**

Hierdurch wird angezeigt, dass mit all diesen AF-Messfeldern eine Scharfeinstellung erreicht wurde. Wenn das AF-Messfeld, in dem sich das Motiv befindet, blinkt, nehmen Sie das Bild auf.

#### **Ein leiser Signalton ertönt fortlaufend. (Der Schärfenindikator**   $\leq$  > leuchtet nicht auf.)

Dies zeigt an, dass die Kamera kontinuierlich ein sich bewegendes Objekt fokussiert. (Der Schärfenindikator <<sup>2</sup> leuchtet nicht auf.) Sie können von einem sich bewegenden Objekt scharfe Bilder aufnehmen. Beachten Sie, dass der "Schärfenspeicher" (S. [59](#page-58-0)) in diesem Fall nicht funktioniert.

#### **Wenn der Auslöser halb durchgedrückt wird, wird das Motiv nicht scharf gestellt.**

Falls der Fokussierschalter des Objektivs auf <**MF**> (manueller Fokus) gestellt ist, stellen Sie ihn auf <**AF**> (Autofokus).

#### **Der Blitz wurde trotz Tageslichts ausgelöst.**

Bei Motiven im Gegenlicht wird der Blitz u. U. ausgelöst, um zu starke Schatten auf dem Motiv besser auszuleuchten. Wenn der Blitz nicht ausgelöst werden soll, verwenden Sie den Modus "Blitz Aus" (S. [61\)](#page-60-0). Abgesehen von der Blitzeinstellung nimmt die Kamera mit denselben Einstellungen wie bei <A+b auf.

 **Der Blitz wurde ausgelöst, und das Bild kam zu hell heraus.** Bewegen Sie sich weiter vom Motiv weg, und machen Sie dann die Aufnahme. Beim Durchführen von Aufnahmen mit Blitz kann das Bild, wenn das Motiv zu nahe an der Kamera ist, zu hell herauskommen (Überbelichtung).

#### **Bei schwachem Licht hat der interne Blitz mehrmals hintereinander geblitzt.**

Wenn Sie den Auslöser halb durchdrücken, zündet der interne Blitz ggf. eine kurze Serie von Blitzen, um die automatische Scharfeinstellung zu erleichtern. Diese Funktion wird als AF-Hilfslicht bezeichnet. Die Reichweite (der effektive Bereich) des Blitzes beträgt ca. 4 Meter.

#### **Bei Verwendung des Blitzlichts war der untere Bildteil unnatürlich dunkel.**

Der Schatten des Objektivzylinders wurde im Bild aufgenommen, da sich das Objekt zu nahe an der Kamera befand. Bewegen Sie sich weiter vom Motiv weg, und machen Sie dann die Aufnahme. Wenn eine Gegenlichtblende am Objektiv befestigt ist, entfernen Sie diese vor Blitzlichtaufnahmen.

# <span id="page-58-0"></span>A**Aufnahmetechniken im Vollautomatik-Modus (Automatische Motiverkennung)**

#### **Verändern des Bildausschnitts**

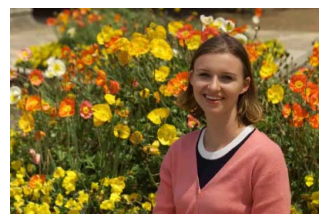

Je nach Situation können Sie den Aufnahmegegenstand weiter rechts oder links im Bild positionieren, um eine schöne und ausgewogene Bildkomposition zu erreichen.

Wenn Sie im Modus <<a> den Auslöser halb durchdrücken, um ein still stehendes Motiv scharf zu stellen, wird die eingestellte Bildschärfe gespeichert. So können Sie den Bildausschnitt noch einmal verändern, bevor Sie den Auslöser ganz durchdrücken. Diese Funktion wird als "Schärfenspeicherung" bezeichnet. Die Schärfenspeicherung ist auch bei Verwendung anderer Motivbereich-Modi verfügbar (mit Ausnahme von  $\leq$   $\leq$  >).

#### **Aufnehmen eines Objekts in Bewegung**

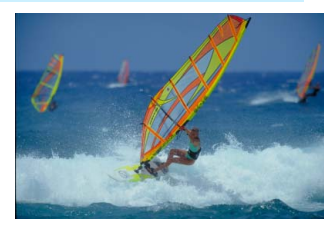

Wenn der Modus  $\leq$   $\sqrt{A}$  > eingeschaltet ist und sich das Objekt bei oder nach dem Fokussieren bewegt (Entfernung zur Kamera ändert sich), wird die Funktion "AI Servo AF" aktiviert, sodass das Objekt kontinuierlich fokussiert wird. (Währenddessen ertönt ein leises Signal.) Die Fokussierung findet so lange statt, wie Sie das AF-Messfeld auf das Objekt gerichtet und den Auslöser halb durchgedrückt halten. Wenn Sie das Bild dann aufnehmen möchten, drücken Sie den Auslöser ganz durch.

#### A **Livebild-Aufnahme**

Es ist möglich, Aufnahmen zu machen, während das Bild am LCD-Monitor der Kamera angezeigt wird. Dies wird als "Livebild-Aufnahme" bezeichnet. Weitere Informationen finden Sie auf Seite [133.](#page-132-0) **1 Zeigen Sie das Livebild auf dem** 

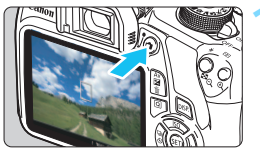

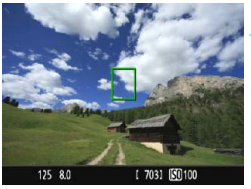

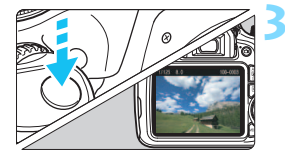

# **LCD-Monitor an.**

- Drücken Sie die Taste < $\Box$ >.
- **Das Livebild wird auf dem** LCD-Monitor angezeigt.

- **2 Stellen Sie scharf. a** Richten Sie das mittlere AF-Messfeld  $\leq$   $\Rightarrow$  auf das Motiv
- **Drücken Sie den Auslöser zur** Fokussierung halb durch.
- Wenn die Fokussierung erreicht ist, wird das AF-Messfeld grün, und es ist ein Signalton zu hören.
- Der interne Blitz wird ggf. automatisch ausgeklappt.

- **3 Lösen Sie aus.** Drücken Sie den Auslöser ganz durch.
- Die Aufnahme wird ausgeführt, und das erfasste Bild wird auf dem LCD-Monitor angezeigt.
- Nachdem die Betrachtungszeit beendet ist, kehrt die Kamera automatisch zur Livebild-Aufnahme zurück.
- Drücken Sie die Taste < $\Box$ >, um die Livebild-Aufnahme zu beenden.

# <span id="page-60-1"></span><span id="page-60-0"></span>7 **Deaktivieren des Blitzgeräts**

Die Kamera analysiert das Motiv und legt die optimalen Einstellungen dafür automatisch fest. Verwenden Sie an Orten, an denen die Verwendung von Blitzlicht untersagt ist, wie beispielsweise in einem Museum oder Aquarium, den Modus < $\square$ > (Blitz Aus). Dieser Modus ist auch dafür geeignet, das besondere Umgebungslicht einer Szene einzufangen, z. B. für Aufnahmen bei Kerzenlicht.

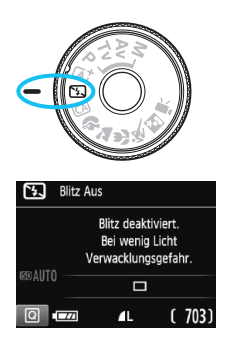

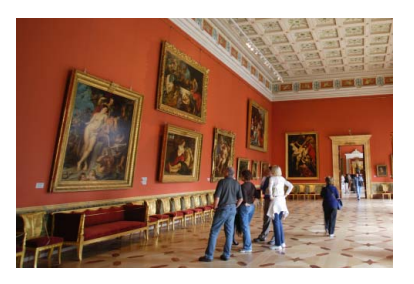

### **Aufnahmetipps**

 **Achten Sie darauf, eine Verwacklung zu vermeiden, während die Ziffernanzeige im Sucher blinkt.**

Bei schwachem Licht, wenn die Gefahr einer Verwacklungsunschärfe besonders hoch ist, blinkt die Verschlusszeitanzeige im Sucher. Halten Sie die Kamera äußerst ruhig, oder verwenden Sie ein Stativ. Wählen Sie bei Verwendung eines Zoomobjektivs die Weitwinkeleinstellung, um eine Verwacklungsunschärfe auch mit der Kamera in der Hand zu vermeiden.

#### **Nehmen Sie Porträts ohne Blitzlicht auf.**

Bitten Sie die aufzunehmende Person bei schwacher Beleuchtung stillzuhalten, bis die Aufnahme des Bildes erfolgt ist. Bewegt sich das Motiv während der Aufnahme, kann es zu Verwacklungen im Bild kommen.

# <span id="page-61-0"></span>C **Kreativ-Automatik**

Im Modus < CA > können Sie die Einstellungen für Schärfentiefe, Betriebsart/Selbstauslöser und Blitzzündung ganz einfach ändern. In diesem Fall können Sie auch den Umgebungseffekt auswählen, den Sie in dem Bild darstellen möchten. Die Standardeinstellungen sind die gleichen wie im Modus < Lat>.

\* "CA" steht für "Creative Auto" (Kreativ-Automatik).

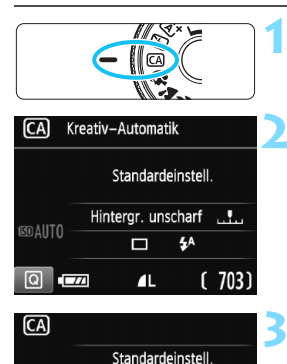

 $\blacksquare$ .... $\blacksquare$ ŁA  $\Box$ Hintergrund:Unscharf<->Scharf

#### **1 Stellen Sie das Modus-Wahlrad auf <** C**>.**

# **2 Drücken Sie die Taste <**  $\textcircled{a}$  **>.** ( $\textcircled{5}10$ )

Der Schnelleinstellungsbildschirm wird angezeigt.

#### **3 Stellen Sie die gewünschte Funktion ein.**

- Drücken Sie die Kreuztasten < $\diamondsuit$ >, um eine Funktion zu wählen.
- Die ausgewählte Funktion wird zusammen mit der zugehörigen Erläuterung (S. [53](#page-52-1)) angezeigt.
- **Informationen zur Vorgehensweise** beim Auswählen der Einstellung und zur Funktion selbst finden Sie auf den Seiten [63](#page-62-0) – [64.](#page-63-0)

**4 Lösen Sie aus.** Drücken Sie den Auslöser zur Bildaufnahme ganz nach unten.

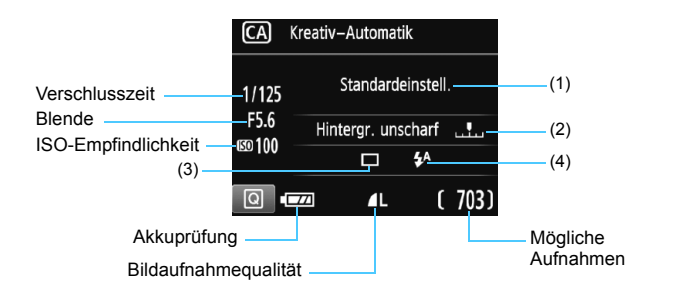

#### **Wenn Sie die Taste <**Q**> drücken, können Sie folgende Einstellungen vornehmen:**

#### <span id="page-62-0"></span>**(1) Aufnahmen nach Umgebung**

Sie können den Umgebungseffekt auswählen, den Sie in dem Bild darstellen möchten. Drücken Sie die Tasten <<>>> <<>>>>>>>, oder drehen Sie das Hauptwahlrad < $\frac{1}{2}$ >, um die gewünschte Umgebung auszuwählen. Sie können sie auch in einer Liste auswählen, die Sie durch Drücken der Taste <(e) > aufrufen. Weitere Informationen finden Sie auf Seite [73.](#page-72-0)

#### <span id="page-62-1"></span>**(2) Verschwommener/Scharfer Hintergrund**

#### 囨 ņ . [의

Wenn Sie die Markierung nach links verschieben, wirkt der Hintergrund verschwommener. Wenn Sie sie nach rechts verschieben, wirkt der Hintergrund schärfer. Weitere Informationen zum Erzielen eines verschwommenen Hintergrunds erhalten Sie unter "Porträtaufnahmen" auf Seite [65](#page-64-0). Drücken Sie die Tasten <<>><>>>>>>> oder drehen Sie das Hauptwahlrad < $\frac{2\pi}{3}$ >, um die gewünschte Umgebung auszuwählen. Je nach Objektiv und Aufnahmebedingungen kann der Hintergrund weniger verschwommen wirken. Diese Funktion ist nicht verfügbar (ausgegraut), wenn der interne Blitz ausgeklappt ist oder die Modi  $\langle 4^4 \rangle$  oder  $\langle 4 \rangle$  ausgewählt wurden. Bei Verwendung des Blitzgeräts wird diese Einstellung nicht angewendet.

<span id="page-63-0"></span>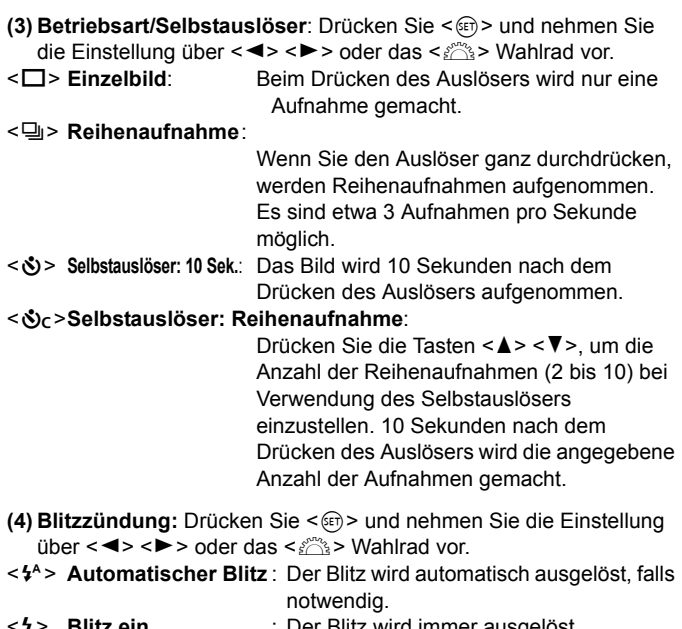

- **Einberg : Der Blitz wird immer ausgelöst.**  $\downarrow$
- <b> **Blitz aus** : Der Blitz wird deaktiviert.

Bei Verwendung eines externen Blitzes kann [**Blitzzündung**] nicht eingestellt werden.

同 Weitere Informationen zum Verwenden des Selbstauslösers finden Sie in den **M** Hinweisen auf Seite [100](#page-99-1).

• Weitere Informationen zur Einstellung <  $\circ$  > finden Sie unter "Deaktivieren des Blitzgeräts" auf Seite [61](#page-60-1).

# <span id="page-64-0"></span>2 **Porträtaufnahmen**

Im Modus < $\Diamond$  > (Porträt) wird der Hintergrund unscharf abgebildet, damit sich Personen besser davor abheben. Außerdem erscheinen die Farben von Haaren und Haut weicher.

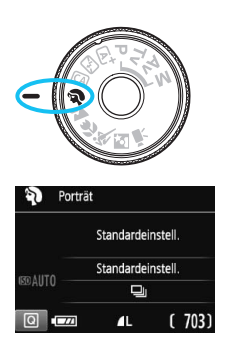

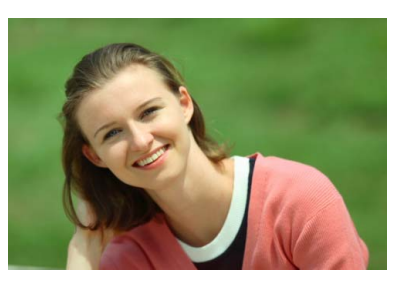

# **Aufnahmetipps**

 **Je größer der Abstand zwischen Motiv und Hintergrund, desto besser.** Je weiter der Hintergrund vom Motiv entfernt ist, desto unschärfer wird er. Außerdem hebt sich das Motiv besser vor einem einfachen, dunklen Hintergrund ab.

#### **Verwenden Sie ein Teleobjektiv.**

Wenn Sie ein Zoomobjektiv verwenden, wählen Sie die Teleeinstellung, und nehmen Sie den Oberkörper Ihres Motivs formatfüllend auf. Gehen Sie dazu ggf. näher an die Person heran.

#### **Stellen Sie auf das Gesicht scharf.**

Vergewissern Sie sich, dass das AF-Messfeld, in dem sich das Gesicht befindet, blinkt. Bei Nahaufnahmen des Gesichts fokussieren Sie auf die Augen.

- Wenn Sie den Auslöser gedrückt halten, können Sie Reihenaufnahmen machen, um subtile Änderungen der Posen und Gesichtsausdrücke des Motivs zu erfassen (max. ca. 3 Aufnahmen/Sekunde).
	- Der interne Blitz wird ggf. automatisch ausgeklappt.

# <span id="page-65-0"></span>3 **Landschaftsaufnahmen**

Verwenden Sie den Modus < $\sum$  / (Landschaft) für Landschaften oder wenn sowohl der Vorder- als auch der Hintergrund scharf sein sollen. Für leuchtende Blau- und Grüntöne in sehr scharfen und frischen Bildern.

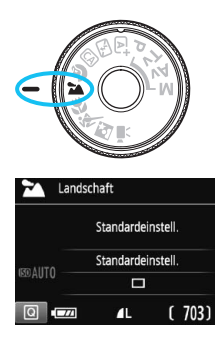

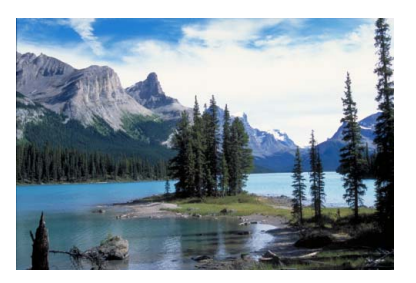

## **Aufnahmetipps**

#### **Wenn Sie ein Zoomobjektiv verwenden, wählen Sie die Weitwinkeleinstellung.**

Wenn Sie die Weitwinkeleinstellung eines Zoomobjektivs verwenden, sind die Objekte im Vorder- und Hintergrund scharf. Außerdem wirkt dadurch die Landschaft weitläufiger.

#### **Verwenden Sie diesen Modus für Nachtaufnahmen.**

Da in diesem Modus <24 > der interne Blitz deaktiviert ist, ist er auch gut für Nachtaufnahmen geeignet. Setzen Sie ein Stativ ein, um eine Verwacklung der Kamera zu verhindern. Wenn Sie eine Person in einer nächtlichen

Szene aufnehmen möchten, stellen Sie das Modus-Wahlrad auf  $\leq N$ 

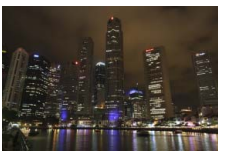

(Nachtporträt), und verwenden Sie ein Stativ (S. [69\)](#page-68-0).

Der Blitz wird selbst bei Gegenlicht oder schwacher Beleuchtung nicht ausgelöst.

# <span id="page-66-0"></span>4 **Nahaufnahmen**

Wenn Sie Blumen oder kleine Gegenstände aus der Nähe aufnehmen möchten, verwenden Sie den Modus < $\frac{1}{2}$  (Nahaufnahme). Verwenden Sie ggf. ein Makroobjektiv (separat erhältlich), um kleine Gegenstände größer erscheinen zu lassen.

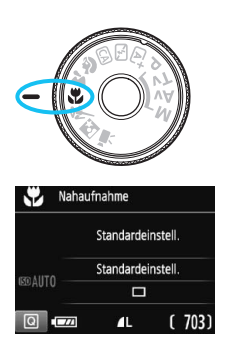

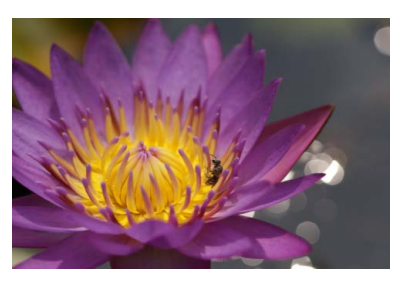

## **Aufnahmetipps**

#### **Wählen Sie einen einfachen Hintergrund.**

Vor einem einfachen Hintergrund heben sich kleine Motive wie z. B. Blumen besser ab.

#### **Gehen Sie so nah wie möglich an das Motiv heran.**

Überprüfen Sie, welcher Mindestabstand für das verwendete Objektiv gilt. Auf einigen Objektiven ist dies angegeben, beispielsweise <4**0.25m/0.8ft**>. Der Mindestabstand des Objektivs wird von der Markierung < $\Theta$  > (Brennebene) oben an der Kamera bis zum Objekt gemessen. Wenn Sie sich zu nahe am Objekt befinden, blinkt der Schärfenindikator <  $\bullet$  >. Wenn Sie den Blitz verwenden und der untere Teil des Bilds ungewöhnlich dunkel ist, vergrößern Sie den Abstand zum Motiv.

 **Nutzen Sie bei Verwendung eines Zoomobjektivs die Teleeinstellung.** Durch Verwenden der Teleeinstellung eines Zoomobjektivs erscheint das Motiv größer.

# <span id="page-67-0"></span>5 **Aufnahmen von Motiven in Bewegung**

Verwenden Sie zum Aufnehmen von bewegten Motiven, beispielsweise einem Jogger oder einem fahrenden Auto, den Modus < $\&$  > (Sport).

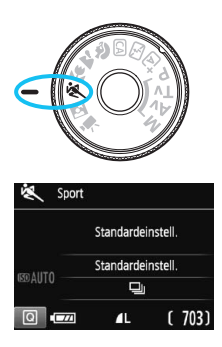

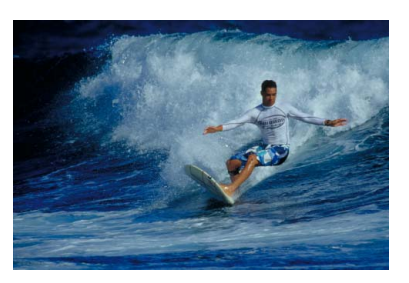

## **Aufnahmetipps**

#### **Verwenden Sie ein Teleobjektiv.**

Die Verwendung eines Teleobjektivs wird für Aufnahmen aus größerer Entfernung empfohlen.

#### **Verwenden Sie zum Scharfstellen das mittlere AF-Messfeld.**

Richten Sie das zentrale AF-Messfeld auf das Motiv, und drücken Sie den Auslöser halb durch, um automatisch scharf zu stellen. Während der Fokussierung ertönt ein leises Signal. Wenn eine Scharfeinstellung nicht möglich ist, blinkt der Schärfenindikator <  $\bullet$  >. Wenn Sie das Bild dann aufnehmen möchten, drücken Sie den Auslöser ganz durch. Solange Sie den Auslöser gedrückt halten, wird die automatische Fokussierung bei Reihenaufnahmen des sich bewegenden Motivs (max. ca. 3 Aufnahmen/Sekunde) aufrechterhalten.

Bei schwachem Licht, wenn die Gefahr einer Verwacklungsunschärfe besonders hoch ist, blinkt die Verschlusszeitanzeige im Sucher. Halten Sie die Kamera ruhig, und drücken Sie den Auslöser.

# <span id="page-68-0"></span>6 **Porträtaufnahmen bei Nacht**

Um bei Nacht Porträtaufnahmen mit natürlich wirkender Hintergrundbelichtung zu machen, verwenden Sie den Modus < $\overline{N}$ > (Nachtporträt). Die Verwendung eines Stativs wird empfohlen.

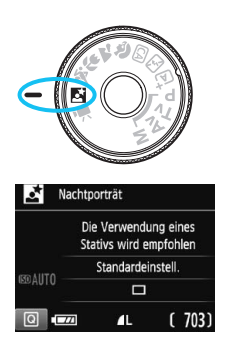

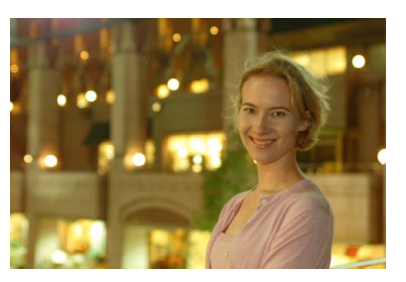

### **Aufnahmetipps**

 **Verwenden Sie ein Weitwinkelobjektiv und ein Stativ.** Wenn Sie ein Zoomobjektiv verwenden, wählen Sie die Weitwinkeleinstellung, um szenische Nachtaufnahmen zu erreichen. Setzen Sie außerdem ein Stativ ein, um Verwacklung zu vermeiden.

#### **Prüfen Sie die Helligkeit des Motivs.**

Bei schwachem Licht wird der interne Blitz automatisch ausgelöst, um eine gute Belichtung des Motivs zu erreichen. Es wird empfohlen, nach der Aufnahme das Bild anzuzeigen, um die Bildhelligkeit zu überprüfen. Gehen Sie näher heran, wenn das Motiv dunkel wirkt, und machen Sie eine neue Aufnahme.

#### **Nehmen Sie zudem im Modus <** $A^+$ **> (Automatische Motiverkennung) auf.**

Da es bei Nachtaufnahmen leicht zu einer Verwacklungsunschärfe kommt, ist auch die Verwendung des Modus < $A^+$  > empfehlenswert. Bei Livebild-Aufnahmen kann es schwierig sein, Lichtpunkte zu fokussieren, etwa bei einer Nachtaufnahme. In einem solchen Fall ist es empfehlenswert, die AF-Methode auf [**Quick-Modus**] zu stellen und die Aufnahme zu machen. Wenn eine Fokussierung weiterhin schwierig ist, stellen Sie den Fokussierschalter des Objektivs auf <**MF**> und stellen den Fokus manuell ein.

- 围 Bitten Sie die Person, die das Motiv ist, auch nach Auslösen des Blitzes stillzuhalten.
	- Wenn Sie den Selbstauslöser zusammen mit dem Blitzgerät verwenden, leuchtet die Selbstauslöser-Lampe kurz auf, wenn das Bild aufgenommen wird.

# <span id="page-70-0"></span>Q **Schnelleinstellung**

Wenn der Bildschirm für Aufnahmefunktionseinstellungen in den Motivbereich-Modi angezeigt wird, können Sie die Taste < @ > drücken, um den Schnelleinstellungsbildschirm anzuzeigen. In der Tabelle auf der nächsten Seite sind die Funktionen angegeben, die auf dem Schnelleinstellungsbildschirm im jeweiligen Motivbereich-Modus eingestellt werden können.

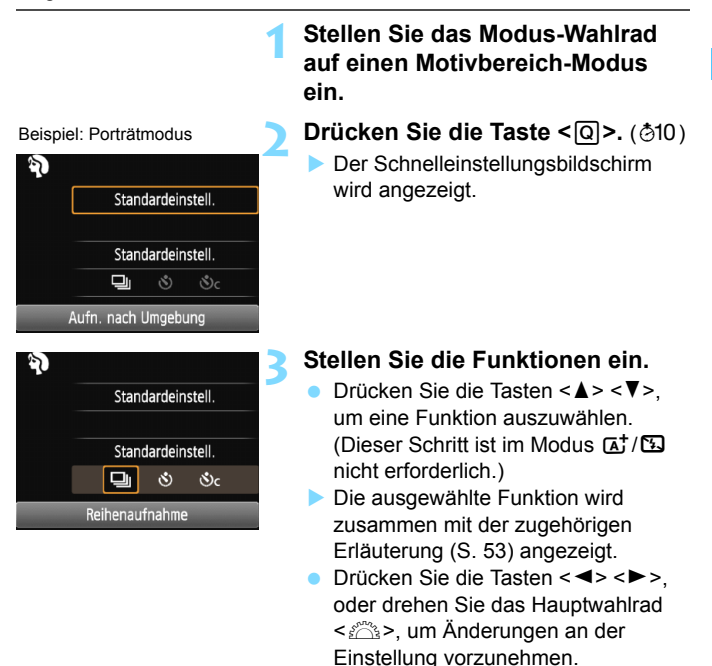

#### <span id="page-71-0"></span>**In den Motivbereich-Modi einstellbare Funktionen**

•: Automatische Einstellung O: Auswahl möglich : Auswahl nicht möglich

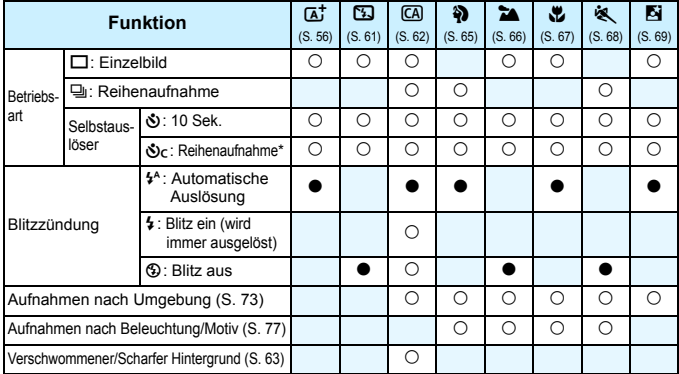

\* Verwenden Sie die Tasten <<a></a>, um die Anzahl der Reihenaufnahmen einzustellen.

Wenn Sie den Aufnahmemodus wechseln oder den Hauptschalter auf < OFF > stellen, werden die Einstellungen (mit Ausnahme des Selbstauslösers) wieder auf die Standardwerte zurückgesetzt.
# <span id="page-72-0"></span>**Aufnahmen mit Umgebungseffekten**

Außer in den Motivbereich-Modi < $\overline{A}$  > und < $\overline{2}$  > können Sie einen Umgebungseffekt wählen.

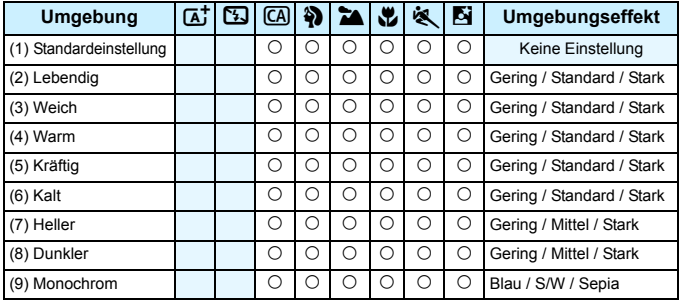

# **2031 ISOAUTO**

### **1 Stellen Sie das Modus-Wahlrad auf einen der folgenden Modi ein: <** $\overline{CA}$  **>, <** $\bf{Q}$  **>,**  $\bf{Q}$ **<**3**>, <**4**>, <**5**> oder <**6**>.**

- **2 Zeigen Sie das Livebild an.**
	- Drücken Sie die Taste < $\Box$ >, um das Livebild anzuzeigen.

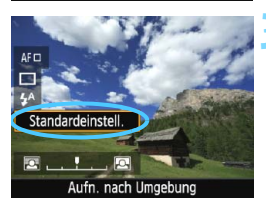

### **3 Wählen Sie auf dem Schnelleinstellungsbildschirm die gewünschte Umgebung.**

- Drücken Sie die Taste <Q> (7).
- Drücken Sie die Tasten < $\blacktriangle$  > < $\Psi$  >, um [**Standardeinstell.**] auszuwählen. Daraufhin wird [**Aufn. nach Umgebung**] auf dem Bildschirm angezeigt.
- Drücken Sie die Tasten <<**→** <**→** >, oder drehen Sie das Hauptwahlrad < $\frac{6}{5}$ , um die Umgebung auszuwählen.
- Auf dem LCD-Monitor ist dargestellt, wie das Bild mit dem gewählten Umgebungseffekt aussehen wird.

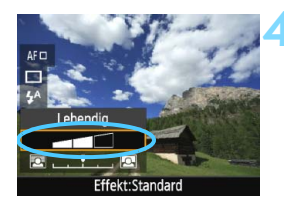

### **4 Legen Sie den Umgebungseffekt fest.**

- Drücken Sie die Tasten <▲> <▼>, um in der Effektskala die Intensität des Effekts festzulegen, sodass am unteren Bildschirmrand [**Effekt**] angezeigt wird.
- Drücken Sie die Tasten <<>>> <<>>>b>, oder drehen Sie das Hauptwahlrad < $\frac{1}{2}$ >, um den gewünschten Effekt auszuwählen.

### **5 Lösen Sie aus.**

- Drücken Sie den Auslöser zur Bildaufnahme ganz nach unten.
- Wenn Sie zu Aufnahmen über den Sucher zurückkehren möchten, drücken Sie die Taste < $\Box$ >, um den Livebild-Aufnahmemodus zu beenden. Drücken Sie den Auslöser zur Bildaufnahme ganz nach unten.
- Wenn Sie den Aufnahmemodus ändern oder den Hauptschalter auf <OFF> stellen, wird die Einstellung wieder auf [**Standardeinstell.**] zurückgesetzt.

 $\bigoplus$  **Das bei eingestelltem Umgebungseffekt angezeigte Livebild entspricht** nicht exakt dem tatsächlichen Foto.

- Bei Verwendung des Blitzes kann sich die Wirkung des Umgebungseffekts minimieren.
- Bei Außenaufnahmen mit hellem Licht gibt das auf dem LCD-Monitor angezeigte Livebild die Helligkeit oder das Umgebungslicht des tatsächlich aufgenommenen Motivs eventuell nicht getreu wieder. Wählen Sie im Menü [5**2: LCD-Helligkeit**] die Einstellung 4, und betrachten Sie die Livebild-Aufnahme, ohne dass Streulicht auf den LCD-Monitor fällt.

Wenn das Livebild nicht angezeigt werden soll, während Sie die Funktionen einstellen, drücken Sie nach Schritt 1 die Taste < $\overline{Q}$  >, und stellen Sie [Aufn. **nach Umgebung**] und [**Effekt**] ein.

### **Umgebungseffekteinstellungen**

### (1) **Standardeinstellung**

Standardbildeigenschaften für den jeweiligen Aufnahmemodus. Dem Modus <<>>
Sind für Porträts geeignete Bildeigenschaften zugeordnet, während sich die Bildeigenschaften des Modus <24> besonders für Landschaften eignen. Jeder Umgebungseffekt stellt eine Modifizierung der Bildeigenschaften des jeweiligen Aufnahmemodus dar.

### (2) **Lebendig**

Das Motiv sieht gestochen scharf und lebendig aus. Dadurch wirkt das Foto eindrucksvoller als mit der [**Standardeinstell.**].

### (3) **Weich**

Das Motiv wird etwas weicher und anmutiger dargestellt. Geeignet für Porträts, Haustiere, Blumen usw.

### (4) **Warm**

Die Farben wirken wärmer und das Motiv wird weicher dargestellt. So wirkt das Bild wärmer und sanfter. Geeignet für Porträts, Haustiere und andere Motive, denen Sie ein warmes Aussehen verleihen möchten.

### (5) **Kräftig**

Während die Gesamthelligkeit leicht verringert ist, wird das Motiv selbst hervorgehoben, um einen intensiveren Eindruck zu hinterlassen. Lässt eine Person oder ein anderes Lebewesen stärker in den Vordergrund treten.

### (6) **Kalt**

Die Gesamthelligkeit ist verringert und der Farbton wirkt etwas kühler. Das Foto erhält eine ruhige Ausstrahlung. Motive im Schatten wirken dadurch ruhiger und beeindruckender.

### (7) **Heller**

Das Bild wirkt heller.

### (8) **Dunkler**

Das Bild wirkt dunkler.

### (9) **Monochrom**

Das Bild wird monochrom dargestellt. Als Monochrom-Farbe können Sie zwischen Schwarzweiß, Sepia und Blau wählen. Bei Auswahl von [Monochrom] wird im Sucher <**B/W** > angezeigt.

# **Aufnahmen nach Beleuchtung/Motivtyp**

In den Motivbereich-Modi < $\frac{3}{2}$ >, < $\frac{1}{2}$ >, < $\frac{1}{2}$ > und < $\frac{1}{2}$  > können Sie Aufnahmen machen, deren Einstellungen bestimmten Beleuchtungsund Motivtypen entsprechen. Normalerweise ist [**Standardeinstell.**] für den jeweiligen Motivbereich-Modus gut geeignet, doch je genauer die Einstellungen auf die tatsächlichen Beleuchtungsbedingungen oder das Motiv abgestimmt sind, desto eindrucksvoller wirkt die Aufnahme für den Betrachter.

Wenn Sie für Livebild-Aufnahmen sowohl [**Aufn. n. Beleucht./Mot.**] als auch [**Aufn. nach Umgebung**] (S. [73](#page-72-0)) festlegen möchten, sollten Sie die Einstellung [**Aufn. n. Beleucht./Mot.**] zuerst vornehmen. Auf diese Weise ist der Effekt der jeweiligen Einstellung besser auf dem LCD-Monitor zu sehen.

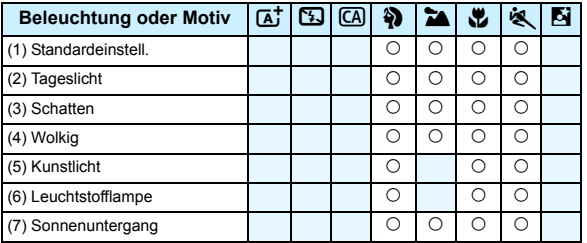

**1 Stellen Sie das Modus-Wahlrad auf einen der folgenden Modi ein:**  <**4>>, <24>, <** $\mathcal{L}$ **>> oder <<<br/>**  $\mathcal{L}$  **>.** 

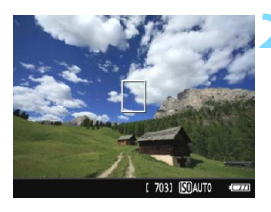

- **2 Zeigen Sie das Livebild an.**
	- Drücken Sie die Taste < $\Box$ >, um das Livebild anzuzeigen.

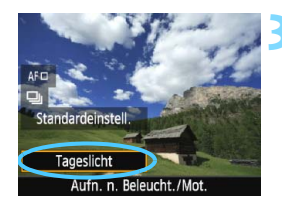

**3 Wählen Sie auf dem Schnelleinstellungsbildschirm den gewünschten Beleuchtungs- oder Motivtyp ein.**

- Drücken Sie die Taste <Q> (7).
- Drücken Sie die Tasten <W> <X>, um [**Standardeinstell.**] auszuwählen. Daraufhin wird [**Aufn. n. Beleucht./ Mot.**] auf dem Bildschirm angezeigt.
- Drücken Sie die Tasten <<→ <**►**>, oder drehen Sie das Hauptwahlrad <6>, um die Beleuchtungs- oder Motivtypeinstellung auszuwählen.
- **Das sich daraus ergebende Bild wird** mit dem gewählten Beleuchtungsoder Motivtyp dargestellt.

### **4 Lösen Sie aus.**

- **Drücken Sie den Auslöser zur** Bildaufnahme ganz nach unten.
- Wenn Sie zu Aufnahmen über den Sucher zurückkehren möchten, drücken Sie die Taste  $\leq$   $\blacksquare$  >, um den Livebild-Aufnahmemodus zu beenden. Drücken Sie den Auslöser zur Bildaufnahme ganz nach unten.
- Wenn Sie den Aufnahmemodus ändern oder den Hauptschalter auf <OFF> stellen, wird die Einstellung wieder auf [**Standardeinstell.**] zurückgesetzt.

0 Wenn Sie das Blitzgerät verwenden, wird die Einstellung auf [**Standardeinstell.**] zurückgesetzt (in den Aufnahmeinformationen wird jedoch der Beleuchtungs- oder Motivtyp angezeigt, der eingestellt war).

 Wenn Sie diese Einstellung mit der Funktion [**Aufn. nach Umgebung**] kombinieren möchten, wählen Sie die Beleuchtungs- oder Motivtypeinstellung, die dem eingestellten Umgebungseffekt am besten entspricht. Beim Beleuchtungstyp [**Abendlicht**] treten beispielsweise warme Farben in den Vordergrund, sodass der eingestellte Umgebungseffekt möglicherweise nicht gut dazu passt.

Wenn das Livebild nicht angezeigt werden soll, während Sie die Funktionen einstellen, drücken Sie nach Schritt 1 die Taste < $\overline{Q}$  >, und stellen Sie [Aufn. n. Beleucht./Mot.] ein.

### **Beleuchtungs- oder Motivtypeinstellungen**

### (1) **Standardeinstellung**

Für die meisten Motive geeignet.

### (2) **Tageslicht**

Für Motive im Sonnenlicht. Blauer Himmel, Grünpflanzen und Blumen mit hellen Farben wirken bei dieser Einstellung natürlicher.

### (3) **Schatten**

Für Motive im Schatten. Geeignet für Blumen mit hellen Farben und Hauttöne, die sonst zu bläulich aussehen.

### (4) **Wolkig**

Für Motive bei bedecktem Himmel. Lässt Hauttöne und Landschaften, die an einem wolkigen Tag sonst eher trüb und matt wirken, wärmer aussehen. Auch für Blumen mit hellen Farben geeignet.

### (5) **Kunstlicht**

Für durch Kunstlicht beleuchtete Motive. Verringert den rötlichorangefarbenen Farbton, der durch Kunstlicht hervorgerufen wird.

### (6) **Leuchtstofflampe**

Für durch Leuchtstofflampen beleuchtete Motive. Geeignet für das Licht aller Arten von Leuchtstofflampen.

### (7) **Sonnenuntergang**

Für die Aufnahme der beeindruckenden Farben eines Sonnenuntergangs geeignet.

# <span id="page-79-0"></span>x **Bildwiedergabe**

Nachfolgend wird in einfachen Schritten die Bildwiedergabe erläutert. Weitere Informationen zur Wiedergabe finden Sie auf S. [203.](#page-202-0)

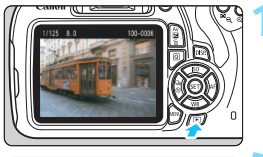

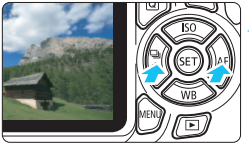

### **1 Zeigen Sie ein Bild an.**

- Drücken Sie die Taste < $\blacktriangleright$  >.
- **Das zuletzt aufgenommene oder** zuletzt wiedergegebene Bild wird angezeigt.

### **2 Wählen Sie ein Bild aus.**

- Um die Anzeige mit dem zuletzt aufgenommenen Bild zu beginnen, drücken Sie die Taste < $\blacktriangleleft$ > Um die Anzeige mit dem ersten (ältesten) Bild zu beginnen, drücken Sie die Taste  $\leq$  >.
- Das Anzeigeformat ändert sich jedes Mal, wenn Sie die Taste <DISP > drücken.

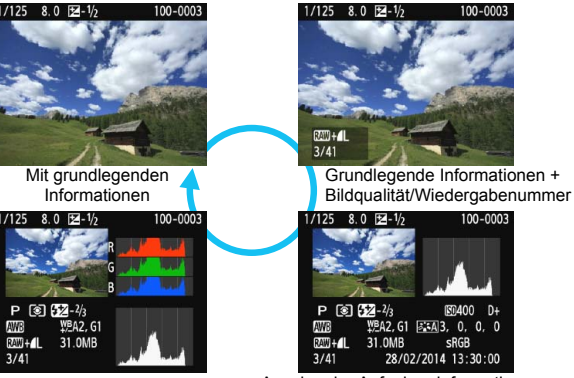

Histogramm

Anzeige der Aufnahmeinformationen

### **3 Beenden Sie die Bildwiedergabe.**

Drücken Sie die Taste <**E**>, um die Bildwiedergabe zu beenden und zur Anzeige der Aufnahmeeigenschaften zurückzukehren.

# **Aufnahmen mit Kreativ-Programmen**

**3**

In den Motivbereich-Modi werden die meisten erweiterten Funktionen zur Vermeidung misslungener Aufnahmen automatisch eingestellt und können nicht geändert werden. Im Programmautomatik-Modus  $\langle P \rangle$ können Sie verschiedene Funktionen einstellen und haben mehr kreativen Spielraum.

- Im Modus < $P$ > stellt die Kamera die Verschlusszeit und den Blendenwert automatisch ein, um eine Standardbelichtung zu erzielen.
- Der Unterschied zwischen den Motivbereich-Modi und <P> wird auf den Seiten [274-](#page-273-0)[275](#page-274-0) erläutert.
- Die in diesem Kapitel beschriebenen Funktionen können auch in den Modi < $TV$  >, < $AV$  > und < $M$  > verwendet werden, die in Kapitel 4 erläutert werden.
- Das Symbol  $\hat{\mathbf{x}}$  oben rechts im Seitentitel kennzeichnet Funktionen, die nur in den Kreativ-Programmen (S. [26\)](#page-25-0) verfügbar sind.
- $*$  < $P$  > steht für "Programm".
- \* **AE** steht für "Auto Exposure" (Belichtungsautomatik).

# d**: Programmautomatik**

Die Kamera wählt Verschlusszeit und Blendenwert automatisch entsprechend der Helligkeit des Motivs. Dieser Modus wird als Programmautomatik bezeichnet.

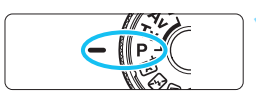

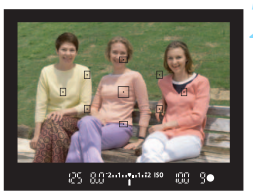

**25 80 mm n n 2 150** 

55

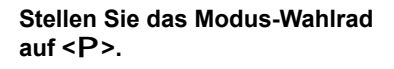

### **2 Stellen Sie scharf.**

- Blicken Sie in den Sucher, und richten Sie das gewählte AF-Messfeld auf das Motiv. Drücken Sie dann den Auslöser halb durch.
- Der Punkt im AF-Messfeld für die Fokussierung leuchtet kurz rot auf, und im Sucher leuchtet unten rechts der Schärfenindikator < • (im One-Shot AF-Modus).
- Verschlusszeit und Blendenwert werden automatisch eingestellt und im Sucher angezeigt.

### **3 Überprüfen Sie die Anzeige.**

 Eine Standardbelichtung ist garantiert, solange die Anzeige für die Verschlusszeit oder den Blendenwert nicht blinkt.

## **4 Lösen Sie aus.**

 Wählen Sie den gewünschten Bildausschnitt, und drücken Sie den Auslöser ganz durch.

Wenn Sie ein TS-E-Objektiv zum Verschieben oder Verschwenken oder einen Zwischenring verwenden, kann eventuell keine Standardbelichtung, sondern nur eine ungleichmäßige Belichtung erreicht werden.

### **Aufnahmetipps**

### **Ändern Sie die ISO-Empfindlichkeit. Verwenden Sie den internen Blitz.**

Sie können die ISO-Empfindlichkeit (S. [88\)](#page-87-0) ändern oder den internen Blitz (S. [101](#page-100-0)) verwenden, um das Objekt an das Umgebungslicht anzupassen. Im Modus <P> wird der interne Blitz nicht automatisch ausgelöst. Drücken Sie bei Innenaufnahmen oder bei schwachem Licht die Blitztaste < $\frac{1}{2}$ , um den internen Blitz auszuklappen. (Sie können zum Aktivieren des internen Blitzes auch auf dem Schnelleinstellungsbildschirm das Symbol < $\frac{L}{2}$ <sub>up</sub>> auswählen.)

 **Wechseln Sie das Programm mithilfe der Programmverschiebung.** Drücken Sie den Auslöser halb durch, und ändern Sie mit dem Hauptwahlrad < $\frac{1}{2}$  > die Kombination aus Verschlusszeit und Blendenwert (Programm). Die Programmverschiebung wird automatisch nach der Aufnahme deaktiviert. Bei Verwendung des Blitzes ist keine Programmverschiebung möglich.

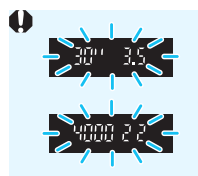

Wenn die Verschlusszeit "30"" und der niedrigere Blendenwert blinken, ist die Aufnahme unterbelichtet. Erhöhen Sie die ISO-Empfindlichkeit, oder verwenden Sie den Blitz. Wenn die Verschlusszeit "**4000**" und der höhere Blendenwert blinken, ist die Aufnahme überbelichtet. Verringern Sie die ISO-Empfindlichkeit.

**Unterschiede zwischen <**d**> und <**A**> (Automatische Motiverkennung)** Im Modus < $A^{\dagger}$  > werden viele Funktionen wie AF-Betrieb und Messmethode automatisch eingestellt, um misslungene Aufnahmen zu vermeiden. Die Funktionen, die Sie selbst einstellen können, sind eingeschränkt. Im Modus <P> werden nur die Verschlusszeit und der Blendenwert automatisch eingestellt. Den AF-Betrieb, die Messmethode und andere Funktionen können Sie frei wählen (S. [274](#page-273-0)).

# 3 **Einstellen der Bildaufnahmequalität**

Sie können die Pixelanzahl und die Bildqualität festlegen. Es stehen zehn Einstellungen für die Bildaufnahmequalität zur Verfügung:  $4L, 4L, 4M, 4M, 4S1, 4S1, S2, S3, 83W+AL, 83W$ .

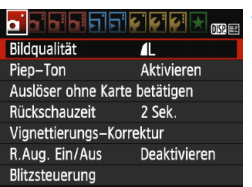

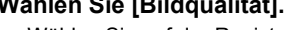

- **11 Wählen Sie [Bildqualität].**<br>■ Wählen Sie auf der Registerkarte **[△1**] die Option [**Bildqualität**], und drücken Sie die Taste <®>.
- Daraufhin wird die Option [**Bildqualität**] angezeigt.

### **2 Wählen Sie die Bildaufnahmequalität aus.**

 Um Ihnen die Auswahl der gewünschten Qualität zu erleichtern, werden die Pixelanzahl und die Anzahl möglicher Aufnahmen für die entsprechende Qualität angezeigt. Drücken Sie anschließend die Taste<br>< $(m)$ >.

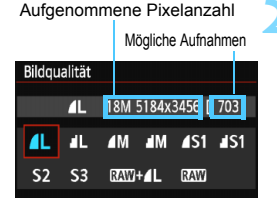

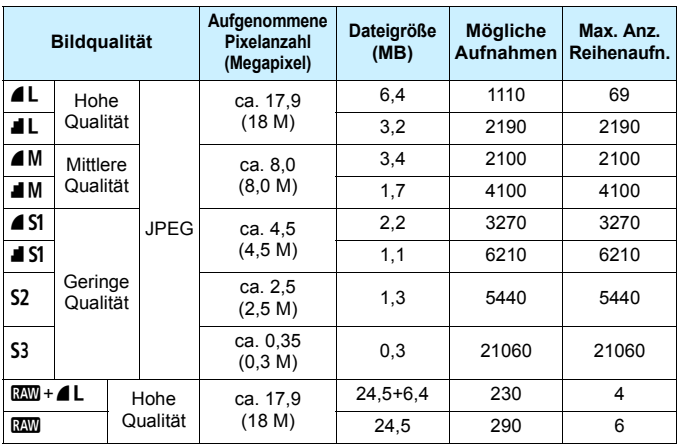

### **Übersicht: Bildaufnahmequalitäten (circa)**

\* Die Angaben für Dateigröße, Anzahl möglicher Aufnahmen und maximale Anzahl von Reihenaufnahmen basieren auf den Canon Teststandards (Seitenverhältnis 3:2, ISO 100 und Bildstil "Standard") mit einer 8-GB-Testkarte. **Diese Angaben sind je nach Motiv, Kartentyp, Seitenverhältnis, ISO-Empfindlichkeit, Bildstil, Individualfunktionen usw. unterschiedlich.**

### $\overline{P}$ **Häufig gestellte Fragen**

### **Ich möchte die Bildaufnahmequalität entsprechend der Druck-Papiergröße wählen.**

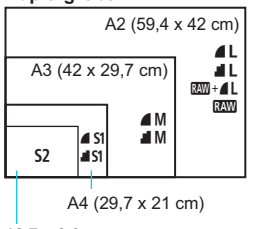

Entnehmen Sie die Bildaufnahmequalität dem links dargestellten Diagramm. Zum Zuschneiden des Bilds wird eine höhere Qualität (mehr Pixel) empfohlen, z. B.  $4L$ ,  $1L$ ,  $R_{2}$  $+4L$  oder  $R_{3}$ . S2 ist für die Wiedergabe des Bilds in einem digitalen Bilderrahmen geeignet. S3 ist für das Versenden von Bildern per E-Mail oder das Einbinden von Bildern in eine Website geeignet.

```
12,7 x 8,9 cm
```
### Was ist der Unterschied zwischen **4** und **1**?

Diese Einstellungen geben die durch verschiedene Komprimierungsraten hervorgerufenen Bildqualitätsstufen an. Mit der Einstellung 4 erhalten Sie bei gleicher Pixelanzahl eine höhere Bildqualität. Die Einstellung I führt zwar zu einer leicht niedrigeren Bildqualität, ermöglicht es jedoch, mehr Bilder auf der Speicherkarte zu speichern. Sowohl S2 als auch S3 stellen Bilder in der Bildqualität (Fein) dar.

- **Ich konnte mehr Aufnahmen machen, als laut Anzeige maximal möglich sind.** Je nach Aufnahmebedingungen sind mehr Aufnahmen als angezeigt möglich. Es können jedoch auch weniger sein. Die angezeigte Anzahl der möglichen Aufnahmen ist ein Schätzwert.
- **Zeigt die Kamera die maximale Anzahl von Reihenaufnahmen an?** Die maximale Anzahl von Reihenaufnahmen wird rechts im Sucher angezeigt. Da es sich um eine einstellige Anzeige von **0** - **9** handelt, wird bei einer höheren Anzahl als acht lediglich "**9**" angezeigt. Diese Zahl wird auch angezeigt, wenn keine Karte in die Kamera eingelegt ist. Achten Sie bei Aufnahmen darauf, dass sich eine Karte in der Kamera befindet.

### **Wann verwende ich den Modus <b>1744** ? **RAW-Bilder müssen auf einem Computer verarbeitet werden. Weitere Informationen**

finden Sie in den Abschnitten " $\mathbb{R}^n$ " und " $\mathbb{R}^n$ + $\blacktriangleleft$  L" auf der folgenden Seite.

### **RAW**

**RXW** bezeichnet die Bildrohdaten vor der Umwandlung in **4L** oder andere Bilder. **2000**-Bilder können ohne den Gebrauch von EOS-Software. wie beispielsweise Digital Photo Professional (im Lieferumfang enthalten, S. [319](#page-318-0)), nicht auf einem Computer angezeigt werden. Sie können jedoch verschiedene Anpassungen an ihnen vornehmen, die für andere Bildtypen wie  $\blacktriangle$  L nicht möglich sind. **EXM** eignet sich speziell, wenn Sie das Bild selbst anpassen oder ein wichtiges Objekt aufnehmen möchten.

### **RAW + 41**

Mit  $\mathbb{R}^m + 1$  werden in einer einzigen Aufnahme ein  $\mathbb{R}^m$ -Bild und ein ▲L-Bild erstellt. Beide Bilder werden gleichzeitig auf der Karte gespeichert. Die beiden Bilder werden im gleichen Ordner und mit der gleichen Dateinummer gespeichert (Dateierweiterung .JPG für JPEG und  $CR2$  für RAW).  $\triangle$  L-Bilder können angezeigt oder gedruckt werden, auch wenn auf dem Computer keine EOS-Software installiert ist.

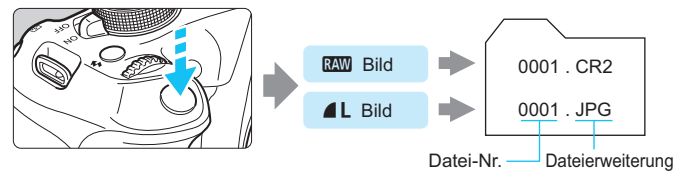

### **RAW-Bildbearbeitungssoftware**

- Für die Anzeige von RAW-Bildern auf einem PC wird die Verwendung von "Digital Photo Professional" (EOS-Software, S. [319\)](#page-318-0) empfohlen.
- Ältere Versionen von Digital Photo Professional sind möglicherweise nicht in der Lage, RAW-Bilder anzuzeigen, die mit dieser Kamera aufgenommen wurden. Wenn auf Ihrem PC eine ältere Version von Digital Photo Professional installiert ist, sollten Sie sie wie folgt aktualisieren (überschreiben).
	- Wenn eine Software-CD-ROM (EOS Solution Disk) mitgeliefert wurde:
	- Installieren Sie Digital Photo Professional von der CD-ROM.
	- Wenn keine Software-CD-ROM (EOS Solution Disk) mitgeliefert wurde:
	- Laden Sie die mit dieser Kamera kompatible Version von Digital Photo Professional von der Canon Website herunter.
- Manche im Handel erhältliche Software kann möglicherweise mit dieser Kamera aufgenommene RAW-Bilder nicht korrekt anzeigen. Informationen zur Kompatibilität erhalten Sie beim Softwarehersteller.

# <span id="page-87-0"></span>**ISO: Ändern der ISO-Empfindlichkeit**<sup>\*</sup>

Wählen Sie die ISO-Empfindlichkeit (Lichtempfindlichkeit des Bildsensors) entsprechend dem Umgebungslicht aus. In den Motivbereich-Modi wird die ISO-Empfindlichkeit automatisch eingestellt (S. [89](#page-88-0)).

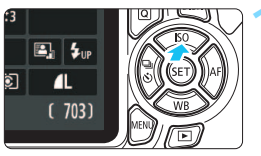

**Drücken Sie die Taste <** $\triangle$  **ISO>.**  Der Bildschirm [**ISO-Empfindl.**] wird angezeigt.

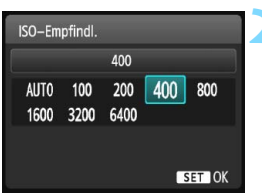

### **2 Stellen Sie die ISO-Empfindlichkeit ein.**

- Drücken Sie die Tasten <Y> <Z>, oder drehen Sie das Hauptwahlrad < $\frac{6}{5}$ , um die gewünschte ISO-Empfindlichkeit einzustellen, und drücken Sie dann auf < $(F)$  >.
- Wenn die Funktion [**AUTO**] ausgewählt ist, wird die ISO-Empfindlichkeit automatisch eingestellt (S. [89\)](#page-88-0).

### **Richtlinien für ISO-Empfindlichkeit**

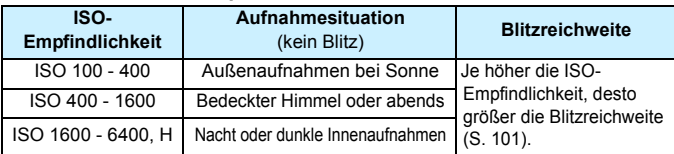

\* Eine hohe ISO-Empfindlichkeit verursacht eine stärkere Körnung der Bilder.

 Wenn unter [5**3: Individualfunktionen(C.Fn)**] die Option [**2: ISO-Erweiterung**] auf [1: Ein] eingestellt ist, kann auch "H" (entspricht ISO 12800) eingestellt werden (S. [258](#page-257-0)).

 Wenn unter [5**3: Individualfunktionen(C.Fn)**] für Option [**10: Funktion Blitztaste**] die Einstellung [**1: ISO-Empfindlichkeit**] ausgewählt ist, können Sie die ISO-Empfindlichkeit mit der Taste < $\frac{1}{2}$ > festlegen.

 $\mathbf u$  Wenn unter [5**3: Individualfunktionen(C.Fn)**] die Option [**6: Tonwert Priorität**] auf [**1: Aktivieren**] eingestellt ist, können "ISO 100" und **.H**" (entspricht ISO 12800) nicht ausgewählt werden (S. [261\)](#page-260-0). Aufnahmen bei hohen Temperaturen können eine stärkere Körnung der Bilder verursachen. Langzeitbelichtungen können ebenfalls zu unregelmäßiger Farbverteilung führen.

ħ

- Bildrauschen (Streifen, Lichtpunkten usw.) kommen.
	- Wenn Sie eine hohe ISO-Empfindlichkeit und den Blitz zum Aufnehmen eines nahen Objekts verwenden, kann es zu Überbelichtung kommen.
- **ISO FERNAT EXAMPLE ISO-Empfindlichkeit kann es zu sichtbarem**<br>
Bildrauschen (Streifen, Lichtpunkten usw.) kommen.<br>
Wenn Sie eine hohe ISO-Empfindlichkeit und den Blitz zum Aufnehme<br>
eines nahen Objekts verwenden, kann es **• Da "H"** (entspricht ISO 12800) eine erweiterte ISO-Empfindlichkeitseinstellung darstellt, ist die Auflösung geringer als normal. Außerdem können Bildrauschen (z. B. Lichtpunkte und Streifen) und eine unregelmäßige Farbverteilung deutlicher sichtbar sein.

<span id="page-88-0"></span>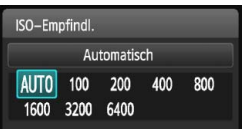

Ist die ISO-Empfindlichkeit auf [**AUTO**] eingestellt, wird die tatsächlich eingestellte ISO-Empfindlichkeit angezeigt, wenn Sie den Auslöser halb durchdrücken. Wie auf der nächsten Seite angegeben, wird die ISO-Empfindlichkeit zur Anpassung an den Aufnahmemodus automatisch eingestellt.

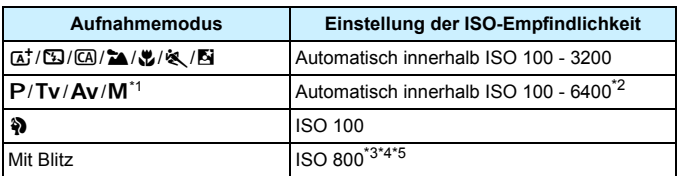

\*1: Fest mit ISO 800 für Langzeitbelichtungen.

- \*2: Abhängig von der eingestellten maximalen ISO-Empfindlichkeit.
- \*3: Wenn es durch den unterstützenden Blitz zu einer Überbelichtung kommt, wird ISO 100 oder eine höhere ISO-Empfindlichkeit gewählt.
- \*4: Bei Verwendung eines externen Speedlites für indirektes Blitzen ("Bounce Flash") in den Motivbereich-Modi (außer < $\blacktriangleright$ ) oder im Modus < $\blacktriangleright$ > wird automatisch ISO 800 – 1600 (oder bis zum Maximalwert) eingestellt.
- \*5: Fest mit ISO 400, wenn der Maximalwert ISO 400 ist.
- 同 Wenn [**AUTO**] eingestellt ist, wird die ISO-Empfindlichkeit in ganzen Einstellstufen angezeigt. Tatsächlich wird die ISO-Empfindlichkeit jedoch in kleineren Schritten angepasst. Deshalb wird in den Aufnahmeinformationen für das Bild (S. [229](#page-228-0)) möglicherweise eine ISO-Empfindlichkeit von z. B. 125 oder 640 angezeigt.
	- Im Modus <3> wird die in der Tabelle angegebene ISO-Empfindlichkeit verwendet, auch wenn "ISO 100" nicht angezeigt wird.

### **MENU** Festlegen der maximalen ISO-Empfindlichkeit für [ISO Auto-Limit]<sup>\*</sup>

Für die automatische ISO-Einstellung können Sie die maximale ISO-Empfindlichkeit im Bereich von ISO 400 – ISO 6400 festlegen.

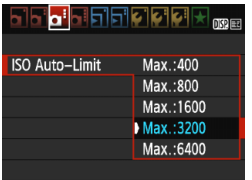

Wählen Sie auf der Registerkarte [<sup>23]</sup> die Option [**ISO Auto-Limit**], und drücken Sie die Taste < on>. Wählen Sie die gewünschte ISO-Empfindlichkeit, und drücken Sie die Taste <(er)>.

# **a**<sup>■</sup> Auswählen der optimalen Bildeigenschaften eines Motivs (Bildstil)<sup>★</sup>

Mithilfe eines Bildstils können Sie die Bildeigenschaften je nach Motiv und künstlerischen Vorstellungen festlegen.

In den Motivbereich-Modi können Sie den Bildstil nicht manuell auswählen.

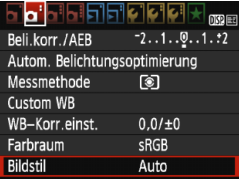

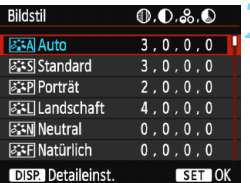

### **Bildstileigenschaften**

# **1 Wählen Sie [Bildstil].**

- **Wählen Sie auf der Registerkarte** [z**2**] die Option [**Bildstil**], und drücken Sie dann < $(n)$  >.
- Der Bildschirm für die Bildstil-Auswahl wird angezeigt.

### **2 Wählen Sie einen Bildstil.**

- **Drücken Sie die Tasten <** $\blacktriangle$  **> <** $\blacktriangledown$  **>.** um einen Bildstil zu wählen, und drücken Sie dann auf  $\leq$   $(n)$  >.
- Der Bildstil wird eingestellt, und das Menü wird wieder angezeigt.

### D**Auto**

Die Farbtöne werden automatisch auf das Motiv abgestimmt. Bei Natur-, Außen- und Sonnenuntergangaufnahmen sehen die Farben, insbesondere von blauem Himmel, Grünpflanzen und Sonnenuntergängen, lebendiger aus.

Wenn der gewünschte Farbton mit der Einstellung [**Auto**] nicht erzielt werden kann, verwenden Sie einen anderen Bildstil.

### *<b>FIS* Standard

Das Bild wirkt lebhaft, scharf und frisch. Dieser universelle Bildstil eignet sich für die meisten Aufnahmesituationen.

### Q**Porträt**

Für schöne Hauttöne. Das Bild wirkt weicher. Geeignet für Nahaufnahmen. Indem Sie den [**Farbton**] ändern (S. [123\)](#page-122-0), können Sie den Hautton anpassen.

### R**Landschaft**

Für leuchtende Blau- und Grüntöne in sehr scharfen und frischen Bildern. Geeignet für eindrucksvolle Landschaftsaufnahmen.

### S**Neutral**

Dieser Bildstil ist für Benutzer geeignet, die Bilder auf dem Computer verarbeiten möchten. Für natürliche und gedämpfte Farben.

### U**Natürlich**

Dieser Bildstil ist für Benutzer geeignet, die Bilder auf dem Computer verarbeiten möchten. Wenn das Motiv bei einer Farbtemperatur von unter 5200 Kelvin fotografiert wird, werden die Farben farbmetrisch an die Farben des Aufnahmegegenstandes angepasst. Die Bilder wirken gedämpft.

### *<b>EXM* Monochrom

Für Schwarzweißbilder.

 $\bigoplus$  Nur Schwarzweißbilder, die im Format **1200** aufgenommen wurden, können in Farbbilder konvertiert werden. Wenn Sie später Farbbilder aufnehmen möchten, stellen Sie sicher, dass die Einstellung [**Monochrom**] deaktiviert ist. Bei Auswahl von [**Monochrom**] wird im Sucher  $\leq$  B/W  $>$  angezeigt.

### W**Anw. Def. 1-3**

Sie können einen grundlegenden Stil, z. B. [**Porträt**], [**Landschaft**], eine Bildstildatei usw. registrieren und wie gewünscht anpassen (S. [125\)](#page-124-0). Alle nicht speziell eingestellten benutzerdefinierten Bildstile haben dieselben Einstellungen wie der Bildstil [**Auto**].

# <span id="page-92-0"></span>**AF: Ändern des Autofokusmodus (AF-Betrieb)** $\star$

Sie können den AF-Betrieb (Autofokus) mit den Eigenschaften wählen, die sich am besten für die Aufnahmebedingungen und das Motiv eignen. In den Motivbereich-Modi wird der optimale AF-Betrieb für den jeweiligen Aufnahmemodus automatisch eingestellt.

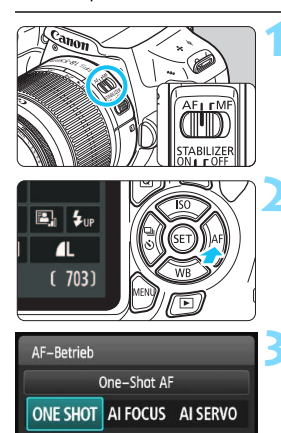

### **1 Stellen Sie den Fokussierschalter des Objektivs auf <AF>.**

- **Drücken Sie die Taste <** $\blacktriangleright$  **AF>.** 
	- Daraufhin wird die Option [**AF-Betrieb**] angezeigt.

### **3 Wählen Sie den AF-Betrieb.**

Drücken Sie die Tasten <<<>>  $\blacktriangleright$  <<<<<</>>  $>$  oder drehen Sie das Hauptwahlrad < $\frac{6}{3}$ >, um den gewünschten AF-Betrieb einzustellen, und drücken Sie dann auf < $(n)$  >.

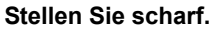

 Richten Sie das AF-Messfeld auf das Motiv, und drücken Sie den Auslöser halb durch. Die Kamera stellt sich daraufhin automatisch im ausgewählten AF-Betrieb scharf.

### **One-Shot AF für unbewegliche Motive**

### **Geeignet für alle unbeweglichen Motive. Wenn Sie den Auslöser halb durchdrücken, fokussiert die Kamera nur einmal.**

- Wenn eine Scharfeinstellung erreicht wurde, leuchtet der Punkt im AF-Messfeld dieses Fokus kurz rot auf, und im Sucher leuchtet der Schärfenindikator < $\bullet$  > auf.
- Bei der Mehrfeldmessung (S. [111\)](#page-110-0) wird die Belichtungseinstellung in dem Moment festgelegt, in dem eine Scharfeinstellung vorgenommen wurde.
- Diese Scharfeinstellung bleibt bestehen, solange Sie den Auslöser halb durchgedrückt halten. Sie können den Bildausschnitt dann bei Bedarf noch einmal ändern.
- 同 Wenn eine Scharfeinstellung nicht möglich ist, blinkt der Schärfenindikator <●> im Sucher. In diesem Fall ist keine Aufnahme möglich, selbst wenn der Auslöser vollständig durchgedrückt wird. Wählen Sie den Bildausschnitt neu aus, und versuchen Sie erneut, scharf zu stellen, oder lesen Sie unter "Motive, die sich nur schwer scharf stellen lassen" (S. [97\)](#page-96-0) nach.
	- Wenn [ $\bigcirc$ 1: Piep-Ton] auf [Deaktivieren] eingestellt ist, ertönt bei der Scharfeinstellung kein akustisches Signal.

### <span id="page-93-0"></span>**AI Servo AF für sich bewegende Motive**

**Dieser AF-Betrieb eignet sich für sich bewegende Motive bei sich ändernder Entfernung. Der Fokus bleibt kontinuierlich auf das Motiv gerichtet, solange Sie den Auslöser halb durchgedrückt halten.**

- Die Belichtung wird unmittelbar vor der Bildaufnahme eingestellt.
- Wenn die AF-Messfeldwahl (S. [95](#page-94-0)) automatisch erfolgt, verwendet die Kamera zunächst das zentrale AF-Messfeld zur Fokussierung. Wenn sich das Motiv während der automatischen Scharfeinstellung aus dem zentralen AF-Messfeld entfernt, wird es von den jeweils benachbarten Messfeldern "verfolgt", solange es von einem anderen AF-Messfeld abgedeckt ist.

Bei der Verwendung von Al Servo AF ertönt kein Piep-Ton, selbst wenn eine Scharfeinstellung erreicht ist. Auch der Schärfenindikator <  $\bullet$  > im Sucher leuchtet nicht auf.

### **AI Focus AF für automatischen Wechsel des AF-Betriebs**

### **Im AI Focus AF-Betrieb wechselt die Kamera automatisch vom One-Shot AF- in den AI Servo AF-Betrieb, wenn sich ein stationäres Objekt zu bewegen beginnt.**

- Wenn für das Motiv im One-Shot AF die Scharfeinstellung erreicht ist und sich das Motiv danach zu bewegen beginnt, erkennt die Kamera die Bewegung, wechselt automatisch in den AI Servo AF-Betrieb und verfolgt das sich bewegende Motiv.
- Wenn bei aktiviertem Servo-Modus die Scharfeinstellung im AI Focus AF-Betrieb erreicht ist, ertönt ein leiser Signalton. Der Schärfenindikator <<sup>2</sup> > im Sucher leuchtet jedoch nicht auf. Die Scharfeinstellung wird in diesem Fall nicht gespeichert.

# <span id="page-94-0"></span>**E** Auswählen des AF-Messfelds  $\star$

In den Motivbereich-Modi stellt die Kamera normalerweise automatisch auf das nächstgelegene Objekt scharf. Deshalb wird nicht immer auf das gewünschte Motiv scharf gestellt.

In den Modi < $P$ >, < $Tv$ >, < $Av$ > und < $M$ > können Sie festlegen, welches AF-Messfeld zur Fokussierung des gewünschten Motivs verwendet werden soll.

angezeigt.

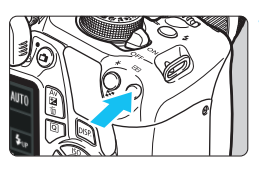

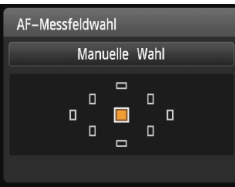

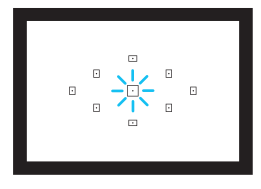

### **2 Wählen Sie das AF-Messfeld aus.**

**Drücken Sie die Taste <<b>ED>.** ( $\&$ 6)**Das ausgewählte AF-Messfeld wird** auf dem LCD-Monitor und im Sucher

- Wählen Sie das AF-Messfeld mithilfe der Kreuztasten < $\Leftrightarrow$  >.
- Während Sie durch den Sucher blicken, können Sie mit dem Hauptwahlrad <<br />
das gewünschte AF-Messfeld wählen (das jeweils ausgewählte Feld leuchtet rot).
- Wenn alle AF-Messfelder aufleuchten wird die AF-Messfeldwahl automatisch vorgenommen. Das AF-Messfeld zur Fokussierung des Motivs wird dann automatisch ausgewählt.
- Durch Drücken von < GET) > wird bei der Auswahl des AF-Messfelds zwischen dem mittleren AF-Messfeld und dem automatischen AF-Messfeld umgeschaltet.

### **3 Stellen Sie scharf.**

**• Richten Sie das ausgewählte AF-**Messfeld auf das Motiv, und drücken Sie den Auslöser halb durch, um die Fokussierung vorzunehmen.

### **Aufnahmetipps**

**Verwenden Sie für die Nahaufnahme eines Porträts "One-Shot AF", und fokussieren Sie die Augen.**

Wenn Sie zunächst die Augen fokussieren, können Sie den Bildausschnitt anschließend neu wählen, und das Gesicht bleibt scharf.

 **Falls die Fokussierung schwierig ist, verwenden Sie das mittlere AF-Messfeld.**

Das mittlere AF-Messfeld ist das empfindlichste der neun AF-Messfelder.

 **Zur leichteren Fokussierung eines sich bewegenden Motivs stellen Sie die Kamera auf automatische AF-Messfeldwahl und "AI Servo AF" ein** (S. [94](#page-93-0))**.**

Zuerst erfolgt die Fokussierung mithilfe des zentralen AF-Messfelds. Wenn sich das Motiv während der automatischen Scharfeinstellung aus dem zentralen AF-Messfeld entfernt, wird es von den jeweils benachbarten Messfeldern "verfolgt", solange es von einem anderen AF-Messfeld abgedeckt ist.

### **AF-Hilfslicht mit dem internen Blitz**

Wenn Sie bei schwacher Beleuchtung den Auslöser halb durchdrücken, löst der interne Blitz möglicherweise eine kurze Serie von Blitzen aus. Dadurch wird das Motiv aufgehellt und die automatische Scharfeinstellung erleichtert.

- 同 In den folgenden Aufnahmemodi wird das AF-Hilfslicht nicht vom internen Blitz ausgelöst: < $\mathbb{Z}$ >, < $\mathbb{Z}$  > und < $\mathbb{Z}$  >.
	- Das AF-Hilfslicht kann im AI Servo AF-Betrieb nicht ausgestrahlt werden.
	- Die Reichweite (der effektive Bereich) des AF-Hilfslichts, das vom internen Blitz ausgestrahlt wird, beträgt ca. 4 Meter.
	- Wenn Sie in den Kreativ-Programmen den internen Blitz mit der Taste < $\frac{1}{5}$  (S. [101\)](#page-100-0) ausklappen, wird das AF-Hilfslicht bei Bedarf ausgestrahlt. Beachten Sie, dass abhängig von der Einstellung für [**7: AF-Hilfslicht Aussendung**] unter [5**3: Individualfunktionen(C.Fn)**] das AF-Hilfslicht nicht ausgelöst wird (S. [262\)](#page-261-0).

Wenn eine Okularverlängerung (separat erhältlich) verwendet und der maximale Blendenwert größer als f/5.6 wird, sind keine AF-Aufnahmen möglich (außer im Modus [FlexiZone - Single] und [じ Live-Mod.] während einer Livebild-Aufnahme). Weitere Informationen finden Sie in der Bedienungsanleitung zur Okularverlängerung.

# <span id="page-96-0"></span>**Motive, die sich nur schwer scharf stellen lassen**

Bei folgenden Motiven kann die automatische Scharfeinstellung fehlschlagen (der Schärfenindikator < • > im Sucher blinkt):

- **Motive mit sehr geringem Kontrast** (Beispiel: Blauer Himmel, einfarbige ebene Wände usw.)
- **Motive bei sehr schwachem Licht**
- **Motive mit extremem Gegenlicht und starker Reflektierung** (Beispiel: Autolack usw.)
- Nahe und weit entfernte Objekte, die von einem AF-Messfeld abgedeckt werden (Beispiel: Tiere in Käfigen usw.)
- Sich wiederholende Muster (Beispiel: Fenster von Wolkenkratzern, Computertastaturen usw.)

Wählen Sie in einem solchen Fall eine der folgenden Vorgehensweisen:

- (1) Fokussieren Sie mit "One-Shot AF" ein anderes Motiv in gleicher Entfernung, und speichern Sie die Schärfe, bevor Sie auf den endgültigen Bildausschnitt schwenken (S. [59](#page-58-0)).
- (2) Stellen Sie den Fokussierschalter des Objektivs auf <**MF**>, und stellen Sie manuell scharf.
- Hinweise zu Motiven, die sich bei Livebild-Aufnahmen mit [**FlexiZone Single**] und [L**Live-Modus**] nur schwer scharf stellen lassen, finden Sie auf Seite [146](#page-145-0).

### **MF: Manueller Fokus**

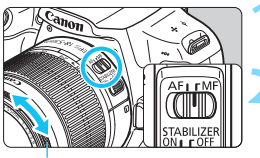

**Entfernungsring** 

### **1 Stellen Sie den Fokussierschalter des Objektivs auf <MF>.**

### **2 Stellen Sie scharf.**

- Fokussieren Sie durch Drehen des Entfernungsrings, bis das Motiv im Sucher scharf angezeigt wird.
- Wenn Sie den Auslöser während der manuellen Fokussierung halb durchdrücken, leuchtet das aktive AF-Messfeld kurz rot auf, der Signalton ertönt, und der Schärfenindikator < • leuchtet im Sucher auf.

# **<del>□</del>i** Reihenaufnahme<sup>☆</sup>

Es sind etwa 3 Aufnahmen pro Sekunde möglich. Damit lassen sich z. B. ein auf Sie zu laufendes Kind oder verschiedene Gesichtsausdrücke wirkungsvoll aufnehmen.

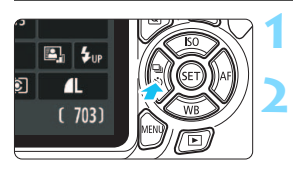

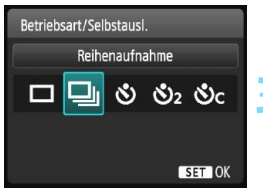

### **Drücken Sie die Taste <<<**  $\Box$  **(3)**

### **Wählen Sie <**□> aus.

Drücken Sie die Tasten <<**→** oder drehen Sie das Hauptwahlrad < $\frac{2}{3}$ >, um die Reihenaufnahme < · · einzustellen, und drücken Sie dann auf < $(n)$ >.

### **3 Lösen Sie aus.**

 Während Sie den Auslöser voll durchgedrückt halten, macht die Kamera kontinuierlich Aufnahmen.

# **Aufnahmetipps**

### **Achten Sie auf den passenden AF-Betrieb** (S. [93\)](#page-92-0) **für das Objekt.**

- **Für sich bewegende Objekte** Mit "AI Servo AF" bleibt der Fokus bei Reihenaufnahmen auf das Objekt gerichtet.
- **Für still stehende Motive** Mit "One-Shot AF" wird der Fokus der Kamera bei Reihenaufnahmen nur einmal eingestellt.
- Wenn unter [5**3: Individualfunktionen(C.Fn)**] die Option [**5: High ISO Rauschreduzierung**] auf [**2: Stark**] (S. [261\)](#page-260-1) eingestellt ist, nimmt die maximale Anzahl der Reihenaufnahmen erheblich ab. Außerdem ist die Geschwindigkeit der Reihenaufnahmen geringer.
	- Wenn der Akkuladezustand niedrig ist, erfolgen die Reihenaufnahmen bei etwas geringerer Geschwindigkeit.
	- Im AI Servo AF-Betrieb kann sich die Aufnahmegeschwindigkeit je nach Motiv und verwendetem Objektiv geringfügig verlangsamen.
	- Auch bei Aufnahmen in Innenräumen und bei schwachen Lichtverhältnissen kann sich die Aufnahmegeschwindigkeit verringern.

# j **Verwenden des Selbstauslösers**

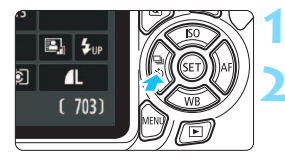

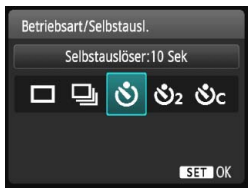

### **Drücken Sie die Taste <<** <  $\Box$  <>>
<sub>.</sub>

### **2 Wählen Sie den Selbstauslöser.**

- Drücken Sie die Tasten <<>>>
<<<<<< drehen Sie das Hauptwahlrad < $\frac{6}{5}$ >, um den Selbstauslöser einzustellen, und drücken Sie dann auf < $(n)$  >.
	- j : **10 Sek. Selbstauslöser**
	- $\mathcal{S}_2$ : 2 Sek. Selbstauslöser<sup>\*</sup>
	- q: **10 Sek. Selbstauslöser plus Reihenaufnahme**

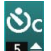

Drücken Sie die Tasten

<A > <▼ >, um die Anzahl der Aufnahmen (2 bis 10) bei Verwendung des

Selbstauslösers einzustellen.

### **3 Lösen Sie aus.**

- Blicken Sie durch den Sucher, und stellen Sie scharf. Drücken Sie den Auslöser anschließend ganz durch.
- Sie können den Selbstauslöserbetrieb auf dem LCD-Monitor anhand der Selbstauslöser-Lampe, des Signaltons und des Timers (Anzeige in Sekunden) überprüfen.
- Zwei Sekunden vor der Aufnahme leuchtet die Selbstauslöser-Lampe auf, und der Signalton wird schneller.
- $\mathbf{u}$ Mit < $\mathcal{O}_C$  kann sich das Intervall zwischen Aufnahmen je nach den Aufnahmebedingungen wie Bildaufnahmequalität und Blitz verlängern.
	- Wenn Sie beim Drücken des Auslösers nicht durch den Sucher sehen, bringen Sie die Okularabdeckung an (S. [269](#page-268-0)). Wenn bei der Aufnahme des Bilds Streulicht in den Sucher einfällt, kann dies die Belichtung beeinflussen.
	- Nach dem Aufnehmen von Bildern mit Selbstauslöser wird die Wiedergabe der Bilder (S. [80\)](#page-79-0) empfohlen, um die Scharfeinstellung und die Belichtung zu überprüfen.
		- Wenn Sie mit dem Selbstauslöser nur sich selbst aufnehmen möchten, verwenden Sie für die Schärfenspeicherung (S. [59\)](#page-58-0) ein Objekt, das sich etwa im selben Abstand zur Kamera befindet. Drücken Sie zum Ausschalten des aktivierten Selbstauslösers die Taste  $\leq \blacksquare$ in  $\mathcal{S}$ ) >
	-

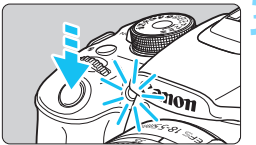

同

# <span id="page-100-0"></span>**4 Aufnahmen mit dem internen Blitz**

Klappen Sie bei Innenaufnahmen, schwachem Licht oder Gegenlicht bei Tageslicht einfach den internen Blitz aus, und drücken Sie den Auslöser, um Blitzlichtaufnahmen zu erstellen. Im Modus < $\mathbf{P}$ > wird die Verschlusszeit (1/60 - 1/ 200 Sek.) automatisch eingestellt, um Verwacklungen der Kamera zu vermeiden.

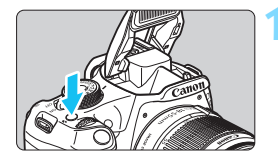

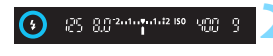

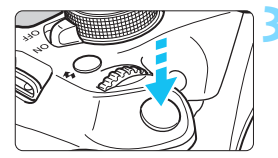

### **Effektive Blitzreichweite** (ca. in Metern)

### **Drücken Sie die Taste <** $\frac{1}{2}$ **.**

- In den Kreativ-Programmen können Sie jederzeit die Taste < $\frac{1}{2}$  drücken. um Blitzlichtaufnahmen zu erstellen.
- **Während sich das Blitzgerät erneut** auflädt, wird im Sucher .. **4 buSY**" und auf dem LCD-Monitor [**BUSY**<sup>1</sup>] angezeigt.

### **2 Drücken Sie den Auslöser halb durch.**

**Prüfen Sie links unten im Sucher, ob** das Symbol < $\frac{1}{2}$  > leuchtet.

### **3 Lösen Sie aus.**

 Sobald die Fokussierung erfolgt ist und Sie den Auslöser ganz durchdrücken, wird der Blitz für die Aufnahme ausgelöst.

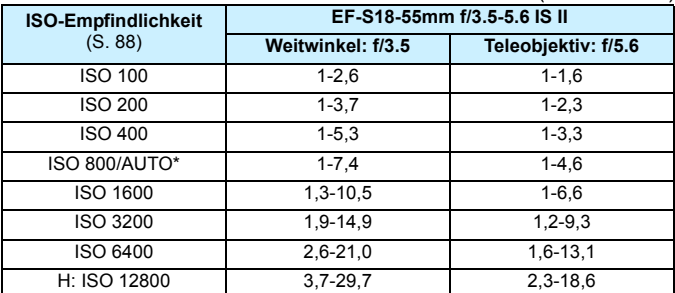

\* Bei unterstützendem Blitz wird die ISO-Empfindlichkeit möglicherweise niedriger als ISO 800 eingestellt.

### **Aufnahmetipps**

- **Erhöhen Sie bei weiter entfernten Motiven die ISO-Empfindlichkeit** (S. [88](#page-87-0))**.** Durch Erhöhen der ISO-Empfindlichkeit können Sie die Blitzreichweite vergrößern.
- **Verringern Sie die ISO-Empfindlichkeit bei hellem Licht.** Wenn die Belichtungseinstellung im Sucher blinkt, reduzieren Sie die ISO-Empfindlichkeit.
- **Nehmen Sie die Gegenlichtblende ab. Gehen Sie nicht zu nahe an das Motiv heran.**

Wenn die Gegenlichtblende angebracht ist oder Sie sich zu nah am Objekt befinden, kann der untere Teil der Aufnahme aufgrund des abgeschatteten Blitzes dunkel sein. Prüfen Sie bei wichtigen Aufnahmen, ob die Blitzbelichtung auf dem LCD-Monitor natürlich aussieht (ausreichende Belichtung des unteren Teils).

### **MENU** Funktion zur Verringerung roter Augen

Mit der Lampe zur Verringerung roter Augen kann der Rote-Augen-Effekt bei Aufnahmen mit Blitzlicht vermindert werden.

Die Funktion zur Verringerung roter Augen kann in allen Aufnahmemodi mit Ausnahme der Modi < $5$ , < $\rightarrow$ , < $\rightarrow$ , < $\rightarrow$  > und < $\rightarrow$ , verwendet werden.

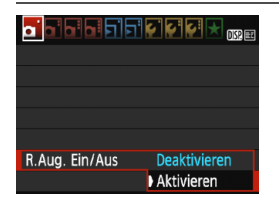

- Wählen Sie auf der Registerkarte [z**1**] die Option [**R.Aug. Ein/Aus**], und drücken Sie dann  $\leq 0$ .
- Wählen Sie [**Aktivieren**], und drücken Sie anschließend die Taste < cm>.
- Wenn Sie bei Blitzlichtaufnahmen den Auslöser halb durchdrücken, wird die Lampe zur Verringerung roter Augen eingeschaltet. Wenn Sie dann den Auslöser ganz durchdrücken, wird das Bild aufgenommen.

围 Die Funktion zur Verringerung des Rote-Augen-Effekts wirkt am besten, wenn die fotografierte Person direkt in die Lampe zur Verringerung roter Augen blickt, der Raum gut beleuchtet ist oder Sie sich möglichst nah bei der fotografierten Person befinden.

 Wenn Sie den Auslöser halb durchdrücken, wird die Skalenanzeige am unteren Rand des Suchers zunächst minimiert und schließlich ausgeschaltet. Um ein optimales Ergebnis zu erzielen, machen Sie die Aufnahme erst, wenn diese Skalenanzeige ausgeschaltet ist.

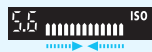

Die Wirksamkeit der Funktion ist je nach Objekt unterschiedlich.

# **4**

# **Erweiterte Aufnahmetechniken**

Dieses Kapitel baut auf Kapitel 3 auf. Es werden darin weitere Möglichkeiten für kreative Aufnahmen vorgestellt.

- In der ersten Hälfte dieses Kapitels wird die Verwendung der Modi  $\langle Tv \rangle$  <  $\langle Av \rangle$  und <  $\langle W \rangle$  auf dem Modus-Wahlrad erläutert.
- Alle in Kapitel 3 beschriebenen Funktionen können auch in den Modi < $Tv$  >, < $Av$  > und < $M$  > verwendet werden.
- Eine Übersicht über die Funktionen, die im jeweiligen Aufnahmemodus verwendet werden können, finden Sie auf Seite [274.](#page-273-0)
- Das Symbol  $\star$  oben rechts im Seitentitel kennzeichnet Funktionen, die nur in den Kreativ-Programmen (S. [26\)](#page-25-0) verfügbar sind.

### **FN Hauptwahlrad**

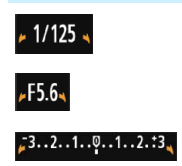

Das zusammen mit der Verschlusszeit, der Blendeneinstellung oder der Belichtungskorrektur angezeigte Zeigersymbol  $\leq$   $\blacktriangleright$   $\leq$  aibt an, dass die jeweilige Einstellung mit dem Hauptwahlrad - angepasst werden kann.

# s**: Aufnahmen mit Bewegungsunschärfe**

 $Im$  Blendenautomatik-Modus < $Tv$ > des Modus-Wahlrads können Sie scharfe Momentaufnahmen oder unscharfe Aufnahmen von

Bewegungen erzeugen.

\* <Tv> steht für "Time value" (Zeitwert).

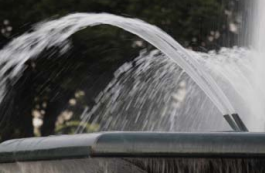

Unscharfe Aufnahme von Bewegungen (Lange Verschlusszeit: 1/30 Sek.)

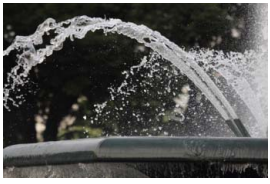

Scharfe Momentaufnahme (Kurze Verschlusszeit: 1/2000 Sek.)

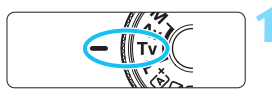

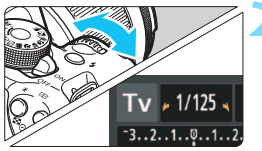

### **1 Stellen Sie das Modus-Wahlrad auf <Tv>.**

### **2 Legen Sie die gewünschte Verschlusszeit fest.**

- Informationen zum Einstellen der Verschlusszeit finden Sie unter "Aufnahmetipps".
- $\bullet$  Durch Drehen des Wahlrads  $\leq \frac{6}{2}$ > nach rechts wird die Verschlusszeit verkürzt, durch Drehen nach links verlängert.

### **3 Lösen Sie aus.**

 Wenn Sie die Schärfe eingestellt haben und den Auslöser ganz durchdrücken, wird das Bild mit der gewählten Verschlusszeit aufgenommen.

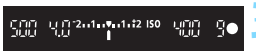

### **Verschlusszeitanzeige**

Auf dem LCD-Monitor wird die Verschlusszeit als Bruchzahl angezeigt. Im Sucher ist jedoch nur der Nenner angezeigt. "**0"5**" steht für 0,5 Sek. und "**15**"" für 15 Sek.

### **Aufnahmetipps**

- **Erstellen von Momentaufnahmen von schnellen Bewegungsabläufen** Verwenden Sie eine kurze Verschlusszeit zwischen 1/4000 und 1/500 Sek.
- **Erzeugen des Eindrucks schneller Bewegungen durch unscharfe Aufnahmen laufender Kinder oder Tiere**

Verwenden Sie eine mittlere Verschlusszeit zwischen 1/250 und 1/30 Sek. Folgen Sie dem sich bewegenden Objekt durch den Sucher, und drücken Sie den Auslöser, um das Bild aufzunehmen. Bei Verwendung eines Teleobjektivs halten Sie dieses ruhig, um eine Verwacklung der Kamera zu verhindern.

### **Erstellen unscharfer Aufnahmen von fließenden Gewässern oder Springbrunnen**

Verwenden Sie eine lange Verschlusszeit von 1/30 Sek. oder länger. Setzen Sie ein Stativ ein, um eine Verwacklung der Kamera in freier Handhaltung zu verhindern.

### **Stellen Sie die Verschlusszeit so ein, dass der Blendenwert nicht blinkt.**

Wenn Sie den Auslöser halb durchdrücken und die Verschlusszeit bei angezeigtem Blendenwert ändern, ändert sich auch der angezeigte Blendenwert, um den Belichtungswert (die auf den Bildsensor fallende Lichtmenge) beizubehalten. Bei Überschreitung des einstellbaren Blendenwertbereichs blinkt der Blendenwert, um anzuzeigen, dass keine Standardbelichtung möglich ist.

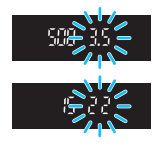

Falls die Belichtung zu gering ist, blinkt die größte Blende (niedrigster Blendenwert). Drehen Sie das Hauptwahlrad < $\frac{6}{100}$ > für eine Standardbelichtung nach links, um eine langsamere Verschlusszeit einzustellen, oder erhöhen Sie die ISO-Empfindlichkeit. Falls die Belichtung zu hell ist, blinkt die kleinste Blende (höchster Blendenwert). Drehen Sie das Hauptwahlrad < $\frac{6}{100}$ > für eine Standardbelichtung nach rechts, um eine schnellere Verschlusszeit einzustellen, oder reduzieren Sie die ISO-Empfindlichkeit.

### D **Aufnahmen mit dem internen Blitz**

Für eine optimale Blitzbelichtung wird die Blitzleistung automatisch an den automatisch eingestellten Blendenwert angepasst (Automatikblitzbelichtung). Die Verschlusszeit kann zwischen 1/200 und 30 Sek. eingestellt werden.

# f**: Ändern der Schärfentiefe**

Für einen unscharfen Hintergrund oder um sowohl nahe als auch ferne Objekte scharf aufzunehmen, stellen Sie das Modus-Wahlrad auf <  $Ay$  > (Verschlusszeitautomatik), um die Schärfentiefe (den annehmbaren Fokusbereich) anzupassen.

\* < Av > steht für "Aperture value" (Blendenwert), d. h. die Größe der Blendenöffnung im Objektiv.

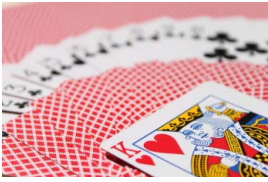

Verschwommener Hintergrund (Niedriger Blendenwert: f/5.6)

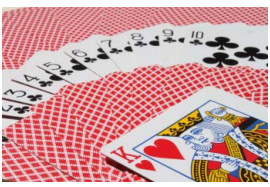

Scharfer Vorder- und Hintergrund (Hoher Blendenwert: f/32)

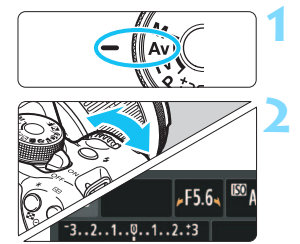

**1 Stellen Sie das Modus-Wahlrad**   $\mathsf{aut} \leq \mathsf{Av}$ 

### **2 Legen Sie den gewünschten Blendenwert fest.**

- Je höher die Blendenzahl, desto größer die Schärfentiefe, d. h. desto größer der sowohl im Vordergrund als auch im Hintergrund scharf eingestellte Bereich.
- Durch Drehen des Hauptwahlrads <6> nach rechts erhöht sich der Blendenwert (kleinere Blendenöffnung), durch Drehen nach links verringert er sich (größere Blendenöffnung).

### **3 Lösen Sie aus.**

 Stellen Sie scharf, und drücken Sie den Auslöser ganz durch. Das Bild wird mit dem gewählten Blendenwert aufgenommen.

昭

### **Blendenwertanzeige**

 $\frac{1}{2}$   $\frac{2}{3}$   $\frac{1}{2}$   $\frac{1}{2}$   $\frac{1}{2}$   $\frac{1}{2}$   $\frac{1}{2}$   $\frac{1}{2}$   $\frac{1}{2}$   $\frac{1}{2}$   $\frac{1}{2}$   $\frac{1}{2}$ 

聖旨

Je höher der Blendenwert, desto kleiner die Blendenöffnung. Die angezeigten Blendenwerte variieren je nach verwendetem Objektiv. Wenn kein Objektiv installiert ist, wird für den Blendenwert "**00**" angezeigt.

### **Aufnahmetipps**

 **Bei Verwendung eines hohen Blendenwerts oder Aufnahmen bei schwachem Licht können Verwacklungen auftreten.** Je höher der Blendenwert, desto länger die Verschlusszeit. Bei schwachem Licht kann die Verschlusszeit bis zu 30 Sekunden betragen. Erhöhen Sie in diesem Fall die ISO-Empfindlichkeit, und halten Sie die Kamera ruhig, oder verwenden Sie ein Stativ.

 **Die Schärfentiefe hängt nicht nur vom Blendenwert, sondern auch vom Objektiv und der Entfernung zum Objekt ab.** Da Weitwinkelobjektive eine hohe Schärfentiefe (annehmbarer Fokusbereich vor und hinter dem Fokuspunkt) haben, reicht für einen scharfen Vorder- und Hintergrund ein niedriger Blendenwert aus. Teleobjektive besitzen im Gegensatz dazu eine geringe Schärfentiefe. Je näher das Objekt, desto geringer die Schärfentiefe. Bei einem weiter entfernten Objekt erhöht sich die Schärfentiefe.

### **Stellen Sie den Blendenwert so ein, dass die Verschlusszeit nicht blinkt.**

Wenn Sie den Auslöser halb durchdrücken und den Blendenwert bei angezeigter Verschlusszeit ändern, ändert sich auch die angezeigte Verschlusszeit, um den Belichtungswert (die auf den Bildsensor fallende Lichtmenge) beizubehalten. Bei Überschreitung des einstellbaren Verschlusszeitbereichs blinkt die Verschlusszeit, um anzuzeigen, dass keine Standardbelichtung möglich ist.

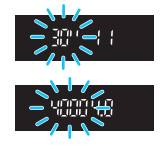

Wenn das Bild zu dunkel ist, blinkt die Verschlusszeitanzeige "30"" (30 Sek.). Drehen Sie das Hauptwahlrad < $\leq$  für eine Standardbelichtung nach links, um einen niedrigeren Blendenwert einzustellen, oder erhöhen Sie die ISO-Empfindlichkeit. Wenn das Bild zu hell ist, blinkt die Verschlusszeitanzeige "4000" (1/4000 Sek). Drehen Sie das Hauptwahlrad < $\frac{25}{100}$ > für eine Standardbelichtung nach links, um einen höheren Blendenwert einzustellen, oder reduzieren Sie die ISO-Empfindlichkeit.

### D **Aufnahmen mit dem internen Blitz**

Für eine optimale Blitzbelichtung wird die Blitzleistung automatisch an den eingestellten Blendenwert angepasst (Automatikblitzbelichtung). Die Verschlusszeit wird je nach Umgebungshelligkeit automatisch auf einen Wert zwischen 1/200 und 30 Sek eingestellt. Dies hängt von der Helligkeit des Motivs ab.

Bei schwachem Licht wird das Hauptmotiv mithilfe der automatischen Blitzmessung beleuchtet, während der Hintergrund durch eine automatisch eingestellte lange Verschlusszeit belichtet wird. Sowohl der Aufnahmegegenstand im Vordergrund als auch der Hintergrund werden richtig belichtet (automatische Langzeitsynchronisation). Wenn Sie die Kamera in der Hand halten, halten Sie sie ruhig, um eine Verwacklung zu verhindern. Die Verwendung eines Stativs wird empfohlen. Stellen Sie zur Vermeidung einer langen Verschlusszeit unter

[5**3: Individualfunktionen(C.Fn)**] die Option [**3: Blitzsynchronzeit bei Av**] auf [**1: 1/200-1/60 Sek. automatisch**] oder [**2: 1/200 Sek. (fest)**] ein (S. [259](#page-258-0)).

### **MENU Schärfentiefenprüfung**

Die Blendenöffnung ändert sich nur in dem Moment, in dem die Aufnahme gemacht wird. Ansonsten bleibt die Blende vollständig geöffnet. Deshalb ist der bei der Aufnahme tatsächlich erreichte Schärfentiefebereich bei der Vorabbetrachtung des Motivs durch den Sucher oder auf dem LCD-Monitor nicht zu erkennen. Anhand der folgenden Vorgehensweise können Sie die Schärfentiefe bereits vor dem Aufnehmen des Bildes prüfen.

### **1 Aktivieren Sie die Schärfentiefe-Kontrolle.**

- Setzen Sie unter [5**3: Individualfunktionen(C.Fn)**] die Option [**9: SET-Taste zuordnen**] auf [**4: Schärfentiefe-Kontrolle**] (S. [264\)](#page-263-0). Informationen zu den Einstellungen der Individualfunktionen
- finden Sie auf Seite [256.](#page-255-0)

### **2 Beenden Sie das Menü.**

■ Drücken Sie die Taste <MFNU> zweimal, um das Menü zu verlassen.

### **3 Drücken Sie die Taste <**0**>.**

Die Blende wird abgeblendet, damit Sie die Schärfentiefe erkennen können.

Wenn Sie bei einer Livebild-Aufnahme (S. [134](#page-133-0)) die Taste <or> gedrückt halten, können Sie den Blendenwert ändern und dabei die Änderung des Schärfentiefeneffekts beobachten.
# a**: Manuelle Belichtung**

Sie können die gewünschte Verschlusszeit und den gewünschten Blendenwert manuell einstellen. Mithilfe der Belichtungsstufenanzeige im Sucher können Sie die gewünschte Belichtung einstellen. Dieses Verfahren wird als manuelle Belichtungssteuerung bezeichnet.

\* <M> steht für "Manuell".

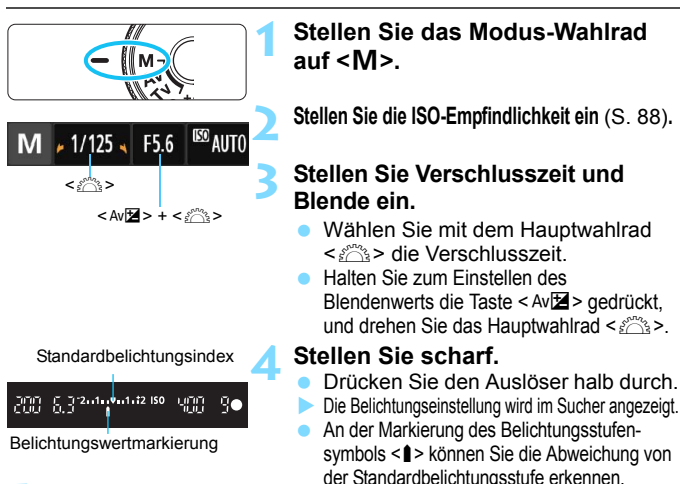

# Stellen Sie die Belichtung ein, und machen Sie die Aufnahme.

- Stellen Sie die gewünschte Verschlusszeit und Blende ein.
- Wenn die Belichtungsstufe mehr als ±2 Stufen von der Standardbelichtung abweicht, wird am Ende der Belichtungsstufenanzeige im Sucher < $\leftarrow$  > oder < $\rightarrow$  angezeigt. (Auf dem LCD-Monitor wird eine Abweichung der Belichtung von mehr als ±3 Stufen durch das Symbol <■> angezeigt, das an der Stelle blinkt, an der <**-3**> oder <**+3**> angezeigt wird.)

Wenn [ $\Omega$ 2: Auto Lighting Optimizer/ $\Omega$ 2: Autom. Belichtungsoptimierung] (S. [119\)](#page-118-0) auf eine andere Einstellung als [**Deaktivieren**] gesetzt wurde, kann das Bild u. U. hell aussehen, obwohl eine dunklere Belichtung gewählt wurde.

 Wenn ISO Auto eingestellt ist, wird die ISO-Empfindlichkeit an die Verschlusszeit und den Blendenwert angepasst, um eine Standardbelichtung zu erzielen. Es kann daher vorkommen, dass Sie nicht den gewünschten Belichtungseffekt erzielen.

#### D **Aufnahmen mit dem internen Blitz**

Für eine optimale Blitzbelichtung wird die Blitzleistung automatisch an den manuell eingestellten Blendenwert angepasst (Automatikblitzbelichtung). Die Verschlusszeit kann zwischen 1/200 und 30 Sek. oder auf Langzeitbelichtung eingestellt werden.

### **BULB: Aufnahmen mit Langzeitbelichtung**

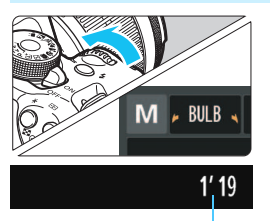

Verstrichene Belichtungszeit

Bei einer Langzeitbelichtung bleibt die Blende so lange geöffnet, wie Sie den Auslöser gedrückt halten. Sie kann zur Aufnahme von Feuerwerken und anderen Motiven verwendet werden, die eine Langzeitbelichtung erfordern. Drehen Sie in Schritt 3 auf der vorigen Seite das Wahlrad < $\frac{1}{2}$ > nach links, um die Option <**BULB**> einzustellen. Die verstrichene Belichtungszeit wird auf dem LCD-Monitor angezeigt.

Richten Sie die Kamera während der Langzeitbelichtung nicht auf starke Lichtquellen wie die Sonne oder starke künstliche Lichtquellen. Dadurch können der Bildsensor oder interne Kamerakomponenten beschädigt werden.

 Langzeitbelichtungen wirken aufgrund von Bildrauschen unter Umständen etwas grobkörnig.

 Sie können das Bildrauschen bei Langzeitbelichtungen reduzieren, indem Sie [**4: Rauschred. bei Langzeitbel.**] unter [5**3: Individualfunktionen(C.Fn)**] auf [**1: Automatisch**] oder [**2: Ein**] einstellen (S. [260\)](#page-259-0).

 Wenn ISO Auto für Aufnahmen mit Langzeitbelichtungen eingestellt ist, wird die ISO-Empfindlichkeit auf ISO 800 festgelegt (S. [90](#page-89-0)).

Für Aufnahmen mit Langzeitbelichtung empfiehlt sich die Verwendung eines Stativs und eines Auslösekabels (separat erhältlich, S. [269](#page-268-0)).

# <span id="page-110-0"></span>**<b>** $\Omega$  Ändern der Messmethode<sup>\*</sup>

kRR

 $-2...1...0...1...2$ 

 $\circ$ 

Es gibt drei Messmethoden zur Ermittlung der Motivhelligkeit. In der Regel wird eine Mehrfeldmessung empfohlen.

In den Motivbereich-Modi ist die automatische Auswahl automatisch eingestellt.

# **1 Wählen Sie die Option [Messmethode].**

**Wählen Sie auf der Registerkarte** [z**2**] die Option [**Messmethode**], und drücken Sie die Taste < $(n)$ >.

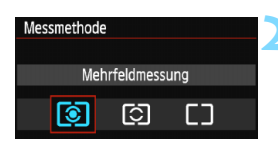

# **2 Legen Sie die Messmethode fest.**

 Wählen Sie die gewünschte Messmethode aus, und drücken  $Sie < (ST)$ .

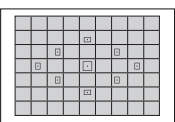

**p.**p. P. P. P.

Autom. Belichtungsoptimierung Messmethode

Beli.korr./AEB

**Custom WB** 

#### q**Mehrfeldmessung**

Diese universelle Messmethode ist sogar für Aufnahmen bei Gegenlicht geeignet. Die Kamera wählt die Belichtung automatisch entsprechend der Aufnahmesituation.

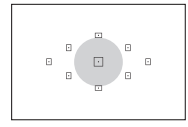

#### w**Selektivmessung**

Diese ist hilfreich, wenn der Hintergrund z. B. aufgrund von Gegenlicht sehr viel heller ist als das Motiv. Im grauen Bereich der Abbildung links wird die Helligkeit gemessen, anhand derer die Standardbelichtung ermittelt wird.

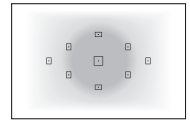

#### e**Mittenbetonte Messung**

Hier wird die Helligkeit in einem größeren, zentralen Bildbereich gemessen, während der Rest des Bildfelds integral gemessen wird. Diese Messmethode eignet sich für fortgeschrittene Benutzer.

Bei der Einstellung **(S)** (Mehrfeldmessung) wird die Belichtungseinstellung gespeichert, wenn Sie den Auslöser halb durchdrücken und die Fokussierung erreicht wird. Bei  $\boxdot$ (Selektivmessung) und  $\square$  (mittenbetonte Messung) wird die Belichtungseinstellung im Moment der Belichtung festgelegt. (Die Belichtungseinstellung wird in diesem Fall also nicht gespeichert, wenn Sie den Auslöser halb durchdrücken.)

# Einstellen der Belichtungskorrektur<sup>\*</sup>

### O **Einstellen der Belichtungskorrektur**

Stellen Sie die Belichtungskorrektur ein, wenn die Belichtung (ohne Blitz) nicht das gewünschte Ergebnis liefert. Diese Funktion eignet sich für Kreativ-Programme (außer < $M$ >). Sie können die Belichtungskorrektur in Drittelstufen um bis zu ±5 Stufen einstellen.

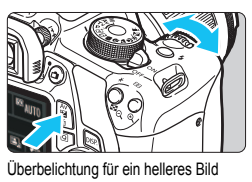

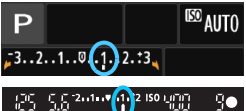

Unterbelichtung für ein dunkleres Bild

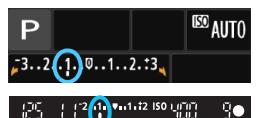

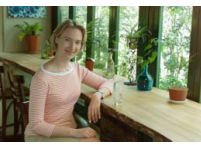

#### **Aufhellen:**

Halten Sie die Taste < Av<sup>12</sup> > gedrückt, und drehen Sie das Hauptwahlrad s < $\sin 5$  nach rechts (Überbelichtung).

#### **Abdunkeln:**

Halten Sie die Taste < Av<sup>12</sup> > gedrückt, und drehen Sie das Hauptwahlrad <<br />
smach links (Unterbelichtung).

- Wie in der Abbildung dargestellt wird der Belichtungswert auf dem LCD-Monitor und im Sucher angezeigt.
- **Setzen Sie die Belichtungskorrektur nach der Aufnahme des Bildes wieder zurück auf 0.**

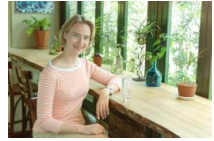

Dunkle Belichtung Überbelichtung für ein helleres Bild

 Im Sucher wird nur ein Belichtungskorrekturwert von bis zu ±2 Stufen angezeigt. Wenn der Belichtungskorrekturwert mehr als ±2 Stufen beträgt, wird am Ende der Belichtungskorrekturanzeige < $\blacklozenge$  oder < $\blacktriangleright$  angezeigt.

 Wenn Sie eine Belichtungskorrektur um mehr als ±2 Stufen ausführen möchten, sollten Sie die entsprechende Einstellung über [ $\bullet$ **2: Beli.korr./AEB**] (S. [114\)](#page-113-0) oder über den Schnelleinstellungsbildschirm (S. [46](#page-45-0)) vornehmen.

同

### y **Blitzbelichtungskorrektur**

Stellen Sie die Blitzbelichtungskorrektur ein, wenn die Blitzbelichtung des Objekts nicht das gewünschte Ergebnis liefert. Sie können die Belichtungskorrektur in Drittelstufen um bis zu ±2 Stufen einstellen.

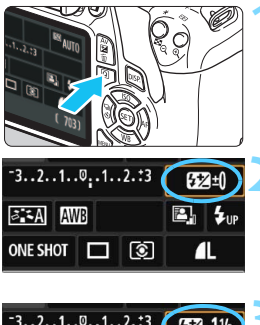

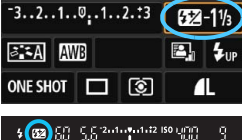

#### **10 Drücken Sie die Taste <** $\overline{Q}$ **>. (** $\overset{\circ}{\phi}$ **10)** Der Schnelleinstellungsbildschirm wird angezeigt (S. [46\)](#page-45-0).

# **2 Wählen Sie die Option [**y**].**

- $\bullet$  Drücken Sie die Kreuztasten < $\diamond$ >. um [ $2^*$ ] zu wählen.
- [**Blitzbelichtungskorrekt.**] wird am unteren Rand angezeigt.

## **3 Stellen Sie den gewünschten Belichtungskorrekturwert ein.**

- Drehen Sie zum Aufhellen der Blitzbelichtung das Hauptwahlrad s < $\epsilon \gtrsim$  nach rechts (Überbelichtung). Drehen Sie zum Abdunkeln der Belichtung das Hauptwahlrad < $\mathcal{E}^{\text{max}}$ > nach links (Unterbelichtung).
- Wenn Sie den Auslöser halb durchdrücken. wird das Symbol <y> im Sucher angezeigt.
- **Setzen Sie die Blitzbelichtungskorrektur nach der Aufnahme des Bildes wieder zurück auf 0.**

Wenn [ $\bigcirc$ 2: Auto Lighting Optimizer/ $\bigcirc$ 2: Autom. Belichtungsoptimierung] (S. [119\)](#page-118-0) auf eine andere Option als [**Deaktivieren**] eingestellt ist, kann das Bild hell aussehen, auch wenn eine verminderte Belichtungskorrektur oder verminderte Blitzbelichtungskorrektur eingestellt wurde.

Sie können die Blitzbelichtungskorrektur auch über [**Funktionseinstellung int. Blitz**] im Menü [ $\bigcirc$ 1: Blitzsteuerung] (S. [195\)](#page-194-0) vornehmen.

# <span id="page-113-0"></span>**MENU Belichtungsreihenautomatik (AEB)**<sup>\*</sup>

Mit dieser erweiterten Funktion zur Belichtungskorrektur werden wie unten dargestellt automatisch drei Aufnahmen mit unterschiedlicher Belichtung (bis zu ±2 Stufen in Drittelstufen) gemacht. Sie können anschließend die beste Belichtung wählen. Dies wird als AEB (Belichtungsreihenautomatik) bezeichnet.

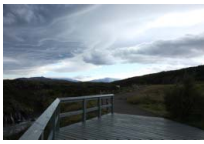

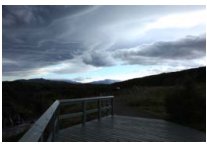

Standardbelichtung Dunklere Belichtung (Unterbelichtung)

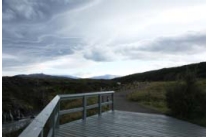

Hellere Belichtung (Überbelichtung)

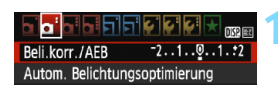

#### Belichtungskorr./AEB-Einstell. Dunkler Heller  $-7.6.5.4.3.2.1.0.1.2.3.4.5.6.7$ 匛 <u>Intolution<mark>,</mark> intolutiont</u> õ na <mark>Int</mark>on AFR  $STON$

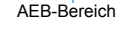

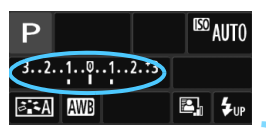

**1 Wählen Sie die Option [Beli.korr./AEB].**<br>■ Wählen Sie auf der Registerkarte **[</u><b>2**] die Option [**Beli.korr./AEB**], und drücken Sie auf < o>.

# **2 Stellen Sie den AEB-Bereich ein.**<br> **•** Drehen Sie das Hauptwahlrad < $\epsilon$ %>,

- um den AEB-Bereich einzustellen.
- Drücken Sie die Tasten <<br/> <<>>> >>>, um den Belichtungskorrekturwert einzustellen. Wenn die AEB mit der Belichtungskorrektur kombiniert wird, wird die AEB mit dem Blitzbelichtungskorrekturwert als zentralem Wert verwendet.
- Drücken Sie die Taste < om>, um die Einstellung festzulegen.
- Wenn Sie die Taste <MENU> drücken, um das Menü zu beenden, wird der AEB-Bereich auf dem LCD-Monitor angezeigt.

**Lösen Sie aus.**<br>
• Stellen Sie scharf, und drücken Sie den Auslöser ganz durch. Die drei Serienaufnahmen werden in folgender Reihenfolge ausgeführt: Standardbelichtung, Unterbelichtung und Überbelichtung.

#### **Deaktivieren der AEB**

- Führen Sie die Schritte 1 und 2 aus, um die Anzeige des AEB-Bereichs auszuschalten.
- Die AEB-Einstellung wird außerdem automatisch deaktiviert, wenn der Hauptschalter auf < OFF > gestellt wird, das Blitzgerät voll aufgeladen ist usw.

# **Aufnahmetipps**

 $\bullet$ 

#### **Verwenden von AEB für Reihenaufnahmen**

Wenn <  $\Box$  > Reihenaufnahme (S. [98](#page-97-0)) eingestellt ist und Sie den Auslöser ganz durchdrücken, werden die drei Serienaufnahmen in der folgenden Reihenfolge aufgenommen: Standardbelichtung, Unterbelichtung und Überbelichtung.

#### **• Verwenden von AEB mit Einzelaufnahme <** $\square$ **>**

Drücken Sie den Auslöser für die drei Serienaufnahmen dreimal. Die drei Serienaufnahmen werden in der folgenden Reihenfolge belichtet: Standardbelichtung, Unterbelichtung und Überbelichtung.

#### **Verwenden von AEB mit Selbstauslöser**

Wenn Sie den Selbstauslöser <**\***><**\***><**\***><<br/>6) verwenden, werden die drei Reihenaufnahmen in Folge aufgenommen, jedoch nach einer Verzögerung von 10 oder 2 Sek. Wenn < $C_2$  (S. [100\)](#page-99-0) eingestellt ist, beträgt die Anzahl der Reihenaufnahmen das Dreifache der eingestellten Anzahl.

AEB ist bei Blitz-/Langzeitaufnahmen nicht verfügbar.

■ Wenn [ $\bigcirc$ **2:** Auto Lighting Optimizer/ $\bigcirc$ 2: Autom. **Belichtungsoptimierung**] (S. [119\)](#page-118-0) auf eine andere Option als [**Deaktivieren**] eingestellt wird, ist der AEB-Effekt möglicherweise nur minimal.

# $\star$  **Speichern der Belichtung**<sup>★</sup>

Die Speicherung der Belichtung ist sinnvoll für Aufnahmen, bei denen der Fokussierbereich nicht mit dem Belichtungsmessbereich identisch ist, oder zum Aufnehmen mehrerer Bilder mit derselben Belichtungseinstellung. Drücken Sie zum Speichern der Belichtung die Taste  $\leq$   $\neq$  >, verändern Sie dann den Bildausschnitt, und machen Sie die Aufnahme. Dieser Modus wird als AE-Speicherung bezeichnet. Dieser Modus eignet sich am besten für Motive im Gegenlicht.

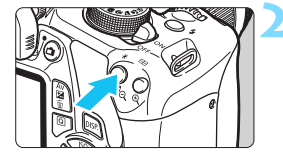

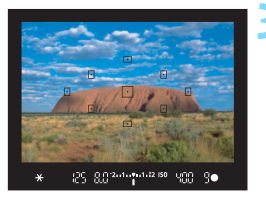

# **1 Stellen Sie scharf.**

- Drücken Sie den Auslöser halb durch.
- Die Belichtungseinstellung wird angezeigt.

# **Drücken Sie die Taste <** $\angle X$ **>.** ( $\Diamond 4$ )

- Das Symbol < $\div$  > leuchtet im Sucher, um anzuzeigen, dass die Belichtungseinstellung (AE-Speicherung) gespeichert wurde.
- Jedes Mal, wenn Sie die Taste < $\bigstar$  > drücken, wird die aktuelle Belichtungseinstellung gespeichert.

### **3 Wählen Sie den Bildausschnitt neu aus, und lösen Sie aus.**

 Wenn Sie die AE-Speicherung für weitere Aufnahmen beibehalten möchten, halten Sie die Taste < $\bigstar$  > gedrückt, und drücken Sie den Auslöser, um eine weitere Aufnahme zu machen.

# **Verwendung der AE-Speicherung**

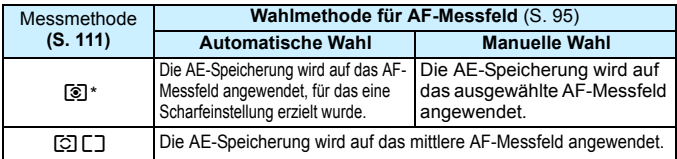

\* Wenn der Fokussierschalter des Objektivs auf <**MF**> gestellt ist, wird die AE-Speicherung auf das mittlere AF-Messfeld angewendet.

# $\mathbf{\times}$  **Speichern der Blitzbelichtung**<sup>☆</sup>

Wenn sich das Motiv auf einer Seite des Bildausschnitts befindet und Sie den Blitz verwenden, wirkt das Motiv je nach Hintergrund usw. möglicherweise zu hell oder dunkel. Dies ist der Fall, wenn die FE-Speicherung aktiv ist. Nachdem Sie die richtige Blitzbelichtung für das Motiv eingestellt haben, können Sie den Bildausschnitt verändern (z. B. das Motiv mehr zur Seite verlagern) und die Aufnahme machen. Diese Funktion kann auch mit einem Speedlite der Canon EX-Serie verwendet werden. \* FE steht für "Flash Exposure" (Blitzbelichtung).

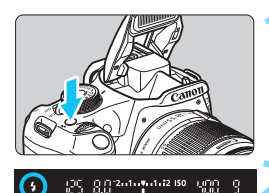

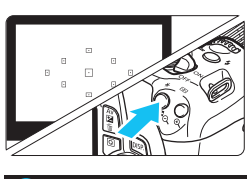

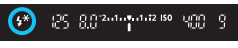

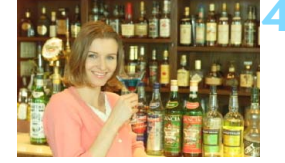

# **1** Drücken Sie die Taste < $\frac{1}{2}$  >.

- Der interne Blitz wird ausgeklappt.
- **Drücken Sie den Auslöser halb durch,** und vergewissern Sie sich, dass das Symbol < 5 > im Sucher leuchtet.

# **2 Stellen Sie scharf.**

# **3** Drücken Sie die Taste < $\star$ >. ( $\circ$ 16)

- Richten Sie die Mitte des Suchers auf den Bereich des Motivs, für den die Blitzbelichtung gespeichert werden soll, und drücken Sie dann die Taste <\*>
- Das Blitzgerät ermittelt mit einem Messblitz die erforderliche Blitzleistung.
- **Im Sucher wird einen Moment lang "FEL"** angezeigt, und < $\frac{1}{2}$ \*> leuchtet auf.
- Bei jedem Druck auf die Taste < $\bigstar$  > wird ein Messblitz gezündet sowie die erforderliche Blitzleistung ermittelt und gespeichert.

- **4 Lösen Sie aus.** Wählen Sie den gewünschten Bildausschnitt, und drücken Sie den Auslöser ganz durch.
- Der Blitz wird gleichzeitig mit der Aufnahme ausgelöst.
- Wenn das Motiv zu weit entfernt ist und sich außerhalb des Wirkungsbereichs des Blitzgeräts befindet, blinkt das Symbol < $\frac{1}{2}$ >. Treten Sie näher an das Motiv heran, und wiederholen Sie die Schritte 2 bis 4.
	- Die FE-Speicherung kann bei Livebild-Aufnahmen nicht verwendet werden.

# <span id="page-118-0"></span>**MENU** Automatische Korrektur von Helligkeit und Kontrast<sup>\*</sup>

Wenn das Bild zu dunkel oder der Kontrast zu gering ist, werden Bildhelligkeit und Kontrast automatisch korrigiert. Diese Funktion wird als Auto Lighting Optimizer (Automatische Belichtungsoptimierung) bezeichnet. Die Standardeinstellung ist [**Standard**]. Bei JPEG-Bildern wird die Korrektur bei der Aufnahme des Bilds angewandt. In den Motivbereich-Modi wird automatisch [**Standard**] eingestellt.

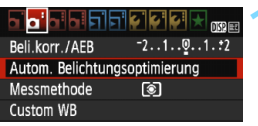

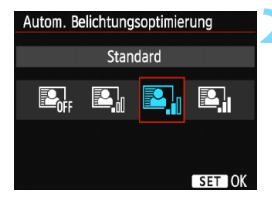

## **1 Wählen Sie [Auto Lighting Optimizer/Autom. Belichtungsoptimierung].**

- Wählen Sie auf der Registerkarte [ $\bigcirc$ **2**] die Option [**Auto Lighting Optimizer/ Autom. Belichtungsoptimierung**], und drücken Sie die Taste <  $(n)$  >.
- **2 Wählen Sie die Einstellung.**
- Wählen Sie die gewünschte Einstellung, und drücken Sie die Taste  $\leq$  GET)  $>$ .

### **3 Lösen Sie aus.**

- **Das Bild wird mit korrigierter Helligkeit** und korrigiertem Kontrast aufgenommen.
- $\mathbf{u}$  Wenn unter [5**3: Individualfunktionen(C.Fn)**] die Option [**6: Tonwert Priorität**] auf [**1: Aktivieren**] eingestellt ist, wird Auto Lighting Optimizer (Automatische Belichtungsoptimierung) automatisch auf [**Deaktivieren**] gestellt, und Sie können diese Einstellung dann nicht ändern.
	- Wenn die automatische Belichtungsoptimierung zu stark ist und das Bild zu hell wird, wählen Sie [**Gering**] oder [**Deaktivieren**].
	- Wenn eine andere Option als [**Deaktivieren**] eingestellt ist und Sie die Belichtungskorrektur oder Blitzbelichtungskorrektur zum Abdunkeln der Belichtung verwenden, wird das Bild eventuell trotzdem hell. Wenn Sie eine dunklere Belichtung erzielen möchten, stellen Sie die Option auf [**Deaktivieren**] ein.
	- Je nach Aufnahmebedingungen kann sich das Bildrauschen verstärken.

# **MENU Korrigieren abgedunkelter Ecken**

Aufgrund der Objektiveigenschaften können die vier Ecken des Bilds dunkler wirken. Dieses Phänomen wird als Vignettierung bezeichnet und kann behoben werden. Die Standardeinstellung ist [**Aktivieren**]. Bei JPEG-Bildern wird die Korrektur bei der Aufnahme des Bilds angewandt. Bei RAW-Bildern kann dies mit Digital Photo Professional (EOS-Software, S. [319](#page-318-0)) korrigiert werden.

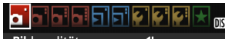

Bildgualität Piep-Ton Aktivieren Auslöser ohne Karte betätigen Rückschauzeit 2 Sek. Vignettierungs-Korrektur

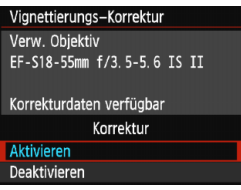

### **1 Wählen Sie [Vignettierungs-Korrektur].**

Wählen Sie auf der Registerkarte [ $\Box$  11 die Option [**Vignettierungs-Korrektur**], und drücken Sie die Taste <  $(n)$  >.

# **2 Wählen Sie die Einstellung.**

- Überprüfen Sie, ob für das verwendete Objektiv [**Korrekturdaten verfügbar**] angezeigt wird.
- Wenn [**Korrekturdaten nicht verfügbar**] angezeigt wird, sehen Sie im Abschnitt "Objektivkorrekturdaten" auf der folgenden Seite nach.
- Wählen Sie [**Aktivieren**], und drücken Sie anschließend die Taste < $(n)$ .

# **3 Lösen Sie aus.**

 Das Bild wird mit korrigierter Vignettierung aufgenommen.

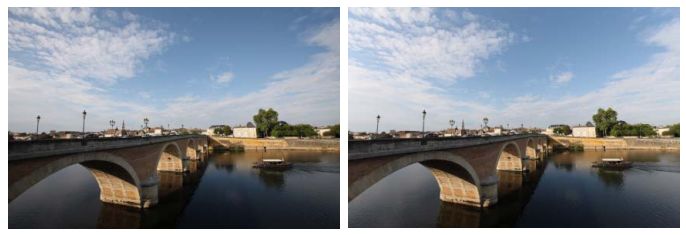

Korrektur deaktiviert Korrektur aktiviert

#### **Objektivkorrekturdaten**

Die Kamera verfügt bereits über Vignettierungs-Korrekturdaten für etwa 25 Objektive. Wenn Sie in Schritt 2 [**Aktivieren**] wählen, wird die Vignettierungs-Korrektur für alle Objektive, deren Korrekturdaten bereits auf der Kamera gespeichert wurden, automatisch angewendet. Mit EOS Utility (EOS-Software, S. [319](#page-318-0)) können Sie überprüfen, für welche Objektive bereits Korrekturdaten in der Kamera registriert sind. Sie können mit der Software auch Korrekturdaten für neue Objektive registrieren. Weitere Informationen finden Sie in der EOS Utility

Bedienungsanleitung im PDF-Format (S. [315](#page-314-0)) auf der EOS Camera Instruction Manuals Disk (DVD-ROM).

- Die Vignettierungskorrektur kann nicht auf bereits gemachte JPEG-Bilder angewandt werden.
	- Je nach Aufnahmebedingungen kann Bildrauschen am Bildrand auftreten.
	- Bei Verwendung eines Objektivs eines anderen Herstellers als Canon wird für die Korrektur die Einstellung [**Deaktivieren**] empfohlen, auch wenn [**Korrekturdaten verfügbar**] angezeigt wird.
	- Wenn Sie bei Livebild-Aufnahmen die vergrößerte Ansicht verwenden, wird die Wirkung der Vignettierungskorrektur auf dem Bildschirm nicht wiedergegeben.
- R. Wenn die Wirkung der Korrektur zunächst nicht sichtbar ist, vergrößern Sie das Bild nach der Aufnahme, und überprüfen Sie es dann erneut.
	- Korrekturen können selbst dann angewandt werden, wenn eine Okularverlängerung oder ein Life-Size-Konverter angebracht wird.
	- Wurden für das verwendete Obiektiv noch keine Korrekturdaten gespeichert, wird das gleiche Ergebnis erzielt wie mit der Einstellung [**Deaktivieren**].
	- Der Korrekturwert ist etwas geringer als der maximale Korrekturwert, den Sie mit Digital Photo Professional (EOS-Software) festlegen können.
	- **Der Korrekturwert ist geringer, wenn das Objektiv nicht über** Abstandsdaten verfügt.
	- Je höher die ISO-Empfindlichkeit, desto geringer ist der Korrekturwert.

# <span id="page-121-0"></span>A **Anpassen der Bildeigenschaften (Bildstil)** N

Sie können den Bildstil anpassen, indem Sie einzelne Parameter wie [**Schärfe**] und [**Kontrast**] ändern. Machen Sie Testaufnahmen, um die Ergebnisse zu überprüfen. Informationen zum Anpassen von [**Monochrom**] finden Sie auf Seite [124.](#page-123-0)

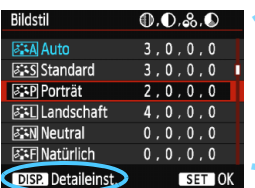

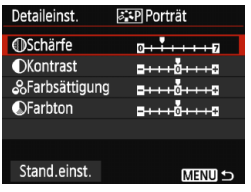

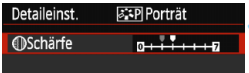

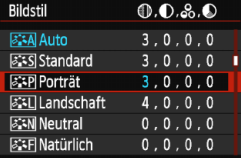

# **1 Wählen Sie [Bildstil].**

- Wählen Sie auf der Registerkarte [z**2**] die Option [**Bildstil**], und  $dr$ ücken Sie dann < $\varepsilon$ ) >.
- Der Bildschirm für die Bildstil-Auswahl wird angezeigt.

# **2 Wählen Sie einen Bildstil.**

 Wählen Sie einen Bildstil, und drücken Sie dann die Taste <DISP.>.

### **3 Wählen Sie einen Parameter.**

 Wählen Sie einen Parameter wie [**Schärfe**], und drücken Sie dann  $<$   $(F)$  >.

# **4 Stellen Sie den Parameter ein.**

- Drücken Sie die Tasten <<**→** <**▶** >, um den Parameter nach Wunsch anzupassen, und anschließend auf < $(F)$  >.
- Drücken Sie die Taste <MENU>, um die angepassten Parameter zu speichern. Der Bildschirm für die Bildstilauswahl wird erneut angezeigt.
- Von der Standardeinstellung abweichende Parametereinstellungen werden in Blau angezeigt.

**The Wählen Sie in Schritt 3 [Stand.einst.**], um den betreffenden Bildstil wieder auf die Standardparametereinstellungen zurückzusetzen.

● Wenn Sie eine Aufnahme mit dem von Ihnen angepassten Bildstil vornehmen möchten, wählen Sie zunächst den angepassten Bildstil aus, wie in Schritt 2 auf Seite [91](#page-90-0) beschrieben, und lösen Sie dann aus.

#### **Parametereinstellungen und Effekte**

#### **Schärfe**

#### **Passt die Bildschärfe an.**

Zur Verringerung der Bildschärfe stellen Sie diese in Richtung  $\blacksquare$ ein. Je näher die Einstellung bei **D** liegt, desto weicher wird das Bild dargestellt.

Zur Erhöhung der Bildschärfe stellen Sie diese in Richtung **E** ein. Je näher die Einstellung bei **Z** liegt, desto schärfer wird das Bild dargestellt.

### **Kontrast**

#### **Passt den Bildkontrast und das Leuchten der Farben an.**

Zur Verringerung des Kontrasts stellen Sie diesen in Richtung des Minusbereichs ein. Je näher die Einstellung bei **E** liegt, desto gedeckter wirkt das Bild.

Zur Verstärkung des Kontrasts stellen Sie diesen in Richtung des Plusbereichs ein. Je näher die Einstellung bei **H** liegt, desto frischer wird das Bild dargestellt.

#### **Farbsättigung**

#### **Passt die Farbsättigung im Bild an.**

Zur Verringerung der Farbsättigung stellen Sie diese in Richtung des Minusbereichs ein. Je näher die Einstellung bei **E** liegt, desto verdünnter werden die Farben dargestellt.

Zur Erhöhung der Farbsättigung stellen Sie diesen in Richtung des Plusbereichs ein. Je näher die Einstellung bei **H** liegt, desto gesättigter werden die Farben dargestellt.

### **Farbton**

#### **Passt den Hautton an.**

Stellen Sie den Hautton in Richtung des Minusbereichs ein, wenn er rötlicher wirken soll. Je näher die Einstellung bei G liegt, desto rötlicher wirkt der Hautton.

Stellen Sie den Hautton in Richtung des Plusbereichs ein, wenn er weniger rötlich wirken soll. Je näher die Einstellung bei **H** liegt, desto gelblicher wirkt der Hautton.

#### <span id="page-123-0"></span>*<b>SIM* Schwarzweißeinstellung

Für Monochromaufnahmen können Sie zusätzlich zu [**Schärfe**] und [**Kontrast**] (siehe vorherige Seite) auch einen [**Filtereffekt**] und einen [**Tonungseffekt**] einstellen.

# **h**Filtereffekt

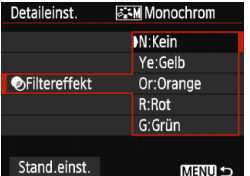

Durch die Anwendung eines Filtereffekts auf ein Monochrom-Bild können Sie beispielsweise weiße Wolken oder grüne Bäume klarer hervortreten lassen.

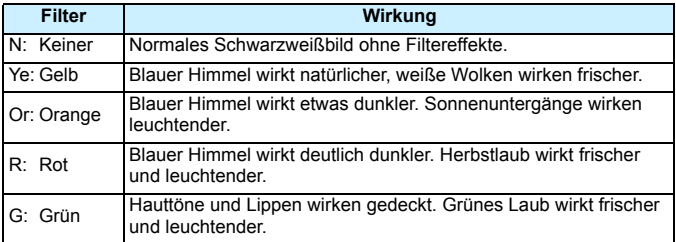

Durch eine Erhöhung der Option [**Kontrast**] werden Filtereffekte deutlicher hervorgehoben.

### l**Tonungseffekt**

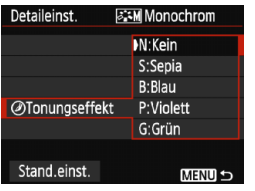

Durch die Anwendung eines Tonungseffekts können Sie ein Monochrom-Bild in der entsprechenden Farbe schaffen. Dadurch können Bilder eindrucksvoller gestaltet werden. Sie können zwischen den folgenden Farbtönen wählen: [**N:Kein**], [**S:Sepia**], [**B:Blau**], [**P:Violett**] oder [**G:Grün**].

# **a<sub>n</sub> A<sub>n</sub>** Registrieren bevorzugter Bildeigenschaften <sup>★</sup>

Sie können einen Bildstil als Basisstil wählen, beispielsweise [**Porträt**] oder [**Landschaft**], dessen Parameter nach Wunsch anpassen und als benutzerdefinierten Bildstil unter [**Anw. Def. 1**], [**Anw. Def. 2**] oder [**Anw. Def. 3**] registrieren. Sie können mehrere Bildstile mit unterschiedlichen Parametereinstellungen für Schärfe und Kontrast erstellen. Sie können auch die Parameter eines Bildstils anpassen, der mit EOS Utility (EOS-Software, S. [319\)](#page-318-0) auf der Kamera registriert wurde.

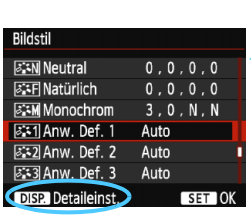

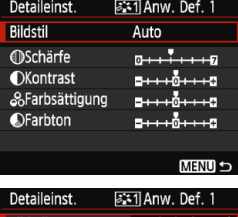

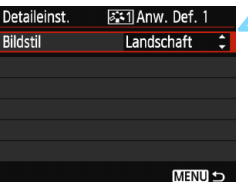

# **1 Wählen Sie [Bildstil].**

- Wählen Sie auf der Registerkarte [z**2**] die Option [**Bildstil**], und drücken Sie dann < $(F)$  >.
- Der Bildschirm für die Bildstil-Auswahl wird angezeigt.
- **2 Wählen Sie [Anw. Def. \*].**
	- Wählen Sie [**Anw. Def. \***], und drücken Sie dann die Taste <DISP>.
	- Der Bildschirm für Detaileinstellungen wird angezeigt.

# **3 Drücken Sie die Taste <**0**>.**

 Wählen Sie [**Bildstil**], und drücken Sie die Taste <(m) >.

### **4 Wählen Sie den gewünschten Basis-Bildstil.**

- Drücken Sie die Tasten < $\blacktriangle$  > < $\P$  >, um den Bildstil zu wählen, und drücken Sie dann die Taste < $(n)$  >.
- **Um die Parameter eines Bildstils anzupassen.** der mit EOS Utility (mitgelieferte EOS-Software) auf der Kamera registriert wurde. wählen Sie hier den Bildstil aus.

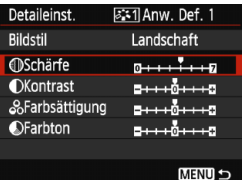

#### Detaileinst. assil Anw. Def. 1 Rildstil Landschaft *<u>MSchärfe</u>* and the fact **MENULS**

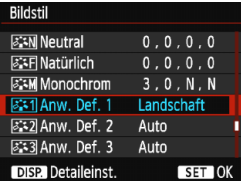

### **5 Wählen Sie einen Parameter.**

 Wählen Sie einen Parameter wie [**Schärfe**], und drücken Sie dann  $<$   $(SET)$   $>$ .

# **6 Stellen Sie den Parameter ein.**

- Drücken Sie die Tasten <<**→** um den Parameter nach Wunsch anzupassen, und anschließend auf < $(F)$  > Weitere Informationen finden Sie unter "Anpassen der Bildeigenschaften" auf den Seiten [122](#page-121-0) bis [124.](#page-123-0)
- Drücken Sie die Taste <MFNU>, um den geänderten Bildstil zu registrieren. Der Bildschirm für die Bildstilauswahl wird erneut angezeigt.
- **Der Basis-Bildstil wird rechts neben** [**Anw. Def. \***] angezeigt.
- Wenn die Einstellungen eines unter [**Anw. Def. \***] registrierten Bildstils von den Standardeinstellungen für Bildstile abweichen, wird der Name des Bildstils blau angezeigt.

 Wenn unter [**Anw. Def. \***] bereits ein Bildstil gespeichert wurde und Sie den dafür verwendeten Basis-Bildstil wie in Schritt 4 beschrieben ändern, werden die Parametereinstellungen des gespeicherten Bildstils zurückgesetzt.

 Wenn Sie die Option [**Alle Kamera-Einst.löschen**] auswählen (S. [190\)](#page-189-0), werden alle Einstellungen unter [**Anw. Def. \***] auf die Standardeinstellungen zurückgesetzt. Bei den mit EOS Utility (EOS-Software) registrierten Bildstilen werden nur die geänderten Parameter auf die Standardeinstellungen zurückgesetzt.

同 Wenn Sie eine Aufnahme mit einem registrierten Bildstil vornehmen möchten, wählen Sie [**Anw. Def. \***], wie in Schritt 2 auf Seite [91](#page-90-0) beschrieben, und lösen Sie dann aus. Die Vorgehensweise zum Registrieren einer Bildstildatei in der Kamera finden Sie in der EOS Utility Bedienungsanleitung (S. [315\)](#page-314-0).

# **WB**: Anpassen der Belichtung an die Lichtquelle (Weißabgleich)

Die Funktion zum Anpassen des Farbtons, damit weiße Objekte im Bild auch wirklich weiß aussehen, wird als Weißabgleich bezeichnet. Normalerweise wird mit der Einstellung < **WB** > (Automatisch) der korrekte Weißabgleich erzeugt. Wenn mit < WB > keine natürlich wirkenden Farben erzielt werden können, können Sie den passenden Weißabgleich für die Lichtquelle auswählen oder ihn manuell einstellen, indem Sie ein weißes Objekt aufnehmen.

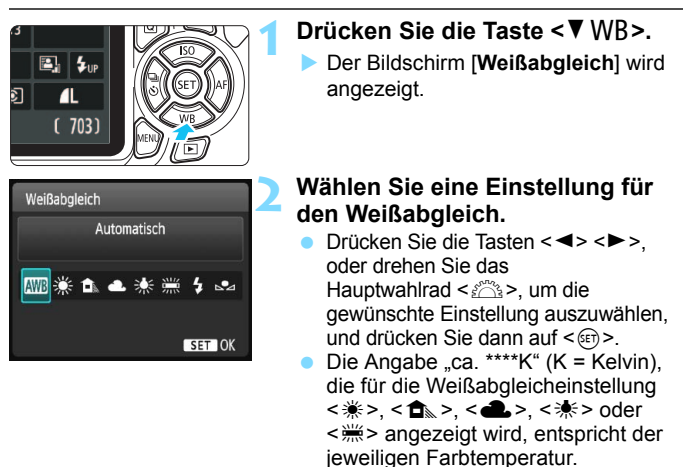

# O **Custom WB**

Mithilfe des manuellen Weißabgleichs (Custom WB) können Sie den Weißabgleich besser an bestimmte Lichtverhältnisse anpassen. Nehmen Sie die Anpassung unter der tatsächlich zu verwendenden Lichtquelle vor.

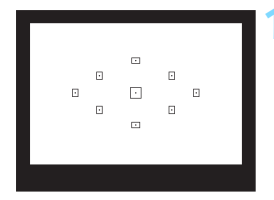

#### **1 Nehmen Sie ein weißes Motiv auf.**

- Ein weißes Objekt sollte die Mitte des Suchers ausfüllen.
- **Stellen Sie manuell scharf, und** wählen Sie die Standardbelichtung für das weiße Objekt.
- Sie können eine beliebige Einstellung für den Weißabgleich festlegen.

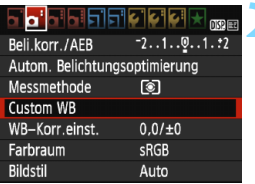

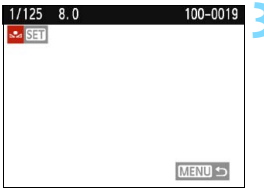

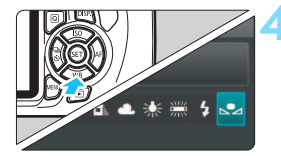

# **2 Wählen Sie die Option [Custom WB].**

- **Wählen Sie auf der Registerkarte** [z**2**] die Option [**Custom WB**], und drücken Sie die Taste < $(n)$ >.
- Der Bildschirm für die Auswahl des manuellen Weißabgleichs wird angezeigt.

## **3 Importieren Sie die Weißabgleichdaten.**

- Wählen Sie das in Schritt 1 aufgenommene Bild, und drücken Sie dann < $(F)$  >.
- Wählen Sie im angezeigten Dialogfeld [**OK**]. Die Daten werden importiert.
- **Wenn das Menü erneut angezeigt** wird, drücken Sie die Taste <MENU>, um das Menü zu schließen.

# **Wählen Sie [**<sub>△</sub> (Manuell)].

- Drücken Sie die Taste <▼ WB>.
- Wählen Sie [S2 (Manuell)], und drücken Sie dann auf < $(n)$  >.
- Falls die Belichtung des in Schritt 1 aufgenommenen Bilds stark von der Standardbelichtung abweicht, ist eventuell kein korrekter Weißabgleich möglich. In Schritt 3 können Bilder, die mit dem Bildstil [**Monochrom**] (S. [92\)](#page-91-0) aufgenommen oder auf die ein Kreativfilter angewendet wurde, nicht ausgewählt werden.
- 围

 Anstelle eines weißen Motivs können Sie mit einem im Handel erhältlichen grauen Diagramm oder einem grauen Reflektor von 18 % einen exakteren Weißabgleich erzielen.

 Der mit EOS Utility (EOS-Software, S. [319](#page-318-0)) gespeicherte manuelle Weißabgleich wird unter [Sol] registriert. Wenn Sie Schritt 3 ausführen, werden die Daten für den gespeicherten manuellen Weißabgleich gelöscht.

# <sup>WB</sup> Anpassen des Farbtons an die Lichtquelle<sup>★</sup>

Sie können den eingestellten Weißabgleich korrigieren. Durch diese Korrektur wird derselbe Effekt erzielt wie mit einem handelsüblichen Farbtemperaturkonvertierungs- bzw. Farbkorrekturfilter. Jede Farbe kann auf neun unterschiedliche Stufen eingestellt werden.

Diese Funktion eignet sich für fortgeschrittene Benutzer, die mit der Verwendung von Farbtemperaturkonvertierungs- bzw. Farbkorrekturfiltern vertraut sind.

# **Weißabgleichkorrektur**

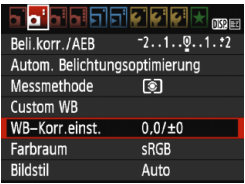

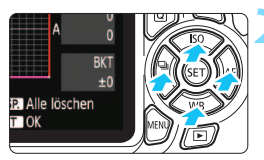

Beispiel-Einstellung: A2, G1

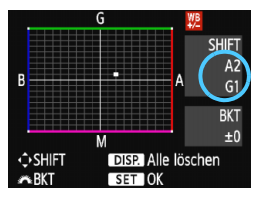

同

# **1 Wählen Sie [WB-Korr.einst.].**

- Wählen Sie auf der Registerkarte [z**2**] die Option [**WB-Korr.einst.**], und drücken Sie die Taste < om>.
- Der Bildschirm für die Weißabgleichkorrektur/Weißabgleich-Bracketing wird angezeigt.

#### **2 Stellen Sie die Weißabgleichkorrektur ein.**

- Drücken Sie die Kreuztasten < $\Leftrightarrow$  >, um die Markierung "" wie gewünscht zu positionieren.
- B steht für Blau, A für Gelb, M für Magentarot und G für Grün. Die Farbbalance des Bilds wird zur ausgewählten Farbe hin korrigiert.
- In der oberen rechten Ecke werden unter "**SHIFT**" die Richtung und der Korrekturwert angezeigt.
- Wenn Sie die Taste <DISP > drücken, werden alle Einstellungen unter [**WB-Korr.einst.**] aufgehoben.
- Drücken Sie die Taste <<a>
ser)<br/>>
>>, um die Einstellung zu beenden und zum Menü zurückzukehren.
- Bei einer Korrektur des Weißabgleichs wird < We > im Sucher und auf dem LCD-Monitor angezeigt.
	- Eine Stufe der Blau/Gelb-Korrektur entspricht ca. 5 Mired eines Farbtemperaturkonvertierungsfilters. (Mired: Eine Maßeinheit, mit der die Dichte eines Farbtemperaturkonvertierungsfilters angegeben wird.)

### **Automatisches Weißabgleich-Bracketing**

Sie können mit nur einer Aufnahme gleichzeitig drei Bilder mit unterschiedlichen Farbtönen aufnehmen. Das Bild wird auf Grundlage der Farbtemperatur des aktuellen Weißabgleichs mit einer blau/gelben bzw. magentarot/grünen Verfärbung gestreut. Dies wird als Weißabgleich-Bracketing (WB-BKT) bezeichnet. Ein Weißabgleich-Bracketing kann in einzelnen Schritten im Bereich von ±3 Stufen festgelegt werden.

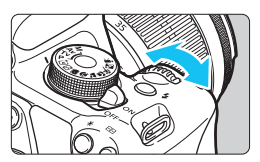

Blau/Gelb-Verfärbung, ±3 Stufen

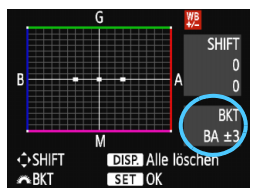

#### **Legen Sie den Wert für das Weißabgleich-Bracketing fest.**

- Wenn Sie in Schritt 2 zur Weißabgleich-Korrektur das Hauptwahlrad < $\frac{1}{2}$ > drehen, wird anstelle der Markierung ... " auf dem Bildschirm die Markierung ... = " (3 Punkte) angezeigt. Durch Drehen des Wahlrads können Sie nach rechts die blau/gelbe Streuung bzw. nach links die magentarot/grüne Streuung festlegen.
- **Am rechten Rand werden unter "BKT" die** Richtung und der Korrekturwert angezeigt.
- Wenn Sie die Taste <DISP> drücken werden alle Einstellungen unter [**WB-Korr.einst.**] aufgehoben.
- Drücken Sie die Taste <( $\epsilon$ n) >, um die Einstellung zu beenden und zum Menü zurückzukehren.

# **Abgleichreihenfolge**

Die Aufnahmen werden in folgender Reihenfolge belichtet: 1. Standardweißabgleich, 2. blaue Verfärbung (B) und 3. gelbe Verfärbung (A) oder 1. Standardweißabgleich,

2. magentarote Verfärbung (M), und 3. grüne Verfärbung (G).

Bei der Verwendung eines Weißabgleich-Bracketings ist die maximale Anzahl von Reihenaufnahmen geringer, und die Anzahl möglicher Aufnahmen nimmt ebenfalls um etwa ein Drittel im Vergleich zur normalen Anzahl ab.

- Ħ Sie können die Weißabgleichkorrektur und AEB zusammen mit dem Weißabgleich-Bracketing verwenden. Wenn Sie die AEB-Aufnahme in Kombination mit dem Weißabgleich-Bracketing einstellen, werden insgesamt neun Bilder pro Aufnahme gespeichert.
	- Da für eine Aufnahme drei Bilder gespeichert werden, dauert das Speichern der Aufnahme auf der Karte länger als sonst.
	- "**BKT**" steht für Bracketing.

# **MENU** Einstellen des Farbwiedergabebereichs<sup>\*</sup>

Die Palette der reproduzierbaren Farben wird als Farbraum bezeichnet. Sie können mit dieser Kamera den Farbraum für aufgenommene Bilder auf "sRGB" oder "Adobe RGB" einstellen. Für normale Aufnahmen wird die Einstellung "sRGB" empfohlen.

In den Motivbereich-Modi wird automatisch "sRGB" eingestellt.

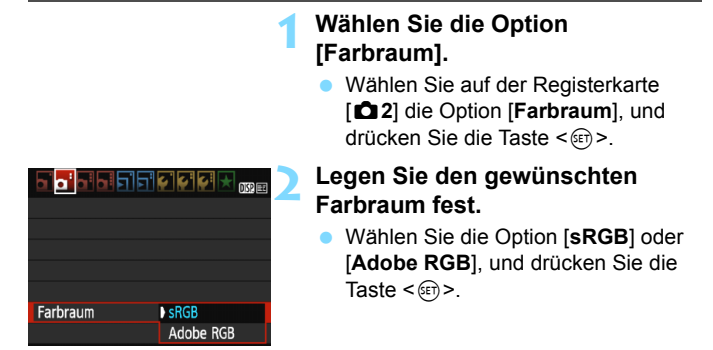

# **Adobe RGB**

Diese Einstellung wird hauptsächlich für den kommerziellen Druck und andere industrielle Anwendungsbereiche verwendet. Sie wird nur Benutzern empfohlen, die mit Bildbearbeitung, Adobe RGB und Design rule for Camera File System 2.0 (Exif 2.21 oder höher) vertraut sind. Da das Bild bei sRGB-PCs und Druckern, die nicht mit Design rule for Camera File System 2.0 (Exif 2.21 oder höher) kompatibel sind, sehr gedämpft aussieht, ist eine nachträgliche Bildbearbeitung mit einer geeigneten Computersoftware erforderlich.

- 围 Wenn das erfasste Standbild im Farbraum Adobe RGB aufgenommen wurde, ist das erste Zeichen im Dateinamen ein Unterstrich "".
	- Das ICC-Profil wird nicht angehängt. Erläuterungen zum ICC-Profil finden Sie in der Software-Bedienungsanleitung im PDF-Format (S. [315](#page-314-0)) auf der DVD-ROM.

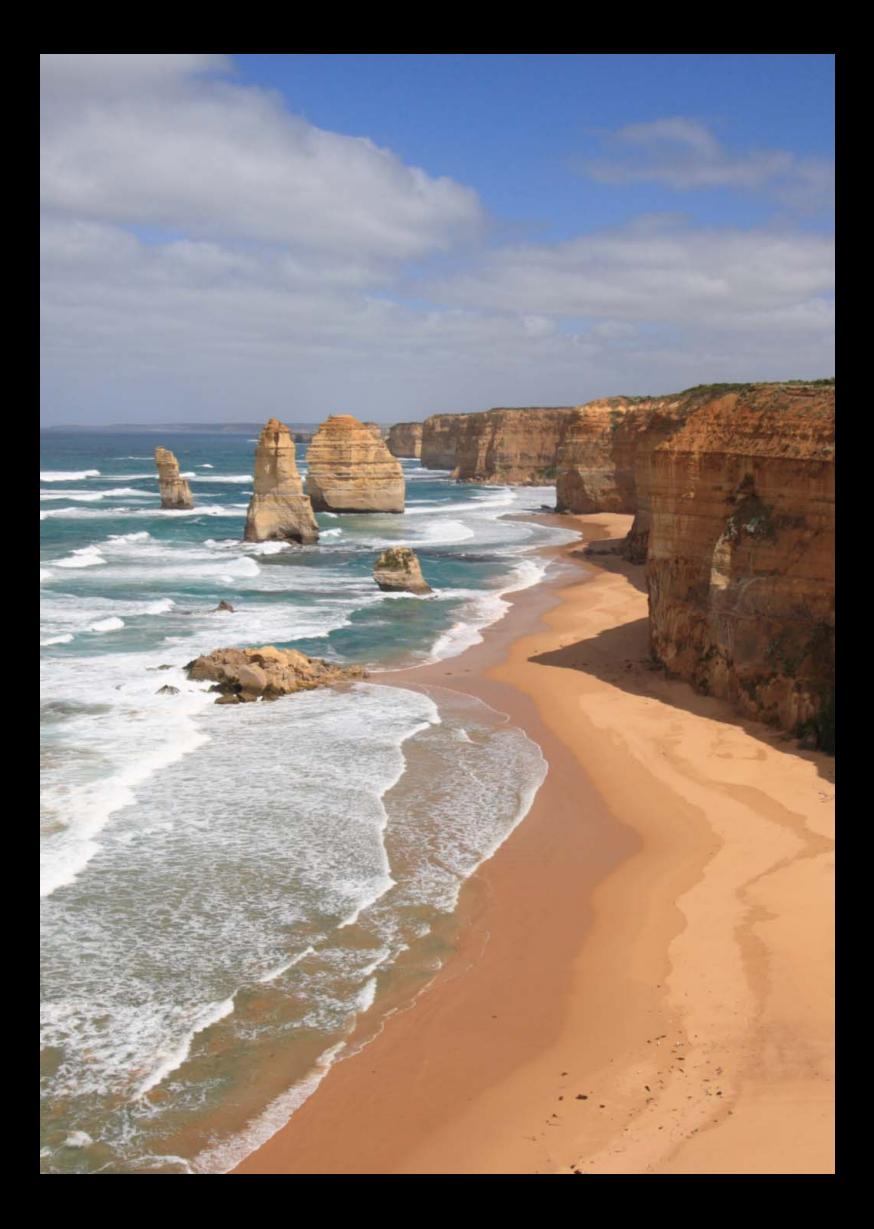

# **Aufnahmen über den LCD-Monitor (Livebild-Aufnahmen)**

**5**

Es ist möglich, Aufnahmen zu machen, während ein Bild am LCD-Monitor der Kamera angezeigt wird. Dies wird als "Livebild-Aufnahme" bezeichnet.

**Livebild-Aufnahmen eignen sich für stationäre Objekte. Wenn Sie die Kamera in der Hand halten und Aufnahmen machen, während Sie den LCD-Monitor anschauen, kann es zu Verwacklungen kommen. Die Verwendung eines Stativs wird empfohlen.**

# **Remote Livebild-Aufnahmen**

Wenn Sie EOS Utility (EOS Software, S. [319](#page-318-0)) auf Ihrem Computer installieren, können Sie die Kamera an Ihren Computer anschließen und Aufnahmen per Fernsteuerung auslösen, während Sie auf den Computerbildschirm schauen. Einzelheiten hierzu finden Sie in der Software-Bedienungsanleitung im PDF-Format (S. [315](#page-314-0)) auf der DVD-ROM.

# <span id="page-133-0"></span>A **Aufnahmen über den LCD-Monitor**

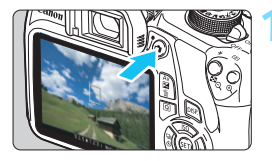

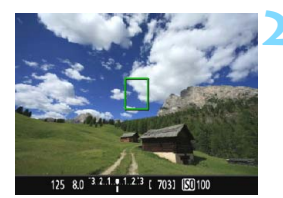

### **1 Zeigen Sie das Livebild an.**

- Drücken Sie die Taste < $\blacksquare$ >.
- Das Livebild wird auf dem LCD-Monitor angezeigt.
- **Das Livebild spiegelt den** Helligkeitswert des tatsächlich aufgenommenen Bilds wider.

# **2 Stellen Sie scharf.**

 Wenn Sie den Auslöser halb durchdrücken, erfolgt die Scharfeinstellung mit der eingestellten AF-Methode (S. [142](#page-141-0)).

# <span id="page-133-1"></span>**3 Lösen Sie aus.**

- **Drücken Sie den Auslöser ganz durch.**
- Die Aufnahme wird ausgeführt, und das erfasste Bild wird auf dem LCD-Monitor angezeigt.
- Nachdem die Betrachtungszeit beendet ist, kehrt die Kamera automatisch zur Livebild-Aufnahme zurück.
- Drücken Sie die Taste < $\Box$ >, um die Livebild-Aufnahme zu beenden.
- Das Gesichtsfeld beträgt etwa 100 % (wenn die Bildaufnahmequalität auf JPEG  $\triangle$  L eingestellt ist).
	- Die Messmethode wird für die Livebild-Aufnahme fest auf Mehrfeldmessung eingestellt.
	- In den Kreativ-Programmen können Sie die Schärfentiefe prüfen, indem Sie [**9: SET-Taste zuordnen**] unter [5**3: Individualfunktionen(C.Fn)**] auf [**4: Schärfentiefe-Kontrolle**] setzen.
	- Bei Reihenaufnahmen wird die Belichtungseinstellung der ersten Aufnahme für alle weiteren Aufnahmen verwendet.

#### **Aktivieren von Livebild-Aufnahmen**

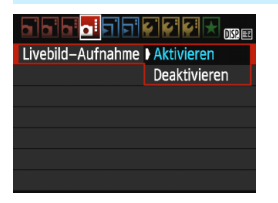

Stellen Sie [**Livebild-Aufnahme**] auf [**Aktivieren**] ein. In den Motivbereich-Modi werden die Menüoptionen für Livebild-Aufnahmen unter [ $\bigcirc$ **2**] angezeigt, während sie in den Kreativ-Programmen unter [ $\Box$ **4**] angezeigt werden.

#### **Anzahl möglicher Livebild-Aufnahmen**

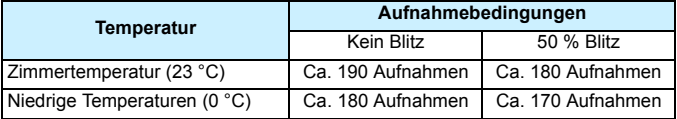

 Die oben aufgeführten Angaben basieren auf der Verwendung des vollständig aufgeladenen Akkus LP-E10 bzw. den Teststandards der CIPA (Camera & Imaging Products Association).

 Ein voll aufgeladener Akku LP-E10 ermöglicht kontinuierliche Livebild-Aufnahmen für ca. 1 Stunde 25 Min. bei Zimmertemperatur (23 °C).

Δ Richten Sie die Kamera nicht auf starke Lichtquellen wie die Sonne oder starke künstliche Lichtquellen. Dadurch können der Bildsensor oder interne Kamerakomponenten beschädigt werden.

 **Hinweise zur Verwendung der Livebild-Aufnahme finden Sie auf den Seiten [151](#page-150-0) - [152.](#page-151-0)**

Ħ Bei Verwendung des Blitzlichts sind zwei Auslösegeräusche zu hören, obwohl nur eine Aufnahme gemacht wird. Auch die Verzögerung zwischen vollständigem Durchdrücken des Auslösers und dem tatsächlichen Aufnehmen des Bilds ist etwas länger als bei Aufnahmen über den Sucher.

 Wenn die Kamera über einen längeren Zeitraum nicht verwendet wird, wird sie nach der in [ $\blacklozenge$ 1: Auto.Absch.aus] (S. [181\)](#page-180-0) festgelegten Zeit automatisch ausgeschaltet. Wenn [5**1: Auto.Absch.aus**] auf [**Deaktivieren**] eingestellt ist, wird der Livebild-Aufnahmemodus automatisch nach 30 Minuten beendet. (Die Kamera bleibt eingeschaltet.)

 Mit einem HDMI-Kabel (separat erhältlich) können Sie das Livebild auf einem Fernsehgerät anzeigen (S. [222](#page-221-0)).

### **Anzeige von Informationen**

Jedes Mal, wenn Sie die Taste <DISP > drücken, ändert sich die Informationsanzeige.

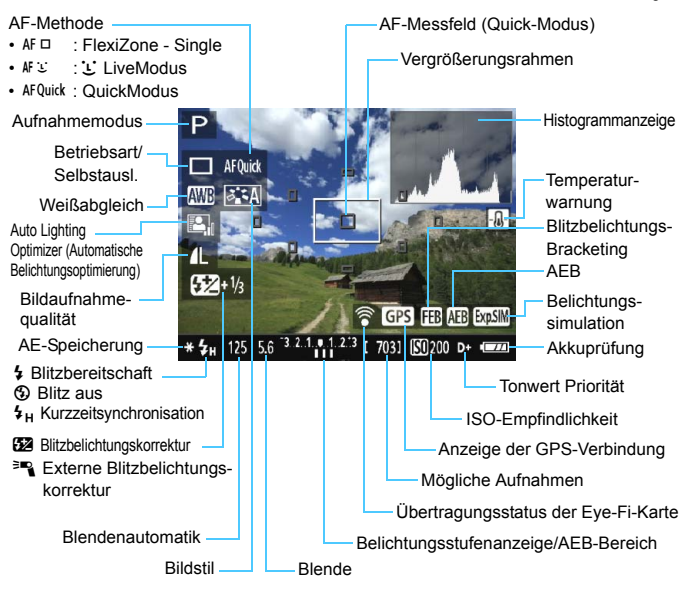

- $\overline{\mathbb{R}}$ Wenn < EMEXIII > in Weiß angezeigt wird, entspricht die Livebild-Helligkeit in etwa der Helligkeit der späteren Aufnahme.
	- Wenn < $\sqrt{2\pi}$  blinkt, zeigt dies an, dass das Livebild aufgrund von schwachem oder hellem Licht mit einer Helligkeit angezeigt wird, die sich vom tatsächlichen Aufnahmeergebnis unterscheidet. Das tatsächlich aufgenommene Bild stellt jedoch die Belichtungseinstellungen dar. Beachten Sie bitte, dass das Rauschen stärker auffallen kann als im tatsächlich aufgenommenen Bild.
	- Das Symbol <  $\frac{1}{2}$  und das Histogramm werden bei der Verwendung des Blitzes oder bei Langzeitbelichtungen ausgeblendet (zu Ihrer Information). Bei schwachem oder sehr hellem Licht wird das Histogramm möglicherweise nicht richtig angezeigt.

#### **Simulation des endgültigen Bilds**

Für die Simulation des endgültigen Bilds werden die Einstellungen für Bildstil, Weißabgleich und weitere Funktionen im Livebild berücksichtigt, damit Sie sehen können, wie das aufgenommene Bild aussehen wird.

Bei Aufnahmen gibt das Livebild automatisch die folgenden Einstellungen wieder.

#### **Simulation des endgültigen Bilds bei Livebild-Aufnahmen**

- Bildstil
	- \* Es werden alle Einstellungen wie Schärfe, Kontrast, Farbsättigung und Farbton wiedergegeben.
- Weißabgleich
- **•** Weißabgleichkorrektur
- Umgebungsbezogene Aufnahmen
- **C** Licht-/motivbezogene Aufnahmen
- Belichtung
- Schärfentiefe-Kontrolle (bei Einstellung der Individualfunktion  $C.Fn-9-4$  und  $\leq$   $\leq$   $\leq$   $\geq$   $\leq$   $\leq$   $\leq$   $\leq$   $\leq$   $\leq$   $\leq$   $\leq$   $\leq$   $\leq$   $\leq$   $\leq$   $\leq$   $\leq$   $\leq$   $\leq$   $\leq$   $\leq$   $\leq$   $\leq$   $\leq$   $\leq$   $\leq$   $\leq$   $\leq$   $\leq$   $\leq$   $\leq$   $\leq$   $\leq$   $\le$
- Auto Lighting Optimizer (Automatische Belichtungsoptimierung)
- **•** Vignettierungs-Korrektur
- **Tonwert Priorität**
- **•** Seitenverhältnis (Bildbereichsindikator)

# **Aufnahmefunktionseinstellungen**

Im Folgenden werden die für Livebild-Aufnahmen relevanten Funktionseinstellungen erläutert.

# <span id="page-137-0"></span>Q **Schnelleinstellung**

Wenn Sie in den Kreativ-Programmen während der Anzeige des Bilds auf dem LCD-Monitor die Taste < < Q > drücken, können Sie folgende Funktionen einstellen: AF-Methode, Betriebsart/Selbstauslöser, Weißabgleich, Bildstil, Auto Lighting Optimizer (Automatische Belichtungsoptimierung), Bildaufnahmequalität (Standbilder) und ISO-Geschwindigkeit. In den Motivbereich-Modi können Sie in diesem Fall die AF-Methode und die in der Tabelle auf Seite [72](#page-71-0) aufgeführten Funktionen einstellen.

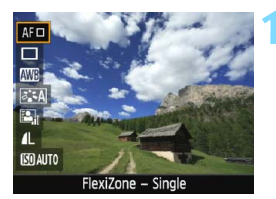

# **1 Drücken Sie die Taste <**Q**>.**

- Die auf dem Schnelleinstellungsbildschirm einstellbaren Funktionen werden auf der linken Seite des Bildschirms angezeigt.
- Wenn die AF-Methode < AFQuick > eingestellt ist, wird das AF-Messfeld angezeigt. Sie können das AF-Messfeld auch auswählen (S. [148](#page-147-0)).

### **2 Wählen Sie eine Funktion, und stellen Sie sie ein.**

- **Drücken Sie die Tasten <** $\blacktriangle$  **> <** $\blacktriangledown$  **>.** um eine Funktion auszuwählen.
- Die ausgewählte Funktion wird zusammen mit der zugehörigen Erläuterung (S. [53](#page-52-0)) angezeigt.
- Drücken Sie die Tasten <<>>>
<</>>
>
<<<<< drehen Sie das Hauptwahlrad < $\frac{1}{2}$ , um die Funktion einzustellen. Drücken Sie <  $(n)$  >, um den Bildschirm mit den Einstellungen für die jeweilige Funktion anzuzeigen.

### **3 Beenden Sie die Einstellung.**

Drücken Sie die Taste <
sol>, um zur Livebild-Aufnahme zurückzukehren.

**Wenn in den Kreativ-Programmen für [10: Funktion Blitztaste]** die Einstellung [**1: ISO-Empfindl.**] in [5**:3 Individualfunktionen(C.Fn)**] festgelegt ist, können Sie den internen Blitz über die Schnelleinstellung ausklappen. Die ISO-Empfindlichkeit wird in diesem Fall über die Taste < $\blacklozenge$  eingestellt.

# **Menüfunktionseinstellungen**

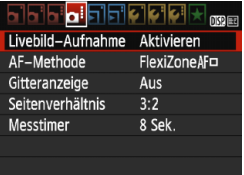

Darin sind die nachfolgenden Menüoptionen enthalten. **Die in diesem Menübildschirm einstellbaren Funktionen gelten nur für Livebild-Aufnahmen. Bei Aufnahmen über den Sucher sind diese Funktionen deaktiviert.** In den Motivbereich-Modi werden die Menüoptionen für Livebild-Aufnahmen unter [ $\bigcirc$ 2] angezeigt, während sie in den Kreativ-Programmen unter [114] angezeigt werden.

#### **Livebild-Aufnahme**

Stellen Sie die Livebild-Aufnahme auf [**Aktivieren**] oder [**Deaktivieren**].

#### **AF-Methode**

Sie können die Optionen [**FlexiZone - Single**], [u**Live-Modus**] oder [**Quick-Modus**] auswählen. Weitere Informationen zur AF-Methode finden Sie auf den Seiten [142](#page-141-1)-[149](#page-148-0).

#### **Gitteranzeige**

Die Optionen [Gitter 1 \timediated Teitter 2 \timediated 2 \timediated Citterlinien an. Sie können die horizontale oder vertikale Neigung während der Aufnahme prüfen.

#### **■ Seitenverhältnis**<sup>★</sup>

Das Seitenverhältnis des Bilds kann eingestellt werden auf [**3:2**], [**4:3**], [**16:9**] oder [**1:1**]. Bei Auswahl folgender Seitenverhältnisse wird der Bereich, der das Livebild umgibt, schwarz maskiert: [**4:3**] [**16:9**] [**1:1**].

JPEG-Bilder werden mit dem eingestellten Seitenverhältnis gespeichert. RAW-Bilder werden immer mit dem Seitenverhältnis [**3:2**] gespeichert. Die Informationen zum gewählten Seitenverhältnis werden zur RAW-Bilddatei hinzugefügt. Bei der Bearbeitung des RAW-Bilds mithilfe der EOS-Software können Sie anhand dieser Informationen ein Bild mit demselben Seitenverhältnis wie bei der Aufnahme erzeugen. Bei den Seitenverhältnissen [**4:3**], [**16:9**] und [**1:1**] werden die Linien zur Darstellung des Seitenverhältnisses zwar bei der Bildwiedergabe angezeigt, sie werden dem Bild jedoch nicht tatsächlich hinzugefügt.

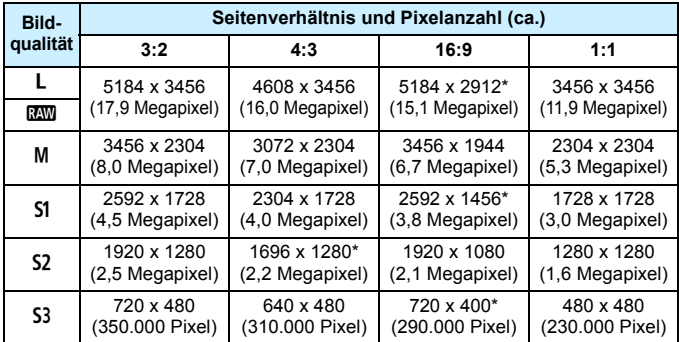

- Die mit einem Stern gekennzeichneten Einstellungen der Bildaufnahmequalität entsprechen nicht exakt dem jeweiligen Seitenverhältnis.
	- Der Bildbereich, der für das mit einem Stern gekennzeichnete Seitenverhältnis angezeigt wird, ist etwas größer als der aufgenommene Bereich. Überprüfen Sie die aufgenommenen Bilder auf dem LCD-Monitor, während Sie auslösen.
	- Wenn Sie eine andere Kamera zum direkten Drucken der mit dieser Kamera aufgenommenen Bilder mit einem Seitenverhältnis von 1:1 verwenden, werden die Bilder möglicherweise nicht korrekt gedruckt.

### **Messtimer**<sup>\*</sup>

Sie können die Dauer der Anzeige der Belichtungseinstellungen ändern (AE-Speicherung). In den Motivbereich-Modi ist der Messtimer fest auf 8 Sek. eingestellt.

Durch Auswahl einer der folgenden Verfahren wird die Livebild-Aufnahme beendet. Drücken Sie die Taste < $\bullet$ , um die Livebild-Aufnahme erneut zu starten.

• [z**3: Staublöschungsdaten**], [5**2: Manuelle Reinigung**], [5**3: Einstellungen löschen**] oder [5**3: Firmware-Vers.**]

# <span id="page-141-0"></span>**Fokussieren mit AF (AF-Methode)**

### <span id="page-141-1"></span>**Auswählen der AF-Methode**

Sie können die AF-Methode wählen, die sich am besten für die Aufnahmebedingungen und das Motiv eignet. Folgende AF-Methoden stehen zur Auswahl: [**FlexiZone - Single**], [u**Live-Modus**] (Gesichtserkennung, S. [143\)](#page-142-0) und [**Quick-Modus**] (S. [148\)](#page-147-0). Für eine präzise Fokussierung stellen Sie den Fokussierschalter des Objektivs auf <**MF**>, vergrößern Sie das Bild, und stellen Sie den Fokus manuell ein (S. [150\)](#page-149-0).

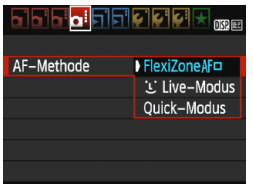

#### **Wählen Sie die AF-Methode aus.**

- Wählen Sie auf der Registerkarte [z**4**] die Option [**AF-Methode**]. (In den Motivbereich-Modi befindet sie sich auf der Registerkarte [**D**<sub>2</sub>].)
- Wählen Sie die gewünschte AF-Methode aus, und drücken Sie < $(F)$ >.
- **Wenn Sie während der Anzeige des Livebilds die** Taste < Q > drücken, können Sie die AF-Methode auf dem Schnelleinstellungsbildschirm (S. [138\)](#page-137-0) auswählen.

# **FlexiZone - Single:** d

Die Fokussierung erfolgt mithilfe des Bildsensors. AF ist bei angezeigtem Livebild zwar möglich, **der AF-Betrieb dauert jedoch länger als im Quick-Modus.** Die präzise Fokussierung kann zudem schwieriger als im Quick-Modus sein.

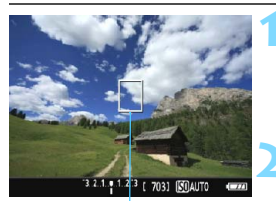

AF-Messfeld

# **1 Zeigen Sie das Livebild an.**

- Drücken Sie die Taste < $\blacksquare$ >.
- Das Livebild wird auf dem LCD-Monitor angezeigt.
- $\triangleright$  Das AF-Messfeld < $\square$ > wird angezeigt.

### **2 Verschieben Sie das AF-Messfeld.**

- Verschieben Sie das AF-Messfeld mit den Kreuztasten < $\triangle$  > zu dem zu fokussierenden Bereich. (Das AF-Feld kann nicht bis zum Rand des Bilds verschoben werden.)
- Um zum mittleren AF-Messfeld zurückzukehren, drücken Sie die Taste << Er) >. (Wenn C.Fn-9 eingestellt ist, halten Sie die Taste < Av $\mathbf{Z}/\overline{m}$  > gedrückt und drücken Sie auf < $(F)$  >.)

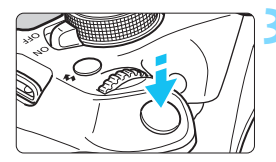

# **3 Stellen Sie scharf.**

- Richten Sie das AF-Messfeld auf das Motiv, und drücken Sie den Auslöser halb durch.
- Wenn die Fokussierung erreicht ist. wird das AF-Messfeld grün, und es ist ein Signalton zu hören.
- **Falls die Fokussierung nicht möglich** ist, wird das AF-Messfeld orange.

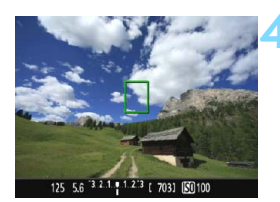

### **4 Lösen Sie aus.**

 Prüfen Sie die Fokussierung und die Belichtung, und drücken Sie zum Aufnehmen den Auslöser ganz durch (S. [134](#page-133-0)).

# <span id="page-142-0"></span>**U** Live-Modus (für Gesichtserkennung):  $AFE$

Menschliche Gesichter werden mit derselben AF-Methode erkannt und fokussiert wie [**FlexiZone - Single**]. Die Person, die Sie aufnehmen möchten, sollte sich mit dem Gesicht zur Kamera wenden.

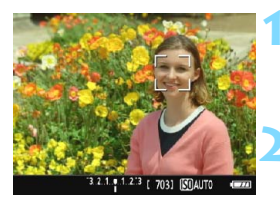

# **1 Zeigen Sie das Livebild an.**

- Drücken Sie die Taste < $\blacksquare$ >.
- Das Livebild wird auf dem LCD-Monitor angezeigt.

# **2 Wählen Sie ein AF-Messfeld.**

- Wenn ein Gesicht erkannt wird, wird der Rahmen <. : iber dem Gesicht angezeigt, damit dafür eine Scharfeinstellung erfolgen kann.
- **Bei der Erkennung von mehreren** Gesichtern wird  $\lt\leq$  > angezeigt. Mithilfe der Tasten < $\blacktriangleleft$  > < $\blacktriangleright$  > können Sie den Rahmen  $\lt \ell$  > über dem gewünschten Gesicht platzieren.

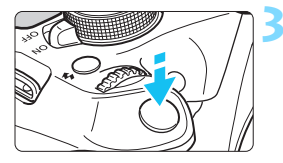

### **3 Stellen Sie scharf.**

- Drücken Sie den Auslöser halb durch, um das Gesicht im Rahmen <
sexteen.
- Wenn die Fokussierung erreicht ist. wird das AF-Messfeld grün, und es ist ein Signalton zu hören.
- **Falls die Fokussierung nicht möglich** ist, wird das AF-Messfeld orange.
- **Erkennt die Kamera kein Gesicht.** wird das AF-Messfeld  $\leq$  > angezeigt und automatisch die Mitte fokussiert.

#### **4 Lösen Sie aus.**

- Prüfen Sie die Fokussierung und die Belichtung, und drücken Sie zum Aufnehmen den Auslöser ganz durch (S. [134\)](#page-133-1).
- - Bei einer sehr ungenauen Scharfeinstellung des Gesichts ist eine Gesichtserkennung nicht möglich. Falls die manuelle Fokussierung durch das Objektiv aktiviert wird, obwohl der Modus-Schalter des Objektivs auf <AF> eingestellt ist, drehen Sie den Entfernungsring des Objektivs, um den Fokus grob einzustellen. Das Gesicht wird dann erkannt, und  $\leq$   $\geq$  wird angezeigt.
		- Ein anderes Objekt könnte fälschlicherweise als Gesicht erkannt werden.
		- Die Gesichtserkennung funktioniert nicht, wenn das Gesicht im Bild sehr klein oder sehr groß, zu hell oder zu dunkel, horizontal oder diagonal geneigt ist oder teilweise verdeckt wird.
		- Das AF-Messfeld <<a>
		bedeckt das Gesicht möglicherweise nur zum Teil.
- 凮 Wenn Sie < om > drücken, wechselt der AF-Modus in den [**Live-Modus**] (S. [142](#page-141-0)). Drücken Sie zum Verschieben des AF-Messfelds die Taste << >. Drücken Sie erneut << n zum [**Live-Modus für Gesichtserkennung**] zurückzukehren. (Wenn C.Fn-9 eingestellt ist, halten Sie die Taste < Av $\mathbb{Z}/\sqrt{m}$  > gedrückt und drücken Sie auf <  $(n)$  >.)
	- Da AF nicht möglich ist, wenn sich das erkannte Gesicht nah am Bildrand befindet, ist < sextile ausgegraut. Wenn Sie dann den Auslöser halb durchdrücken, erfolgt die Fokussierung mithilfe des mittleren AF-Messfelds < \[->
#### **Hinweise für [FlexiZone - Single] und [じLive-Modus]**

#### **AF-Betrieb**

- Die Fokussierung dauert länger als im [**Quick-Modus**].
- Selbst wenn die Fokussierung bereits erreicht wurde, wird erneut fokussiert, wenn Sie den Auslöser halb durchdrücken.
- Die Kamera kann ein bewegtes Objekt nicht kontinuierlich fokussieren.
- Die Bildhelligkeit kann sich während und nach des AF-Betriebs ändern.
- Wenn sich die Lichtquelle ändert, während das Livebild angezeigt wird, kann der Bildschirm flackern und die Fokussierung schwierig sein. Beenden Sie in diesem Fall die Livebild-Aufnahme, und verwenden Sie den Autofokus unter der tatsächlichen Lichtquelle.
- Wenn [**FlexiZone Single**] eingestellt ist und Sie die Taste <u> drücken, wird der vom AF-Messfeld bedeckte Bereich vergrößert. Drücken Sie den Auslöser bei vergrößerter Ansicht halb durch, um zu fokussieren. Dies ist nützlich, wenn die Kamera auf einem Stativ montiert ist und die Fokussierung äußerst präzise ausgeführt werden soll. Falls eine Fokussierung in der vergrößerten Ansicht schwierig ist, kehren Sie zur Vollbildanzeige zurück, und verwenden Sie den Autofokus. Die AF-Geschwindigkeit kann in der Vollbildanzeige und der vergrößerten Ansicht unterschiedlich sein.
- Wenn Sie die Ansicht nach der Fokussierung mit [**FlexiZone Single**] in der Vollbildanzeige vergrößern, kann möglicherweise kein präziser Fokus erreicht werden.
- **Bei der Einstellung [ULive-Modus] ist keine vergrößerte Ansicht** möglich.

#### **Die Fokussierung erschwerende Aufnahmebedingungen**

- Motive mit geringem Kontrast, wie blauer Himmel und einfarbige flache Oberflächen oder bei Detailverlust durch Licht und Schatten
- **Motive bei schwachem Licht**
- **Streifen und andere Muster, die nur in horizontaler Richtung** Kontrast aufweisen
- **Motive mit sich wiederholenden Mustern (Fenster von** Wolkenkratzern, Computertastaturen usw.)
- **Feine Linien und Objektkonturen**
- Lichtquelle mit schwankender Helligkeit, Farbe oder Mustern
- Nachtaufnahmen oder Lichtpunkte
- Leuchtstofflampen oder LED-Lampen als Lichtquellen und bei Bildflackern
- **Extrem kleine Motive**
- **Motive am Bildrand**
- **Motive mit starker Lichtreflektierung**
- Abdeckung von nahen und weit entfernten Motiven durch das AF-Messfeld (z. B. ein Tier in einem Käfig)
- Sich innerhalb des AF-Messfelds bewegende Motive, bei denen ein Stillhalten aufgrund von Verwacklung der Kamera oder Unschärfe des Motivs nicht möglich ist
- Ein Motiv, das sich auf die Kamera zu bewegt oder sich von ihr entfernt
- **Bei automatischer Fokussierung, wenn sich das Motiv weit** außerhalb des Fokussierungsbereichs befindet
- Bei einem weichen Fokuseffekt durch Anwendung einer weichen Fokuslinse
- **Bei Verwendung eines Spezialeffektfilters**
- Bei der Anzeige von Rauschen (Flecken, Streifen usw.) auf dem Bildschirm während der AF-Fokussierung

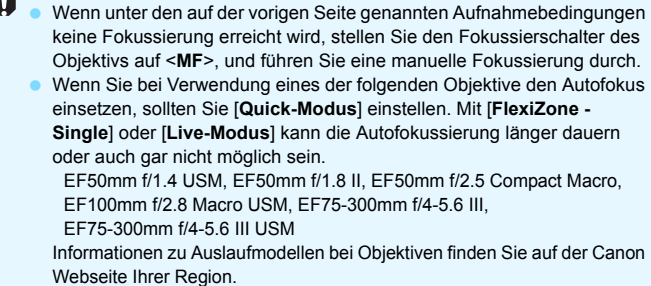

 Wenn Sie ein am Rand gelegenes Motiv aufnehmen möchten und dieses nicht scharf gestellt ist, dann richten Sie das mittlere AF-Messfeld zum Fokussieren auf das Motiv, und lösen Sie dann aus.

同

- Das AF-Hilfslicht wird nicht aktiviert. Bei Verwendung eines mit LED-Lampe ausgestatteten Speedlite der EX-Serie (separat erhältlich) wird die LED-Lampe bei Bedarf jedoch als AF-Hilfslicht eingeschaltet.
- Je stärker die Vergrößerung in der vergrößerten Ansicht ist, desto schwieriger wird die Fokussierung aufgrund der Verwackelung, wenn die Kamera in der Hand gehalten wird (als wenn der Fokussierschalter des Objektivs auf <**MF**> eingestellt ist). Die Verwendung eines Stativs wird empfohlen.

#### <span id="page-147-0"></span>**QuickModus: AFQuick**

Der speziell dafür entwickelte AF-Sensor fokussiert im One-Shot AF-Modus (S. [93\)](#page-92-0) mit der gleichen AF-Methode wie bei Aufnahmen über den Sucher.

Dabei wird das gewünschte Objekt zwar schnell fokussiert, **das Livebild wird während des AF-Betriebs jedoch kurzzeitig unterbrochen.**

Zum Fokussieren werden neun AF-Messfelder (automatische Wahl) verwendet. Sie können auch ein AF-Messfeld auswählen (manuelle Wahl), damit nur der von diesem AF-Messfeld abgedeckte Bereich scharf gestellt wird.

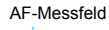

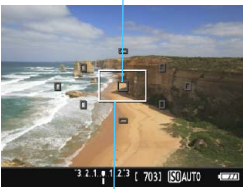

**1 Zeigen Sie das Livebild an.**

- $\bullet$  Drücken Sie die Taste < $\bullet$  >. Das Livebild wird auf dem LCD-
- Monitor angezeigt. Die kleinen Felder am Bildschirm sind
- die AF-Messfelder, das größere Feld ist der Vergrößerungsrahmen.

Vergrößerungsrahmen

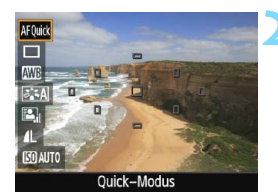

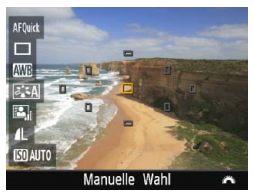

#### **2 Wählen Sie das AF-Messfeld**  aus. $\overline{X}$

- $\bullet$  Drücken Sie die Taste < $\overline{Q}$  > ( $\overline{Q}$ 10), um den Quick Control-Bildschirm zu schließen.
- Die einstellbaren Funktionen werden auf der linken Seite des Bildschirms angezeigt.
- Drücken Sie auf die Tasten  $\leq$  A $>$ <**▼**>, um das AF-Messfeld auswählbar zu machen.
- Drehen Sie das Hauptwahlrad <<<<<<</>>>>>>. um das AF-Messfeld auszuwählen.

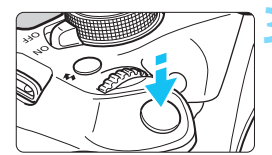

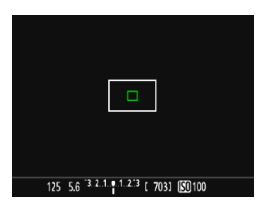

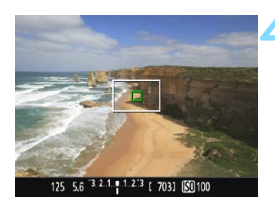

#### **3 Stellen Sie scharf.**

- Richten Sie das AF-Messfeld auf das Motiv, und drücken Sie den Auslöser halb durch.
- Das Livebild wird ausgeschaltet, der Schwingspiegel klappt wieder herunter, und AF wird ausgeführt. (Es wird kein Bild aufgenommen.)
- Wenn die Fokussierung erreicht wurde, wird das aktive AF-Messfeld grün, und das Livebild wird erneut angezeigt.
- **Falls die Fokussierung nicht möglich** ist, wird das AF-Messfeld orange und blinkt.

#### **4 Lösen Sie aus.**

 Prüfen Sie die Fokussierung und die Belichtung, und drücken Sie zum Aufnehmen den Auslöser ganz durch (S. [134](#page-133-0)).

<span id="page-148-0"></span>

Während der automatischen Scharfeinstellung sind keine Aufnahmen möglich. Machen Sie die Aufnahme, wenn das Livebild angezeigt wird.

# <span id="page-149-0"></span>**MF: Manuelle Fokussierung**

Sie können das Bild vergrößern und mit dem manuellen Fokus präzise scharf stellen.

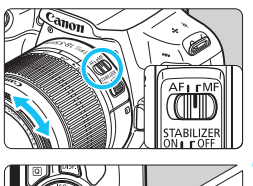

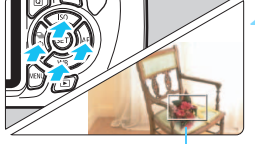

Vergrößerungsrahmen

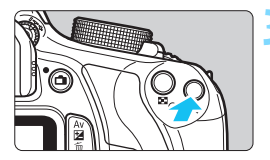

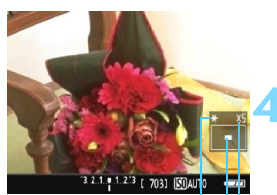

AE-Speicherung Position des vergrößerten Bereichs

Vergrößerung

#### **1 Stellen Sie den Fokussierschalter des Objektivs auf <MF>.**

 Drehen Sie den Entfernungsring des Objektivs, um den Fokus grob einzustellen.

#### **2 Verschieben Sie den Vergrößerungsrahmen.**

- Bringen Sie den Vergrößerungsrahmen mit den Kreuztasten < $\Leftrightarrow$  > in die Position. die Sie scharfstellen möchten.
- Um den Vergrößerungsrahmen zurück in die Mitte zu setzen, drücken Sie die Taste < (EF) >. (Wenn C.Fn-9 eingestellt ist, halten Sie die Taste < Av  $\overline{m}$  > gedrückt und drücken Sie auf < $\varepsilon$ F) >.)
- **3 Vergrößern Sie das Bild.**
	- Drücken Sie die Taste < ® >
	- Der Bildausschnitt innerhalb des Vergrößerungsrahmens wird vergrößert.
	- Die Anzeige ändert sich bei jedem Drücken der Taste < ® > wie folgt:

 $+5x \rightarrow 10x \rightarrow$  Vollbildanzeige -

#### **4 Fokussieren Sie manuell.**

- Betrachten Sie das vergrößerte Bild, und drehen Sie zum Fokussieren den Entfernungsring des Objektivs.
- Wenn Sie die Fokussierung erreicht haben, drücken Sie die Taste < 4, >, um zur Vollbildanzeige zurückzukehren.

#### **5 Lösen Sie aus.**

 Prüfen Sie die Fokussierung, und drücken Sie zum Aufnehmen den Auslöser ganz durch (S. [134](#page-133-0)).

#### <span id="page-150-1"></span><span id="page-150-0"></span>**Warnhinweise zu Livebild-Aufnahmen Bildqualität**

- Bei Aufnahmen mit hoher ISO-Empfindlichkeit kann es zu sichtbarem Bildrauschen (Streifen, Lichtpunkten usw.) kommen.
- Aufnahmen bei hohen Temperaturen können zu Bildrauschen und unregelmäßiger Farbverteilung im Bild führen.
- Wenn über einen längeren Zeitraum Livebild-Aufnahmen gemacht werden, kann sich die Temperatur im Inneren der Kamera erhöhen und damit die Bildqualität verschlechtern. Beenden Sie die Livebild-Aufnahmefunktion immer, wenn Sie keine Bilder aufnehmen.
- Wenn Sie bei hoher Temperatur im Innern der Kamera Langzeitbelichtungen vornehmen, kann sich die Bildqualität verschlechtern. Beenden Sie die Livebild-Aufnahmefunktion, und warten Sie vor der nächsten Aufnahme mehrere Minuten.

Weißes Symbol <**III** > und rotes Symbol <III > als Warnanzeige für eine zu hohe Temperatur im Inneren der Kamera

- Wenn die Temperatur im Inneren der Kamera ansteigt, nachdem Sie über eine längere Zeit hinweg Livebild-Aufnahmen gemacht haben oder hohe Umgebungstemperaturen herrschen, wird ein weißes <  $\blacksquare$  > oder rotes Symbol <  $\blacksquare$  > angezeigt.
- Das weiße Symbol <<a>
<a>
</a>
</a>
</a>
</a>
<a>
<a>
<a>
<a>
<a>
L<br/>
Das weiße Symbol <<a>
<</a>
<a>
<a>
<a>
<a>
<a>
<a>
<a>
L<br/>
das sich die Bildqualität bei Standbildaufnahmen verschlechtert. In diesem Fall sollten Sie die Livebild-Aufnahme unterbrechen und die Kamera abkühlen lassen, bevor Sie weitere Aufnahmen machen.
- Das rote Symbol < <sub>50</sub> > weist darauf hin, dass die Livebild-Aufnahme in Kürze automatisch beendet wird. In diesem Fall können Sie keine weiteren Aufnahmen durchführen, bis die interne Temperatur der Kamera wieder sinkt. Beenden Sie die Livebild-Aufnahme, oder schalten Sie die Kamera aus, und lassen Sie sie einige Zeit abkühlen.
- Wenn Sie über eine längere Zeit hinweg Livebild-Aufnahmen bei hohen Umgebungstemperaturen machen, werden die Symbole <Bil> oder <Bil> noch früher angezeigt. Schalten Sie die Kamera aus, wenn Sie keine Aufnahmen machen.
- Bei hohen Temperaturen im Innern der Kamera kann sich die Bildqualität von Aufnahmen mit hoher ISO-Empfindlichkeit und Langzeitbelichtungen bereits verschlechtern, bevor das weiße Symbol < <a> angezeigt wird.

#### **Aufnahmeresultat**

- Wenn Sie das Bild in vergrößerter Ansicht aufnehmen, liefert die Belichtung möglicherweise nicht das gewünschte Ergebnis. Kehren Sie vor der Aufnahme zur Vollbildanzeige zurück. In der vergrößerten Ansicht werden die Verschlusszeit und der Blendenwert orange angezeigt. Die Aufnahme spiegelt auch dann den Vollbildbereich wider, wenn sie in vergrößerter Ansicht aufgenommen wurde.
- **■** Wenn  $\left[\bigcirc$  2: Auto Lighting Optimizer/ $\bigcirc$  2: Autom. Belichtungsoptimierung] (S. [119](#page-118-0)) auf eine andere Option als [**Deaktivieren**] eingestellt ist, kann das Bild hell aussehen, auch wenn eine verminderte Belichtungskorrektur oder verminderte Blitzbelichtungskorrektur eingestellt wurde.
- Wenn Sie ein TS-E-Objektiv (außer TS-E17mm f/4L oder TS-E24mm f/3.5L II) mit vertikaler Verschwenkung oder einen Zwischenring verwenden, kann eventuell keine Standardbelichtung, sondern nur eine ungleichmäßige Belichtung erreicht werden.

## <span id="page-151-0"></span>**Warnhinweise zu Livebild-Aufnahmen**

#### **Livebild**

- Bei schwachem oder sehr hellem Licht kann es vorkommen, dass das Livebild nicht die Helligkeit des aufgenommenen Bilds widerspiegelt.
- Selbst wenn eine niedrige ISO-Empfindlichkeit eingestellt ist, kann es bei schwachem Licht zu sichtbarem Bildrauschen im Livebild kommen. Im tatsächlich aufgenommenen Bild wird jedoch kaum Bildrauschen zu sehen sein. (Das Livebild hat eine niedrigere Bildqualität als das aufgenommene Bild.)
- Wenn sich die Lichtquelle (Beleuchtung) innerhalb des Bilds ändert, kann es am Bildschirm zu Flackern kommen. Beenden Sie in diesem Fall die Livebild-Aufnahme, und beginnen Sie erneut mit der Aufnahme unter der tatsächlichen Lichtquelle.
- Wenn Sie während einer Livebild-Aufnahme die Kamera in eine andere Richtung schwenken, kann dadurch die Helligkeit verfälscht werden. Warten Sie mit weiteren Aufnahmen, bis sich die Bildhelligkeit stabilisiert hat.
- Wenn sich eine sehr helle Lichtquelle im Bild befindet, kann der helle Bereich auf dem LCD-Monitor schwarz erscheinen. Das tatsächlich erfasste Bild zeigt jedoch den hellen Bereich korrekt an.
- Wenn Sie die Einstellung [5**2: LCD-Helligkeit**] bei schwachem Licht auf hell einstellen, kann Bildrauschen oder eine unregelmäßige Farbverteilung im Livebild auftreten. Das Bildrauschen bzw. die unregelmäßige Farbverteilung wird jedoch nicht in das aufgenommene Bild übernommen.
- Bei Vergrößerung des Bilds ist dessen Ansicht möglicherweise schärfer als das tatsächliche Bild.

#### **Individualfunktionen**

Bei Livebild-Aufnahmen sind die Einstellungen einiger Individualfunktionen deaktiviert (S. [257\)](#page-256-0).

#### **Objektiv und Blitz**

- Es ist bei der Livebildaufnahme nicht möglich, die Funktion zur Fokusvoreinstellung bei Superteleobjektiven zu verwenden.
- FE-Speicherung ist nicht möglich, wenn der interne Blitz oder das externe Speedlite verwendet wird. Der Einstellblitz funktioniert bei Verwendung eines externen Speedlite nicht.

**Halten Sie die Kamera nicht über längere Zeiträume hinweg in derselben Position.** Selbst wenn die Kamera nicht zu heiß wird, kann Kontakt mit demselben Gehäuseteil über einen längeren Zeitraum zu Hautrötungen, Blasenbildung oder Verbrennungen führen. Für Menschen mit Kreislaufproblemen oder sehr empfindlicher Haut sowie bei Einsatz der Kamera an sehr heißen Orten wird die Verwendung eines Stativs empfohlen.

# **6**

# **Aufnehmen von Movies**

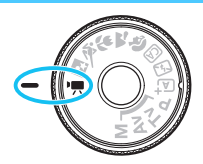

Stellen Sie zum Aktivieren der Movie-Aufnahme das Modus-Wahlrad auf  $\leq$   $\frac{1}{2}$  > Movie-Aufnahmen werden im Format MOV gespeichert.

**• Informationen zu Karten zur Aufzeichnung von Movies** finden Sie auf Seite [5.](#page-4-0)

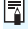

**Full HD 1080**

Full HD 1080 steht für die Kompatibilität mit High-Definition mit 1080 vertikalen Pixeln (Zeilenabtastung).

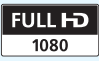

# <span id="page-153-1"></span>**K.** Aufnehmen von Movies

Für die Movie-Wiedergabe wird das Anschließen der Kamera an ein Fernsehgerät empfohlen (S. [222](#page-221-0)).

#### <span id="page-153-0"></span>**Aufnahmen mit automatischer Belichtung**

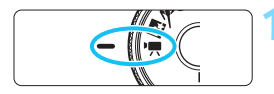

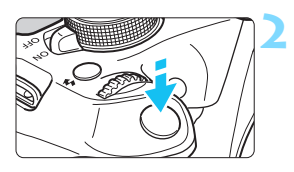

#### Movie-Aufnahme

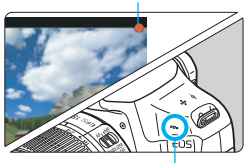

Mikrofon

#### **1 Stellen Sie das Modus-Wahlrad**  auf <**'**原>.

 Der Schwingspiegel gibt einen Ton aus, dann wird das Bild auf dem LCD-Monitor angezeigt.

#### **2 Stellen Sie scharf.**

- Fokussieren Sie vor der Aufnahme eines Movies mit AF oder manuell (S. [142](#page-141-0) - [150](#page-149-0)).
- Wenn Sie den Auslöser halb durchdrücken, erfolgt die Scharfeinstellung mit der eingestellten AF-Methode.

#### **3 Nehmen Sie ein Movie auf.**

- Drücken Sie die Taste < $\Box$ >, um eine Movie-Aufnahme zu starten. Um die Movie-Aufnahme zu beenden, drücken Sie erneut die Taste < $\Box$ >.
- Während der Movie-Aufnahme wird oben rechts am Bildschirm das Symbol .<sup>●</sup> angezeigt.

 **Hinweise zu Movie-Aufnahmen finden Sie auf den Seiten [177](#page-176-0) und [178](#page-177-0). Lesen Sie ggf. auch die Warnhinweise zur Livebild-Aufnahme auf den Seiten [151](#page-150-0) und [152](#page-151-0).**

0

- R. Die ISO-Empfindlichkeit (ISO 100 - 6400), die Verschlusszeit und der Blendenwert werden automatisch eingestellt.
	- Sie können die Taste < $\bigstar$ > drücken (S. [116](#page-115-0)), um die Belichtung zu speichern (AE-Speicherung). Die Belichtungseinstellung wird während der Zeitdauer (in Sekunden) angezeigt, die unter [Z**2: Messtimer**] festgelegt wurde. Sie können die AE-Speicherung während der Movie-Aufnahme deaktivieren, indem Sie die Taste <S> drücken. (Die Einstellungen für die AE-Speicherung werden beibehalten, bis Sie die Taste  $\leq$   $\blacksquare$  > drücken.)
	- Wenn Sie die Taste < Av 2> gedrückt halten und das Hauptwahlrad <<br />Shephen, können Sie die Belichtungskorrektur festlegen.
	- Wenn der Auslöser halb durchgedrückt wird, werden Verschlusszeit und ISO-Empfindlichkeit am unteren Bildschirmrand angezeigt. Diese Werte sind die Belichtungseinstellung für Standbildaufnahmen (S. [158\)](#page-157-0). Die Belichtungseinstellung für die Movie-Aufnahme wird nicht angezeigt. Beachten Sie, dass die Belichtungseinstellung für die Movie-Aufnahme von der für Standbildaufnahmen abweichen kann.
	- **Falls Sie ein Movie mit automatischer Belichtung aufnehmen, werden** Verschlusszeit und Blendenwert nicht in den Bildinformationen (Exif) gespeichert.

#### **Verwendung eines mit LED-Lampe ausgestatteten Speedlite der EX-Serie (separat erhältlich)**

Bei Movie-Aufnahmen mit automatischer Belichtung wird von der Kamera bei schwacher Beleuchtung automatisch die LED-Lampe des Speedlite eingeschaltet. **Einzelheiten hierzu finden Sie in der Bedienungsanleitung von EX Speedlite.**

#### <span id="page-155-0"></span>**Aufnahmen mit manueller Belichtung**

Sie können die ISO-Empfindlichkeit, die Verschlusszeit und die Blende für Movie-Aufnahmen frei einstellen. Die Aufnahme von Movies mit manueller Belichtung ist nur für fortgeschrittene Benutzer geeignet.

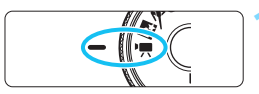

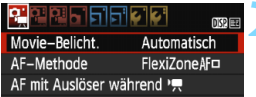

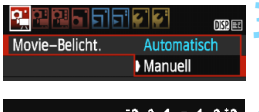

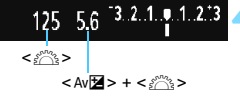

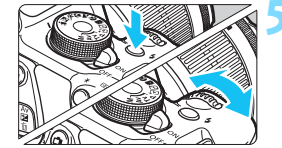

#### **Stellen Sie das Modus-Wahlrad auf <** $\overline{\mathbf{P}}$ **>.**

**Der Schwingspiegel gibt einen Ton** aus, dann wird das Bild auf dem LCD-Monitor angezeigt.

#### **2 Wählen Sie [Movie-Belicht.].**

Drücken Sie die Taste <MENU> unter der Registerkarte [Z**1**], wählen Sie [**Movie-Belicht.**], und drücken Sie dann < $\epsilon$ F) >.

#### **3 Wählen Sie [Manuell].**

 Wählen Sie [**Manuell**], und drücken Sie anschließend die Taste <0>>.

#### **4 Stellen Sie Verschlusszeit und Blende ein.**

- Wählen Sie mit dem Hauptwahlrad < $\frac{1}{6}$  > die Verschlusszeit. Die einstellbaren Verschlusszeiten hängen von der Bildrate < $\sqrt{4}$  > ab.
	- 扇/扇 : 1/4000 Sek. 1/60 Sek.
	- 雨/咏/扇: 1/4000 Sek. 1/30 Sek.
- **Halten Sie zum Einstellen des** Blendenwerts die Taste < Av $\Xi$  > gedrückt, und drehen Sie das Hauptwahlrad < $\frac{1}{2}$ >.

#### **5 Stellen Sie die ISO-Empfindlichkeit ein.**

- Drücken Sie die Taste <<a>> <<<<<<<r/>nd anschließend die Tasten <<■><■>>>, oder drehen Sie das Hauptwahlrad < $\frac{6}{3}$ >, um die ISO-Empfindlichkeit auszuwählen.
- Ausführliche Informationen zur ISO-Empfindlichkeit finden Sie auf der nächsten Seite.

#### **6 Fokussieren Sie, und nehmen Sie ein Movie auf.**

 Das Verfahren ist mit den Schritten 2 und 3 unter "Aufnahmen mit automatischer Belichtung" (S. [154\)](#page-153-0) identisch.

#### <span id="page-156-0"></span>**ISO-Empfindlichkeit bei Aufnahmen mit manueller Belichtung**

- Wenn die Option [**Auto**] ausgewählt ist, wird die ISO-Empfindlichkeit automatisch innerhalb von ISO 100 - 6400 eingestellt.
- Sie können die maximale ISO-Empfindlichkeit im Bereich von ISO 100 - ISO 6400 in ganzen Einstellstufen festlegen.
- Wenn [Z**1:**k**Tonwert Priorität**] auf [**Aktivieren**] eingestellt ist, liegt die ISO-Empfindlichkeit im ISO-Bereich 200 – 6400.

#### AE-Speicherung und automatische Belichtung können nicht verwendet werden.

- Eine Änderung der Verschlusszeit oder des Blendenwerts während einer Movie-Aufnahme ist nicht zu empfehlen, da die Veränderung der Belichtung im Movie aufgezeichnet wird.
- Wenn Sie die Verschlusszeit bei Aufnahmen mit Beleuchtung durch Leuchtstoff- oder LED-Lampen ändern, kann es zu Bildflackern kommen.
- $\boxed{3}$  . Mit ISO Auto-Limit kann die Movie-Aufnahme auch bei wechselndem Umgebungslicht mit einer geeigneten Beleuchtung erfolgen.
	- Durch Drücken der Taste <DISP > können Sie das Histogramm anzeigen.
	- Für die Aufnahme von Movies von Motiven in Bewegung wird eine Verschlusszeit von 1/30 Sek. bis 1/125 Sek. empfohlen. Je kürzer die Verschlusszeit, desto weniger flüssig wirken die Bewegungen des Objekts.

#### <span id="page-157-0"></span>**Anzeige von Informationen**

Jedes Mal, wenn Sie die Taste <DISP > drücken, ändert sich die Informationsanzeige.

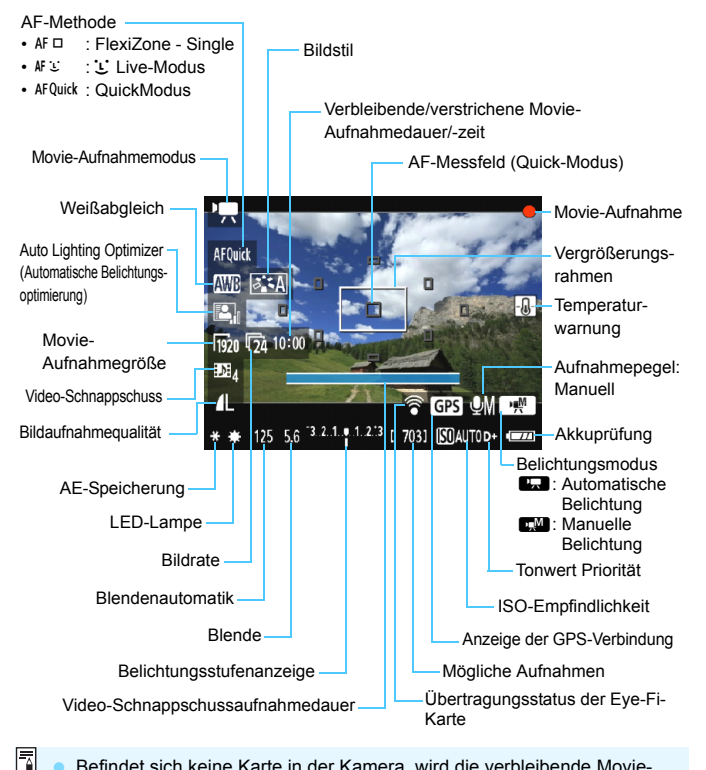

- Befindet sich keine Karte in der Kamera, wird die verbleibende Movie-Aufnahmezeit rot angezeigt.
	- Beim Start der Movie-Aufnahme wird statt der verbleibenden Aufnahmezeit die verstrichene Zeit angezeigt.

#### **Hinweise zu Movie-Aufnahmen**

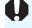

围

**Halten Sie die Kamera nicht über längere Zeiträume hinweg in derselben Position.** Selbst wenn die Kamera nicht zu heiß wird, kann Kontakt mit demselben Gehäuseteil über einen längeren Zeitraum zu Hautrötungen, Blasenbildung oder Verbrennungen führen. Für Menschen mit Kreislaufproblemen oder sehr empfindlicher Haut sowie bei Einsatz der Kamera an sehr heißen Orten wird die Verwendung eines Stativs empfohlen.

- $\mathbf{u}$  Richten Sie die Kamera nicht auf starke Lichtquellen wie die Sonne oder starke künstliche Lichtquellen. Dadurch können der Bildsensor oder interne Kamerakomponenten beschädigt werden.
	- Wenn < **Wenn** > eingestellt ist und sich die ISO-Empfindlichkeit oder Blende während der Movie-Aufnahme ändert, ändert sich ggf, auch der Weißabgleich.
	- Wenn Sie ein Movie bei einer Beleuchtung mit Leuchtstoff- oder LED-Lampen aufnehmen, kann das Movie u. U. flackern.
	- Ein Zoomen des Objektivs während der Movie-Aufnahme ist nicht zu empfehlen. Ein Zoomen des Objektivs kann zu einer Veränderung der Belichtung führen, ganz gleich, ob sich der maximale Blendenwert des Objektivs ändert oder nicht. Solche Belichtungsänderungen werden jedoch aufgezeichnet.
	- Bei der Movie-Aufnahme kann das Bild durch Drücken der Taste  $\langle \mathcal{R} \rangle$ nicht vergrößert werden.
	- Achten Sie darauf, das Mikrofon (S. [154](#page-153-1)) nicht mit Ihrem Finger abzudecken.
	- **Hinweise zu Movie-Aufnahmen finden Sie auf den Seiten [177](#page-176-0) und [178](#page-177-0).**
	- **Lesen Sie ggf. auch die Warnhinweise zur Livebild-Aufnahme auf den Seiten [151](#page-150-0) und [152](#page-151-0).**
	- Einstellungen, die speziell für Movie-Aufnahmen gelten, befinden sich auf den Registerkarten [Z**1**], [Z**2**] und [Z**3**] (S. [172\)](#page-171-0).
	- Bei jeder Movie-Aufnahme wird eine eigene Movie-Datei aufgezeichnet.
	- Das Gesichtsfeld des Movie beträgt etwa 100 % (wenn die Movie-Aufnahmegröße auf [Fg20] eingestellt ist).
	- Das in die Kamera integrierte Mikrofon nimmt den Ton als Monoklang auf (S. [154\)](#page-153-0).
	- Mit voll aufgeladenem Akku LP-E10 ist die Movie-Aufnahmezeit wie folgt: ca. 1 Stunde 15 Min. bei Raumtemperatur (23 °C) und ca. 1 Stunde 10 Min. bei niedrigen Temperaturen (0 °C).
	- Es ist bei der Movie-Aufnahme nicht möglich, die Funktion zur Fokusvoreinstellung bei Superteleobjektiven zu verwenden.

#### **Simulation des endgültigen Bilds**

Für die Simulation des endgültigen Bilds werden die Einstellungen für Bildstil, Weißabgleich und weitere Funktionen im Bild berücksichtigt, damit Sie sehen können, wie das aufgenommene Bild aussehen wird. Bei Movie-Aufnahmen gibt das Movie-Bild automatisch die Auswirkungen der unten angeführten Funktionseinstellungen wieder.

#### **Simulation des endgültigen Bilds bei Movie-Aufnahmen**

- Bildstil
	- \* Es werden alle Einstellungen wie Schärfe, Kontrast, Farbsättigung und Farbton wiedergegeben.
- **Weißabgleich**
- **Belichtung**
- **Schärfentiefe**
- Auto Lighting Optimizer (Automatische Belichtungsoptimierung)
- **•** Vignettierungs-Korrektur
- Tonwert Priorität

#### **Standbildaufnahmen**

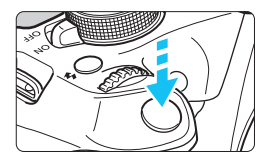

Sie können während der Aufnahme eines Movies auch ein Standbild aufnehmen, indem Sie den Auslöser ganz durchdrücken.

#### Aufnahme von Standbildern im Modus <'只>

- Wenn Sie während einer Movie-Aufnahme ein Standbild aufnehmen, ist im Movie ca. 1 Sekunde lang ein unbewegtes Bild zu sehen.
- Das aufgenommene Standbild wird auf der Karte gespeichert, und die Movie-Aufnahme wird automatisch fortgesetzt, wenn das Livebild angezeigt wird.
- **Movie und Standbild werden als separate Dateien auf der Karte gespeichert.**
- Funktionen speziell für die Standbildaufnahme werden im Folgenden erläutert. Alle anderen Funktionen entsprechen denen für die Movie-Aufnahme.

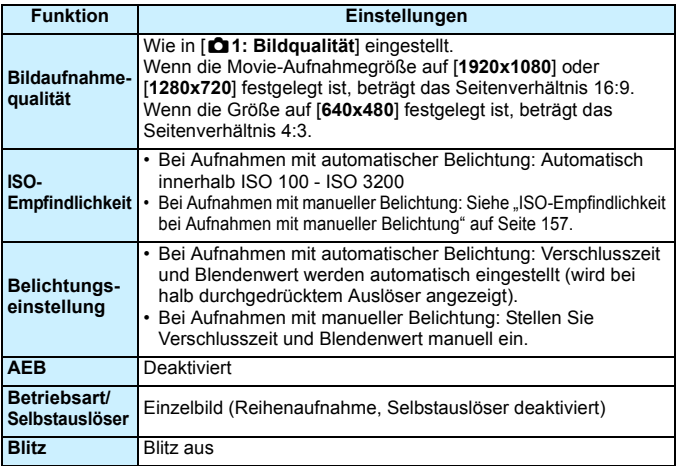

- Wenn [Z**1: AF mit Auslöser während** k] auf [**Aktivieren**] (S. [172](#page-171-0)) gesetzt ist, drücken Sie den Auslöser während der Movie-Aufnahme halb durch, um zu fokussieren. Dabei kann jedoch Folgendes passieren.
	- Der Fokus kann kurzzeitig in weite Ferne rücken.
	- Die Helligkeit des aufgenommenen Movies kann variieren.
	- Das aufgenommene Movie kann vorübergehend still stehen.
	- Eventuell wird das Geräusch der Objektivbedienung im Movie aufgezeichnet.
	- Sie können kein Standbild aufnehmen, wenn der Fokus in Fällen, in denen sich das Motiv bewegt, nicht erreicht wird.

# **Aufnahmefunktionseinstellungen**

Im Folgenden werden die für Movie-Aufnahmen relevanten Funktionseinstellungen erläutert.

#### Q **Schnelleinstellung**

Wenn Sie die Taste < <a> <<a>
drücken, während das Bild auf dem LCD-Monitor angezeigt wird, können Sie folgende Einstellungen vornehmen: AF-Methode, Weißabgleich, Bildstil, Auto Lighting Optimizer (Automatische Belichtungsoptimierung), Movie-Aufnahmegröße und Bildaufnahmequalität (Standbilder).

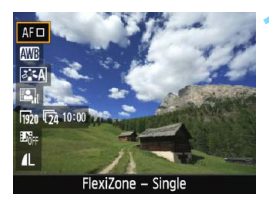

#### **Drücken Sie die Taste <** $\overline{Q}$  **>.** ( $\overset{\circ}{\phi}10$ )

- Die einstellbaren Funktionen werden angezeigt.
- $\bullet\,$  Wenn die AF-Methode  $<$  AFQuick  $>$ eingestellt ist, wird das AF-Messfeld angezeigt. Sie können das AF-Feld auch auswählen (S. [148](#page-147-0)).

#### **2 Wählen Sie eine Funktion, und stellen Sie sie ein.**

- Drücken Sie die Tasten < $\blacktriangle$  > < $\P$  >, um eine Funktion auszuwählen.
- Die ausgewählte Funktion wird zusammen mit der zugehörigen Erläuterung (S. [53](#page-52-0)) angezeigt.
- $\bullet$  Drücken Sie die Tasten < $\blacktriangleleft$  > < $\blacktriangleright$  >. oder drehen Sie das Hauptwahlrad < $\frac{1}{2}$ >, um die Funktion einzustellen. Drücken Sie <6m>, um den Bildschirm mit den Einstellungen für die jeweilige Funktion anzuzeigen.

#### **3 Beenden Sie die Einstellung.**

Drücken Sie die Taste < Q >, um zur Movie-Aufnahme zurückzukehren.

Bei manueller Belichtung ändert sich die Bildaufnahmequalität (Standbilder) je nach ISO-Empfindlichkeit.

# <span id="page-163-0"></span>3**Einstellen der Movie-Aufnahmegröße**

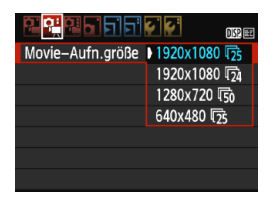

Die Menüoption [Z**2: Movie-Aufn.größe**] ermöglicht es Ihnen, die Aufnahmegröße [**\*\*\*\*x\*\*\*\***] und Bildrate [ $\sqrt{8}$ ] (pro Sekunde aufgenommene Bilder) für das Movie auszuwählen. Die Einstellung **B** (Bildrate) wird abhängig von der Einstellung [Z**2: Videosystem**] angepasst.

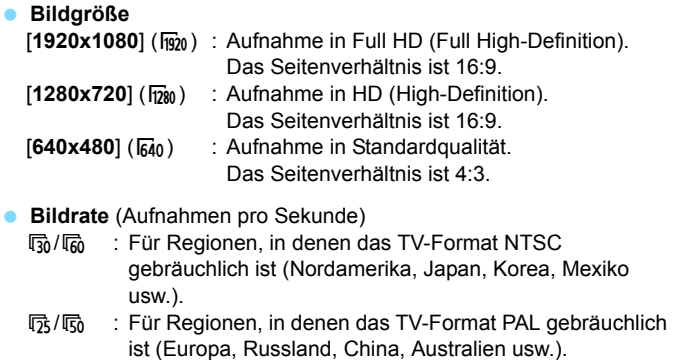

 $\overline{b}_4$  : Hauptsächlich für Filme.

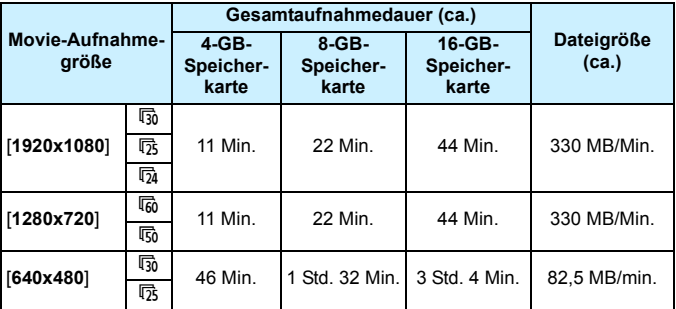

#### **Movie-Gesamtaufnahmedauer und Dateigröße pro Minute**

#### **Movie-Dateien, die größer sind als 4 GB**

Aufgrund von Einschränkungen des Dateisystems wird eine Movie-Aufnahme automatisch beendet, sobald ein einzelnes Movie eine Dateigröße von 4 GB erreicht. Sie können eine neue Movie-Aufnahme starten, indem Sie erneut die Taste < $\triangle$  > drücken. (Es wird eine neue Movie-Datei aufgenommen.)

#### **Begrenzung der Movie-Aufnahmedauer**

Die maximale Aufnahmedauer für ein Movie beträgt 29 Min. 59 Sek. Wenn die Movie-Aufnahmedauer 29 Min. 59 Sek. erreicht hat, wird die Movie-Aufnahme automatisch beendet. Sie können eine neue Movie-Aufnahme starten, indem Sie erneut die Taste <ra>drücken. (Es wird eine neue Movie-Datei aufgenommen.)

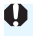

Ein Anstieg der Temperatur im Inneren der Kamera kann dazu führen, dass die Movie-Aufnahme vor Ablauf der in der Tabelle angegebenen maximalen Aufnahmezeit beendet wird (S. [177](#page-176-0)).

# <span id="page-165-0"></span>3 **Aufnehmen von Video-Schnappschüssen**

Sie können eine Reihe kurzer Movies mit einer Dauer von ca. 2 Sek., 4 Sek. oder 8 Sek. aufnehmen – sogenannte Video-Schnappschüsse. Die Video-Schnappschüsse können in einem Video-

Schnappschussalbum zu einem einzigen Movie zusammengefügt werden. So können Sie ganz schnell die Höhepunkte einer Reise oder einer Veranstaltung vorführen.

Ein Video-Schnappschussalbum kann auch zusammen mit Hintergrundmusik (S. [170,](#page-169-0) [215\)](#page-214-0) wiedergegeben werden.

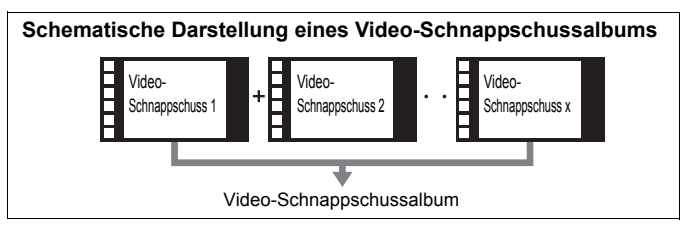

#### **Einstellen der Aufnahmedauer für Video-Schnappschüsse**

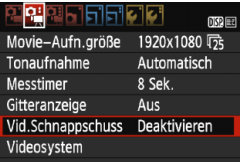

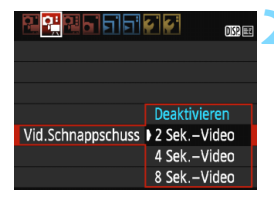

#### **1 Wählen Sie [Vid.Schnappschuss].**

Wählen Sie auf der Registerkarte [Z**2**] [**Vid.Schnappschuss**], und drücken Sie anschließend < $(F)$ >.

#### **2 Wählen Sie die Aufnahmedauer für [Vid.Schnappschuss] aus.**

- Wählen Sie die Aufnahmedauer für einen Video-Schnappschuss, und drücken Sie dann < $(n)$  >.
- Drücken Sie die Taste <MENU>, um das Menü zu verlassen und zum Bildschirm zur Movie-Aufnahme zurückzukehren.

#### **Erstellen eines Video-Schnappschussalbums**

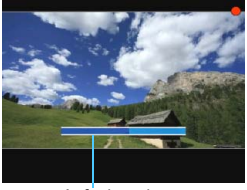

Aufnahmedauer

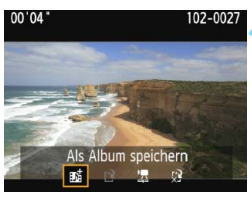

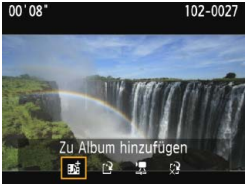

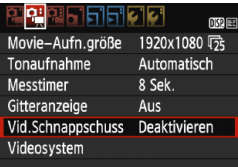

#### **3 Nehmen Sie den ersten Video-Schnappschuss auf.**

- Drücken Sie die Taste < $\blacksquare$ und machen Sie die Aufnahme.
- Der blaue Balken, der die Aufnahmedauer darstellt, verkürzt sich zunehmend. Wenn die eingestellte Aufnahmedauer abgelaufen ist, wird die Aufnahme automatisch gestoppt.
- Der Bestätigungsdialog wird angezeigt (S. [168\)](#page-167-0).

#### **4 Speichern Sie die Aufnahmen als Schnappschussalbum.**

- Wählen Sie [#*Als Album* **speichern**], dann drücken Sie < $(n)$ >.
- **Dieses Movie wird als erster Video-**Schnappschuss im Album gespeichert.

#### **5 Nehmen Sie weitere Video-Schnappschüsse auf.**

- Wiederholen Sie Schritt 3, um den nächsten Video-Schnappschuss aufzunehmen.
- Wählen Sie <sup>j pri</sup> Zu Album **hinzufügen**], dann drücken Sie < $(F)$ >.
- **Wenn Sie ein weiteres Video-**Schnappschussalbum erstellen möchten, wählen Sie [W **Als neues Album speichern**]. **Wiederholen Sie ggf. Schritt 5.**
- **6 Beenden Sie die Aufnahme von Video-Schnappschüssen.**
- Stellen Sie [**Vid.Schnappschuss**] auf [**Deaktivieren**] ein. **Wenn Sie zur Aufnahme normaler Movies zurückkehren möchten, müssen Sie die Einstellung für Video-Schnappschüsse auf [Deaktivieren] einstellen.**
- Drücken Sie die Taste <MENU>, um das Menü zu verlassen und zum normalen Bildschirm zur Movie-Aufnahme zurückzukehren.

#### <span id="page-167-0"></span>**Optionen in Schritt 4 und 5**

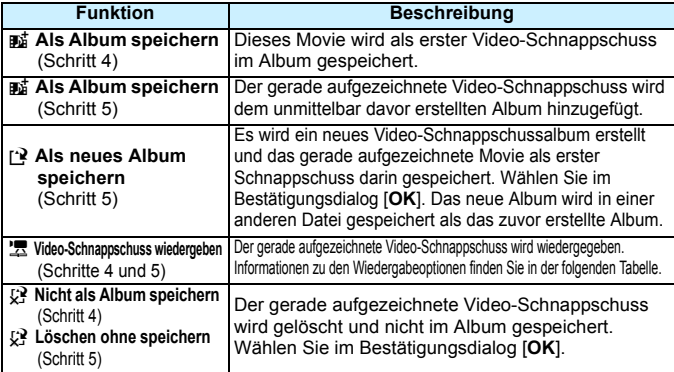

#### **Funktionen für [Video-Schnappschuss wiedergeben]**

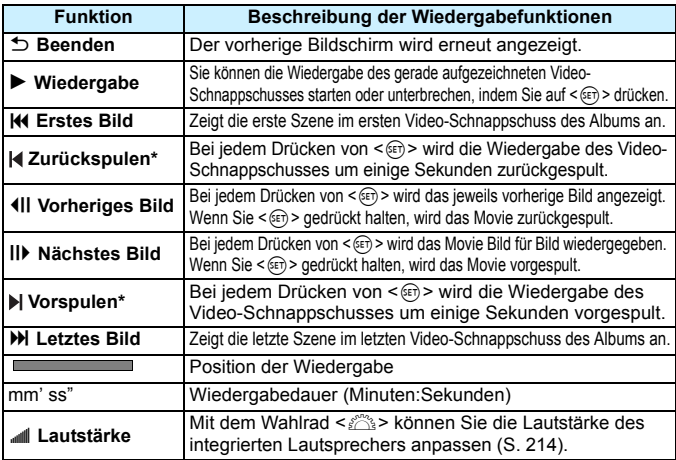

\* Bei [**Zurückspulen**] und [**Vorspulen**] wird die Wiedergabe jeweils um dieselbe Anzahl von Sekunden zurück- bzw. vorgespult, die im Menü [**Vid.Schnappschuss**] eingestellt ist (ca. 2, 4 oder 8 Sekunden).

#### **Hinweise zur Aufnahme von Video-Schnappschüssen**

- Sie können einem Album nur Video-Schnappschüsse mit derselben Dauer (jeweils ca. 2, 4 oder 8 Sekunden) hinzufügen.
- Beachten Sie Folgendes: Wenn Sie während der Aufnahme eines Video-Schnappschusses eine der folgenden Aktionen ausführen, wird für die nachfolgenden Video-Schnappschüsse ein neues Album erstellt.
	- Ändern der Einstellung [**Movie-Aufn.größe**] (S. [164](#page-163-0)).
	- Ändern der Aufnahmedauer unter [**Vid.Schnappschuss**] (S. [166](#page-165-0)).
	- Ändern der Einstellung [**Tonaufnahme**] von [**Auto**] oder [**Manuell**] auf [**Deaktivieren**] oder umgekehrt von [**Deaktivieren**] auf [**Auto**] oder [**Manuell**] (S. [174](#page-173-0)).
	- Öffnen der Speicherkarten-/Akkufachabdeckung.
	- Trennen des Netzadapter-Kits ACK-E10 (separat erhältlich).
	- Aktualisieren der Firmware.
- Die Reihenfolge der Schnappschüsse in einem Album kann nicht geändert werden.
- Nachträglich erstellte Video-Schnappschüsse können nicht zu einem bestehenden Album hinzugefügt werden.
- Während der Aufnahme von Video-Schnappschüssen können keine Standbilder gemacht werden.
- Die tatsächliche Aufnahmedauer von Video-Schnappschüssen entspricht nur ungefähr den Angaben der Einstellungen. Je nach Bildrate ist es möglich, dass die während der Wiedergabe angezeigte Aufnahmedauer nicht ganz exakt ist.

#### <span id="page-169-0"></span>**Wiedergeben eines Albums**

Sie können das fertige Video-Schnappschussalbum genau wie ein normales Movie wiedergeben (S. [214\)](#page-213-0).<br> **11 Geben Sie das Movie wieder.**<br>
Drücken Sie die Taste <**E**I>, um das

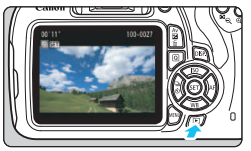

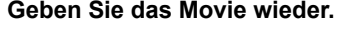

Bild anzuzeigen.

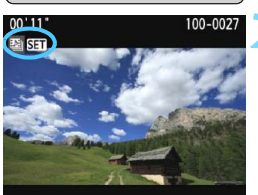

# $00'00'$ OF HIM HIM STOFF

# **22 Wählen Sie das Album.**<br> **•** In der Einzelbildanzeige weist das

- Symbol [ s] oben links auf dem Bildschirm auf ein Video-Schnappschussalbum hin.
- $\bullet$  Drücken Sie die Tasten < $\blacktriangleleft$  > < $\blacktriangleright$  >, um ein Video-Schnappschussalbum auszuwählen, Drücken Sie dann<br><  $(m)$ >.

# **3 Geben Sie das Album wieder.** Wählen Sie auf der angezeigten

Wiedergabeleiste für Movies [▶] (Wiedergabe), und drücken Sie anschließend auf < or >.

#### **Hintergrundmusik**

- Sie können Hintergrundmusik abspielen, wenn Sie Alben, normale Movies und Diaschauen auf der Kamera wiedergeben (S. [170](#page-169-0), [215\)](#page-214-0). Zur Wiedergabe von Hintergrundmusik müssen Sie zuerst die Hintergrundmusik mit der EOS Utility auf die Karte kopieren (EOS-Software). Informationen über das Kopieren von Hintergrundmusik finden Sie in der Software-Bedienungsanleitung im PDF-Format auf der DVD-ROM.
- Die auf der Speicherkarte aufgezeichnete Musik darf nur zu privaten Zwecken verwendet werden. Die Rechte des Copyright-Inhabers dürfen nicht verletzt werden.

#### **EOS-Software für Alben**

 **EOS Video Snapshot Task:** Ermöglicht die Bearbeitung von Alben. Dies ist eine Funktion von ImageBrowser EX.

# <span id="page-171-0"></span>**MENU Menüfunktionseinstellungen**

Die Menüoptionen der Registerkarten [Z**1**], [Z**2**] und [Z**3**] werden im Folgenden erläutert.

#### **[**Z**1]**

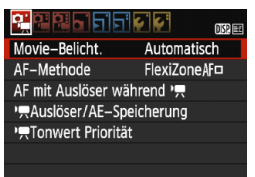

#### **Movie-Belichtung**

Normalerweise stellen Sie diese Funktion auf [**Automatisch**] ein. Wenn Sie diese Funktion auf [**Manuell**] einstellen, können Sie die ISO-Empfindlichkeit, die Verschlusszeit und die Blende für Movie-Aufnahmen manuell einstellen (S. [156\)](#page-155-0).

#### **AF-Methode**

Die AF-Methoden entsprechen den auf den Seiten [142](#page-141-1)-[149](#page-148-0) beschriebenen. Sie können die Optionen [**FlexiZone - Single**], [u**Live-Modus**] oder [**Quick-Modus**] auswählen. Die ständige Fokussierung eines Objekts in Bewegung ist nicht möglich.

#### **AF mit Auslöser während Movie-Aufnahme**

Wenn [**Aktivieren**] eingestellt ist, kann der Autofokus während der Aufnahme von Movies eingesetzt werden. Die ständige Fokussierung ist jedoch nicht möglich. Wenn Sie während der Movie-Aufnahme den Autofokus verwenden, kann der Fokus vorübergehend verloren gehen oder die Belichtung kann sich ändern. Außerdem wird auch das Geräusch der Objektivbedienung im Movie aufgezeichnet. Wenn die AF-Methode während der Movie-Aufnahme auf [**Quick-Modus**] gestellt wird, wird die Autofokussierung im Modus [**FlexiZone - Single**] ausgeführt.

#### 同 **Die auf den Registerkarten [**Z**1], [**Z**2] und [**Z**3] eingestellten Menüoptionen gelten nur im Aufnahmemodus <'興>. Sie werden** bei keinem anderen als dem Modus <<sup>\*</sup> > angewendet.

Die Einstellung der [**AF-Methode**] gilt auch für Livebild-Aufnahmen.

#### **/只Auslöser/AE-Speicherung**

Sie können die Funktionen, die der halb durchgedrückten Position des Auslösers und der Taste für AE-Speicherung zugewiesen sind, ändern.

#### **• AF/AE-Speicherung:**

Normale Funktion. Drücken Sie den Auslöser halb durch, um AF auszuführen. Drücken Sie die Taste < $\bigstar$ >, um die AE-Speicherung auszuführen.

#### **• AE-Speicherung/AF:**

Drücken Sie den Auslöser halb durch, um die AE-Speicherung auszuführen. Drücken Sie die Taste < $\bigstar$ >, um AF auszuführen. Nützlich, wenn Sie für verschiedene Bildteile Schärfe und Belichtungsmessung einstellen möchten.

#### **• AF/AF-Speicherung, keine AE-Speicherung:**

Drücken Sie den Auslöser halb durch, um AF auszuführen. Während der Autofokussierung bei halb durchgedrücktem Auslöser können Sie den Autofokusvorgang unterbrechen, indem Sie die Taste < $\bigstar$  > gedrückt halten. Sie können den Autofokusvorgang fortsetzen, indem Sie die Taste < $\angle$   $\angle$  > wieder los lassen. Die AE-Speicherung ist nicht möglich.

#### **• AE/AF, keine AE-Speicherung:**

Drücken Sie den Auslöser halb durch, um die Messung vorzunehmen. Drücken Sie die Taste < $\bigstar$ >, um AF auszuführen. Die AE-Speicherung ist nicht möglich.

#### **/** Tonwert Priorität

Wenn [**Aktivieren**] eingestellt ist, gewinnen die hellen Bereiche an Detailschärfe. Der dynamische Bereich wird vom Standardwert von 18 % Grau auf helle Tonwerte erweitert. Die Gradation zwischen den Grautönen und den Lichtern wird weicher. Der einstellbare ISO-Empfindlichkeitsbereich liegt zwischen ISO 200 und 6400. Auto Lighting Optimizer (Automatische Belichtungsoptimierung) ist ebenfalls automatisch auf [**Deaktivieren**] eingestellt und kann nicht geändert werden.

#### **[**Z**2]**

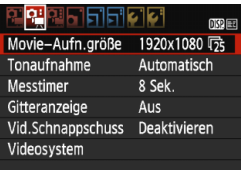

#### **Movie-Aufnahmegröße**

Sie können die Movie-Aufnahmegröße (Bildgröße und Bildrate) einstellen. Weitere Informationen finden Sie auf Seite [164](#page-163-0).

#### <span id="page-173-0"></span>**Tonaufnahme**

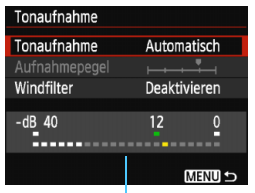

Der Ton wird über das integrierte Mono-Mikrofon aufgezeichnet. Ein externes Mikrofon kann nicht verwendet werden.

Lautstärkemesser

#### [**Tonaufnahme**] und [**Aufnahmepegel**]

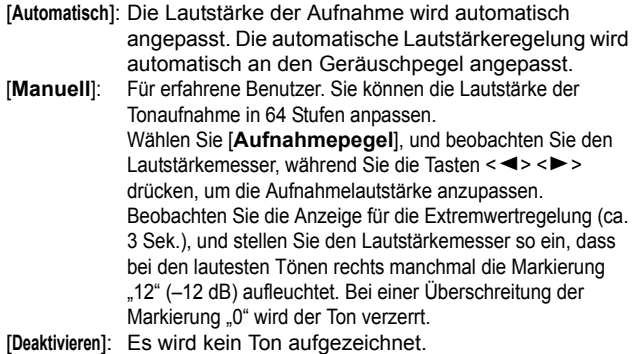

#### [**Windfilter**]

Wenn [**Aktivieren**] eingestellt ist, wird bei Außenaufnahmen das Geräusch des Winds, der in das Mikrofon eintritt, reduziert. Beachten Sie, dass [**Aktivieren**] auch tiefe Basstöne reduzieren wird. Setzen Sie diese Funktion daher auf [**Deaktivieren**], wenn es keinen Wind gibt. Es wird ein wesentlich natürlicherer Ton aufgenommen als mit [**Aktivieren**].

Ton wird mit einer Abtastfrequenz von 48 kHz/16 Bit aufgenommen.

#### **Messtimer**

Sie können die Dauer der Anzeige der Belichtungseinstellungen ändern (AE-Speicherung).

#### **Gitteranzeige**

Die Optionen [Gitter 1  $\pm$ ] und [Gitter 2  $\pm$ ] zeigen Gitterlinien an. Sie können die horizontale oder vertikale Neigung während der Aufnahme prüfen.

#### **Video-Schnappschuss**

Sie können Video-Schnappschüsse aufnehmen. Weitere Informationen finden Sie auf Seite [166.](#page-165-0)

#### **Videosystem**

Wählen Sie je nach Videosystem des Fernsehgeräts [**NTSC**] oder [**PAL**] (S. [164\)](#page-163-0).

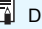

Die Messtimer- und Gitteranzeigeneinstellungen gelten auch für Livebild-Aufnahmen.

#### **[**Z**3]**

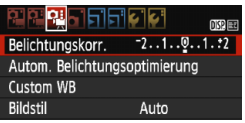

#### **Belichtungskorrektur**

Obwohl grundsätzlich eine Belichtungskorrektur um bis zu ±5 Stufen möglich ist, wird die Belichtungskorrektur bei Movie-Aufnahmen auf bis zu ±3 Stufen begrenzt. Für Standbildaufnahmen ist eine Belichtungskorrektur um bis zu ±5 Stufen möglich.

#### **Auto Lighting Optimizer (Automatische Belichtungsoptimierung)**

Informationen zum Einstellen der Funktion "Auto Lighting Optimizer (Automatische Belichtungsoptimierung)" finden Sie auf Seite [119.](#page-118-0) Wenn im Menü auf der Registerkarte [Z**1**] für

[k**Tonwert Priorität**] die Einstellung [**Aktivieren**] gewählt ist, wird die Einstellung für den Auto Lighting Optimizer (Automatische Belichtungsoptimierung) automatisch auf [**Deaktivieren**] festgelegt und kann nicht geändert werden.

#### **Custom WB**

Wie auf Seite [127](#page-126-0) beschrieben, kann ein manueller Weißabgleich (Custom WB) ausgeführt werden.

#### **Bildstil**

Informationen zum Einstellen des Bildstils finden Sie auf Seite [91.](#page-90-0)

## <span id="page-176-0"></span>**Hinweise zu Movie-Aufnahmen**

#### **Weißes Symbol <**s**> und rotes Symbol <**E**> als Warnanzeige für eine zu hohe Temperatur im Inneren der Kamera**

- Wenn die Temperatur im Inneren der Kamera dadurch ansteigt, dass Sie über eine längere Zeit hinweg Movie-Aufnahmen gemacht haben oder hohe Umgebungstemperaturen herrschen, wird ein weißes Symbol <图> oder ein rotes Symbol <图> angezeigt.
- Das weiße Symbol <<a>
<a>
</a>
</a>
<a>
<a>
<a>
<a>
<a>
L<br/>as sich die Bildqualität bei Standbildaufnahmen verschlechtert. Es empfiehlt sich, eine Zeit lang keine Standbilder aufzunehmen und die Kamera abkühlen zu lassen. Da die Movie-Bildqualität kaum beeinträchtigt wird, können Sie trotzdem Movie-Aufnahmen machen.
- Das rote Symbol < . weist darauf hin, dass die Movie-Aufnahme bald automatisch beendet wird. In diesem Fall können Sie keine weiteren Aufnahmen durchführen, bis die interne Temperatur der Kamera wieder sinkt. Schalten Sie die Kamera aus, und lassen Sie sie einige Zeit abkühlen.
- Wenn Sie über eine längere Zeit hinweg Movie-Aufnahmen bei hohen Umgebungstemperaturen machen, werden die Symbole <BI>und <BI>noch früher angezeigt. Schalten Sie die Kamera aus, wenn Sie keine Aufnahmen machen.

#### **Aufnahme- und Bildqualität**

- Wenn das verwendete Objektiv über einen Image Stabilizer (Bildstabilisator – IS) verfügt und Sie den IS-Schalter auf < $ON$ >stellen, ist dieser immer aktiv, auch wenn Sie den Auslöser nicht halb durchdrücken. Aufgrund des durch den Image Stabilizer (Bildstabilisator) erhöhten Stromverbrauchs kann sich die Gesamtaufnahmezeit für Movies verkürzen bzw. die Anzahl möglicher Aufnahmen verringern. Bei Verwendung eines Stativs oder wenn der Image Stabilizer (Bildstabilisator) nicht nötig ist, empfiehlt es sich, den IS-Schalter auf <OFF> zu stellen.
- Das in die Kamera integrierte Mikrofon nimmt auch Betriebsgeräusche der Kamera auf.
- Wenn sich die Helligkeit während der Movie-Aufnahme mit automatischer Belichtung ändert oder die AF-Funktion während der Movie-Aufnahme in Betrieb ist, scheint dieser Bereich bei der Wiedergabe des Movies eventuell vorübergehend still zu stehen.
- Wenn sich eine sehr helle Lichtquelle im Bild befindet, kann der helle Bereich auf dem LCD-Monitor schwarz erscheinen. Das Movie wird fast genau so aufgenommen, wie es auf dem LCD-Monitor angezeigt wird.
- Bei Aufnahmen bei schwachem Licht können Rauschen oder unregelmäßige Farbverteilung auf dem Bild auftreten. Das Movie wird fast genau so aufgenommen, wie es auf dem LCD-Monitor angezeigt wird.

#### <span id="page-177-0"></span>**Hinweise zu Movie-Aufnahmen**

#### **Aufnahme- und Bildqualität**

 Wenn Sie eine Karte mit einer niedrigen Schreibgeschwindigkeit verwenden, wird während der Movie-Aufnahme eventuell ein fünfstufiger Indikator auf der rechten Seite des Bildschirms angezeigt. Dadurch wird angezeigt, wie viele Daten noch nicht auf die Karte geschrieben wurden (Restkapazität des internen Pufferspeichers). Je langsamer die Karte ist, desto schneller füllt sich die Anzeige des Indikators. Die Movie-Aufnahme wird automatisch angehalten, wenn der Indikator voll ist.

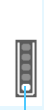

Indikator

Verfügt die Karte über eine schnelle Schreibgeschwindigkeit, wird dieser Indikator entweder gar nicht angezeigt, oder er füllt sich nur sehr langsam. Machen Sie zuerst einige Movie-Aufnahmen zu Testzwecken, um zu prüfen, ob die Schreibgeschwindigkeit der Karte ausreichend ist. Wenn Sie während einer Movie-Aufnahme ein Standbild aufnehmen, wird die Movie-Aufnahme möglicherweise angehalten. Indem Sie die Aufnahmequalität für Standbilder niedrig einstellen, kann dieses Problem eventuell vermieden werden.

#### **Standbildaufnahme während einer Movie-Aufnahme**

 Weitere Informationen zur Bildqualität von Standbildern erhalten Sie unter "Bildqualität" auf Seite [151.](#page-150-1)

#### **Wiedergabe und Anschluss an ein Fernsehgerät**

- Wenn die Kamera während einer Movie-Aufnahme über ein HDMI-Kabel an ein Fernsehgerät angeschlossen ist (S. [222](#page-221-0)) und die Movie-Aufnahme in der Einstellung [**1920x1080**] oder [**1280x720**] durchgeführt wird, wird das Movie während der Aufnahme auf dem Fernsehgerät klein angezeigt. Das Movie wird jedoch weiterhin in der eingestellten Movie-Aufnahmegröße aufgezeichnet.
- Wenn die Kamera während einer Movie-Aufnahme an ein Fernsehgerät angeschlossen ist (S[.222](#page-221-0)), gibt das Fernsehgerät während der Aufnahme keinen Ton aus. Der Ton wird jedoch korrekt aufgezeichnet.

# **Praktische Funktionen**

**7**

- **Ausschalten des Signaltons (S. [180](#page-179-0))**
- **Erinnerungsfunktion für Karte (S. [180\)](#page-179-1)**
- **Einstellen der Rückschauzeit (S. [180\)](#page-179-2)**
- **Einstellen der automatischen Abschaltung (S. [181\)](#page-180-0)**
- **Anpassen der Helligkeit des LCD-Monitors (S. [181](#page-180-1))**
- **Erstellen und Auswählen eines Ordners (S. [182](#page-181-0))**
- **Methoden zur Dateinummerierung (S. [184](#page-183-0))**
- **Festlegen der Copyright-Informationen (S. [186\)](#page-185-0)**
- Automatisches Drehen von Aufnahmen im Hochformat (S. [188\)](#page-187-0)
- **Prüfen der Kameraeinstellungen (S. [189\)](#page-188-0)**
- Zurücksetzen der Kamera auf die Grundeinstellungen (S. [190](#page-189-0))
- **Ein-/Ausschalten des LCD-Monitors (S. [193](#page-192-0))**
- Ändern der Bildschirmfarbe in den Aufnahmeeinstellungen (S. [193\)](#page-192-1)
- **Einstellen des Blitzes (S. [194](#page-193-0))**
- **Anfügen von Staublöschungsdaten (S. [198](#page-197-0))**
- **Manuelle Sensor-Reinigung (S. [200\)](#page-199-0)**

# **Praktische Funktionen**

#### <span id="page-179-0"></span>**MENU** Ausschalten des Signaltons

Sie können die Kamera auch so einstellen, dass bei Erreichen der Fokussierung oder im Selbstauslöserbetrieb kein Signalton ausgegeben wird.

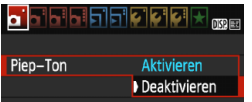

Wählen Sie auf der Registerkarte [ $\Box$  **1**] die Option [**Piep-Ton**], und drücken Sie die Taste <0>. Wählen Sie [**Deaktivieren**], und drücken Sie dann die Taste < $(F)$  >.

#### <span id="page-179-1"></span>**MENU** Erinnerungsfunktion für Karte

Diese Einstellung verhindert die Aufnahme, wenn keine Karte in der Kamera ist.

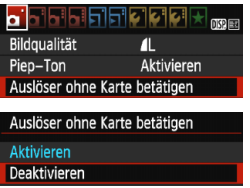

Wählen Sie auf der Registerkarte [ $\bigcirc$ 1] die Option [**Auslöser ohne Karte betätigen**], und drücken Sie dann die Taste <0>. Wählen Sie [**Deaktivieren**], und drücken Sie dann die Taste < $(F)$  >. Wenn sich keine Karte in der Kamera befindet und Sie den Auslöser drücken, wird im Sucher "Karte" angezeigt, und Sie können den Auslöser nicht betätigen.

#### <span id="page-179-2"></span>3 **Einstellen der Rückschauzeit**

Sie können einstellen, wie lange das aufgenommene Bild direkt nach der Aufnahme auf dem LCD-Monitor angezeigt wird. Wenn die Einstellung [**Aus**] gewählt ist, wird das Bild nicht unmittelbar nach der Aufnahme angezeigt. Wenn die Einstellung [**Halten**] gewählt ist, wird das Bild so lange angezeigt, bis die für [5**1: Auto.Absch.aus**] eingestellte Zeit abgelaufen ist. Wenn Sie während der Betrachtungszeit die Kameratasten bedienen, z. B.

den Auslöser halb durchdrücken, wird die Betrachtungszeit beendet.

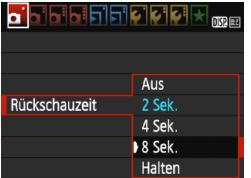

Wählen Sie auf der Registerkarte [ $\bigcirc$ 1] die Option [**Rückschauzeit**], und drücken Sie die Taste <@>>. Wählen Sie die gewünschte Einstellung, und drücken Sie die Taste < $(n)$ >.
#### <span id="page-180-0"></span>3 **Einstellen der automatischen Abschaltung**

Um den Akku zu schonen, schaltet sich die Kamera automatisch aus, wenn sie eine bestimmte Zeit lang nicht bedient wurde. Sie können diese automatische Abschaltzeit einstellen. Wenn die Kamera aufgrund der automatischen Abschaltung ausgeschaltet wurde, können Sie sie erneut einschalten, indem Sie den Auslöser halb durchdrücken oder eine der folgenden Tasten bedienen: <MENU>, <DISP.>, < $\blacksquare$ > => usw. **Wenn [Deaktivieren] eingestellt ist, schalten Sie die Kamera**  entweder aus, oder drücken Sie die Taste <DISP.>, um zur **Schonung des Akkus den LCD-Monitor auszuschalten. Selbst wenn [Deaktivieren] eingestellt wurde und die Kamera 30 Minuten lang nicht bedient wird, schaltet der LCD-Monitor automatisch ab. Um den LCD-Monitor wieder einzuschalten, drücken Sie die Taste <DISP.>.** 

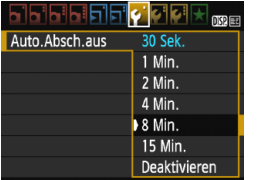

Wählen Sie auf der Registerkarte [5**1**] die Option [**Auto.Absch.aus**], und drücken Sie < Der) >. Wählen Sie die gewünschte Einstellung, und drücken Sie die Taste < $(n)$ >.

#### **MENU Anpassen der Helligkeit des LCD-Monitors**

Sie können die Helligkeit des LCD-Monitors anpassen, um die Lesbarkeit zu verbessern.

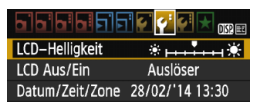

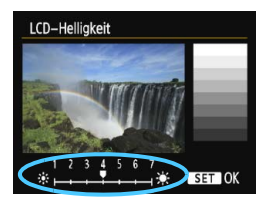

Wählen Sie auf der Registerkarte [5**2**] die Option [**LCD-Helligkeit**] aus, und drücken Sie die Taste < $\varepsilon$ Fi $>$  Drücken Sie die Tasten < $\blacktriangleleft$  > < $\blacktriangleright$  >. um die Helligkeit auf dem Einstellungsbildschirm anzupassen, und drücken Sie dann auf  $\leq$   $\sqrt{5}$ .

Wenn Sie die Belichtung eines Bilds überprüfen, stellen Sie die Helligkeit des LCD-Monitors auf 4 und achten Sie darauf, dass die Bildanzeige nicht durch das Umgebungslicht beeinflusst wird.

#### **MENU Erstellen und Auswählen eines Ordners**

Sie können nach Bedarf Ordner erstellen und wählen, um die aufgenommenen Bilder dort zu speichern.

Dieser Vorgang ist nicht zwingend erforderlich, da zum Speichern der aufgenommenen Bilder automatisch ein Ordner erstellt wird.

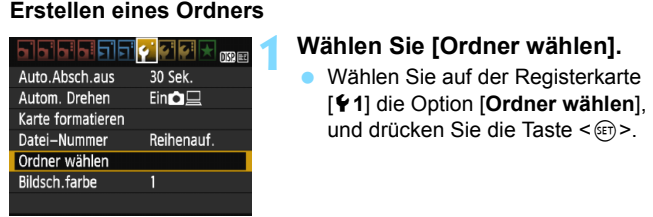

und drücken Sie die Taste < o>.

# **2 Wählen Sie [Ordner erstellen].** Wählen Sie [**Ordner erstellen**], und

drücken Sie dann < or >.

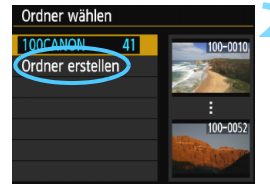

## Ordner wählen Ordner 101 erstellen Abbruch  $\overline{OK}$

# **3 Erstellen Sie einen neuen Ordner.** Wählen Sie [**OK**], und drücken Sie

- die Taste <®)>.
- Ein neuer Ordner mit einer um eins erhöhten Ordnernummer wird erstellt.

#### **Auswählen eines Ordners**

Niedrigste Dateinummer

Anzahl der Bilder im Ordner

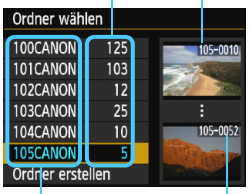

Ordnername

Höchste Dateinummer

- Wählen Sie im angezeigten Bildschirm zur Auswahl eines Ordners den gewünschten Ordner aus, und drücken Sie <  $(n)$  >.
- Der Ordner wird als Speicherort für aufgenommene Bilder festgelegt.
- Alle weiteren aufgenommenen Bilder werden in diesem Ordner gespeichert.

## **Ordner**

Jeder Ordnername beginnt mit drei Ziffern (der Ordnernummer), gefolgt von fünf alphanumerischen Zeichen, z. B. "**100CANON**". Ein Ordner kann bis zu 9.999 Bilder enthalten (Datei-Nr. 0001 - 9999). Ist der Ordner voll, wird automatisch ein neuer Ordner mit einer um eins höheren Ordnernummer erstellt. Bei einer manuellen Rückstellung (S. [185\)](#page-184-0) wird ebenfalls automatisch ein neuer Ordner erstellt. Die Ordnernamen können von 100 bis 999 nummeriert werden.

#### **Erstellen von Ordnern mit einem PC**

Öffnen Sie die Karte am Bildschirm, und erstellen Sie einen neuen Ordner mit dem Namen "**DCIM**". Öffnen Sie diesen Ordner, und erstellen Sie so viele Unterordner wie nötig, um Ihre Bilder entsprechend zu sortieren und zu speichern. Der Ordnername muss dem Format "100ABC D" entsprechen. Die ersten drei Zeichen sind die Ordnernummer (von 100 bis 999). Die fünf alphanumerischen Zeichen am Ende können eine beliebige Kombination aus groß- und kleingeschriebenen Buchstaben von A bis Z, Ziffern und dem Unterstrich " " sein. Das Leerzeichen kann nicht verwendet werden. Es kann außerdem keine zwei Ordner mit derselben dreistelligen Ordnernummer geben (Beispiel: "100ABC\_D" und "100W\_XYZ"), auch dann nicht, wenn die fünf anderen Zeichen in den jeweiligen Namen anders lauten.

#### **MENU** Methoden zur Dateinummerierung

Die Bilder werden in der Aufnahmereihenfolge von 0001 bis 9999 nummeriert und dann in einem Ordner gespeichert. Sie können die Methode zum Nummerieren der Dateien ändern.

Auf einem Computer wird die Dateinummer in folgendem Format angezeigt: **IMG\_0001.JPG**.

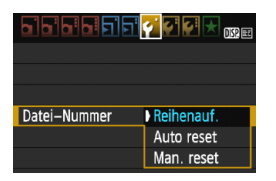

Wählen Sie auf der Registerkarte [5**1**] die Option [**Datei-Nummer**], und drücken Sie die Taste <om>. Im Folgenden werden die verfügbaren Einstellungen beschrieben. Wählen Sie diese Option, und drücken Sie < $($ c $)$  >.

 **[Reihenauf.]: Die Dateinummerierung wird fortlaufend weitergeführt, selbst wenn die Karte ausgewechselt oder ein neuer Ordner erstellt wird.** Auch nach dem Auswechseln der Karte oder dem Erstellen eines neuen Ordners erfolgt die Dateinummerierung fortlaufend bis 9999. Diese Art der Nummerierung ist praktisch, wenn Sie mit beliebigen Nummern zwischen 0001 und 9999 versehene Bilder von verschiedenen Karten oder Ordnern in einem Ordner auf Ihrem PC speichern möchten. Wenn jedoch die als Ersatz verwendete Karte oder der bereits bestehende Ordner früher aufgenommene Bilder enthält, richtet sich die Dateinummerierung für die neuen Bilder möglicherweise nach der Nummerierung der bereits auf der Karte oder im Ordner vorhandenen Bilder. Wenn Sie Ihre Dateien fortlaufend nummerieren möchten, empfiehlt es sich, jeweils eine neu formatierte Karte zu verwenden.

> **Dateinummerierung nach Kartenwechsel**

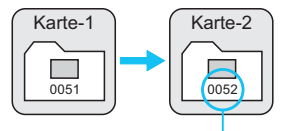

Nächste fortlaufende Dateinummer

**Dateinummerierung nach Erstellen eines neuen Ordners**

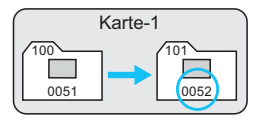

 **[Auto reset]: Jedes Mal, wenn Sie die Karte austauschen oder einen neuen Ordner erstellen, beginnt die Dateinummerierung erneut bei 0001.**

Beim Auswechseln der Karte oder dem Erstellen eines neuen Ordners beginnt die Dateinummerierung wieder ab 0001 für die neu gespeicherten Bilder. Dies ist praktisch, wenn Sie Bilder nach Karten oder Ordnern verwalten. Wenn jedoch die als Ersatz verwendete Karte oder der bereits bestehende Ordner früher aufgenommene Bilder enthält, richtet sich die Dateinummerierung für die neuen Bilder möglicherweise nach der Nummerierung der bereits auf der Karte oder im Ordner vorhandenen Bilder. Wenn Sie Ihre Aufnahmen jeweils bei 0001 beginnend nummerieren möchten, verwenden Sie jeweils eine neu formatierte Karte.

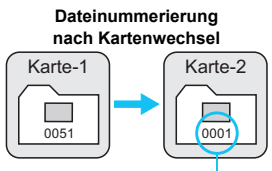

**Dateinummerierung nach Erstellen eines neuen Ordners**

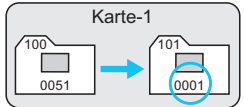

Die Dateinummerierung wird zurückgesetzt

<span id="page-184-0"></span> **[Man. reset]: Zum manuellen Zurücksetzen der Dateinummerierung auf 0001 bzw. Starten der Dateinummerierung in einem neuen Ordner bei 0001.** Wenn Sie die Dateinummerierung manuell zurücksetzen, wird automatisch ein neuer Ordner erstellt, und die Nummerierung der darin enthaltenen Dateien beginnt mit 0001. Diese Einstellung ist beispielsweise praktisch, wenn Sie für die Aufnahmen verschiedener Tage verschiedene Ordner verwenden möchten. Nachdem Sie die Dateinummerierung manuell zurückgesetzt haben, wird wieder die fortlaufende Methode oder die automatische Zurücksetzung zur Nummerierung von Dateien verwendet. (Es wird keine Aufforderung zur Bestätigung des manuellen Zurücksetzens angezeigt.)

Wenn die Dateinummer im Ordner 999 die Zahl 9999 erreicht, können keine Aufnahmen mehr gemacht werden, selbst wenn auf der Karte noch Speicherplatz vorhanden ist. Durch eine auf dem LCD-Monitor angezeigte Meldung werden Sie aufgefordert, die Karte zu wechseln. Tauschen Sie sie gegen eine neue Karte aus.

Die Dateinamen für JPEG- und RAW-Bilder beginnen mit "IMG\_". Die Dateinamen für Movie-Dateien beginnen mit "MVI". Die Dateinamenerweiterung von JPEG-Bildern ist ... JPG", von RAW-Bildern ... CR2" und von Movies ... MOV".

#### **MENU** Festlegen der Copyright-Informationen<sup>\*</sup>

Wenn Sie Copyright-Informationen festlegen, werden diese zu den Exif-Daten des Bildes hinzugefügt.

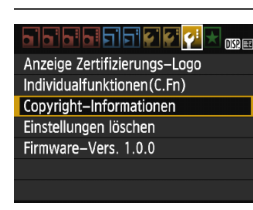

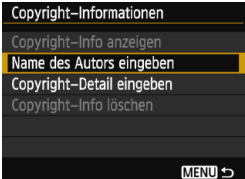

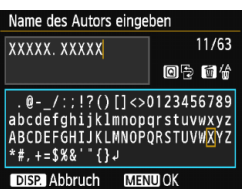

#### **1 Wählen Sie [Copyright-Informationen].**

Wählen Sie auf der Registerkarte<br>[**43**] die Option [**Copyright-Informationen**], und drücken Sie dann auf <®>.

# **2 Wählen Sie die einzustellende Option aus.** Wählen Sie [**Name des Autors**

- **eingeben**] oder [**Copyright-Detail eingeben**], und drücken Sie < 0>.
- Der Bildschirm für die Texteingabe wird angezeigt.
- Wählen Sie [**Copyright-Info anzeigen**], um die aktuell eingestellten Copyright-Informationen zu überprüfen.
- Wählen Sie [**Copyright-Info löschen**], um die aktuell eingestellten Copyright-Informationen zu löschen.

- **3 Geben Sie den Text ein. a** Geben Sie die Copyright-Informationen ein, und berücksichtigen Sie dabei die Hinweise im Abschnitt "Vorgehensweise bei der Texteingabe" auf der nächsten Seite.
- Sie können bis zu 63 alphanumerische Zeichen und Symbole eingeben.

# **4 Beenden Sie die Einstellung.** Drücken Sie nach der Texteingabe

die Taste <MENU>, um den Bildschirm zu verlassen.

#### **Vorgehensweise bei der Texteingabe**

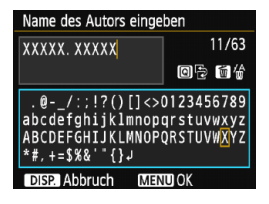

- **Ändern des Eingabebereichs:** Drücken Sie die Taste <
a>
q
o>
um zwischen den Eingabebereichen am oberen und unteren Rand hin und her zu wechseln.
- **Bewegen des Cursors:** Drücken Sie die Tasten <<>>>> um den Cursor zu bewegen.

#### **Eingeben von Text:**

Drücken Sie im unteren Bereich die Kreuztasten < $\Leftrightarrow$  >, oder drehen Sie das Hauptwahlrad < $\frac{6}{2}$ >, um ein Zeichen auszuwählen, und drücken Sie anschließend <om>, um das Zeichen einzugeben.

#### **Löschen eines Zeichens:**

Drücken Sie die Taste <L>, um ein Zeichen zu löschen.

#### **Beenden:**

Wenn der Text vollständig ist, drücken Sie die Taste <MENU>, um die Texteingabe zu beenden und zum Bildschirm in Schritt 2 zurückzukehren.

#### **Abbrechen der Texteingabe:**

Drücken Sie die Taste <DISP.>, um die Texteingabe abzubrechen und zum Bildschirm in Schritt 2 zurückzukehren.

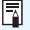

 $\vert \overline{\overline{\mathbb{S}}} \vert$  Sie können auch die Copyright-Informationen mit EOS Utility (EOS-Software, S. [319](#page-318-0)) festlegen oder überprüfen.

#### <span id="page-187-1"></span><span id="page-187-0"></span>3 **Automatisches Drehen von Aufnahmen im Hochformat**

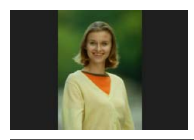

Aufnahmen im Hochformat werden automatisch gedreht, damit sie auf dem LCD-Monitor der Kamera und auf dem Computerbildschirm im Hoch- und nicht im Querformat angezeigt werden. Sie können die Einstellung für diese Funktion ändern.

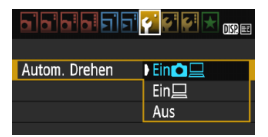

Wählen Sie auf der Registerkarte [5**1**] die Option [**Autom. Drehen**], und drücken Sie die Taste <  $(F)$  >. Im Folgenden werden die verfügbaren Einstellungen beschrieben. Wählen Sie diese Option, und drücken Sie < $\varepsilon$ m >.

- **[Ein <b>□** □ ]: Aufnahmen im Hochformat werden bei der Wiedergabe auf dem LCD-Monitor der Kamera und dem Computer automatisch gedreht.
- **[Ein** □ **]** : Aufnahmen im Hochformat werden nur auf dem Computer automatisch gedreht.
- **[Aus] :** Aufnahmen im Hochformat werden nicht automatisch gedreht.

#### **Häufig gestellte Fragen**7

 **Das Bild im Hochformat wird während der Betrachtungszeit direkt nach der Aufnahme nicht gedreht.**

Wenn Sie die Taste < $\blacktriangleright$  > drücken, zeigt die Bildwiedergabe das gedrehte Bild an.

#### ■ [Ein**th**] ist eingestellt, aber das Bild wird während der **Wiedergabe nicht gedreht**.

Die Funktion [**Autom. Drehen**] kann bei Bildern im Hochformat, die mit der Einstellung **[Aus]** für das automatische Drehen aufgenommen wurden, nicht angewendet werden. Wenn Sie die Kamera während der Aufnahme im Hochformat nach oben oder unten richten, wird das Bild bei der Wiedergabe u. U. ebenfalls nicht automatisch gedreht. Lesen Sie in diesem Fall unter "Drehen von Bildern" auf Seite [207](#page-206-0) nach.

- **Ich möchte auf dem LCD-Monitor der Kamera ein Bild drehen, das mit der Einstellung [Ein**D**] aufgenommen wurde.** Stellen Sie **[Ein** $\Box$ ] ein, und geben Sie das Bild dann wieder. Die Drehung erfolgt.
- **Bilder im Hochformat werden auf dem Computerbildschirm nicht gedreht.** Die verwendete Software ist mit der Drehfunktion nicht kompatibel. Verwenden Sie stattdessen die EOS-Software.

#### B **Prüfen der Kameraeinstellungen**

Drücken Sie bei angezeigtem Menü die Taste <DISP.>, um die aktuellen Einstellungen der Kamera anzuzeigen.

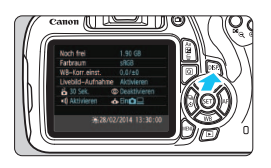

- Drücken Sie bei angezeigtem Menü die Taste <DISP.>, um die Einstellungen anzuzeigen.
- Drücken Sie die Taste <DISP.>. um wieder zum Menü zurückzukehren.

#### **Anzeige der Einstellungen**

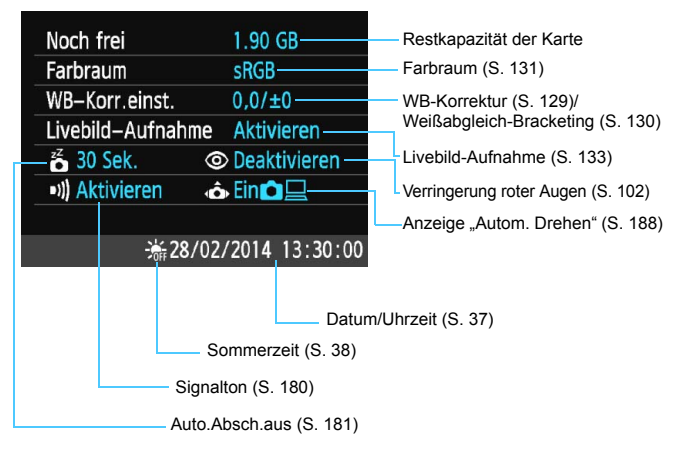

#### **MENU Zurücksetzen der Kamera auf die Grundeinstellungen** \*

Es ist möglich, die Grundeinstellungen der Kamera für Aufnahmen und Menüs wiederherzustellen. Diese Option ist in den Kreativ-Programmen verfügbar.

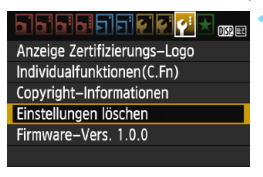

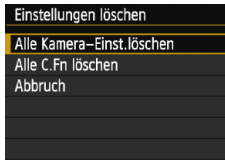

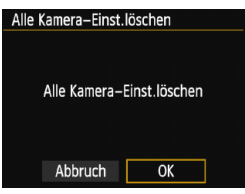

## **1 Wählen Sie [Einstellungen löschen].**

**• Wählen Sie auf der Registerkarte** [5**3**] die Option [**Einstellungen löschen**], und drücken Sie <ore)>.

#### **2 Wählen Sie [Alle Kamera-Einst.löschen].**

 Wählen Sie die Option [**Alle Kamera-Einst.löschen**], und drücken Sie dann auf  $\leq$   $(n)$  >.

### **3 Wählen Sie [OK].**

- Wählen Sie [**OK**], und drücken Sie die Taste  $\leq$   $(n)$ .
- Bei Auswahl der Option [**Alle Kamera-Einst.löschen**] wird die Kamera auf die Einstellungen zurückgesetzt, wie auf den nächsten Seiten beschrieben.

#### **Häufig gestellte Fragen**2

#### **Löschen aller Kameraeinstellungen:**

Wählen Sie nach dem zuvor beschriebenen Vorgang [**Alle C.Fn löschen**] in [5**3: Einstellungen löschen**], um alle Einstellungen der Individualfunktionen zu löschen (S. [256](#page-255-0)).

#### **Aufnahmeeinstellungen Aufnahme von Bildern**

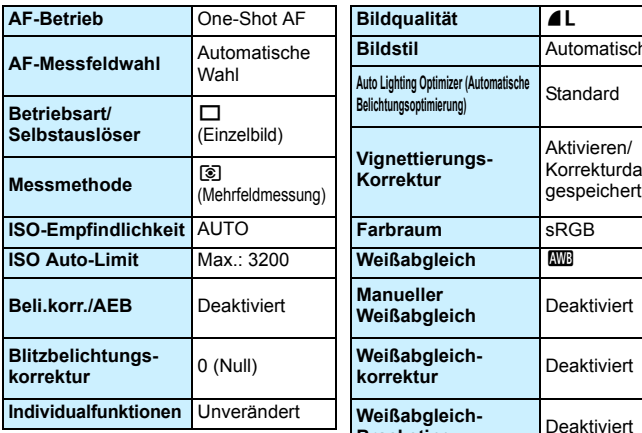

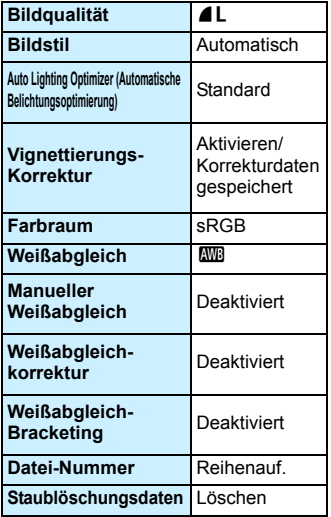

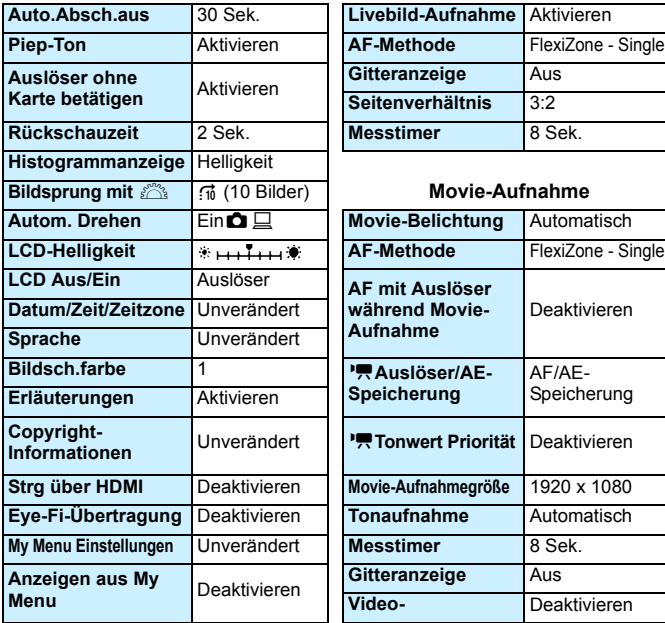

#### **Kameraeinstellungen Livebild-Aufnahmen**

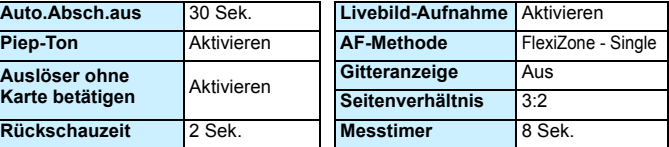

#### **Bildsprung mit** 6 e (10 Bilder) **Movie-Aufnahme**

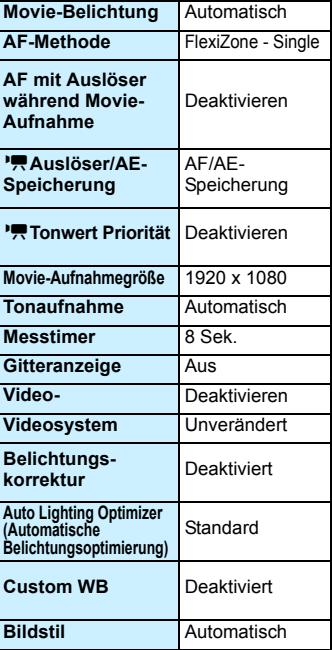

Informationen über die GPS-Einstellungen finden Sie in der Bedienungsanleitung für die GPS-Einheit.

#### **MENU Ein-/Ausschalten des LCD-Monitors**

Die Anzeige der Aufnahmeeinstellungen (S. [52\)](#page-51-0) kann ein- und ausgeschaltet werden, indem Sie den Auslöser halb durchdrücken.

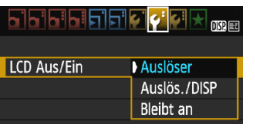

Wählen Sie auf der Registerkarte [5**2**] die Option [**LCD Aus/Ein**], und drücken Sie dann auf < om >. Im Folgenden werden die verfügbaren Einstellungen beschrieben. Wählen Sie die gewünschte Einstellung, und drücken Sie die Taste < $(m)$ >.

- **[Auslöser] :** Wenn Sie den Auslöser halb durchdrücken, wird die Anzeige ausgeschaltet. Wenn Sie den Auslöser loslassen, wird die Anzeige wieder eingeschaltet.
- **[Auslös./DISP]:** Wenn Sie den Auslöser halb durchdrücken, wird die Anzeige ausgeschaltet. Die Anzeige bleibt auch nach Loslassen des Auslösers ausgeschaltet. Um die Anzeige einzuschalten, drücken Sie die Taste <DISP.>.
- **[Bleibt an] :** Die Anzeige bleibt eingeschaltet, selbst wenn Sie den Auslöser halb durchdrücken. Um die Anzeige abzuschalten, drücken Sie die Taste <DISP.>.

#### 3 **Ändern der Bildschirmfarbe in den Aufnahmeeinstellungen**

Sie können die Hintergrundfarbe des Bildschirms für Aufnahmeeinstellungen anzeigen.

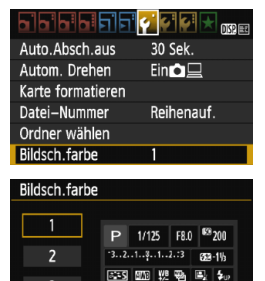

ONE SHOT **ID** GO

 $\blacksquare$  $(103)$ 

**SET OK** 

 $\overline{3}$ 

 $\overline{a}$ 

Wählen Sie auf der Registerkarte [5**1**] die Option [**Bildsch.farbe**], und drücken Sie die Taste <<br/>
<a>. Wählen Sie die gewünschte Farbe, und drücken Sie  $<$   $(SET)$   $>$ .

Wenn Sie das Menü schließen, wird die für den Bildschirm für Aufnahmeeinstellungen ausgewählte Farbe angezeigt.

## **MENU Einstellen des Blitzes**<sup>★</sup>

Sie können den internen Blitz und das externe Speedlite über das Kameramenü einstellen. Die Einstellung der Funktionen für das externe Speedlite ist über das Menü der Kamera nur möglich, wenn **ein mit dieser Funktion kompatibles Speedlite der EX-Serie angeschlossen ist.** Das Verfahren zur Einstellung entspricht dem bei der Einstellung von Menüfunktionen einer Kamera.

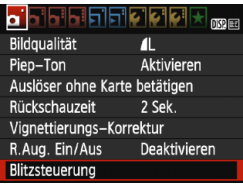

### **[Blitzzündung]**

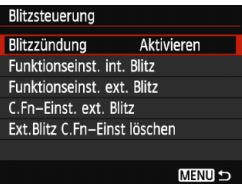

#### **Wählen Sie [Blitzsteuerung].**

- Wählen Sie auf der Registerkarte [z**1**] die Option [**Blitzsteuerung**], und drücken Sie dann die Taste  $<$   $\approx$   $\approx$
- Der Bildschirm für die Blitzsteuerung wird angezeigt.
- Diese Funktion sollten Sie normalerweise auf [**Aktivieren**] stellen.
- **Wenn Sie [Deaktivieren] wählen, wird weder der interne Blitz noch das externe Speedlite gezündet.**  Dies ist nützlich, wenn Sie nur das AF-Hilfslicht des Blitzes verwenden möchten.

Wenn die Fokussierung bei schwachem Licht schwierig ist, kann es trotz der Einstellung von [**Blitzzündung**] auf [**Deaktivieren**] vorkommen, dass der interne Blitz eine Reihe von Blitzen als AF-Hilfslicht (S. [96\)](#page-95-0) abgibt.

#### **[Funktionseinst. int. Blitz] und [Funktionseinst. ext. Blitz]**

Über [**Funktionseinst. int. Blitz**] und [**Funktionseinst. ext. Blitz**] können die in der folgenden Tabelle aufgeführten Funktionen eingestellt werden. Die Bezeichnungen der unter [**Funktionseinst. ext. Blitz**] angezeigten Funktionen können je nach Speedlite-Modell variieren.

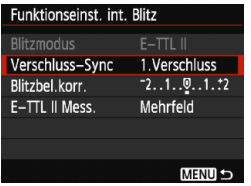

- Wählen Sie [**Funktionseinst. int. Blitz**] oder [**Funktionseinst. ext. Blitz**].
- Die Blitzfunktionen werden angezeigt. Die hervorgehobenen Funktionen können eingestellt und ausgewählt werden.

#### **Funktionen [Funktionseinst. int. Blitz] und [Funktionseinst. ext. Blitz]**

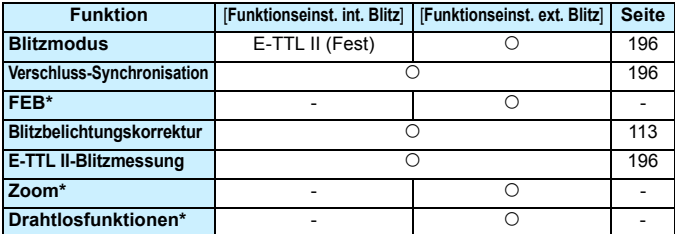

\* Weitere Informationen zu [**FEB**] (Blitzbelichtungs-Bracketing), [**Zoom**] und [**Drahtlosfunktionen**] finden Sie in der entsprechenden Anleitung im Handbuch des Speedlite.

Hinweise zum Verwenden des drahtlosen Blitzes per Funkauslöser

- Aufnahmen mit drahtlosem Blitz per Funkübertragung sind mit dieser Kamera nicht möglich. Verwenden Sie das Speedlite, um die Funktion einzustellen.
- Stellen Sie die Blitzsynchronzeit auf 1/100 oder weniger.
- Kurzzeitsynchronisation ist nicht möglich.
- Gruppenblitz ist nicht möglich.

û

 Je nach verwendetem Speedlite-Modell können mit der Kamera möglicherweise einige Funktionen von [**Blitzmodus**], [**Zoom**] und [**MULTI-Blitz**] nicht eingestellt werden. Verwenden Sie in diesem Fall das Speedlite.

#### <span id="page-195-0"></span>**Blitzmodus**

Mit einem externen Speedlite können Sie den Blitzmodus entsprechend Ihrer Blitzlichtaufnahme auswählen.

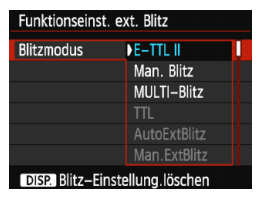

- [**E-TTL II**] ist der Standardmodus für Aufnahmen mit automatischem Blitz bei Verwendung von Speedlite-Blitzgeräten der EX-Serie.
- **[Man. Blitz**] ermöglicht die individuelle Einstellung der Blitzleistung. Diese Funktion eignet sich für fortgeschrittene Benutzer.
- Informationen zu weiteren Blitzmodi finden Sie in der Bedienungsanleitung des mit den Funktionen kompatiblen externen Speedlite.

#### <span id="page-195-1"></span>**Verschluss-Synchronisation**

Im Normalfall sollten Sie hier [**1.Verschluss**] einstellen, damit der Blitz gleichzeitig mit Belichtungsbeginn ausgelöst wird.

Wenn Sie [**2.Verschluss**] einstellen, wird der Blitz unmittelbar vor dem Ende der Verschlusszeit ausgelöst. Wenn Sie diese Einstellung mit einer langen Verschlusszeit kombinieren, können Sie Lichtspuren erzeugen, wie z. B. bei Autoscheinwerfern bei Nacht. Mit E-TTL II (automatischer Blitz) werden zwei Blitze ausgelöst: Der erste Blitz erfolgt beim Durchdrücken des Auslösers und der zweite unmittelbar vor dem Ende der Belichtung. Bei einer kürzeren Verschlusszeit als 1/30 Sek. wird darüber hinaus automatisch die erste Verschluss-Synchronisation verwendet. Bei Verwendung eines externen Speedlite kann auch die Einstellung **[Hi-Speed] (** $\mathbf{t}_{\mathrm{H}}$ **)** gewählt werden. Einzelheiten hierzu finden Sie in der Bedienungsanleitung des Speedlite.

#### **Blitzbelichtungskorrektur**

Siehe "Blitzbelichtungskorrektur" auf Seite [113](#page-112-0).

#### <span id="page-195-2"></span>**E-TTL II-Blitzmessung**

Bei normalen Blitzlichtaufnahmen wird hier [**Mehrfeld**] eingestellt. Die Einstellung [**Integral**] eignet sich für fortgeschrittene Benutzer. Ebenso wie bei einem externen Speedlite wird die durchschnittliche Belichtung des gesamten Messbereichs erfasst. Deshalb kann eine Blitzbelichtungskorrektur erforderlich sein.

#### **Blitz-Einstellung löschen**

Drücken Sie bei Anzeige des Bildschirms [**Funktionseinst. ext.**  Blitz] die Taste <DISP.>, um den Bildschirm zum Löschen der Blitzeinstellungen anzuzeigen. **Wenn Sie [OK] auswählen, werden die Einstellungen für den internen Blitz und das externe Speedlite gelöscht.**

#### **Einstellen der Individualfunktionen des externen Speedlite**

Die unter [**C.Fn-Einst. ext. Blitz**] angezeigten Individualfunktionen

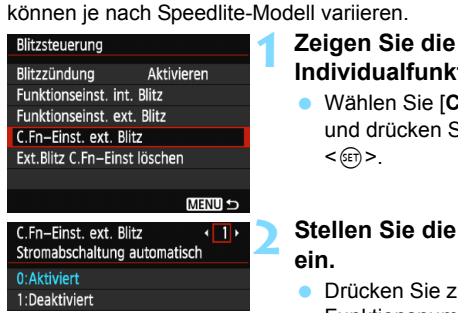

# **Individualfunktionen an.**

 Wählen Sie [**C.Fn-Einst. ext. Blitz**], und drücken Sie dann die Taste<br><<m>.

#### **2 Stellen Sie die Individualfunktion ein.**

- **Drücken Sie zur Auswahl der** Funktionsnummer die Tasten <<br />  $\blacktriangleright$  <>>>> $\blacktriangleright$ , und stellen Sie dann die Funktion ein. Das Verfahren ist das gleiche wie bei der Einstellung der Individualfunktionen (S. [256\)](#page-255-0).
- Um alle Individualfunktionen zu löschen, wählen Sie in Schritt 1 [**Ext.Blitz C.Fn-Einst löschen**].

## **MENU Anfügen von Staublöschungsdaten**<sup>\*</sup>

In die Kamera eingedrungener Staub kann am Bildsensor anhaften und auf den aufgenommenen Bildern als Staubflecken zu sehen sein. Um solche Staubflecken zu entfernen, können Sie den Bildern Staublöschungsdaten anfügen. Mit Digital Photo Professional (EOS-Software, S. [319](#page-318-0)) werden die Staubflecken unter Verwendung der Staublöschungsdaten automatisch gelöscht.

## **Vorbereitung**

- Verwenden Sie ein rein weißes Objekt, z. B. ein weißes Blatt Papier.
- Stellen Sie die Brennweite des Objektivs auf 50 mm oder länger ein.
- Stellen Sie den Fokussierschalter des Objektivs auf <**MF**> ein und den Fokussierbereich auf unendlich ( $\infty$ ). Wenn das Objektiv nicht über eine Entfernungsskala verfügt, drehen Sie den Entfernungsring vorne am Objektiv bis zum Anschlag im Uhrzeigersinn.

#### **Ermitteln der Staublöschungsdaten**

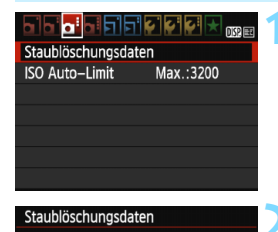

Abrufen der Daten für die Staubentfernung mit der Software: siehe Handbuch.

'00/00/00 00:00

**OK** 

## **1 Wählen Sie [Staublöschungsdaten].**

Wählen Sie auf der Registerkarte [z**3**] die Option [**Staublöschungsdaten**], und drücken Sie die Taste <( $\epsilon$ )>.

## **2 Wählen Sie [OK].**

 Wählen Sie [**OK**], und drücken Sie die Taste < om>. Anweisungen werden angezeigt.

Letzt.Update:

Abbruch

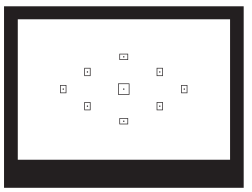

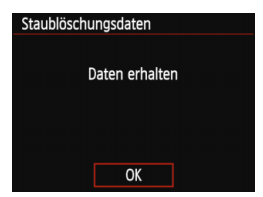

#### **3 Fotografieren Sie ein rein weißes Motiv.**

- Halten Sie einen Abstand von 20 bis 30 cm ein, und stellen Sie sicher, dass der Sucher von einem rein weißen Objekt ohne Muster ausgefüllt wird. Drücken Sie dann auf den Auslöser.
- Die Aufnahme wird mit Verschlusszeitautomatik bei einem Blendenwert von f/22 aufgenommen.
- **Die Aufnahme wird nicht gespeichert.** Die Daten können jedoch trotzdem abgerufen werden, selbst wenn sich in der Kamera keine Karte befindet.
- Nach der Aufnahme ruft die Kamera die Staublöschungsdaten ab. Nach Ermittlung der Staublöschungsdaten wird eine Meldung angezeigt. Wenn Sie [**OK**] wählen, wird wieder das Menü angezeigt.
- Sind beim Abrufen der Daten Fehler aufgetreten, wird eine entsprechende Fehlermeldung angezeigt. Gehen Sie entsprechend den Anweisungen unter "Vorbereitungen" auf der vorangegangenen Seite vor, und wählen Sie dann [**OK**]. Nehmen Sie das Bild erneut auf.

## **Staublöschungsdaten**

Nachdem die Staublöschungsdaten ermittelt wurden, werden sie an alle in der Folge aufgenommenen JPEG- und RAW-Bilder angehängt. Vor einer wichtigen Aufnahme sollten Sie die Staublöschungsdaten aktualisieren, indem Sie sie erneut ermitteln. Weitere Informationen zur Verwendung von Digital Photo Professional (EOS-Software, S. [319\)](#page-318-0) zum Entfernen von Staubflecken finden Sie in der Software-Bedienungsanleitung im PDF-Format (S. [315\)](#page-314-0) auf der DVD-ROM. Die an ein Bild angehängten Staublöschungsdaten sind so klein, dass die Dateigröße des Bilds davon kaum beeinträchtigt wird.

Verwenden Sie unbedingt ein rein weißes Objekt, z. B. ein neues, weißes Blatt Papier. Ist das Papier in irgendeiner Weise gemustert, können diese Muster als Staubdaten erkannt werden. Dies kann die Genauigkeit der Staubentfernung mithilfe der EOS-Software beeinträchtigen.

## **MENU Manuelle Sensor-Reinigung**<sup>\*</sup>

Wenn der am Bildsensor haftende Staub auf den Bildern Staubflecken verursacht, können Sie den Bildsensor selbst mit einem Blasebalg für Kameras reinigen. Nehmen Sie vor der Reinigung des Sensors das Objektiv von der Kamera ab.

**Die Oberfläche des Bildsensors ist sehr empfindlich. Wenn die direkte Reinigung des Sensors notwendig ist, empfiehlt es sich, diese Aufgabe dem Canon Kundendienst zu übertragen.**

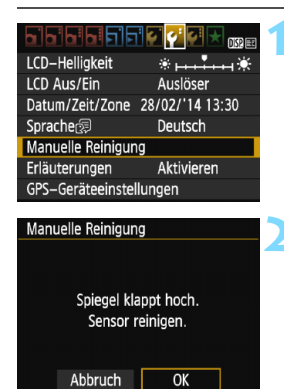

## **1 Wählen Sie [Manuelle Reinigung].**

 Wählen Sie auf der Registerkarte [5**2**] die Option [**Manuelle Reinigung**], und drücken Sie die Taste  $\leq$   $(n)$  >.

## **2 Wählen Sie [OK].**

- Wählen Sie [**OK**], und drücken Sie  $die$  Taste  $\leq$  GET)  $>$ .
- Der Schwingspiegel wird verriegelt, und der Verschluss wird geöffnet.
- **3 Reinigen Sie den Bildsensor.**

### **4 Beenden Sie den Reinigungsvorgang.**

● Stellen Sie den Hauptschalter auf  $<$ OFF $>$ 

Wenn Sie einen Akku verwenden, stellen Sie sicher, dass er vollständig aufgeladen ist.

 $\boxed{5}$  Es wird empfohlen, das Netzadapter-Kit ACK-E10 (separat erhältlich) als Stromquelle zu verwenden.

- **Führen Sie während der Sensor-Reinigung nicht die folgenden Aktionen aus. Wenn die Stromversorgung getrennt wird, schließt sich der Verschluss, wobei die Verschlusslamellen oder der Bildsensor unter Umständen beschädigt werden können.**
	- $\cdot$  Stellen des Hauptschalters auf <OFF>.
	- **Öffnen der Speicherkarten-/Akkufachabdeckung.**
	- Die Oberfläche des Bildsensors ist sehr empfindlich. Gehen Sie bei der Reinigung des Sensors vorsichtig vor.
	- Verwenden Sie einen einfachen Blasebalg ohne Pinsel. Der Pinsel kann den Bildsensor verkratzen.
	- Führen Sie die Blasespitze nicht weiter als bis zum Kamerabajonett in die Kamera ein. Wenn die Stromversorgung getrennt wird, schließt sich der Verschluss, wobei die Verschlusslamellen oder der Schwingspiegel unter Umständen beschädigt werden können.
	- **Reinigen Sie den Bildsensor nie mit Druckluft oder Gas. Der Druck kann** den Sensor beschädigen, und das Gas kann sich permanent auf dem Sensor ablegen und diesen verkratzen.
	- Wenn der Akkuladezustand während der Sensor-Reinigung zu niedrig wird, ertönt ein Warnsignal. Beenden Sie die Sensor-Reinigung.
	- Sollte ein Fleck nicht mit einem Blasebalg entfernt werden können, empfiehlt es sich, diese Aufgabe dem Canon Kundendienst zu übertragen.

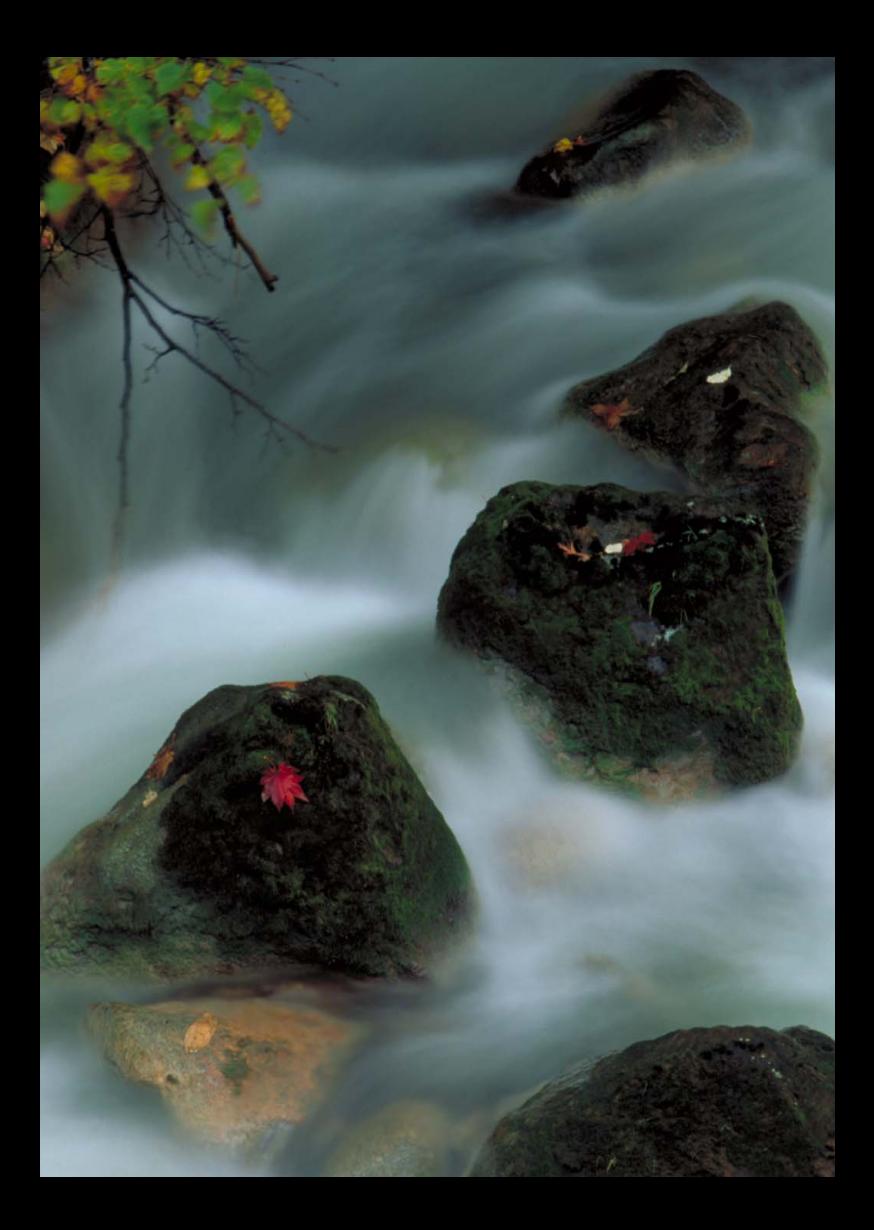

# **8**

# **Bildwiedergabe**

In diesem Kapitel werden Funktionen zum Anzeigen von Fotos und Movies detaillierter beschrieben als in Kapitel 2 ("Einfache Aufnahmen und Bildwiedergabe"). Hier wird erläutert, wie Sie Fotos und Movies mit der Kamera wiedergeben und löschen und auf dem Fernsehgerät anzeigen.

#### **Für Bilder, die mit einer anderen Kamera aufgenommen und gespeichert wurden, gilt Folgendes:**

Die Kamera kann möglicherweise Bilder nicht korrekt anzeigen, die mit einer anderen Kamera aufgenommen, mit einem Computer bearbeitet oder deren Dateinamen geändert wurden.

## <span id="page-203-0"></span>x **Schnellsuche von Bildern**

#### **He Anzeigen mehrerer Bilder auf einem Bildschirm (Übersichtsanzeige)**

Mithilfe der Übersichtsanzeige können Sie schnell nach Bildern suchen, indem Sie vier oder neun Bilder gleichzeitig auf dem Bildschirm anzeigen.

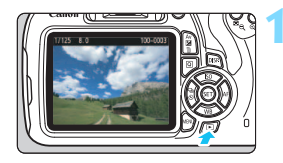

**12 Eigen Sie ein Bild an. 11 Eigen Sie die Taste <** wird das zuletzt aufgenommene Bild angezeigt.

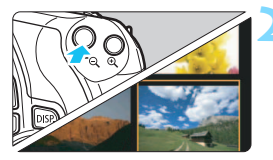

# **22 Wechseln Sie zur Übersichtsanzeige.**<br> **2** Drücken Sie die Taste <**H** Q >

- 
- Der 4-Bild-Index wird angezeigt. Das aktuell gewählte Bild ist durch einen orangefarbenen Rahmen gekennzeichnet.
- Drücken Sie die Taste < $\blacksquare$  Q > erneut, um zum Bildschirm mit 9 Bildern zu wechseln.
- Durch Drücken der Taste  $\leq \mathcal{A}$  > wechselt die Anzeige zwischen neun Bildern, vier Bildern oder einem Bild.

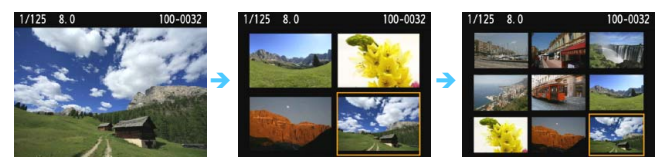

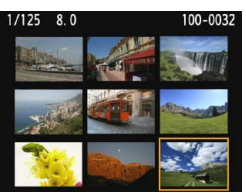

# 3 **Wählen Sie ein Bild aus.**<br>● Drücken Sie die Kreuztasten < ◆ >,

- um den orangefarbenen Rahmen zu verschieben und das Bild zu wählen.
- Drehen Sie das Hauptwahlrad < a >, um Bilder auf dem nächsten oder vorhergehenden Bildschirm anzuzeigen.
- Drücken Sie auf der Übersichtsanzeige < $(F)$ >, um das gewählte Bild als Einzelbild anzuzeigen.

#### I **Wechseln zwischen Bildern (Bildwechselanzeige)**

In der Einzelbildanzeige können Sie durch Drehen des Hauptwahlrads < $\frac{1}{2}$ > je nach eingestellter Bildwechselmethode schnell zum nächsten oder vorherigen Bild wechseln.

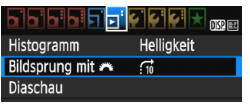

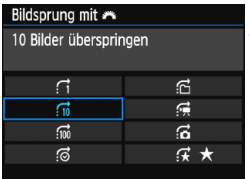

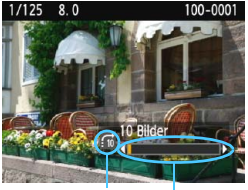

Position der Wiedergabe Bildwechselmethode

同

### **1 Wählen Sie [Bildsprung mit**  $\mathbb{R}^n$ ] aus.

Wählen Sie auf der Registerkarte [x**2**] die Option [**Bildsprung mit**  831 aus, und drücken Sie anschließend die Taste < om>.

#### **2 Wählen Sie die Bildwechselmethode.**

- Drücken Sie die Kreuztasten < > um die gewünschte Bildwechselmethode auszuwählen, und dann auf < $\varepsilon$ n>.
	- d: **Bilder einzeln anzeigen**
	- e: **10 Bilder überspringen**
	- f: **100 Bilder überspringen**
	- g: **Nach Datum anzeigen**
	- h: **Nach Ordner anzeigen**
	- i: **Nur Movies anzeigen**
	- j: **Nur Standbilder anzeigen**
	- k: **Bilder nach Bewertung anzeigen** (S. [208\)](#page-207-0) Drehen Sie das Wahlrad < $\frac{1}{2}$ >, um eine Auswahl zu treffen.

#### **3 Suchen Sie mit der Bildwechselfunktion.**

- Drücken Sie die Taste <**E**>, um die Bilder wiederzugeben.
- **Drehen Sie in der Einzelbildanzeige** das Hauptwahlrad < $\mathcal{E}^{\mathcal{P}}$ >.
- Sie können mit der festgelegten Methode Bilder durchblättern.
- Wählen Sie [**Datum**], um Bilder anhand des Aufnahmedatums zu suchen.
	- Um Bilder anhand eines Ordners zu suchen, wählen Sie [**Ordner**].
- Verfügt die Karte sowohl über Movies als auch über Standbilder, wählen Sie [**Movies**] oder [**Standbilder**], um nur Movies oder nur Standbilder anzuzeigen.
- Wenn keine Bilder der ausgewählten [**Bewertung**] entsprechen, ist das Durchblättern der Bilder mit < $\ell \gg$ >nicht möglich.

## u**/**y **Vergrößerte Ansicht**

Sie können ein aufgenommenes Bild auf dem LCD-Monitor um ca. 1,5 x - 10 x vergrößern.

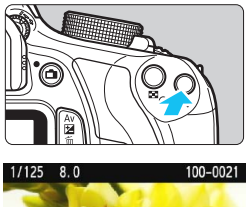

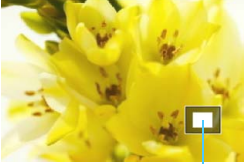

Position des vergrößerten Bereichs

## **1 Vergrößern Sie das Bild.**

- Drücken Sie während der Bildwiedergabe auf die Taste < 4 >.</u> **Das Bild wird vergrößert.**
- Wenn Sie die Taste < ® > gedrückt halten, wird das Bild weiter bis zum
- Maximum vergrößert. Drücken Sie die Taste <HR Q >, um den Vergrößerungsfaktor zu verringern. Wenn Sie die Taste gedrückt halten, wird der Vergrößerungsfaktor verringert, bis die Einzelbildanzeige erreicht ist.

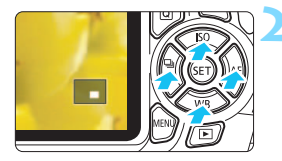

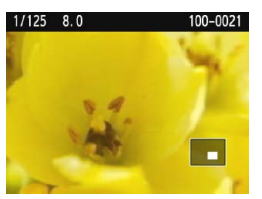

## **2 Verschieben Sie den Anzeigebereich des Bilds.**

- Verschieben Sie den Anzeigebereich des vergrößerten Bilds mit den Kreuztasten < $\Leftrightarrow$  >.
- **Christellen der vergrößerten** Ansicht drücken Sie die Taste < $\blacktriangleright$ ) >. dann erscheint wieder die Einzelbildanzeige.

- 围 In der vergrößerten Ansicht können Sie das Hauptwahlrad < $\mathcal{E}$ drehen, um ein weiteres Bild mit derselben Vergrößerung anzuzeigen.
	- Ein Bild kann während der Betrachtungszeit nach der Aufnahme nicht vergrößert werden.
	- Movies können nicht vergrößert werden.

## <span id="page-206-0"></span>b **Drehen von Bildern**

Sie können das angezeigte Bild in die gewünschte Ausrichtung drehen.

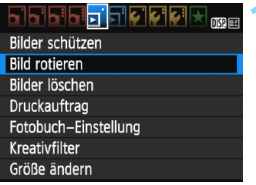

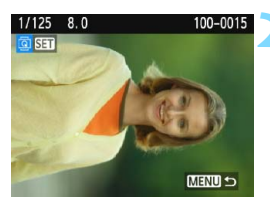

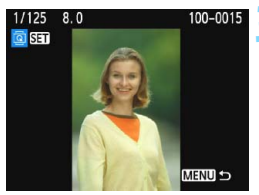

Ħ

## **1 Wählen Sie [Bild rotieren].**

Wählen Sie auf der Registerkarte [x**1**] die Option [**Bild rotieren**], und drücken Sie dann die Taste < $\varepsilon$ n>.

#### **2 Wählen Sie ein Bild aus.**

- $\bullet$  Drücken Sie die Tasten < $\blacktriangleleft$  > < $\blacktriangleright$  >. um das zu drehende Bild zu wählen.
- Sie können auch ein Bild aus der Übersichtsanzeige (S. [204](#page-203-0)) auswählen.

#### **3 Drehen Sie das Bild.**

- Jedes Mal, wenn Sie die Taste <(xf) > drücken, wird das Bild im Uhrzeigersinn wie folgt gedreht:  $90^\circ \rightarrow 270^\circ \rightarrow 0^\circ$
- **C** Zum Drehen eines weiteren Bilds wiederholen Sie die Schritte 2 und 3.
- **Drücken Sie die Taste <MFNU>, um** die Bilddrehung zu beenden und zur Menüanzeige zurückzukehren.

 Wenn Sie vor der Aufnahme eines Bilds im Hochformat unter [**41: Autom. Drehen**] die Option [Ein**Ô** <u>□</u>] (S. [188\)](#page-187-1) gewählt haben, ist es nicht nötig, das Bild wie oben beschrieben zu drehen.

- Wenn das gedrehte Bild während der Bildwiedergabe nicht in der gewählten Ausrichtung angezeigt wird, stellen Sie [5**1: Autom. Drehen**] auf [**Einnnnnnnnnn**
- Movies können nicht gedreht werden.

## <span id="page-207-0"></span>**MENU Zuweisen von Bewertungen**

Sie können Bilder (Standbilder und Movies) mit einer von fünf Bewertungsmarkierungen bewerten: [\*]/[\*コ/[\*コ/[\*コ/[\*1]/[\*1]. Diese Funktion wird als Bewertung bezeichnet.

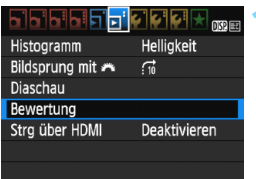

**10 Wählen Sie [Bewertung].<br>■ Wählen Sie auf der Registerkarte [<b>x**2] die Option [**Bewertung**] aus, und drücken Sie die Taste < o>.

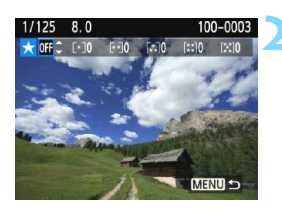

- **2 Wählen Sie ein Bild aus.**<br> **Drücken Sie die Tasten <<>>>** um das zu bewertende Standbild oder Movie auszuwählen.
	- Sie können durch Drücken der Taste<br>
	<Het anzeigen. Um zur Einzelbildanzeige zurückzukehren, drücken Sie die Taste <⊕>.

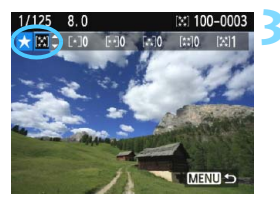

- **3 Bewerten Sie das Bild.**<br>■ Drücken Sie die Tasten <▲> <▼>, um eine Bewertung auszuwählen.
	- Die Gesamtanzahl der bewerteten Bilder wird für jede Bewertung gezählt und angezeigt.
	- **2** Zum Bewerten eines weiteren Bilds wiederholen Sie die Schritte 2 und 3.
	- Drücken Sie die Taste <MENU>, um zur Menüanzeige zurückzukehren.

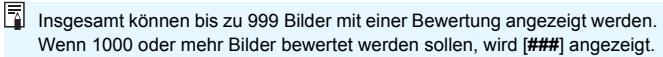

#### **Nutzen der Vorteile von Bewertungen**

- Mit [x**2: Bildsprung mit** 6] können Sie nur Bilder mit einer bestimmten Bewertung anzeigen.
- **Mit [** $\triangleright$ **] 2: Diaschau**] können Sie nur Bilder mit einer bestimmten Bewertung wiedergeben.
- Mit Digital Photo Professional (EOS-Software, S. [319](#page-318-0)) können Sie nur Bilder mit einer bestimmten Bewertung auswählen (nur Standbilder).
- Unter Windows 8, Windows 7 oder Windows Vista können Sie die Bewertung mit der Anzeige der Dateiinformationen oder dem mitgelieferten Bildanzeigeprogramm prüfen (nur Standbilder).

## Q **Schnelleinstellung während der Wiedergabe**

In der Einzelbildanzeige können Sie die Taste < Q> drücken, um eine der folgenden Einstellungen festzulegen: [**o<sub>n</sub>: Bilder schützen**],<br>[**@: Bild rotieren], [★: Bewertung], [©:** Kreativfilter], [<del>\_</del>]: Größe ändern] (nur JPEG-Bilder), [ e**: Bildsprung mit**  6 ] **.**

**Für Movies können nur die oben in fett abgebildeten Funktionen festgelegt werden.**

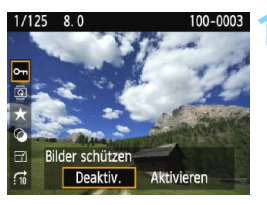

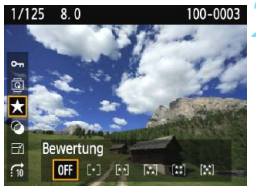

# **1 Drücken Sie die Taste <** Q**>.**

- Drücken Sie während der Wiedergabe die Taste < Q>.
- Die Schnelleinstellungsoptionen werden angezeigt.

#### **2 Wählen Sie eine Funktion, und stellen Sie sie ein.**

- Drücken Sie die Tasten < $\blacktriangle$  > <  $\blacktriangledown$  >, um eine Funktion auszuwählen.
- Der Name und die aktuelle Einstellung der Funktion werden unten am Bildschirm angezeigt.
- Drücken Sie die Tasten <<>
- **Drücken Sie für Kreativfilter und** Größenänderungen < o>, und legen Sie die Funktion fest. Detaillierte Informationen finden Sie auf Seite [234](#page-233-0) für Kreativfilter und auf Seite [237](#page-236-0) für Größenänderungen. Mit der Taste <MENU> brechen Sie den Vorgang ab.

# **3 Beenden Sie die Einstellung. a** Drücken Sie die Taste < $\overline{Q}$  >, um den

Schnelleinstellungsbildschirm zu verlassen.

- $\bigoplus$  Um ein Bild zu drehen, stellen Sie [**41: Autom. Drehen**] auf [Ein△ □] ein. Wenn [**41: Autom. Drehen**] auf [On**□**] oder [Aus] eingestellt ist, wird die Einstellung [b **Bild rotieren**] zwar mit dem Bild gespeichert, aber das Bild wird in der Anzeige nicht gedreht.
- 同 Wenn Sie die Taste < $\overline{Q}$  > während der Index-Anzeige drücken, wird zur Einzelbildanzeige umgeschaltet, und die Schnelleinstellungssymbole werden angezeigt. Wenn Sie die Taste < [Q] > erneut drücken, wird zur Index-Anzeige zurückgewechselt.
	- Für Bilder, die mit einer anderen Kamera aufgenommen wurden, stehen u. U. nicht alle Optionen zur Verfügung.

## **'只 Möglichkeiten der Movie-Wiedergabe**

Sie können Movies mit einer der folgenden drei Methoden wiedergeben:

#### **Wiedergabe auf einem Fernsehgerät** (S. [222\)](#page-221-0).

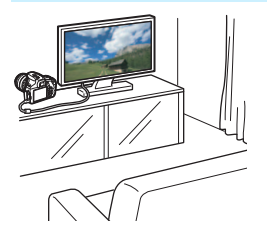

**Ein HDMI-Kabel (separat erhältlich) ist erforderlich, um die Kamera an ein Fernsehgerät anzuschließen. Außerdem benötigt das Fernsehgerät einen HDMI-Anschluss.** Wenn die Kamera über ein HDMI-Kabel an ein Fernsehgerät angeschlossen ist, können Sie Movies und Standbilder auf dem Fernsehgerät wiedergeben. Wenn Sie ein Fernsehgerät mit HD (High-Definition) haben und die Kamera mit einem HDMI-Kabel anschließen, können Sie Movies mit höherer Bildqualität in Full HD (Full High-Definition: 1920 x 1080) und HD (High-Definition: 1280 x 720) ansehen.

 Die Kamera verfügt über keinen Audio-/Videoausgang. Daher kann die Kamera nicht über ein analoges AV-Kabel mit einem Fernsehgerät verbunden werden.

- Da Festplattenrekorder keinen HDMI-Anschluss haben, kann die Kamera nicht mit einem HDMI-Kabel an einen Festplattenrekorder angeschlossen werden.
- Auch wenn die Kamera mit einem USB-Kabel an einen Festplattenrekorder angeschlossen ist, können Movies und Standbilder nicht wiedergegeben oder gespeichert werden.
- Wenn das Wiedergabegerät nicht mit MOV-Dateien kompatibel ist, kann das Movie nicht wiedergegeben werden.

#### Wiedergabe auf dem LCD-Monitor der Kamera (S. [214](#page-213-0) - [221](#page-220-0))

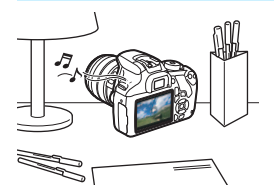

Sie können Movies auf dem LCD-Monitor der Kamera wiedergeben. Sie können auch die Szenen am Anfang und Ende des Movies herausschneiden und die auf der Karte gespeicherten Standbilder und Movies als automatische Diaschau wiedergeben.

Ein am Computer bearbeitetes Movie kann nicht erneut auf der Karte gespeichert und mit der Kamera wiedergegeben werden. Alben mit Video-Schnappschüssen, die mit EOS Video Snapshot Task (S. [171](#page-170-0)) bearbeitet wurden, können jedoch auf der Kamera wiedergegeben werden.

#### **Wiedergabe und Bearbeiten mit einem Computer** (S. [319\)](#page-318-0).

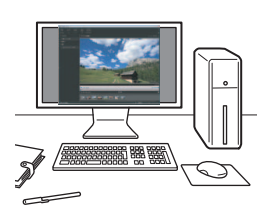

Die auf der Karte gespeicherten Movie-Dateien können auf einen Computer übertragen und mit ImageBrowser EX (EOS-Software) abgespielt werden.

- Damit die Wiedergabe des Movies auf einem PC reibungslos läuft, sollte ein Hochleistungscomputer verwendet werden. Einzelheiten zu den Hardware-Anforderungen an den Computer für ImageBrowser EX finden Sie in der Bedienungsanleitung für ImageBrowser EX (PDF-Format).
	- Wenn Sie zur Wiedergabe oder Bearbeitung der Movies handelsübliche Software verwenden möchten, stellen Sie sicher, dass diese MOV-Dateien verarbeiten kann. Um Einzelheiten zu handelsüblicher Software zu erhalten, wenden Sie sich bitte an den Softwarehersteller.

<span id="page-213-0"></span>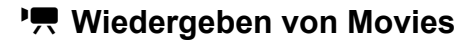

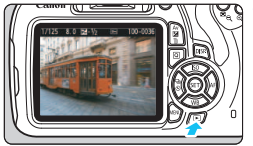

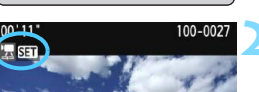

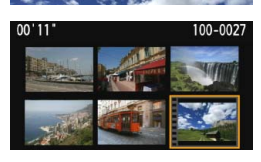

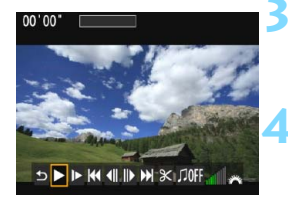

Lautsprecher

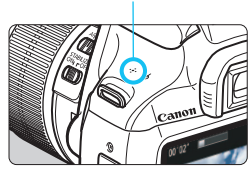

### **Zeigen Sie ein Bild an.**

Drücken Sie die Taste < ► >, um ein Bild anzuzeigen.

- **2 Wählen Sie ein Movie.**<br> **Drücken Sie die Tasten <<>>>>>** um ein Movie zu wählen.<br>In der Einzelbildanzeige gibt das Symbol
	- <2 SH > oben links an, dass es sich um ein Movie handelt. Wenn es sich bei dem Movie um einen Video-Schnappschuss handelt, wird [ s] angezeigt.
	- In der Übersichtsanzeige ist anhand der Lochung am linken Bildrand zu erkennen, dass es sich um ein Movie handelt. **Da Movies in der Übersichtsanzeige nicht wiedergegeben werden können, drücken Sie die Taste <** 0**>, um zur Einzelbildanzeige zu wechseln.**

#### **3 Drücken Sie in der Einzelbildanzeige die Taste <** 0**>.**

Die Wiedergabeleiste für Movies wird am unteren Bildschirmrand angezeigt.

# **4 Geben Sie das Movie wieder.** ■ Wählen Sie [▶] (Wiedergabe), und

- drücken Sie dann die Taste < o>.
- Die Wiedergabe des Movies startet.
- Durch Drücken der Taste < om> wird die Movie-Wiedergabe angehalten.
- Auch während der Movie-Wiedergabe können Sie durch Drehen des Hauptwahlrads < $\frac{25}{25}$ > die Lautstärke anpassen.
- Weitere Informationen zur Wiedergabe finden Sie auf der nächsten Seite.

#### **Wiedergabeleiste für Movies**

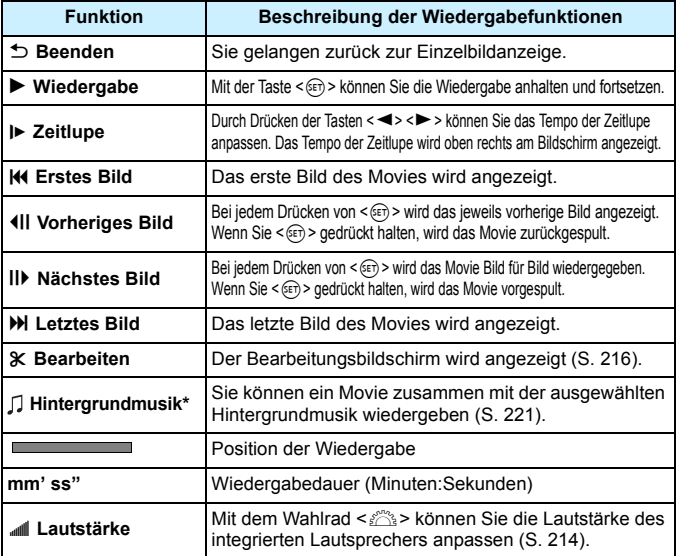

\* Bei Auswahl und Festlegung von Hintergrundmusik wird die Musik statt der Tonaufnahme des Movies wiedergegeben.

Die Kamera kann unter Umständen Movie-Aufnahmen einer anderen Kamera nicht wiedergeben.

- Mit voll aufgeladenem Akku LP-E10 ist die Wiedergabezeit bei Raumtemperatur (23 °C) wie folgt: ca. 2 Std. 20 Min.
	- Während der Einzelbildanzeige können Sie durch Drücken der Taste < DISP, > das Anzeigeformat ändern (S. [230](#page-229-0)).
	- Wenn Sie die Kamera für die Movie-Wiedergabe an einen Fernseher anschließen (S. [222](#page-221-0)), dann stellen Sie die Lautstärke über den Fernseher ein. (Die Lautstärke lässt sich nicht mit dem Hauptwahlrad < $\ell$  verändern.)
	- Wenn Sie während der Movie-Aufnahme ein Standbild aufgenommen haben, wird dieses während der Movie-Wiedergabe ca. 1 Sekunde lang angezeigt.

## <span id="page-215-0"></span>X **Bearbeiten der Szenen am Anfang und Ende eines Movies**

Sie können die Szenen am Anfang und Ende eines Movies ungefähr in 1-Sek.-Schritten herausschneiden.

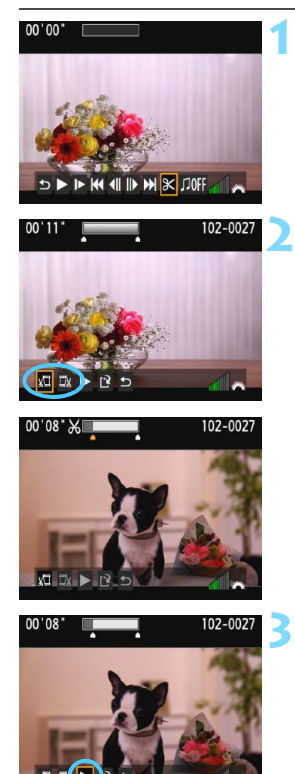

## **1 Wählen Sie auf dem Movie-Wiedergabebildschirm die Option [**X**].**

 Der Bearbeitungsbildschirm wird angezeigt.

#### **2 Bestimmen Sie den Teil, der herausgeschnitten werden soll.**

- Wählen Sie entweder [xu] (Schnittanfang) oder [ V] (Schnittende). Drücken Sie anschließend die Taste < (Er) >.
- Drücken Sie die Tasten <<<> > <<<<<< ein anderes Bild anzuzeigen. Indem Sie die Taste gedrückt halten, werden die Bilder schnell vorwärts durchgeblättert.
	- Nachdem Sie den zu bearbeitenden Teil ermittelt haben, drücken Sie die Taste < or >. Der grau hervorgehobene Teil im oberen Bereich des Bildschirms bleibt erhalten.

- **Überprüfen Sie das bearbeitete Movie.**<br>
 Wählen Sie [▶] und drücken Sie<br>
< ⊕>, um den grau hervorgehobenen Teil des Movies wiederzugeben.
- Gehen Sie zurück zu Schritt 2, um Änderungen an der Bearbeitung vorzunehmen.
- Um die Bearbeitung abzubrechen, wählen Sie [ 2], und drücken Sie dann die Taste < 0>. Wählen Sie zum Bestätigen [**OK**], und drücken Sie dann die Taste < or >.
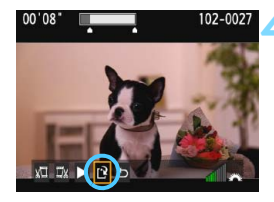

#### **4 Speichern Sie das bearbeitete Movie.**

- Wählen Sie [[9], und drücken Sie anschließend die Taste <(m)>.
- Der Speicherbildschirm wird angezeigt.
- Um das Movie als neues Movie zu speichern, wählen Sie [**Neue Datei**]. Zum Speichern des Movies und Überschreiben der ursprünglichen Movie-Datei wählen Sie [**Überschreiben**]. Drücken Sie anschließend  $\leq$   $(n)$  >.

**Wählen Sie in der Aufforderung zur** Bestätigung [**OK**], drücken Sie anschließend <om>, um das bearbeitete Movie zu speichern, und kehren Sie zum Movie-Wiedergabebildschirm zurück.

 Da die Bearbeitung ungefähr in 1-Sekunden-Schritten erfolgt (Position im oberen Bereich des Bildschirms durch [ $\&$ ] gekennzeichnet), kann sich die genaue Position, an der das Movie bearbeitet wird, geringfügig von der angegebenen Position unterscheiden.

- Wenn die Karte nicht genügend freien Speicherplatz aufweist, ist [**Neue Datei**] nicht verfügbar.
- Wenn der Akkuladezustand niedrig ist, ist eine Bearbeitung von Movies nicht möglich. Verwenden Sie einen vollständig aufgeladenen Akku.

# **MENU Diaschau (Automatische Wiedergabe)**

Sie können die auf der Karte gespeicherten Bilder als automatische Diaschau wiedergeben.

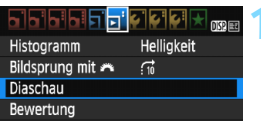

Anzahl der gewünschten Bilder

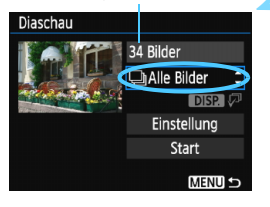

# **1 Wählen Sie [Diaschau].**

Wählen Sie auf der Registerkarte [x**2**] die Option [**Diaschau**], und drücken Sie die Taste < $(n)$ >.

#### **2 Wählen Sie die wiederzugebenden Bilder.**

Drücken Sie die Tasten < $\blacktriangle$  > < $\P$  >. um die gewünschte Option zu wählen, und dann auf  $\leq$   $(n)$  >.

# **Alle Bilder/Movies/Standbilder**

Drücken Sie die Tasten < $\blacktriangle$  > < $\P$  >, um eine der folgenden Optionen zu wählen: [**aAlle Bilder**], ['**, Movies**] oder [**Za Standbilder**]. Drücken Sie anschließend die Taste <om>.

# **Datum/Ordner/Bewertung**

- **Drücken Sie die Tasten <** $\blacktriangle > \blacktriangle$ **,** um eine der folgenden Optionen zu wählen: [i**ii**Datum], [iiiiDordner] oder [9**Bewertung**].
- $\bullet$  Wenn <  $\overline{DBR}$   $\mathbb{Z}$  > markiert ist, drücken Sie die Taste <DISP>.
- Drücken Sie die Tasten < $\blacktriangle$  > < $\nabla$  >. um die Option zu wählen, und drücken Sie dann auf < $(n)$ >.

#### [**Datum**] [**Ordner**] [**Bewertung**]

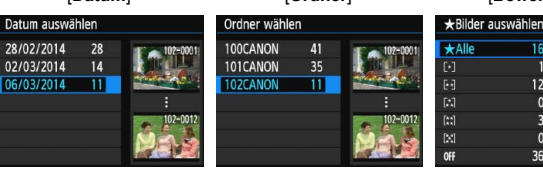

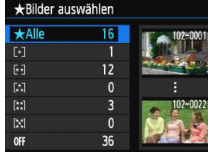

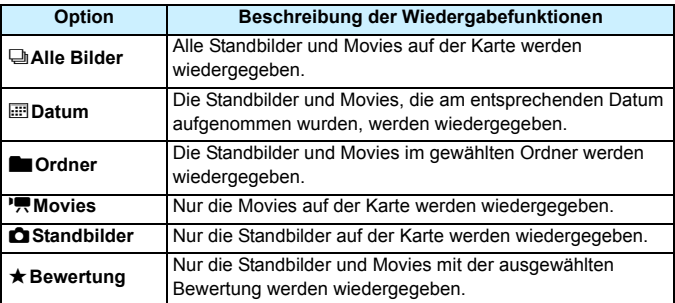

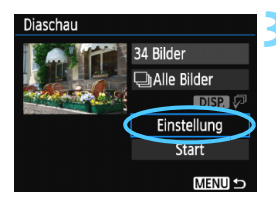

## **3 Legen Sie [Einstellung] wie gewünscht fest.**

- Drücken Sie die Tasten <A > <▼ >. um **[Einstellung**] zu wählen, und dann auf < $(F)$  >.
- Legen Sie die Einstellungen für [**Anzeigedauer**], [**Wiederholen**], [**Übergangseffekt**] (Effekt bei Bildwechsel) und [**Hintergrundmusik**] fest.
- Die Vorgehensweise zur Auswahl der Hintergrundmusik wird auf Seite [221](#page-220-0) erläutert.
- Wenn Sie die Einstellungen vorgenommen haben, drücken Sie die Taste <MENU>.

#### [**Anzeigedauer**] [**Wiederholen**]

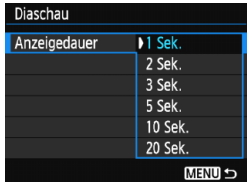

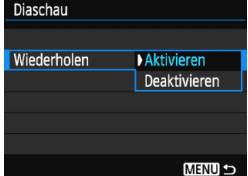

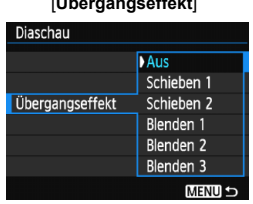

#### [**Übergangseffekt**] [**Hintergrundmusik**]

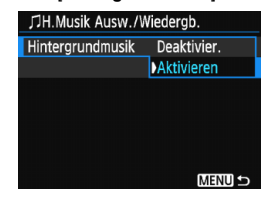

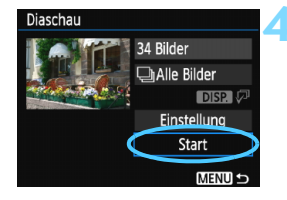

#### **4 Starten Sie die Diaschau.**

- Drücken Sie die Tasten <▲> <▼>. um [**Start**] zu wählen, und anschließend auf  $\leq$   $(n)$  >.
- Nachdem [**Bild ... laden**] angezeigt wurde, wird die Diaschau gestartet.

#### **5 Verlassen Sie die Diaschau.**

- Drücken Sie die Taste <MENU>. um die Diaschau zu verlassen und zum Bildschirm für die Einstellungen zurückzukehren.
- 同 Wenn Sie die Diaschau anhalten möchten, drücken Sie die Taste <6m>. Wenn die Wiedergabe angehalten wird, wird oben links im Bild das Symbol [II] angezeigt. Drücken Sie die Taste <(x) > erneut, um die Diaschau fortzusetzen.
	- Während der automatischen Wiedergabe können Sie die Taste <DISP.> drücken, um das Anzeigeformat für Standbilder (S. [80](#page-79-0)) zu ändern.
	- Während der Movie-Wiedergabe können Sie durch Drehen des Hauptwahlrads < $\frac{1}{2}$ > die Lautstärke anpassen.
	- Während der automatischen Wiedergabe oder wenn die Wiedergabe angehalten wird, können Sie die Tasten <<>>> <<>>> drücken, um ein anderes Bild anzuzeigen.
	- Während der automatischen Wiedergabe ist die automatische Abschaltung deaktiviert.
	- Die Anzeigedauer kann von Bild zu Bild verschieden sein.
	- **Informationen zur Anzeige der Diaschau auf dem Fernsehbildschirm** erhalten Sie auf Seite [222](#page-221-0).

#### <span id="page-220-0"></span>**Auswählen der Hintergrundmusik**

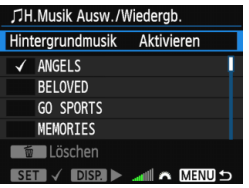

#### **1 Wählen Sie [Hintergrundmusik].**

- Setzen Sie [**Hintergrundmusik**] auf [**Aktivieren**], und drücken Sie dann auf  $<$   $(SET)$   $>$ .
- Wenn auf der Karte keine Hintergrundmusik verfügbar ist, können Sie Schritt 2 nicht durchführen.

## **2 Wählen Sie die Hintergrundmusik.**

- Drücken Sie die Tasten < $\blacktriangle$  > < $\blacktriangledown$  >, um die gewünschte Hintergrundmusik zu wählen, und anschließend auf  $\leq$   $(n)$ . Sie können auch mehrere Stücke der Hintergrundmusik auswählen.
- **3 Geben Sie die Hintergrundmusik wieder.**
	- Wenn Sie eine Hintergrundmusik als Beispiel anhören möchten, drücken Sie die Taste <BISP>.
	- Drücken Sie die Tasten <▲><▼>, wenn Sie eine andere Hintergrundmusik wiedergeben möchten. Um das Anhören der Hintergrundmusik zu beenden, drücken Sie erneut die Taste <DISP.>.
	- Durch Drehen des Hauptwahlrads < $\frac{6}{5}$ können Sie die Lautstärke regeln.
	- **C** Zum Löschen einer Hintergrundmusik drücken Sie die Tasten <▲> <▼>, und wählen Sie das Musikstück. Drücken Sie anschließend die Taste  $\leq$  m $>$ .

Zum Zeitpunkt des Kaufs können Sie keine Hintergrundmusik mit der Kamera wählen. Zunächst müssen Sie die Hintergrundmusik mit EOS Utility (EOS-Software) auf die Karte kopieren. Einzelheiten dazu finden Sie in der EOS Utility Bedienungsanleitung im PDF-Format auf der DVD-ROM.

# <span id="page-221-0"></span>**Wiedergabe auf einem Fernsehgerät mit HD**

So können Sie die Movies und Standbilder auf einem Fernsehgerät ansehen. **Ein HDMI-Kabel (separat erhältlich) ist erforderlich, um die Kamera an ein Fernsehgerät anzuschließen. Außerdem benötigt das Fernsehgerät einen HDMI-Anschluss.**

- $\mathbf{u}$  Stellen Sie die Lautstärke des Movies über das Fernsehgerät ein. Die Lautstärke kann nicht über die Kamera eingestellt werden.
	- **Schalten Sie Kamera und Fernsehgerät aus, bevor Sie die Verbindung** herstellen oder trennen.
	- Je nach Fernsehbildschirm wird möglicherweise ein Teil des Bilds abgeschnitten.

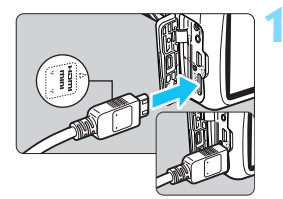

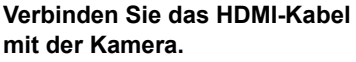

● Achten Sie darauf, dass das Logo<br>
<**AHDMI MINI**> zur Vorderseite der Kamera zeigt, wenn Sie das Kabel mit dem Anschluss <HDMI OUT> verbinden.

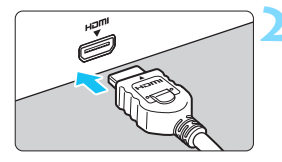

# **2 Verbinden Sie das HDMI-Kabel mit dem Fernsehgerät.**

- Verbinden Sie das HDMI-Kabel mit dem HDMI-Eingang (HDMI IN) des Fernsehgeräts.
- **3 Schalten Sie das Fernsehgerät ein, und stellen Sie dessen Videoeingangsschalter auf den entsprechenden Anschluss.**

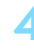

**4 Stellen Sie den Hauptschalter der Kamera auf <** 1**>.**

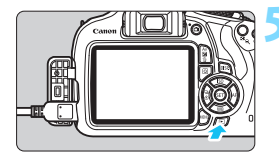

Ħ

### **Drücken Sie die Taste <** $\blacktriangleright$ **.**

- Das Bild wird auf dem Fernsehbildschirm angezeigt. (Auf dem LCD-Monitor der Kamera wird nichts angezeigt.)
- Die Bilder werden automatisch mit der höchstmöglichen Auflösung auf dem Fernsehbildschirm angezeigt.
- $\bullet$  Durch Drücken der Taste  $\lt$ DISP $>$ können Sie das Anzeigeformat ändern.
- **Informationen zur Wiedergabe von** Movies finden Sie auf Seite [214](#page-213-0).
- Verbinden Sie keine anderen Geräte mit dem Anschluss <HDMI OUT > der Kamera. Andernfalls kann es zu Fehlfunktionen kommen.
- Einige Fernsehgeräte sind unter Umständen nicht in der Lage, die aufgenommenen Bilder wiederzugeben.

#### **Verwenden von HDMI CEC-kompatiblen Fernsehgeräten**

Wenn Sie die Kamera über ein HDMI-Kabel an ein Fernsehgerät anschließen, das mit HDMI CEC\* (High-Definition Multimedia Interface Consumer Electronics Control) kompatibel ist, können Sie die Wiedergabe über die Fernbedienung des Fernsehgeräts steuern.

\* Eine HDMI-Standardfunktion zur gegenseitigen Steuerung mehrerer HDMI-Geräte, sodass diese über eine einzige Fernbedienung bedient werden können.

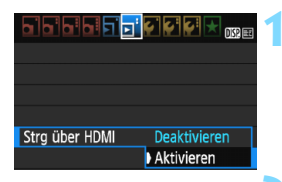

#### **1 Stellen Sie [Strg über HDMI] auf [Aktivieren] ein.**

- Wählen Sie auf der Registerkarte [ $\blacktriangleright$  **2**] die Option [**Strg über HDMI**], und drücken Sie anschließend die Taste < cm >.
- Wählen Sie [**Aktivieren**], und drücken Sie anschließend die Taste < $(F)$ >.

#### **2 Verbinden Sie die Kamera mit einem Fernsehgerät.**

- Schließen Sie die Kamera mit einem HDMI-Kabel an das Fernsehgerät an.
- Der Signaleingang des Fernsehgeräts wechselt automatisch zu dem HDMI-Anschluss, mit dem die Kamera verbunden ist.

#### **Menü zur Standbildwiedergabe DISP** তি **Menü zur Movie-Wiedergabe** 開 **DISP** : Zurück ⇆ 鼺 : 9-Bild-Index 县 : Movie wiedergeben ⊕ : Diaschau

- DISP : Aufnahmeinformationen anzeigen
- $\overline{\Omega}$ : Rotieren

# **3 Drücken Sie an der Kamera die**  Taste  $\leq$   $\blacktriangleright$   $\geq$ .

**Auf dem Fernsehbildschirm wird ein Bild** angezeigt, und Sie können die Wiedergabe der Bilder mit der Fernbedienung des Fernsehgeräts steuern.

# **4 Wählen Sie ein Bild aus.**

● Richten Sie die Fernbedienung auf das Fernsehgerät, und drücken Sie die Taste  $\leftarrow/\rightarrow$ , um ein Bild auszuwählen.

### **5 Drücken Sie die Bestätigungstaste der Fernbedienung.**

- **Das Menü mit den links gezeigten** Wiedergabefunktionen wird eingeblendet.
- Drücken Sie die Taste ← ‡", um die gewünschte Option auszuwählen, und anschließend die Bestätigungstaste. Wenn Sie eine Diaschau anzeigen möchten, drücken Sie die Taste 1/1, um eine Option zu wählen, und anschließend die Bestätigungstaste.
- Wenn Sie [**Zurück**] auswählen und die Bestätigungstaste drücken, wird das Menü ausgeblendet, und Sie können mit der Taste  $\leftarrow/\rightarrow$  ein Bild auswählen.

同 Bei einigen Fernsehgeräten werden Sie aufgefordert, zuerst die HDMI CEC-Verbindung herzustellen. Einzelheiten hierzu finden Sie in der Bedienungsanleitung des Fernsehgeräts.

 Bei einigen Fernsehgeräten funktioniert dies eventuell nicht ordnungsgemäß, selbst wenn sie mit HDMI CEC kompatibel sind. Ziehen Sie in diesem Fall das HDMI-Kabel ab, stellen Sie [**E**]2: Strg **über HDMI**] auf [**Deaktivieren**] ein, und steuern Sie die Wiedergabe mit der Kamera.

# <span id="page-224-0"></span>K **Schützen von Bildern**

Ein Bild kann vor versehentlichem Löschen geschützt werden.

# 3 **Schützen einzelner Bilder**

# Bilder schützen

**Bild rotieren** Bilder löschen Druckauftrag Fotobuch-Einstellung Kreativfilter Größe ändern

#### ⊶Bilder schützen

Bilder auswählen Alle Bilder im Ordner Alle Bild.im Ordner ungeschützt Alle Bilder auf Karte Alle Bild.auf Karte ungeschützt

#### **MENU S**

#### Bildschutzsymbol

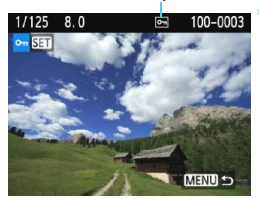

# **1 Wählen Sie [Bilder schützen].**

- Wählen Sie auf der Registerkarte [x**1**] die Option [**Bilder schützen**], und drücken Sie die Taste < $(n)$ >.
- Der Bildschirm mit den Schutzeinstellungen wird angezeigt.

## **2 Wählen Sie [Bilder auswählen] aus.**

- Wählen Sie [**Bilder auswählen**], und drücken Sie dann <6m>.
- **Das Bild wird angezeigt.**

### **3 Schützen Sie das Bild.**

- $\bullet$  Drücken Sie die Tasten < $\blacktriangleleft$  > < $\blacktriangleright$  > um das zu schützende Bild zu wählen, und anschließend auf  $\leq$   $($ ien $>$ .
- Bei geschützten Bildern wird das Symbol << <br>  $\leq$  > im oberen Bereich des Bildschirms angezeigt.
- $\bullet$  Drücken Sie die Taste < $\varepsilon n$  > erneut. um den Bildschutz zu deaktivieren. Das Symbol < $M > w$ ird nicht mehr angezeigt.
- **2** Zum Schützen eines weiteren Bilds wiederholen Sie Schritt 3.
- Drücken Sie die Taste <MENU>, um zur Menüanzeige zurückzukehren.

#### 3 **Schützen aller Bilder in einem Ordner oder auf einer Karte**

Sie können alle Bilder in einem Ordner oder auf einer Karte gleichzeitig schützen.

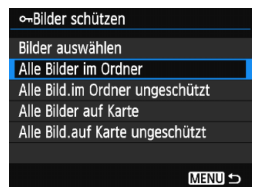

Wenn Sie [**Alle Bilder im Ordner**] oder [**Alle Bilder auf Karte**] in [x**1: Bilder schützen**] wählen, werden alle Bilder im Ordner oder auf der Karte geschützt. Wenn Sie den Bildschutz abbrechen möchten, wählen Sie [**Alle Bild.im Ordner ungeschützt**] oder [**Alle Bild.auf Karte ungeschützt**].

#### **Wenn Sie die Karte formatieren** (S. [50](#page-49-0))**, werden auch die geschützten Bilder gelöscht.**

- 同 Movies können ebenfalls geschützt werden.
	- Ein geschütztes Bild kann nicht durch die Löschfunktion entfernt werden. Um ein geschütztes Bild zu entfernen, müssen Sie zunächst den Bildschutz aufheben.
	- Wenn Sie alle Bilder löschen (S. [228](#page-227-0)), werden nur geschützte Bilder beibehalten. Auf diese Weise können Sie problemlos alle nicht mehr erforderlichen Bilder in einem Schritt löschen.

# L **Löschen von Bildern**

Sie können nicht benötigte Bilder wählen und einzeln löschen oder sie zusammen als Stapel löschen. Geschützte Bilder (S. [225](#page-224-0)) werden nicht gelöscht.

**Ein gelöschtes Bild kann nicht wiederhergestellt werden. Prüfen Sie daher vor jedem Löschvorgang, ob Sie das Bild wirklich nicht mehr benötigen. Schützen Sie wichtige Bilder vor versehentlichem Löschen. Indem Sie ein <b>Ⅰ**774 **4** L-Bild **löschen, werden das RAW- und das JPEG-Bild gelöscht.**

## **Löschen einzelner Bilder**

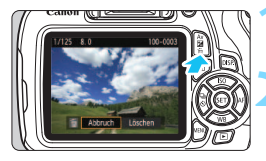

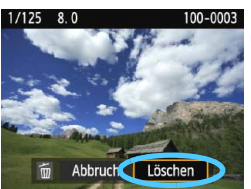

### **1 Geben Sie das zu löschende Bild wieder.**

# **2 Drücken Sie die Taste <**L**>.**

- $\triangleright$  Das Menü "Löschen" wird am unteren Bildschirmrand angezeigt.
- **3 Löschen Sie das Bild.**
- Wählen Sie die Option [**Löschen**], und drücken Sie die Taste < om >. Das angezeigte Bild wird gelöscht.

**MENU** Markieren < $\sqrt{}$  > von Bildern, die im Stapel gelöscht werden sollen

Wenn Sie die zu löschenden Bilder mit < v > markieren, können Sie mehrere Bilder gleichzeitig löschen.

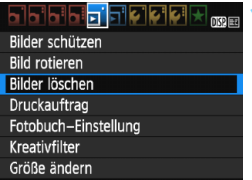

### **1 Wählen Sie [Bilder löschen].**

**Wählen Sie auf der Registerkarte** [x**1**] die Option [**Bilder löschen**], und drücken Sie die Taste <  $(n)$  >.

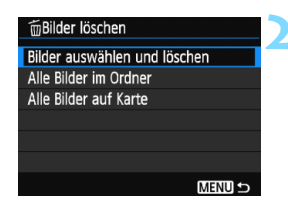

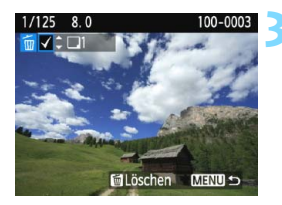

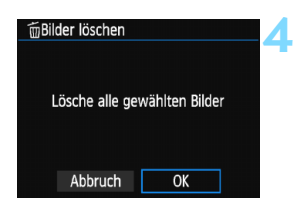

# **2 Wählen Sie [Bilder auswählen und löschen].**

- Wählen Sie [**Bilder auswählen und löschen**], und drücken Sie dann die Taste < $(EF)$ >.
- **Das Bild wird angezeigt.**
- Drücken Sie die Taste <HR Q >, um die Anzeige von drei Bildern zu aktivieren. Um zur Einzelbildanzeige zurückzukehren, drücken Sie die Taste < ® >

### **3 Wählen Sie die zu löschenden Bilder.**

- Drücken Sie die Tasten <<**→ <** >< µm das zu löschende Bild zu wählen, und anschließend auf die Tasten  $\leq$   $\blacktriangle$   $\geq$   $\blacktriangledown$   $\blacktriangleright$ .
- Eine  $\lt\lt\lt$  >-Markierung wird oben links am Bildschirm angezeigt.
- Wenn Sie weitere zu löschende Bilder auswählen möchten, wiederholen Sie Schritt 3.

# **4 Löschen Sie das Bild.**

- Drücken Sie die Taste <m>.
- Wählen Sie [**OK**], und drücken Sie die Taste < $\varepsilon$  $\rightarrow$ .
- Die gewählten Bilder werden gelöscht.

#### <span id="page-227-0"></span>3 **Löschen aller Bilder in einem Ordner oder auf einer Karte**

Sie können alle Bilder in einem Ordner oder auf einer Karte gleichzeitig löschen. Wenn [x**1: Bilder löschen**] entweder auf [**Alle Bilder im Ordner**] oder auf [**Alle Bilder auf Karte**] eingestellt ist, werden alle Bilder im Ordner oder auf der Karte gelöscht.

Um auch geschützte Bilder zu entfernen, müssen Sie die Karte formatieren (S. [50\)](#page-49-0).

# B **Anzeige der Aufnahmeinformationen**

**Beispiel für ein Standbild, das mit einem Kreativ-Programm aufgenommen wurde**

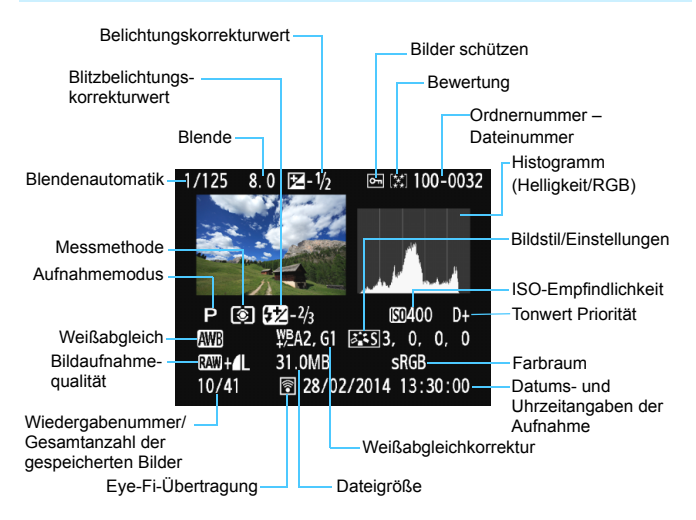

- \* Bei **1200 + 4 L**-Bildern wird die 1200 Dateigröße angezeigt.
- \* Bei während einer Movie-Aufnahme gemachten Standbildern wird < angezeigt.
- \* Wenn ein Kreativfilter oder die Funktion "Größe ändern" auf das Bild angewendet wurde, wechselt das Symbol < $120 + 2$ zum Symbol < $1/2$ .
- \* Bilder, die mit Blitz, aber ohne Blitzbelichtungskorrektur aufgenommen wurden, sind durch das Symbol <  $\blacksquare$  > gekennzeichnet. Bilder, die mit Blitzbelichtungskorrektur aufgenommen wurden, sind durch das Symbol < $\sqrt{2}$ gekennzeichnet.

**Beispiel für ein Standbild, das mit einem Motivbereich-Modus aufgenommen wurde**

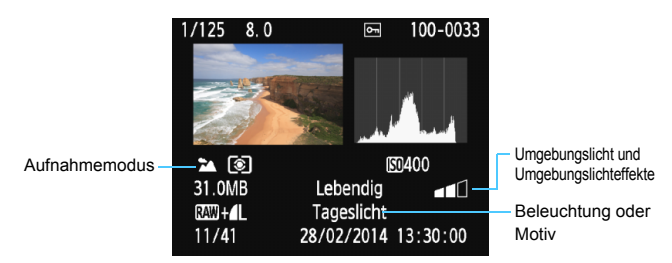

\* Für Bilder, die in einem Motivbereich-Modus aufgenommen wurden, variieren die angezeigten Informationen je nach Aufnahmemodus.

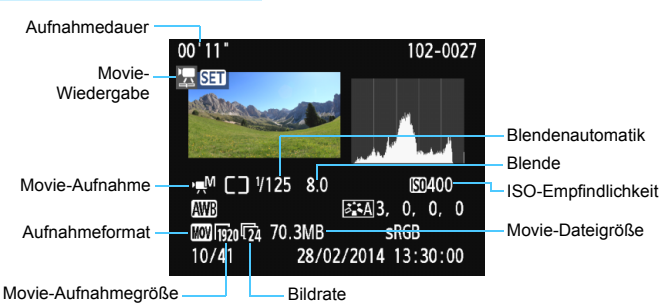

**Beispiel für ein Movie**

- \* Bei manueller Belichtung der Aufnahme werden die Verschlusszeit, der Blendenwert und die ISO-Empfindlichkeit angezeigt (sofern sie manuell eingestellt wurden).
- Das Symbol < [29] > wird bei Video-Schnappschüssen angezeigt.

#### **Überbelichtungswarnung**

Wenn die Aufnahmeinformationen angezeigt werden, blinken überbelichtete Bereiche des Bildes. Stellen Sie für mehr Bilddetails in den überbelichteten Bereichen die Belichtungskorrektur auf einen negativen Wert ein, und lösen Sie erneut aus.

#### **Histogramm**

Im Helligkeitshistogramm sind die Verteilung der Belichtungsstufen und die Gesamthelligkeit dargestellt. Im RGB-Histogramm können Sie die Farbsättigung und die Gradation überprüfen. Die Anzeige kann mit [x**2: Histogramm**] umgeschaltet werden.

#### **Anzeige [Helligkeit]**

Bei diesem Histogramm wird in Form eines Diagramms die Verteilung des Helligkeitsgrads einer Aufnahme dargestellt. Die horizontale Achse zeigt den Helligkeitsgrad an (links dunkler, rechts heller), und die vertikale Achse zeigt an, wie viele Pixel für jeden Helligkeitsgrad vorhanden sind. Je mehr Pixel auf der linken Hälfte angezeigt werden, desto dunkler ist das Bild. Je mehr Pixel auf der rechten Hälfte angezeigt werden, desto heller ist das Bild. Wenn auf der linken Seite zu viele Pixel vorhanden sind, verlieren die Schattenbereiche an Detailschärfe. Wenn auf der rechten Seite zu viele Pixel vorhanden sind, verlieren die hellen Bereiche an Detailschärfe. Die dazwischen liegende Gradation wird reproduziert. Anhand des Helligkeitshistogramms eines Bilds können Sie die Belichtungsstufentendenz und die grundlegende Gradation ermitteln.

#### **Beispiel-Histogramme**

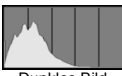

Dunkles Bild

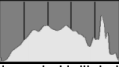

Normale Helligkeit

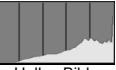

Helles Bild

**Anzeige [RGB]**

In diesem Histogramm wird in Form eines Diagramms die Verteilung des Bildhelligkeitsgrads der einzelnen Primärfarben (RGB, also Rot, Grün und Blau) dargestellt. Die horizontale Achse zeigt den Helligkeitsgrad der Farben an (links dunkler, rechts heller), und die vertikale Achse zeigt an, wie viele Pixel für jeden Helligkeitsgrad der Farben vorhanden sind. Je mehr Pixel auf der linken Hälfte angezeigt werden, desto dunkler und gedämpfter ist die Farbe. Je mehr Pixel auf der rechten Hälfte angezeigt werden, desto heller und dichter ist die Farbe. Wenn auf der linken Seite zu viele Pixel vorhanden sind, gehen die entsprechenden Farbinformationen verloren. Wenn auf der rechten Seite zu viele Pixel vorhanden sind, wirken die Farben zu gesättigt und verlieren an Gradation. Durch Überprüfen des RGB-Histogramms der Aufnahme können Sie die Sättigung und Gradation der Farben sowie die Tendenz des Weißabgleichs feststellen.

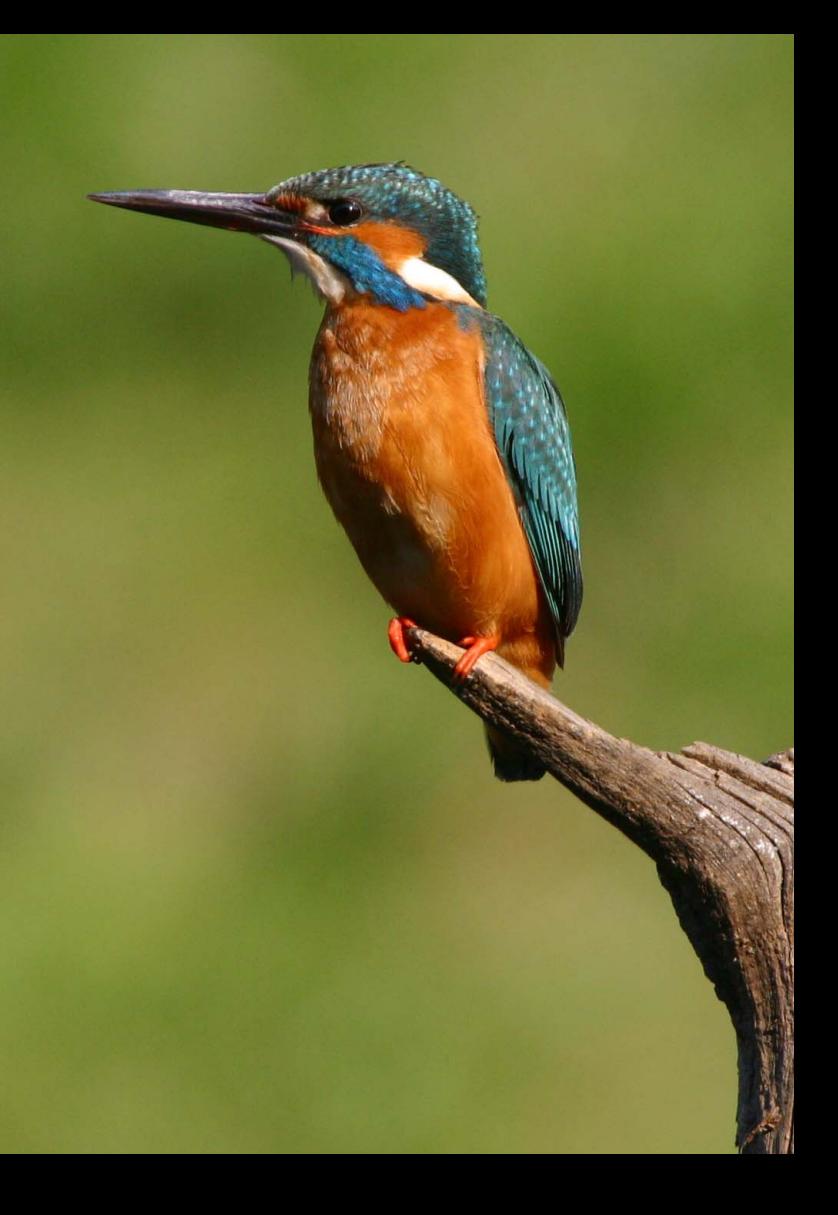

# **Nachträgliche Bildbearbeitung**

**9**

Nachdem Sie eine Aufnahme gemacht haben, können Sie einen Kreativfilter anwenden oder die Größe des Bilds ändern (die Pixelanzahl reduzieren).

 Die Kamera kann unter Umständen Movie-Aufnahmen einer anderen Kamera nicht verarbeiten.

**Die in diesem Kapitel beschriebene nachträgliche** Bildbearbeitung ist nicht möglich, wenn die Kamera über das Schnittstellenkabel mit einem PC verbunden ist.

# <span id="page-233-0"></span>U **Anwenden von Kreativfiltern**

Sie können die folgenden Kreativfilter auf ein Bild anwenden und es als neues Bild speichern: Körniges S/W, Weichzeichner, Fisheye-Effekt, Spielzeugkamera-Effekt und Miniatureffekt.

# **H** Holdin Home

- **Rilder schützen Bild rotieren** Bilder löschen Druckauftrag Fotobuch-Einstellung Kreativfilter
- Größe ändern

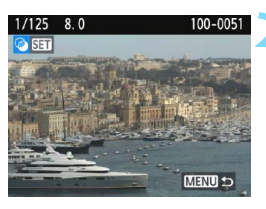

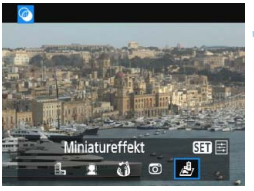

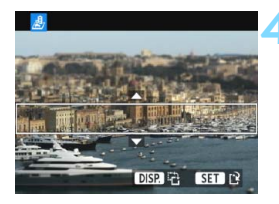

- **10 Wählen Sie [Kreativfilter].**<br> **1** Wählen Sie auf der Registerkarte [**x1**] die Option [**Kreativfilter**], und drücken Sie die Taste < o>.
	- **Das Bild wird angezeigt.**

- **2 Wählen Sie ein Bild aus.** Wählen Sie das Bild aus, auf das Sie einen Filter anwenden möchten.
- Durch Drücken der Taste < $\blacksquare$  $@>$ können Sie zur Übersichtsanzeige umschalten und ein Bild auswählen.

# **3 Wählen Sie einen Filter aus. auch Sie seinen Filter aus. auch die Einer** die

- Kreativfilterarten angezeigt (S. [236](#page-235-0)).
- $\bullet$  Drücken Sie die Tasten < $\blacktriangleleft$  > < $\blacktriangleright$  >, um einen Kreativfilter auszuwählen, und dann auf <®>.
- **Das Bild wird mit dem angewandten** Filter angezeigt.

# **Passen Sie den Filtereffekt an.**<br> **•** Drücken Sie die Tasten <<>>>>,

- um den Filtereffekt anzupassen, und anschließend auf < or >.
- Drücken Sie für den Miniatureffekt die Tasten <▲> <▼>, und wählen Sie einen Bildbereich (im weißen Rahmen), der scharf angezeigt werden soll. Drücken Sie dann auf < o>.

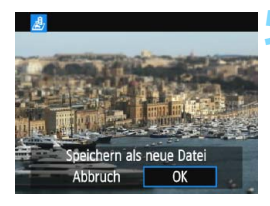

### **5 Speichern Sie das Bild.**

- Wählen Sie [**OK**], um das Bild zu speichern.
- Prüfen Sie den Zielordner und die Bilddateinummer, und wählen Sie dann [**OK**].
- **Um Filter auf ein anderes Bild** anzuwenden, wiederholen Sie die Schritte 2 bis 5.
- Drücken Sie die Taste <MENU>, um zur Menüanzeige zurückzukehren.

 $\boxed{3}$  **Bei Aufnahmen von**  $\mathbb{R}\mathbb{W}$  **+ 4L**- oder  $\mathbb{R}\mathbb{W}$ -Bildern wird ein Filtereffekt auf das **12.00**-Bild angewendet, und das Bild wird als JPEG-Bild gespeichert. **·** Wenn ein Seitenverhältnis für ein **12 Bild festgelegt und ein Filtereffekt** angewandt wird, wird das Bild im eingestellten Seitenverhältnis gespeichert.

#### <span id="page-235-0"></span>**Eigenschaften der Kreativfilter**

#### **• A. Körniges S/W**

Erzeugt ein körniges Schwarzweißbild. Durch Anpassen des Kontrasts können Sie den Schwarzweißeffekt ändern.

#### **Weichzeichner**

Verleiht dem Bild ein weiches Aussehen. Durch Anpassen der Unschärfe können Sie ändern, wie weich das Bild aussieht.

#### **•**  $\hat{a}$  Fisheve-Effekt

Bewirkt einen ähnlichen Effekt wie ein Fischaugenobjektiv. Er verleiht dem Bild eine tonnenartige Verzerrung.

Der vom Effekt betroffene Bereich an den Außenkanten des Bildes hängt von der Stärke dieses Filtereffekts ab. Da die Bildmitte durch diesen Effekt auch vergrößert wird, kann sich die wahrgenommene Auflösung an dieser Stelle je nach Anzahl der aufgenommenen Pixel verschlechtern. Stellen Sie den Filtereffekt in Schritt 4 ein, und überprüfen Sie das resultierende Bild.

#### **• m** Spielzeugkamera-Effekt

Verdunkelt die vier Ecken des Bilds und erzeugt eine für Spielzeugkameras typische Farbgebung. Durch Anpassen des Farbtons können Sie die Farbgebung ändern.

#### *A M*iniatureffekt

Erzeugt einen Dioramaeffekt. Sie können den Bereich, in dem das Bild scharf aussieht, ändern. In Schritt 4 auf Seite [234](#page-233-0) können Sie durch Drücken der Taste <DISP > die Ausrichtung des weißen Rahmens zwischen vertikal und horizontal wechseln.

# S **Ändern der Größe von JPEG-Bildern**

Sie können die Größe eines Bilds ändern, um die Pixelzahl zu verringern, und es als ein neues Bild speichern. Das Ändern der Größe eines Bilds ist nur mit JPEG L/M/S1/S2 Bildern möglich. Die Größe von **JPEG** c**- und RAW-Bildern kann nicht geändert werden.**

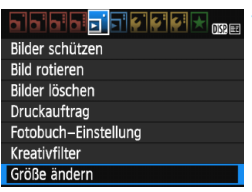

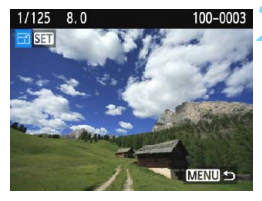

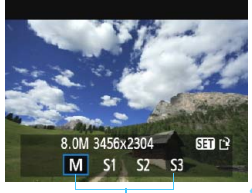

Zielgrößen

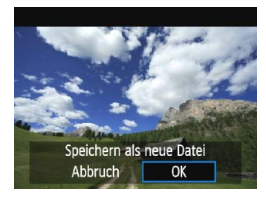

# **1 Wählen Sie [Größe ändern].**

- Wählen Sie auf der Registerkarte [x**1**] die Option [**Größe ändern**], und drücken Sie dann die Taste < $(n)$ >.
- **Das Bild wird angezeigt.**

## **2 Wählen Sie ein Bild aus.**

- Wählen Sie das Bild aus, dessen Größe Sie ändern möchten.
- Durch Drücken der Taste  $\lt\mathbb{H}\otimes\gt$ können Sie zur Übersichtsanzeige umschalten und ein Bild auswählen.

### **3 Wählen Sie die gewünschte Bildgröße.**

- **Drücken Sie <ore**) >, um die Bildgrößen anzuzeigen.
- $\bullet$  Drücken Sie die Tasten < $\blacktriangleleft$  > < $\blacktriangleright$  >. um die gewünschte Bildgröße zu wählen, und dann auf  $\leq$   $(n)$ .

### **4 Speichern Sie das Bild.**

- Wählen Sie [**OK**], um das Bild mit der geänderten Größe zu speichern.
- **Prüfen Sie den Zielordner und die** Bilddateinummer, und wählen Sie dann [**OK**].
- **Um die Größe eines weiteren Bilds zu** ändern, wiederholen Sie die Schritte 2 bis 4.
- **Drücken Sie die Taste <MFNU>, um** zur Menüanzeige zurückzukehren.

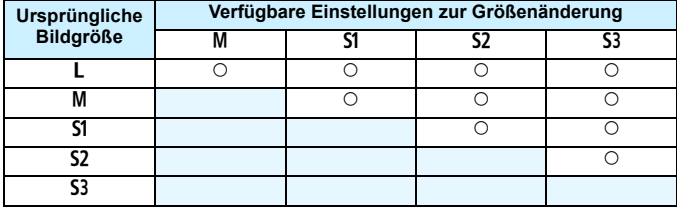

#### **Größenänderungsoptionen nach ursprünglicher Bildgröße**

# **Bildgrößen**

Die Bildgröße, die in Schritt 3 auf der vorherigen Seite angezeigt wird, wie z. B. [**\*\*\*M \*\*\*\*x\*\*\*\***], hat ein Seitenverhältnis von 3:2. Die Bildgröße nach Seitenverhältnis wird in der folgenden Tabelle angezeigt.

Die mit einem Stern gekennzeichneten Angaben der

Bildaufnahmequalität entsprechen nicht exakt dem Seitenverhältnis. Das Bild wird leicht beschnitten.

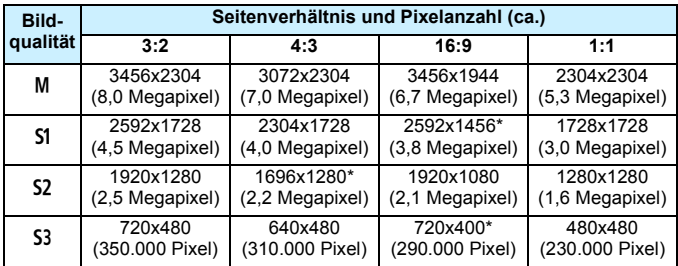

# **Drucken von Bildern**

**10**

#### **Drucken** (S. [240\)](#page-239-0)

Sie haben die Möglichkeit, die Kamera direkt an einen Drucker anzuschließen, um die auf der Karte gespeicherten Bilder zu drucken. Die Kamera ist mit "A PictBridge", dem Standard für den Direktdruck, kompatibel.

 **Digital Print Order Format (DPOF)** (S. [249\)](#page-248-0) Mit DPOF (Digital Print Order Format) können Sie auf der Karte gespeicherte Bilder entsprechend den Druckanweisungen wie der Bildauswahl, der Anzahl der zu druckenden Bilder usw. drucken. Sie können mehrere Bilder in einem Stapel drucken oder den Druckauftrag an ein Fotolabor übergeben.

 **Auswählen von Bildern für Fotobücher** (S. [253](#page-252-0)) Sie können Bilder auf der Karte für einen Ausdruck in einem Fotobuch festlegen.

# <span id="page-239-0"></span>**Druckvorbereitung**

**Sie können den Direktdruck vollständig über den LCD-Monitor Ihrer Kamera ausführen.**

# **Anschließen der Kamera an einen Drucker**

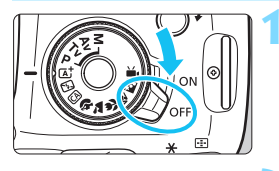

**1 Stellen Sie den Hauptschalter der Kamera auf <** 2**>.**

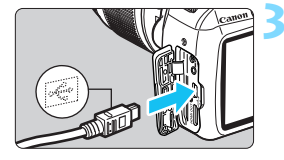

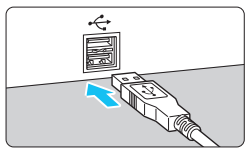

# **22 Richten Sie den Drucker ein.**<br> **2** Finzelheiten hierzu finden Sie in der

Bedienungsanleitung des Druckers.

### **3 Schließen Sie die Kamera an den Drucker an.**

- **Verwenden Sie das im Lieferumfang** der Kamera enthaltene Schnittstellenkabel.
- Schließen Sie das Kabel an den digitalen Anschluss der Kamera an, wobei das Symbol <·<del>€</del> > auf dem Kabelstecker zur Vorderseite der Kamera zeigen muss.
- Anweisungen zum Anschließen des Druckers finden Sie in der Bedienungsanleitung des Druckers.

**4 Schalten Sie den Drucker ein.**

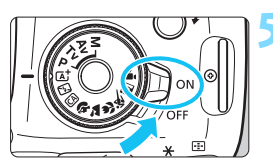

### **5 Stellen Sie den Hauptschalter der Kamera auf <** 1**>.**

 Von einigen Druckern wird möglicherweise ein Signalton ausgegeben.

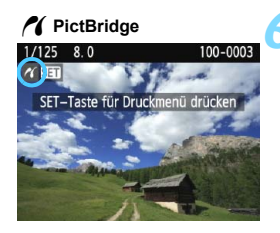

#### **6 Zeigen Sie ein Bild an.**

**Drücken Sie die Taste <** $\blacktriangleright$  **>.** 

Das Bild wird angezeigt, und das Symbol < $\mathscr{M}$  > oben links im Bildschirm weist darauf hin, dass die Kamera an einen Drucker angeschlossen ist.

- Stellen Sie vor der Verwendung des Druckers sicher, dass er über einen PictBridge-Anschluss verfügt.
	- **Movies können nicht gedruckt werden.**
	- Die Kamera kann nicht mit Druckern eingesetzt werden, die nur mit CP Direct oder Bubble Jet Direct kompatibel sind.
	- Verwenden Sie ausschließlich das beiliegende Schnittstellenkabel.

 Ein Signalton bei Ausführung von Schritt 5 weist auf ein Problem mit dem Drucker hin. Lösen Sie das in der Fehlermeldung angezeigte Problem (S. [248\)](#page-247-0).

- h. Sie können auch RAW-Bilder drucken, die von dieser Kamera aufgenommen wurden.
	- Wenn die Kamera mit Akku betrieben wird, sollte dieser vollständig geladen sein. Ein voll aufgeladener Akku ermöglicht eine Druckzeit von ca. 2 Std. 40 Min.
	- Schalten Sie zuerst die Kamera und den Drucker aus, bevor Sie das Kabel abziehen. Ziehen Sie das Kabel am Stecker heraus (nicht am Kabel).
	- **Beim direkten Drucken wird für die Stromversorgung der Kamera** empfohlen, das Netzadapter-Kit ACK-E10 (separat erhältlich) zu verwenden.

# <span id="page-241-0"></span>*M* Drucken

**Die Anzeige- und Einstellungsoptionen sind je nach Drucker unterschiedlich.** Möglicherweise sind nicht alle Einstellungen verfügbar. Einzelheiten hierzu finden Sie in der Bedienungsanleitung des Druckers.

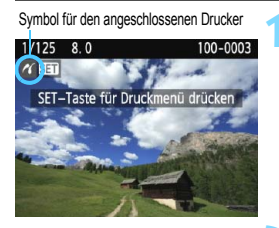

### **1 Wählen Sie das zu druckende Bild.**

- **Vergewissern Sie sich, dass das** Symbol  $\leq$  /  $\leq$  links oben auf dem LCD-Monitor der Kamera angezeigt wird.
- Drücken Sie die Tasten <<**→** um das zu druckende Bild zu wählen.

# **2 Drücken Sie die Taste <**0**>.**

 Der Bildschirm für die Druckeinstellungen wird angezeigt.

#### **Bildschirm für die Druckeinstellungen**

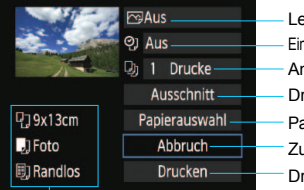

Legt die Druckeffekte fest (S. [244](#page-243-0)). Einbelichtung des Datums oder der Dateinummer ein-/ausstellen. Anzahl der zu druckenden Bilder einstellen. Druckbereich einstellen (S. [247](#page-246-0)). Papiergröße, Papierart und Seitenlayout einstellen. Zum Bildschirm in Schritt 1 zurückkehren. Druckvorgang starten.

Die Einstellungen für "Papiergröße", "Papierart" und "Seitenlayout" werden angezeigt.

**\* Je nach Drucker sind einige Einstellungen zum Einbelichten des Datums und der Dateinummer und zum Zuschneiden möglicherweise nicht auswählbar.**

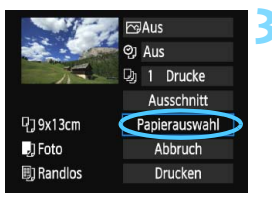

# **3 Wählen Sie [Papierauswahl].**

- Wählen Sie [**Papierauswahl**], und drücken Sie dann < GET) >.
- Der Bildschirm für die Papierauswahl wird angezeigt.

# Q **Einstellen der Papiergröße**

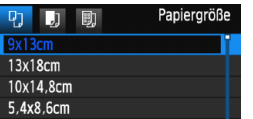

# Y **Einstellen der Papierart**

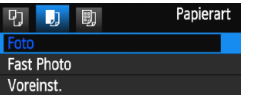

- Wählen Sie die Größe des in den Drucker eingelegten Papiers, und drücken Sie dann < $(n)$  >.
- Der Bildschirm für die Papierart wird angezeigt.
- Wählen Sie den Typ des in den Drucker eingelegten Papiers, und drücken Sie dann < $\varepsilon$ Fr) >.
- **Der Bildschirm für das Seitenlayout** wird angezeigt.

### U **Einstellen des Seitenlayouts**

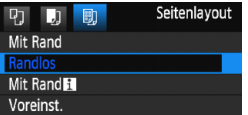

- Wählen Sie das Seitenlayout, und drücken Sie dann < cm >.
- Der Bildschirm für die Druckeinstellungen wird erneut angezeigt.

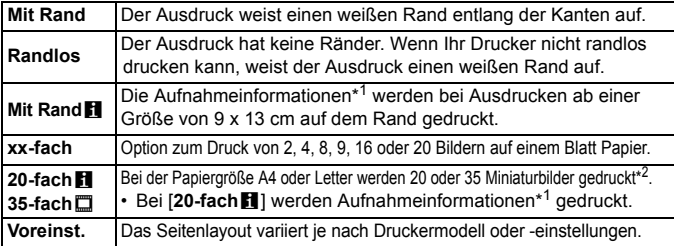

\*1: Die Exif-Daten ermöglichen die Einbelichtung von Kameraname, Objektivbezeichnung, Aufnahmemodus, Verschlusszeit, Blende, Belichtungskorrekturwert, ISO-Empfindlichkeit, Weißabgleich usw.

\*2: Nach dem Einrichten des Druckauftrags gemäß "Digital Print Order Format (DPOF)" (S. [249\)](#page-248-0) empfiehlt es sich, anhand der Anweisungen unter "Direktes Drucken mit DPOF" (S. [252](#page-251-0)) zu drucken.

Wenn das Seitenverhältnis des Bilds nicht mit dem Seitenverhältnis des beim Drucken verwendeten Papiers übereinstimmt, können erhebliche Teile des Bilds abgeschnitten werden, wenn Sie es randlos ausdrucken. Wenn das Bild abgeschnitten wird, kann es aufgrund der geringeren Anzahl von Pixeln auf diesem Papier zudem auch noch körniger aussehen.

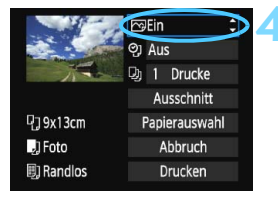

# <span id="page-243-1"></span>**4 Stellen Sie die Druckeffekte (Bildoptimierung) ein.**

- Stellen Sie diese bei Bedarf ein. Wenn Sie keine Druckeffekte einstellen müssen, fahren Sie mit Schritt 5 fort.
- **Die Bildschirmanzeige variiert je nach Drucker.**
- Wählen Sie diese Option, und drücken Sie < $(m$ >.
- Wählen Sie den gewünschten Druckeffekt, und drücken Sie < $(m)$ >.
- Wenn das Symbol < $E$  > hell neben <**DISP** > angezeigt wird, können Sie auch die Druckeffekte anpassen (S. [246\)](#page-245-0).

<span id="page-243-0"></span>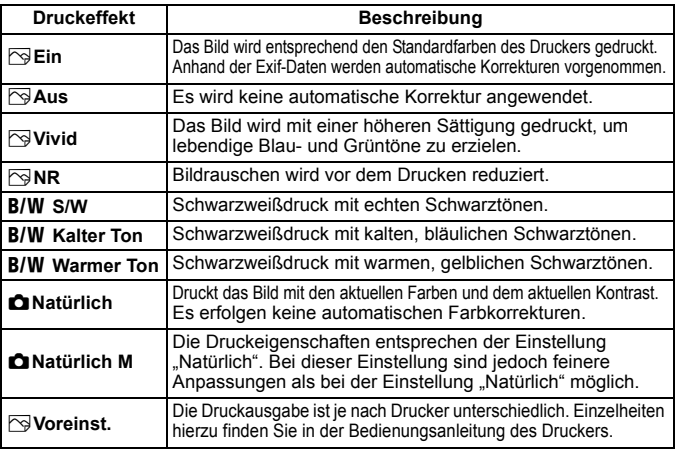

\* **Die geänderten Druckeffekte werden im links oben angezeigten Bild dargestellt. Das gedruckte Bild kann etwas vom angezeigten Bild abweichen, das nur eine Annäherung ist. Dies gilt auch für die Optionen [Helligkeit] und [Einstellungen] auf Seite [246](#page-245-0).**

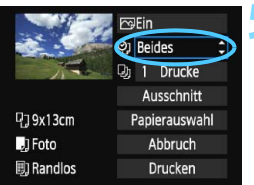

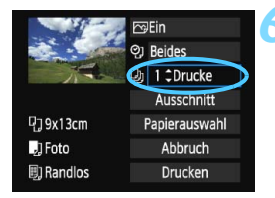

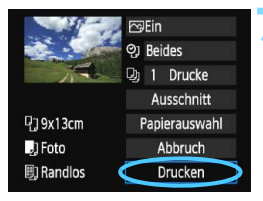

### **5 Stellen Sie die Einbelichtung von Datum und Dateinummer ein.**

- Stellen Sie diese bei Bedarf ein.
- $\bullet$  Wählen Sie [ $\heartsuit$ ], und drücken Sie die Taste < $\text{er}$ )>.
- Nehmen Sie die gewünschten Druckeinstellungen vor, und drücken Sie dann auf  $\leq$   $(n)$  >.

# **6 Stellen Sie die Druckanzahl ein.**

- Stellen Sie diese bei Bedarf ein.
- Wählen Sie <<a>, und drücken Sie die Taste  $\leq$  GET)  $>$ .
- Stellen Sie die Anzahl der Kopien ein. und drücken Sie <(c)>.

# **7 Starten Sie den Druckvorgang.**

 Wählen Sie [**Drucken**], und drücken Sie die Taste < GET) >.

- R. Die Einstellung [**Voreinst.**] für Druckeffekte und andere Optionen gehört zu den Standardeinstellungen des Druckers (Werkseinstellungen). Informationen zu den Einstellungen [**Voreinst.**] finden Sie in der Bedienungsanleitung des Druckers.
	- Wenn Sie die Option [**Drucken**] ausgewählt haben, kann es je nach der Dateigröße und Aufnahmequalität des Bilds einen Moment dauern, bis der Druckvorgang gestartet wird.
	- Wenn die Dezentrierungskorrektur (S. [247\)](#page-246-0) angewendet wird, dauert das Drucken des Bilds möglicherweise etwas länger.
	- Drücken Sie zum Anhalten des Druckvorgangs bei Anzeige von [**Stopp**] die Taste <( $\epsilon$ )>. Wählen Sie anschließend [OK] aus.
	- Wenn Sie die Option [**Alle Kamera-Einst.löschen**] auswählen (S. [190](#page-189-0)), werden alle Einstellungen auf die Standardeinstellungen zurückgesetzt.

#### <span id="page-245-0"></span>e **Einstellen der Druckeffekte**

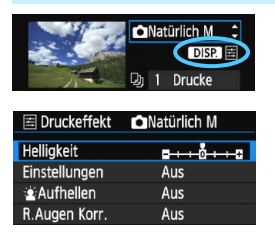

Wählen Sie in Schritt 4 auf Seite [244](#page-243-1) den Druckeffekt aus. Sie können die Taste <DISP > drücken, wenn das Symbol < $\equiv$  > hell neben < **next** > angezeigt wird. Sie können nun den Druckeffekt anpassen. Was angepasst oder angezeigt wird, hängt von der Auswahl ab, die Sie in Schritt 4 getroffen haben.

#### **Helligkeit**

Die Bildhelligkeit kann angepasst werden.

#### **Einstellungen**

Wenn Sie [**Manuell**] wählen, können Sie die Histogrammverteilung ändern und die Helligkeit sowie den Kontrast des Bilds anpassen. Drücken Sie die Taste <DISP, >, wenn der Bildschirm mit den Einstellungen angezeigt wird, um die Position des Symbols < $\blacktriangleright$  zu

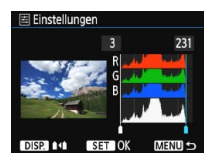

ändern. Drücken Sie die Tasten <<>>  $\leq$  > <<<<<>>
Lum den Tiefenwert (0 - 127) oder den Lichtwert (128 - 255) frei anzupassen.

#### **kAufhellen**

Effektiv bei Gegenlicht, in dem das Gesicht des Motivs dunkel erscheinen kann. Wenn [**Ein**] eingestellt ist, wird das Gesicht zum Drucken aufgehellt.

#### **Korrektur roter Augen**

Effektiv bei Blitzlichtaufnahmen, in denen das Problem roter Augen auftritt. Wenn [**Ein**] eingestellt ist, werden die roten Augen für das Drucken korrigiert.

- Ħ Die Effekte [ $\angle$ **Aufhellen**] und [**R.Augen Korr.**] werden auf dem Bildschirm nicht dargestellt.
	- Wenn Sie die Option [**Detaileinst.**] ausgewählt haben, können Sie die Einstellungen [**Kontrast**], [**Farbsättigung**], [**Farbton**] und [**Farbbalance**] anpassen. Zum Anpassen der [**Farbbalance**] verwenden Sie die Kreuztasten < $\Leftrightarrow$  >. B steht für Blau, A für Gelb, M für Magentarot und G für Grün. Die Farbbalance des Bilds wird zur ausgewählten Farbe hin korrigiert.
	- Bei Auswahl von [**Einst.löschen**] werden alle Einstellungen für Druckeffekte auf die Standardeinstellungen zurückgesetzt.

# <span id="page-246-0"></span>**Zuschneiden von Bildern**

Dezentrierungskorrektur

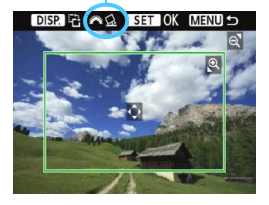

Sie können ein Bild zuschneiden und wie bei einer erneuten Auswahl des Bildausschnitts nur eine vergrößerte Version des zugeschnittenen Bereichs drucken. **Schneiden Sie das Bild direkt vor dem Drucken zu.** Wenn Sie die Druckeinstellungen ändern, nachdem Sie das Bild zugeschnitten haben, müssen Sie es möglicherweise vor dem Drucken erneut zuschneiden.

- **1 Wählen Sie auf dem Bildschirm für die Druckeinstellungen die Option [Ausschnitt] aus.**
- **2 Legen Sie die Größe, Position und das Seitenverhältnis des Zuschneiderahmens fest.**
	- Der Bildbereich innerhalb des Zuschneiderahmens wird gedruckt. Das Seitenverhältnis des Zuschneiderahmens kann mit der Option [**Papierauswahl**] geändert werden.
	- **Ändern der Größe des Zuschneiderahmens**

Drücken Sie die Tasten < Q > oder < $\blacksquare$  Q >, um die Größe des Zuschneiderahmens zu ändern. Je kleiner der Zuschneiderahmen, desto größer der Vergrößerungsfaktor des Bilds für das Drucken.

#### **Verschieben des Zuschneiderahmens**

Drücken Sie die Kreuztasten <  $\triangle$  >, um den Rahmen vertikal oder horizontal auf dem Bild zu verschieben. Verschieben Sie den Zuschneiderahmen, bis der gewünschte Bildbereich abgedeckt wird.

#### **Drehen des Zuschneiderahmens**

Durch Drücken der Taste < DISP > wechselt der Zuschneiderahmen zwischen vertikaler und horizontaler Ausrichtung. Dies gibt Ihnen die Möglichkeit, auf der Grundlage eines horizontalen Bilds einen vertikal ausgerichteten Ausdruck zu erstellen.

#### **Dezentrierungskorrektur**

Durch Drehen des Hauptwahlrads < $\frac{1}{2}$ > können Sie den Dezentrierungswinkel in Schritten von 0,5 Grad um bis zu ±10 Grad anpassen. Wenn Sie die Dezentrierung anpassen, wird das Symbol < $\leq$  > auf dem Bildschirm blau.

# **3** Drücken Sie die Taste < ob>, um den Zuschneidevorgang zu beenden.

- Der Bildschirm für die Druckeinstellungen wird erneut angezeigt.
- Sie können den zugeschnittenen Bildbereich oben links im Bildschirm für die Druckeinstellungen überprüfen.
- Je nach Drucker wird der zugeschnittene Bildbereich unter Umständen nicht wie eingestellt gedruckt.
	- Je kleiner der Zuschneiderahmen ausfällt, desto grobkörniger erscheint das Bild im Ausdruck.
	- Verwenden Sie zum Zuschneiden von Bildern den LCD-Monitor der Kamera. Wenn das Bild auf dem Bildschirm eines Fernsehgeräts angezeigt wird, wird der Zuschneiderahmen unter Umständen nicht genau angezeigt.

# **Druckerfehler**

<span id="page-247-1"></span>Wenn Sie einen Druckerfehler behoben haben (keine Tinte, kein Papier usw.) und der Druckvorgang nach dem Wählen der Option [**Weiter**] nicht fortgesetzt wird, setzen Sie den Vorgang direkt über die Tasten am Drucker fort. Weitere Informationen zum Fortsetzen des Druckvorgangs finden Sie in der Bedienungsanleitung des Druckers.

#### <span id="page-247-0"></span>**Fehlermeldungen**

Wenn beim Drucken ein Fehler auftritt, wird auf dem LCD-Monitor der Kamera eine Fehlermeldung angezeigt. Drücken Sie die Taste <(xii)>, um den Druckvorgang anzuhalten. Beheben Sie das Problem, und fahren Sie mit dem Druckvorgang fort. Informationen zur Behebung von Druckproblemen finden Sie in der Bedienungsanleitung des Druckers.

#### **Papierfehler**

Stellen Sie sicher, dass das Papier korrekt in den Drucker eingelegt ist.

#### **Tinten-/Farbbandfehler**

Überprüfen Sie den Tintenstand und den Tintenauffangbehälter des Druckers.

#### **Hardware-Fehler**

Prüfen Sie, ob andere Druckerprobleme als Papier- und Tintenprobleme vorliegen.

#### **Dateifehler**

Das ausgewählte Bild kann nicht über PictBridge gedruckt werden. Bilder, die mit einer anderen Kamera aufgenommen bzw. mit einem Computer bearbeitet wurden, können möglicherweise nicht gedruckt werden.

# <span id="page-248-0"></span>W **Digital Print Order Format (DPOF)**

Stellen Sie hier das Drucklayout, die Einbelichtung des Datums sowie die Dateinummer ein. Die Druckeinstellungen werden auf alle Bilder angewendet, die für den Druck ausgewählt sind. (Sie können nicht individuell für jedes Bild eingestellt werden.)

# **Einstellen der Druckoptionen**

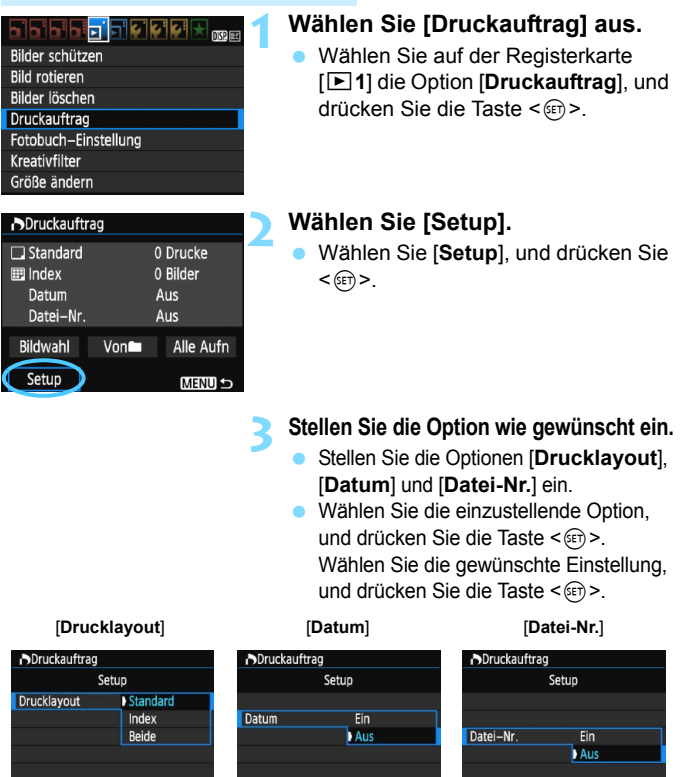

MENU +

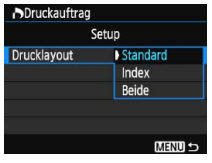

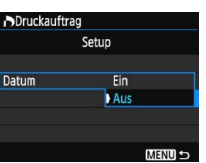

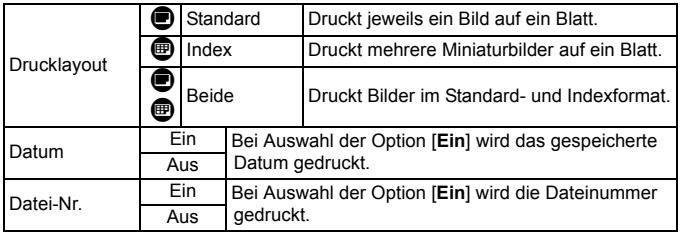

**4 Beenden Sie die Einstellung.**

- Drücken Sie die Taste <MFNU>
- Der Bildschirm für den Druckauftrag wird erneut angezeigt.
- Wählen Sie als Nächstes [**Bildwahl**], [**Von**n] oder [**Alle Aufn**], um die zu druckenden Bilder auszuwählen.

 Selbst wenn [**Datum**] und [**Datei-Nr.**] auf [**Ein**] eingestellt sind, werden das Datum oder die Dateinummer unter Umständen abhängig von der Einstellung des Drucklayouts und des Druckermodells nicht gedruckt.

- Bei Abzügen, für die die Einstellung [**Index**] gewählt wird, können die Optionen [**Datum**] und [**Datei-Nr.**] nicht gleichzeitig auf [**Ein**] eingestellt werden.
- Beim Drucken mit DPOF müssen Sie die Karte verwenden, deren Druckauftragsspezifikationen eingestellt sind. Hierbei ist es nicht möglich, Bilder einfach von der Karte zu extrahieren und zu drucken.
- Bestimmte DPOF-kompatible Drucker und Fotolabore sind unter Umständen nicht in der Lage, die Bilder mit den von Ihnen festgelegten Einstellungen zu drucken. Einzelheiten hierzu finden Sie vor dem Drucken in der Bedienungsanleitung des Druckers. Wenden Sie sich gegebenenfalls auch an Ihr Fotolabor, um vor der Bestellung von Abzügen die Kompatibilitätsfrage zu klären.

 Legen Sie keine Karte in die Kamera ein, deren Druckauftrag mit einer anderen Kamera eingestellt wurde, und versuchen Sie nicht, mit einer solchen Karte Druckauftragsspezifikationen einzustellen. Der Druckauftrag kann möglicherweise überschrieben werden. Je nach Bildformat kann der Druckauftrag möglicherweise nicht ausgeführt werden.

RAW-Bilder und Movies können nicht für den Druck ausgewählt werden. Sie können RAW-Bilder mit PictBridge drucken (S. [240](#page-239-0)).

# **Druckaufträge**

#### **Bildwahl**

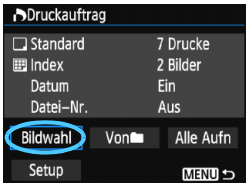

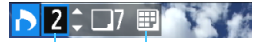

Anzahl

Gesamtanzahl der ausgewählten Bilder

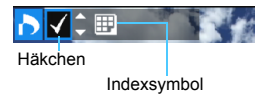

Wählen Sie diese Option, um Bilder einzeln auszuwählen.

Drücken Sie die Taste < $\blacksquare$  Q >, um die Anzeige von drei Bildern zu aktivieren. Um zur Einzelbildanzeige zurückzukehren, drücken Sie die Taste < 42>

Drücken Sie die Taste <MENU>, um den Druckauftrag auf der Karte zu speichern.

#### **[Standard] [Beide]**

Drücken Sie die Tasten <▲> <▼>, um die Anzahl der zu druckenden Kopien für das angezeigte Bild einzustellen.

#### **[Index]**

Drücken Sie die Tasten <▲> <▼>, um das Feld < V > mit einem Häkchen zu aktivieren. Das Bild wird in den Indexdruck aufgenommen.

#### **Non**

Wählen Sie [**Alle im Ordner markieren**], und wählen Sie den Ordner aus. Ein Druckauftrag für ein Exemplar aller Bilder im Ordner wird ausgelöst. Wenn Sie [**Alle im Ordner löschen**] und dann den Ordner auswählen, wird der Druckauftrag für alle Bilder im Ordner abgebrochen.

#### **Alle Aufn**

Wenn Sie [**Alle auf Karte markieren**] wählen, wird ein Exemplar aller Bilder auf der Karte für den Druck festgelegt. Wenn Sie [**Alle auf Karte löschen**] wählen, wird der Druckauftrag für alle Bilder auf der Karte gelöscht.

0 **Beachten Sie, dass RAW-Bilder und Movies auch dann nicht in den Druckauftrag aufgenommen** werden, wenn Sie die Option [**Von**n] oder [**Alle Aufn**] ausgewählt haben.

 Wählen Sie bei Verwendung eines PictBridge-Druckers maximal 400 Bilder pro Druckauftrag aus. Wenn Sie mehr Bilder wählen, werden möglicherweise nicht alle Bilder gedruckt.

# <span id="page-251-0"></span>W **Direktes Drucken von Bildern aus Druckaufträgen**

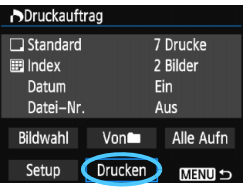

Mit einem PictBridge-Drucker können Sie mit DPOF ausgewählte Bilder ganz einfach drucken.

# **1 Bereiten Sie den Druckvorgang vor.**

■ Siehe Seite [240.](#page-239-0)

Folgen Sie den Anweisungen im Abschnitt "Anschließen der Kamera an einen Drucker" bis Schritt 5.

**2** Wählen Sie auf der Registerkarte [ $▶$  **1**] die Option [Druckauftrag] aus.

# **3 Wählen Sie [Drucken] aus.**

 Die Option [**Drucken**] wird nur angezeigt, wenn die Kamera an einen Drucker angeschlossen und das Drucken möglich ist.

# **4 Legen Sie die Einstellungen für [Papierauswahl] fest** (S. [242](#page-241-0)).

**Legen Sie ggf. die Druckeffekte fest (S. [244\)](#page-243-0).** 

# **5 Wählen Sie [OK] aus.**

- $\bullet$ Stellen Sie vor dem Drucken unbedingt die Papiergröße ein.
	- **Manche Drucker können die Dateinummer nicht einbelichten.**
	- Mit der Einstellung [**Mit Rand**] wird unter Umständen bei manchen Druckern am Rand das Datum einbelichtet.
	- Je nach Drucker ist das Datum auf hellem Hintergrund oder hellen Rändern möglicherweise schwer zu erkennen.
	- Unter [**Einstellungen**] kann die Option [**Manuell**] nicht ausgewählt werden.
		- Wenn Sie den Druckvorgang angehalten haben und anschließend fortsetzen möchten, um die verbleibenden Bilder zu drucken, wählen Sie [**Weiter**] aus. Beachten Sie, dass der Druckvorgang nicht fortgesetzt wird, wenn eine der folgenden Situationen vorliegt:
			- Der Druckauftrag wurde geändert, oder für den Druckauftrag ausgewählte Bilder wurden gelöscht, bevor der Druck fortgesetzt wurde.
			- Beim Erstellen des Index wurden vor dem Fortsetzen des Druckauftrags die Einstellungen für die Papierauswahl geändert.
			- Die Restkapazität der Karte war gering, als der Druckvorgang angehalten wurde.
			- Wenn während des Druckvorgangs ein Problem auftritt, lesen Sie auf Seite [248](#page-247-1) weiter.

围
# <span id="page-252-0"></span>p **Auswählen von Bildern für Fotobücher**

Sie können Bilder (bis zu 998) für einen Ausdruck in einem Fotobuch festlegen. Wenn Sie EOS Utility (EOS-Software) für die Übertragung auf einen Computer nutzen, werden die ausgewählten Bilder in einen festgelegten Ordner kopiert. Diese Funktion ist für die Onlinebestellung von Fotobüchern und für deren Druck mit einem Drucker hilfreich.

### **Festlegen eines Bilds nach dem anderen**

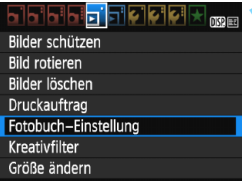

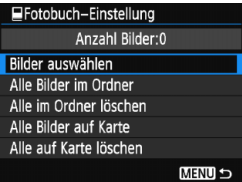

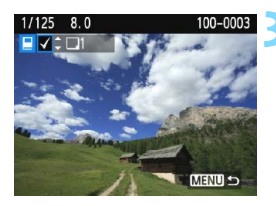

### **1 Wählen Sie [Fotobuch-Einstellung].**

Wählen Sie auf der Registerkarte<br> **[Diale**] die Option [**Fotobuch-Einstellung**], und drücken Sie anschließend die Taste < o>.

# **2 Wählen Sie [Bilder auswählen] aus.** Wählen Sie [**Bilder auswählen**],

- und drücken Sie dann < or >.
- **Das Bild wird angezeigt.**
- **Drücken Sie die Taste <HS**  $\mathbb{Q}$  >, um die Anzeige von drei Bildern zu aktivieren. Um zur Einzelbildanzeige zurückzukehren, drücken Sie die Taste < ® >.

# **3 Wählen Sie das festzulegende Bild.** 
■ Drücken Sie die Tasten <<**→** < ▶ > um

- das gewünschte Bild zu wählen, und anschließend auf die Tasten <▲> <▼>.
- Wiederholen Sie diesen Schritt zum Auswählen eines weiteren Bilds. Die Anzahl der festgelegten Bilder wird oben links im Bildschirm angezeigt.
- Drücken Sie die Tasten < $\blacktriangle$  > <  $\blacktriangledown$  > erneut, um die Bildfestlegung aufzuheben.
- Drücken Sie die Taste <MENU>, um zur Menüanzeige zurückzukehren.

### **Festlegen aller Bilder in einem Ordner oder auf einer Karte**

Sie können alle Bilder in einem Ordner oder auf einer Karte gleichzeitig festlegen.

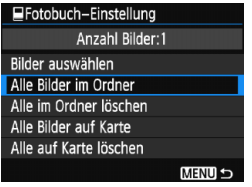

Wenn [x**1: Fotobuch-Einstellung**] entweder auf [**Alle Bilder im Ordner**] oder auf [**Alle Bilder auf Karte**] eingestellt ist, werden alle Bilder im Ordner oder auf der Karte festgelegt. Um die Bildfestlegung aufzuheben, wählen Sie [**Alle im Ordner löschen**] oder [**Alle auf Karte löschen**].

Legen Sie keine Bilder für ein Fotobuch mit dieser Kamera fest, die bereits für ein anderes Fotobuch in einer anderen Kamera festgelegt wurden. Die Fotobuch-Einstellungen können überschrieben werden.

RAW-Bilder und Movies können nicht festgelegt werden.

# **11**

# **Anpassen der Kamera**

Mit Individualfunktionen können verschiedene Kamerafunktionen nach Bedarf angepasst werden. Individualfunktionen können nur in Kreativ-Programmen eingestellt und verwendet werden.

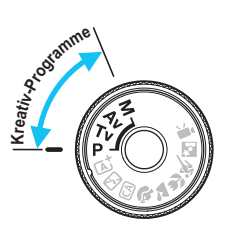

# <span id="page-255-0"></span>**MENU** Einstellen von Individualfunktionen<sup>\*</sup>

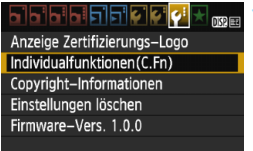

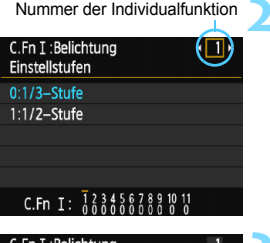

## C.Fn I:Belichtung Einstellstufen  $0:1/3$ -Stufe 1:1/2-Stufe

### **1 Wählen Sie [Individualfunktionen(C.Fn)].**

Wählen Sie auf der Registerkarte [5**3**] die Option [**Individualfunktionen(C.Fn)**], und drücken Sie < $(n)$ >.

### **2 Wählen Sie die Nummer der Individualfunktion.**

 $\bullet$  Drücken Sie die Tasten < $\blacktriangleleft$  > < $\blacktriangleright$  >. um die Nummer der Individualfunktion zu wählen, und dann auf  $\leq$   $(n)$  >.

### **3 Ändern Sie die Einstellung nach Bedarf.**

- Drücken Sie die Tasten <▲><▼>, um die gewünschte Einstellung (Nummer) zu wählen, und anschließend auf < $\varepsilon$ n>.
- Wiederholen Sie die Schritte 2 und 3 wenn Sie weitere Individualfunktionen einstellen möchten.
- Am unteren Bildschirmrand werden unterhalb der entsprechenden Funktionsnummern die aktuellen Einstellungen der Individualfunktionen angezeigt.

### **4 Beenden Sie die Einstellung.**

- Drücken Sie die Taste <MFNU>
- Daraufhin wird wieder der Bildschirm für Schritt 1 angezeigt.

### **Löschen aller Individualfunktionen**

Wenn unter [5**3: Einstellungen löschen**] die Option [**Alle C.Fn löschen**] gewählt wird, werden alle Individualfunktionen gelöscht (S. [190\)](#page-189-0).

### **Individualfunktionen**

### **C.Fn I: Belichtung**

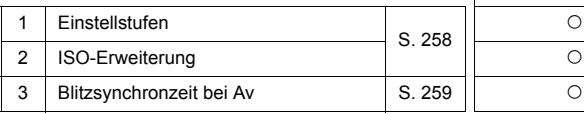

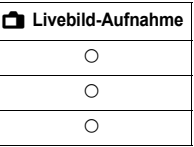

### **C.Fn II: Bild**

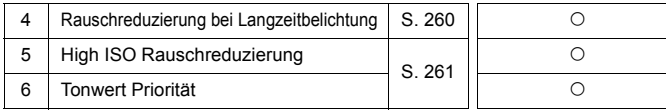

### **C.Fn III: Autofokus/Transport**

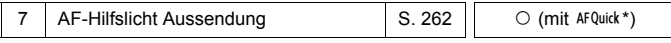

\* Wenn Sie ein Speedlite der EX-Serie (separat erhältlich) mit LED-Licht verwenden, wird das LED-Licht auch in den Modi AF  $\Box$  oder AF  $\Im$  als AF-Hilfslicht eingeschaltet.

### **C.Fn IV: Operation/Weiteres**

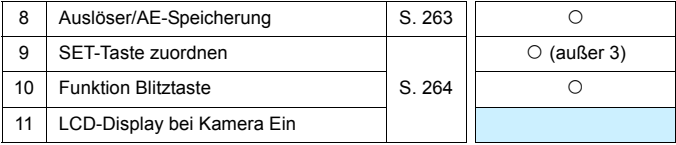

**Während der Movie-Aufnahme können keine Individualfunktionen eingestellt** werden. (Bereits vorgenommene Einstellungen werden deaktiviert.)

 Die ausgegraute Individualfunktion kann bei Livebild-Aufnahmen nicht verwendet werden. (Bereits vorgenommene Einstellungen werden deaktiviert.)

# **MENU** Einstellungen der Individualfunktionen<sup>\*</sup>

Die Individualfunktionen lassen sich nach Funktionstypen in vier Gruppen unterteilen: C.Fn I: Belichtung, C.Fn II: Bild, C.Fn III: Autofokus/Transport, C.Fn IV: Operation/Weiteres.

### **C.Fn I: Belichtung**

- **C.Fn-1 Einstellstufen**
- <span id="page-257-0"></span>**0: 1/3-Stufe**

### **1: 1/2-Stufe**

Einstellung von Verschlusszeit, Blende, Belichtungskorrektur, Belichtungsreihenautomatik und Blitzbelichtungskorrektur usw. in halben Stufen. Dies ist hilfreich, wenn Sie die Belichtung in weniger feinen Stufen als Drittelstufen steuern möchten.

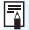

Bei Einstellung 1 wird die Belichtungsstufe im Sucher und auf dem LCD-Monitor wie unten dargestellt angezeigt.

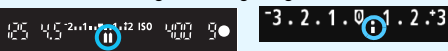

### **C.Fn-2 ISO-Erweiterung**

- **0: Aus**
- **1: Ein**

Bei der Einstellung der ISO-Empfindlichkeit können Sie "**H**" (entspricht ISO 12800) einstellen. Wenn [**C.Fn-6: Tonwert Priorität**] auf [1: Aktivieren] eingestellt ist, kann "H" nicht eingestellt werden.

### <span id="page-258-1"></span>**C.Fn-3 Blitzsynchronzeit bei Av**

<span id="page-258-0"></span>Sie können die Blitzsynchronzeit für Blitzaufnahmen im Verschlusszeitautomatik-Modus (Av) einstellen.

### **0: Automatisch**

Die Blitzsynchronzeit wird je nach Umgebungshelligkeit automatisch auf einen Wert zwischen 1/200 und 30 Sek. eingestellt. Dies hängt von der Helligkeit des Motivs ab. Mit einem externen Speedlite ist auch Kurzzeitsynchronisation möglich.

### **1: 1/200-1/60 Sek. automatisch**

Verhindert die automatische Einstellung einer langen Verschlusszeit bei schwacher Beleuchtung. Gut geeignet zur Vermeidung von Unschärfe des Objekts und Verwacklung der Kamera. Das Objekt wird zwar gut vom Blitz ausgeleuchtet, der Hintergrund kann jedoch dunkel erscheinen.

### **2: 1/200 Sek. (fest)**

Die Blitzsynchronzeit ist fest auf 1/200 Sek. eingestellt. Dies ist besser zur Vermeidung von Unschärfe des Objekts und Verwacklung der Kamera geeignet als die Einstellung [**1/200-1/60 Sek. automatisch**]. Allerdings erscheint der Hintergrund bei schwachem Licht dunkler als bei der Einstellung [**1/200-1/60 Sek. automatisch**].

Bei Einstellung "1" oder "2" kann die Kurzzeitsynchronisation nicht mit einem externen Speedlite durchgeführt werden.

### **C.Fn II: Bild**

### <span id="page-259-0"></span>**C.Fn-4 Rauschreduzierung bei Langzeitbelichtung**

### **0: Aus**

### **1: Automatisch**

Bei Langzeitbelichtungen ab 1 Sek. wird die Rauschreduzierung automatisch ausgeführt, wenn Rauschen im Zusammenhang mit Langzeitbelichtung erkannt wird. Die Einstellung [**Automatisch**] ist für die meisten Fälle geeignet.

### **2: Ein**

Eine Rauschreduzierung wird bei allen Belichtungszeiten von 1 Sekunde oder länger angewendet. Die Einstellung [**2: Ein**] ist für Bildrauschen geeignet, das bei der Einstellung [**1: Automatisch**] nicht erkannt oder reduziert werden kann.

 In den Einstellungen 1 und 2 wird nach der Aufnahme für die Rauschreduzierung u. U. genauso viel Zeit benötigt wie für die Belichtung. Solange die Rauschunterdrückung ausgeführt wird, können keine neuen Bilder aufgenommen werden.

- Bei ISO 1600 und höher ist das Bildrauschen bei Einstellung 2 möglicherweise stärker als bei den Einstellungen 0 oder 1.
- Wenn bei der Einstellung 1 oder 2 eine Aufnahme mit Langzeitbelichtung bei angezeigtem Livebild gemacht wird, wird während der Rauschunterdrückung "**BUSY**" angezeigt. Die Livebild-Anzeige wird erst nach Abschluss des Vorgangs angezeigt. (Sie können keine neuen Bilder aufnehmen.)

### <span id="page-260-1"></span>**C.Fn-5 High ISO Rauschreduzierung**

<span id="page-260-0"></span>Reduziert das im Bild erzeugte Bildrauschen. Die Rauschreduzierung wird zwar bei allen ISO-Empfindlichkeiten angewendet, ist jedoch bei hoher ISO-Empfindlichkeit besonders effektiv. Bei geringer ISO-Empfindlichkeit wird Bildrauschen in den dunkleren Bereichen (Tiefenbereichen) des Bilds weiter reduziert. Ändern Sie die Einstellung zur Anpassung an das Rauschen.

- **0: Standard 2: Stark**
- **1: Gering 3: Deaktivieren**
- $\bullet$  In der Einstellung 2 nimmt die maximale Anzahl der Aufnahmen bei Reihenaufnahmen beträchtlich ab. Außerdem ist die Geschwindigkeit der Reihenaufnahmen geringer.
	- Wenn Sie ein **RW-** oder ein RW+4L-Bild mit der Kamera wiedergeben oder ein Bild direkt drucken, fällt die Wirkung der High ISO Rauschreduzierung möglicherweise kaum auf. Mit Digital Photo Professional (EOS-Software, S. [319\)](#page-318-0) können Sie die Wirkung der Rauschreduzierung prüfen oder rauschreduzierte Bilder ausdrucken.

### <span id="page-260-2"></span>**C.Fn-6 Tonwert Priorität**

### **0: Deaktivieren**

### **1: Aktivieren**

Verbessert die Detailschärfe in den hellen Bereichen. Der dynamische Bereich wird vom Standardwert von 18 % Grau auf helle Tonwerte erweitert. Die Gradation zwischen den Grautönen und den Lichtern wird weicher.

- $\mathbf{v}$ **Bei Einstellung 1 wird Auto Lighting Optimizer (Automatische** Belichtungsoptimierung) (S. [119](#page-118-0)) automatisch auf [**Deaktivieren**] festgelegt, und die Einstellung kann nicht geändert werden.
	- Bei der Einstellung 1 kann das Rauschen (körniges Bild, Streifen usw.) etwas stärker ausfallen als bei der Einstellung 0.
- Mit Einstellung 1 liegt der einstellbare Bereich der ISO-Empfindlichkeit bei ISO 200 - ISO 6400.

Ist die Tonwert Priorität aktiviert, wird auch das Symbol <D+> am LCD-Monitor und im Sucher angezeigt.

### **C.Fn III: Autofokus/Transport**

### <span id="page-261-0"></span>**C.Fn-7 AF-Hilfslicht Aussendung**

Aktiviert oder deaktiviert das AF-Hilfslicht, das vom internen Blitz oder von externen Speedlites für EOS ausgesendet wird.

### **0: Aktivieren**

Das AF-Hilfslicht wird bei Bedarf ausgestrahlt.

### **1: Deaktivieren**

Das AF-Hilfslicht wird nicht aktiviert. Dadurch wird vermieden, dass das AF-Hilfslicht Dritte stört.

### **2: Nur bei ext. Blitz aktiv.**

Bei Verwendung eines externen Speedlite wird das AF-Hilfslicht bei Bedarf aktiviert. Das AF-Hilfslicht des internen Blitzes wird nicht ausgelöst.

### **3: Nur IR-AF-Hilfslicht**

Von den externen Speedlites können nur diejenigen mit Infrarot-AF-Hilfslicht das Hilfslicht aussenden. Dadurch wird verhindert, dass das AF-Hilfslicht durch ein Speedlite, das eine kurze Serie von Blitzen ausgibt (ebenso wie der interne Blitz), ausgelöst wird. Bei einem Speedlite der EX-Serie mit LED-Licht wird das LED-Licht nicht automatisch als AF-Hilfslicht eingeschaltet.

**Wenn die Individualfunktion [AF-Hilfslicht Aussendung] des externen** Speedlite auf [**Deaktivieren**] eingestellt ist, wird das AF-Hilfslicht des Speedlite auch dann nicht aktiviert, wenn auf der Kamera für C.Fn-7 die Option 0, 2 oder 3 eingestellt ist.

### **C.Fn IV: Operation/Weiteres**

### **C.Fn-8 Auslöser/AE-Speicherung**

### <span id="page-262-0"></span>**0: AF/AE-Speicherung**

### **1: AE-Speicherung/AF**

Dies ist für ein separates Fokussieren und Messen der Belichtung nützlich. Drücken Sie zur automatischen Fokussierung die Taste <\*>, und drücken Sie den Auslöser zur AE-Speicherung halb durch.

### **2: AF/AF-Speicherung, keine AE-Speicherung**

In der AI Servo AF-Funktion können Sie die Taste < $\star$  > drücken, um den AF-Betrieb vorübergehend anzuhalten. Dies verhindert, dass die Fokussierung bei Durchkreuzen der Sicht durch ein Hindernis verloren geht. Die Belichtung wird unmittelbar vor der Bildaufnahme eingestellt.

### **3: AE/AF, keine AE-Speicherung**

Dies ist bei Motiven nützlich, die sich bewegen und immer wieder anhalten. Im AI Servo AF-Modus kann die AI Servo AF-Funktion durch Drücken der Taste < $\bigstar$ > gestartet bzw. gestoppt werden. Die Belichtung wird unmittelbar vor der Bildaufnahme eingestellt. Somit wird stets die optimale Fokussierung und Belichtung erzielt, während Sie auf den entscheidenden Moment warten.

### **Während der Livebild-Aufnahme**

- **Drücken Sie, wenn 1 oder 3 eingestellt ist, die Taste <** $\star$  **> für One-Shot AF.**
- Drücken Sie, wenn 2 eingestellt ist, den Auslöser für One-Shot AF halb durch.

### **C.Fn-9 SET-Taste zuordnen**

Sie können <  $(F)$  > eine häufig verwendete Funktion zuordnen. Drücken Sie die Taste <  $(F)$  >, wenn die Kamera aufnahmebereit ist, um den Bildschirm mit den Einstellungen für die jeweilige Funktion anzuzeigen.

**0: Normal (gesperrt)**

### **1: Bildqualität**

Der Bildschirm zur Einstellung der Bildqualität wird angezeigt. Wählen Sie die gewünschte Bildaufnahmequalität aus, und drücken Sie dann < $(n)$  >.

- **2: Blitzbelichtungskorrektur** Der Bildschirm zum Einstellen der Blitzbelichtungskorrektur wird angezeigt. Legen Sie die Blitzbelichtungskorrektur fest, und drücken Sie dann <  $(F)$  >.
- **3: LCD-Monitor Ein/Aus** Weist die gleiche Funktion zu wie die Taste <DISP >.

### **4: Schärfentiefe-Kontrolle**

Das Objektiv wird mit der aktuellen Blendeneinstellung abgeblendet, und Sie können die Schärfentiefe (annehmbarer Fokusbereich) im Sucher oder im Livebild überprüfen.

### <span id="page-263-0"></span>**C.Fn-10 Funktion Blitztaste**

### **0: Internen Blitz ausfahren**

### **1: ISO-Empfindlichkeit**

Der Einstellungsbildschirm für die ISO-Empfindlichkeit wird angezeigt. Drücken Sie die Tasten <<>>> <<<<<>>>>>>>>>. oder drehen Sie das Hauptwahlrad < $\frac{1}{6}$  > um Änderungen an der ISO-Empfindlichkeit vorzunehmen. Die ISO-Empfindlichkeit kann auch im Sucher eingestellt werden.

### **C.Fn-11 LCD-Display bei Kamera Ein**

### **0: Display an**

Wenn der Hauptschalter eingeschaltet ist, werden die Aufnahmeeinstellungen angezeigt (S. [52](#page-51-0)).

### **1: Vorheriger Display-Status**

Wenn Sie die Taste <DISP > gedrückt und die Kamera bei ausgeschaltetem LCD-Monitor ausgeschaltet haben, werden die Aufnahmeeinstellungen beim erneuten Einschalten der Kamera nicht angezeigt. Dies dient zur Schonung des Akkus. Die Menübildschirme und die Bildwiedergabe werden bei Verwendung weiterhin angezeigt.

Wenn Sie die Taste <DISP > gedrückt haben, um die Aufnahmeeinstellungen anzuzeigen, und dann die Kamera ausschalten, werden die

Aufnahmeeinstellungen beim erneuten Einschalten der Kamera wieder angezeigt.

# **MENU Registrieren von My Menu-Elementen**<sup>\*</sup>

Auf der Registerkarte "My Menu" können Sie bis zu sechs Menüoptionen und Individualfunktionen registrieren, deren Einstellungen Sie häufig ändern möchten.

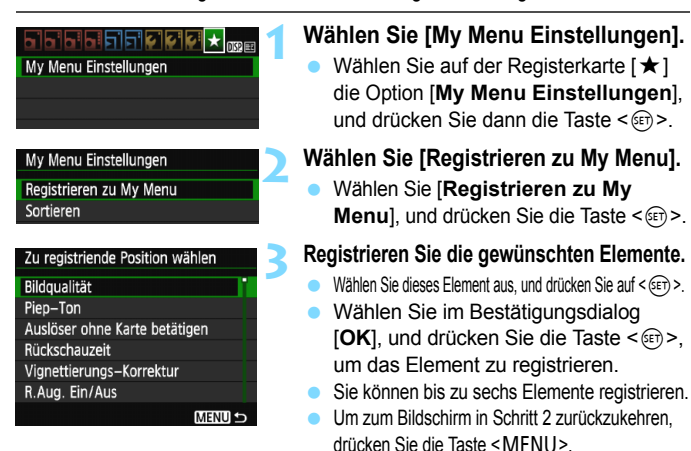

### <span id="page-264-0"></span>**My Menu-Einstellungen**

### **Sortieren**

Sie können die Reihenfolge der unter "My Menu" registrierten Elemente ändern. Wählen Sie [**Sortieren**] und danach das Element, dessen Reihenfolge Sie ändern möchten. Drücken Sie anschließend die Taste < om>. Drücken Sie bei angezeigtem Symbol [  $\bigoplus$  ] die Tasten <  $\blacktriangle$  > <  $\nabla$  >, um die Reihenfolge zu ändern, und anschließend auf < $(F)$  >.

 **"Position/Positionen löschen" und "Alle Positionen löschen"** Sie können alle registrierten Elemente löschen. Mit [**Position/ Positionen löschen**] löschen Sie jeweils ein einzelnes Element, mit [**Alle Positionen löschen**] löschen Sie alle registrierten Elemente.

### **Anzeigen aus My Menu**

Wenn [**Aktivieren**] eingestellt ist, wird beim Einblenden des Menübildschirms zuerst die Registerkarte [★] angezeigt.

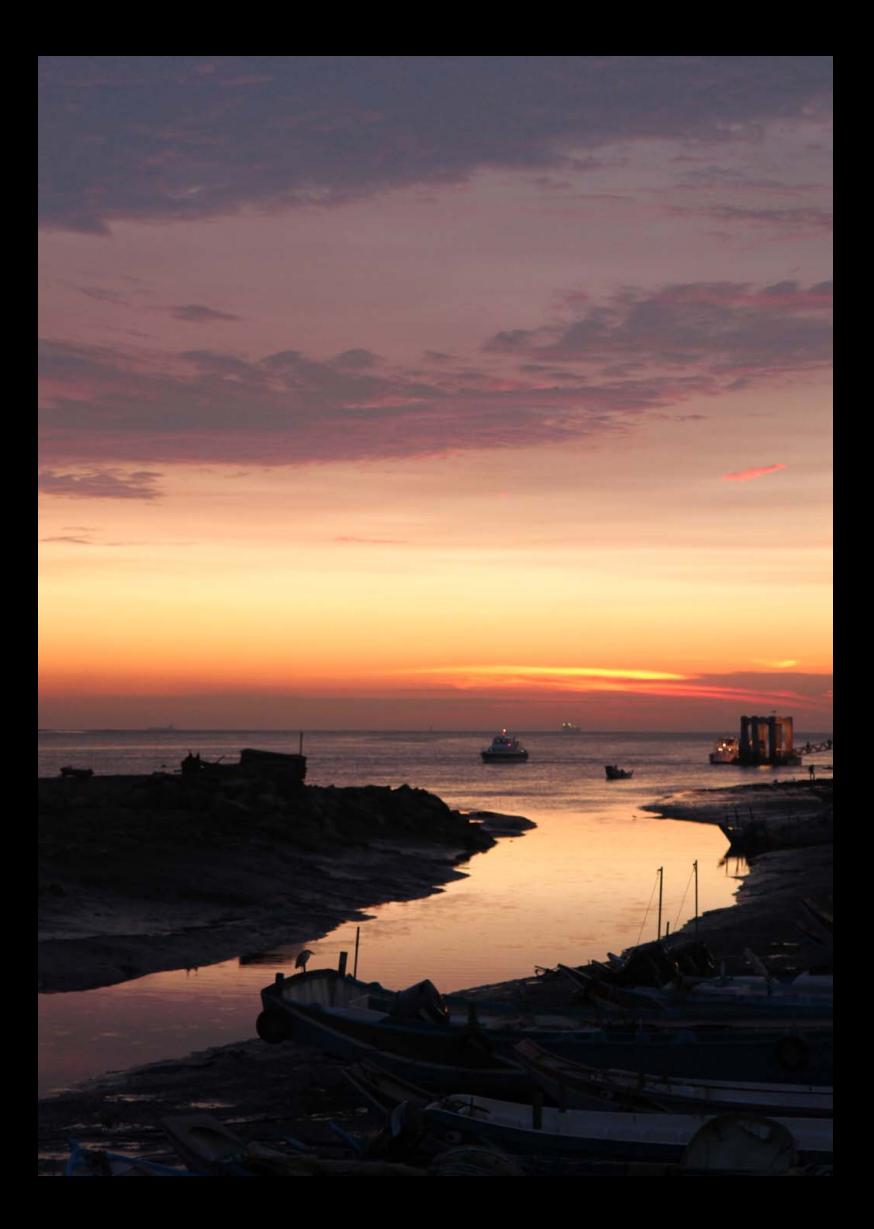

# **12**

# **Referenzmaterial**

In diesem Kapitel finden Sie Referenzangaben zu Kamerafunktionen, Systemzubehör usw.

### **Zertifizierungs-Logo**

<span id="page-266-0"></span>Wenn Sie auf der Registerkarte [5**3**] [**Anzeige Zertifizierungs-**Logo] wählen und < or > drücken, werden diverse Logos der Zertifizierungen der Kamera angezeigt. Weitere Zertifizierungs-Logos sind in dieser Bedienungsanleitung, auf dem Kameragehäuse und auf der Verpackung der Kamera zu finden.

# **Anschließen der Kamera an die Stromversorgung**

Mit dem Netzadapter-Kit ACK-E10 (separat erhältlich) können Sie die Kamera an die Stromversorgung anschließen, um vom Akkuladezustand unabhängig zu sein.

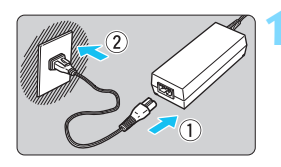

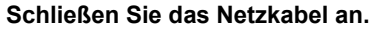

- Schließen Sie das Netzkabel wie in der Abbildung dargestellt an.
- Ziehen Sie das Netzkabel nach Verwendung der Kamera wieder aus der Steckdose.

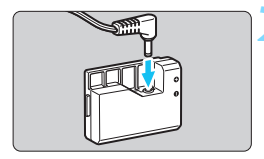

### **2 Schließen Sie den DC-Kuppler an.**

 Schließen Sie den DC-Stecker am DC-Kuppler an.

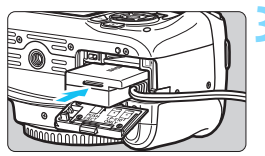

### **3 Legen Sie den DC-Kuppler ein.**

 Öffnen Sie die Abdeckung, und führen Sie den DC-Kuppler bis zum Einrasten ein.

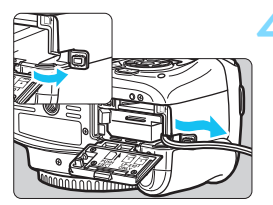

### **4 Legen Sie das DC-Kabel ein.**

- Öffnen Sie die Abdeckung der DC-Kabelöffnung, und verbinden Sie das Kabel wie in der Abbildung dargestellt.
- Schließen Sie die Abdeckung.

Das Netzkabel darf nicht angeschlossen oder entfernt werden, während sich der Hauptschalter der Kamera in der Stellung < ON > befindet.

# F **Verwenden des Auslösekabels**

Das Auslösekabel RS-60E3 (separat erhältlich) hat eine Länge von ca. 60 cm. Wenn es an die Fernbedienungsbuchse der Kamera angeschlossen ist, können Sie es wie beim Auslöser halb und ganz durchdrücken.

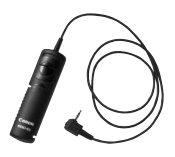

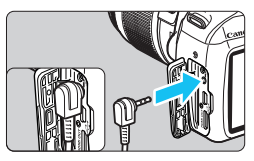

Fernbedienungen RC-6, RC-1 und RC-5 (jeweils separat erhältlich) können mit der Kamera nicht verwendet werden.

### **Verwenden der Okularabdeckung**

Wenn Sie Selbstauslöser, Langzeitbelichtung oder Auslösekabel verwenden und nicht durch den Sucher sehen, kann in den Sucher einfallendes Streulicht das Bild dunkel erscheinen lassen. Setzen Sie daher vor der Aufnahme die am Schulterriemen angebrachte Okularabdeckung (S. [29\)](#page-28-0) auf das Sucherokular.

**Während Livebild- und Movie-Aufnahmen ist das Verwenden der Okularabdeckung nicht notwendig.**

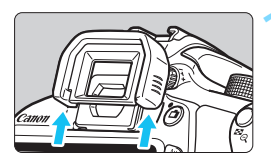

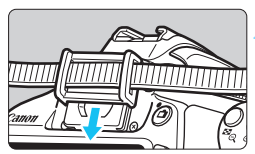

### **1 Nehmen Sie die Augenmuschel ab.**

 Drücken Sie von unten gegen die Augenmuschel, um sie abzunehmen.

### **2 Bringen Sie die Okularabdeckung an.**

- Schieben Sie die Okularabdeckung nach unten, um sie zu befestigen.
- Entfernen Sie nach der Aufnahme die Okularabdeckung, und schieben Sie die Augenmuschel nach unten, um sie zu befestigen.

# **Externe Speedlites**

### **EOS-kompatible Speedlites der EX-Serie**

**Funktioniert wie ein interner Blitz und ist einfach zu bedienen.** Bei einem an der Kamera angebrachten Speedlite der EX-Serie (separat erhältlich) wird fast die gesamte Blitzautomatik von der Kamera übernommen. Das Speedlite dient so als leistungsstarkes, externes Blitzgerät anstelle des internen Blitzes.

**Detaillierte Anweisungen finden Sie in der Bedienungsanleitung des Speedlite der EX-Serie.** Diese Digitalkamera ist eine Kamera des Typs A, die mit allen Speedlite-Blitzgeräten der EX-Serie kompatibel ist.

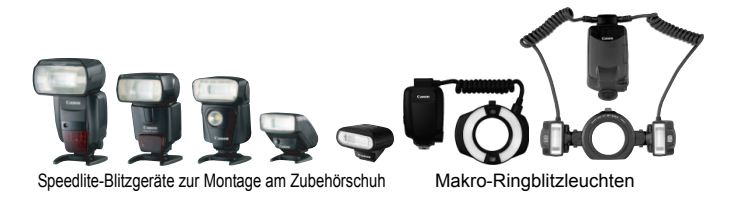

同 Bei Verwendung eines Speedlite der EX-Serie, das nicht mit Blitzfunktionseinstellungen kompatibel ist (S. [195](#page-194-0)), können nur die Optionen [**Blitzbel.korr.**] und [**E-TTL II Mess.**] für [**Funktionseinst. ext. Blitz**] eingestellt werden. (Bei bestimmten Speedlites der EX-Serie können Sie darüber hinaus die [**Verschluss-Sync**] einstellen.)

- Wenn die Blitzbelichtungskorrektur bereits beim externen Speedlite eingestellt ist, wechselt das auf dem LCD-Monitor der Kamera angezeigte Symbol für die Blitzbelichtungskorrektur von E2 zu <sup>∍</sup>.
- Wenn die Blitzmessmethode mit der Individualfunktion des externen Speedlites auf TTL (Blitzautomatik) eingestellt ist, wird der Blitz nur mit voller Leistung abgegeben.

### **Andere Canon Speedlites neben der EX-Serie**

 **Der Blitz kann mit einem Speedlite der EZ/E/EG/ML/TL-Serie in**  den Blitzautomatikmodi "TTL" oder "A-TTL" nur mit voller **Leistung abgegeben werden.**

Stellen Sie den Aufnahmemodus der Kamera auf <M>>
(manuelle Belichtung) oder < $A$ v > (Verschlusszeitautomatik) ein, und passen Sie vor der Aufnahme die Blendeneinstellung an.

 Bei Verwendung eines Speedlite mit manuellem Blitzmodus machen Sie die Aufnahmen im manuellen Blitzmodus.

### **Verwendung von Blitzgeräten anderer Hersteller**

### **Synchronzeit**

Die Digitalkamera ermöglicht die Synchronisierung mit kompakten Blitzgeräten anderer Hersteller bei einer Verschlusszeit von 1/200 Sek. oder länger. Verwenden Sie daher eine längere Synchronzeit als 1/200 Sek.

Wir empfehlen Probeaufnahmen mit dem Blitzgerät zur Ermittlung der korrekten Synchronzeit.

- Bei Verwendung der Kamera mit einem Blitzgerät oder Blitzzubehör eines anderen Herstellers sind Fehlfunktionen und Kameraschäden möglich.
	- Schließen Sie kein Hochspannungsblitzgerät am Zubehörschuh der Kamera an, da es unter Umständen nicht ausgelöst werden kann.

# <span id="page-271-0"></span>H **Verwendung von Eye-Fi-Karten**

Wenn eine handelsübliche Eye-Fi-Karte bereits konfiguriert wurde, können Sie aufgenommene Bilder automatisch auf einen Computer übertragen oder über Wireless LAN an einen Online-Service senden.

Die Bildübertragung gehört zu den Funktionen der Eye-Fi-Karte. Eine Anleitung zum Einrichten und Verwenden der Eye-Fi-Karte oder der Fehlerbehebung bei Bildübertragungsproblemen finden Sie in der Bedienungsanleitung der Eye-Fi-Karte bzw. erhalten Sie vom Hersteller der Karte.

**Es wird nicht garantiert, dass diese Kamera die Eye-Fi-Kartenfunktionen (einschließlich Wireless LAN-Übertragung) unterstützt. Bei Problemen mit einer Eye-Fi-Karte wenden Sie sich an den Kartenhersteller. Außerdem ist zu beachten, dass in vielen Ländern und Regionen eine Genehmigung für die Verwendung von Eye-Fi-Karten erforderlich ist. Ohne Genehmigung ist die Verwendung der Karte unzulässig. Falls Sie nicht sicher sind, ob die Verwendung einer Karte für Ihre Region genehmigt wurde, wenden Sie sich an den Kartenhersteller.**

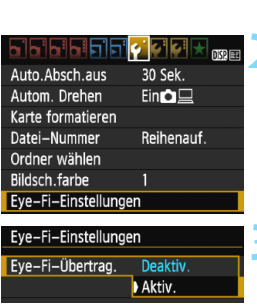

Eye-Fi-Einstellungen

Eve-Fi-Übertrag Aktiv. Verbindungsinfo

**1 Legen Sie eine Eye-Fi-Karte ein** (S. [32](#page-31-0)) **.**

# **2 Wählen Sie [Eye-Fi-Einstellungen].** Wählen Sie auf der Registerkarte [5**1**]

- die Option [**Eye-Fi-Einstellungen**], und drücken Sie die Taste < order
- Dieses Menü wird nur angezeigt, wenn eine Eye-Fi-Karte in die Kamera eingelegt wird.

# **3 Aktivieren Sie die Eye-Fi-Übertragung.** Wählen Sie [**Eye-Fi-Übertrag.**], und

- drücken Sie auf < (ii) >.
- Wählen Sie [**Aktiv.**], und drücken Sie anschließend die Taste < o>.
- Wenn Sie die Einstellung [**Deaktiv.**] wählen, findet selbst dann keine automatische Übertragung statt, wenn die Eye-Fi-Karte eingelegt ist (Übertragungsstatussymbol 3.

# **4 Zeigen Sie die Verbindungsinformationen an.** Wählen Sie [**Verbindungsinfo**], und

drücken Sie die Taste < (Er) >.

### Verbindungsinfo

SSID des Access Point: ABCDEFG1234567890 Verbindung: • Verbinden... MAC-Adresse: 00-12-5a-07-4b-9c Eye-Fi Firmware-Vers.: 2.0001 Oct 6 2008 14:48:37 **MENUIS** 

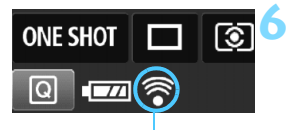

Übertragungsstatussymbol

- 
- 
- 
- 

### **5 Überprüfen Sie die Option [SSID des Access Point:].**

- **Vergewissern Sie sich, dass für** [**SSID des Access Point:**] ein Zugangspunkt angezeigt wird.
- **Außerdem können Sie die MAC-Adresse und** Firmwareversion der Eye-Fi-Karte überprüfen.
- **Drücken Sie die Taste <MENU>** dreimal, um das Menü zu verlassen.

### **6 Lösen Sie aus.**

- Das Bild wird übertragen, und das Symbol < $\mathcal{F}$  > wechselt von grau (Nicht verbunden) zu einem der unten angegebenen Symbole.
- Für übertragene Bilder wird **a** in den Aufnahmeinformationen angezeigt (S. [229\)](#page-228-0).
- $\widehat{\mathcal{P}}$  (ausgegraut) **Nicht verbunden** : Keine Verbindung zum Zugangspunkt.
- $\widehat{\mathcal{P}}$  (blinkend) Verbinden... : Verbindung mit Zugangspunkt.
- **A** (angezeigt) **Verbunden** : Verbindung zum Zugangspunkt wurde hergestellt.
- **F**(1) **Übertragung...** : Bildübertragung zum Zugangspunkt wird ausgeführt.

### **Hinweise zur Verwendung von Eye-Fi-Karten**

- Wenn "40" angezeigt wird, ist beim Abrufen der Karteninformationen ein Fehler aufgetreten. Schalten Sie die Kamera aus und wieder ein.
- Selbst wenn [5**1: Eye-Fi-Übertrag.**] auf [**Deaktiv.**] eingestellt ist, kann dennoch ein Signal übertragen werden. Entfernen Sie in Krankenhäusern, an Flughäfen und an anderen Orten, an denen Funkübertragungen verboten sind, die Eye-Fi-Karte aus der Kamera.
- Wenn die Bildübertragung nicht funktioniert, überprüfen Sie die Einstellungen der Eye-Fi-Karte und des Computers. Einzelheiten hierzu finden Sie in der Bedienungsanleitung der Karte.
- Je nach Zustand der Wireless LAN-Verbindung kann die Bildübertragung länger dauern oder unterbrochen werden.
- Während der Übertragung kann sich die Eye-Fi-Karte erhitzen.
- Außerdem wird der Akku schneller verbraucht.
- Während der Bildübertragung ist die automatische Abschaltung deaktiviert.
- Wenn Sie eine andere Wireless LAN-Karte als die Eye-Fi-Karte einlegen, wird [5**1: Eye-Fi-Einstellungen**] im Menü nicht angezeigt. Auch das  $Ü$ bertragungsstatussymbol < $\hat{\mathcal{F}}$ > wird nicht auf dem LCD-Monitor angezeigt.

### **Tabelle der im jeweiligen Aufnahmemodus verfügbaren Funktionen**

●: Automatische Einstellung O: Auswahl möglich | : Auswahl nicht möglich/deaktiviert

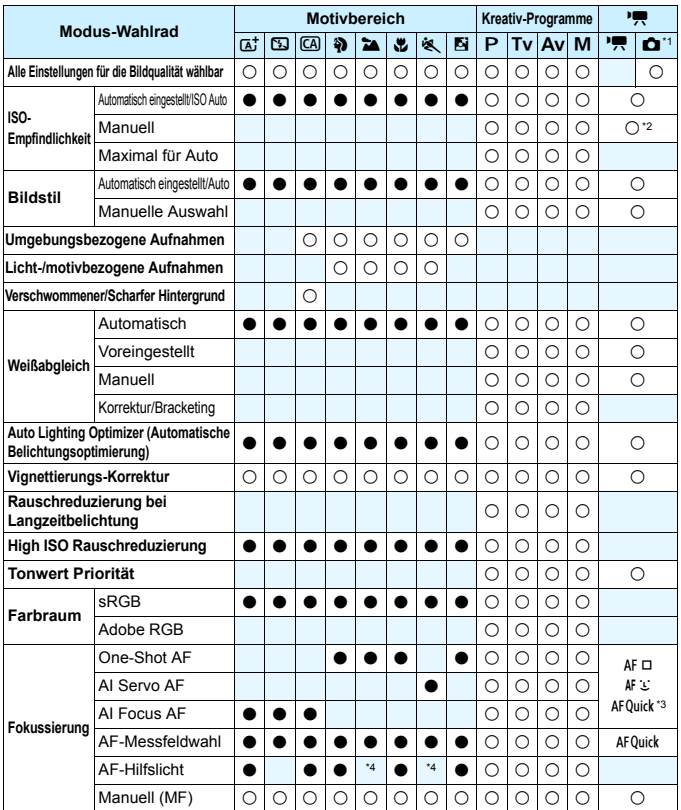

\*1: Das Symbol  $\bigcirc$  kennzeichnet Standbildaufnahmen bei Movie-Aufnahmen.

\*2: Nur für Aufnahmen mit manueller Belichtung einstellbar

\*3: Bei Verwendung bei Movie-Aufnahmen wird zu <AF  $\Box$ > gewechselt.

\*4: Wenn bei Livebild-Aufnahmen die AF-Methode < AFQuick > ist, wird das AF-Hilfslicht des externen Speedlite bei Bedarf aktiviert.

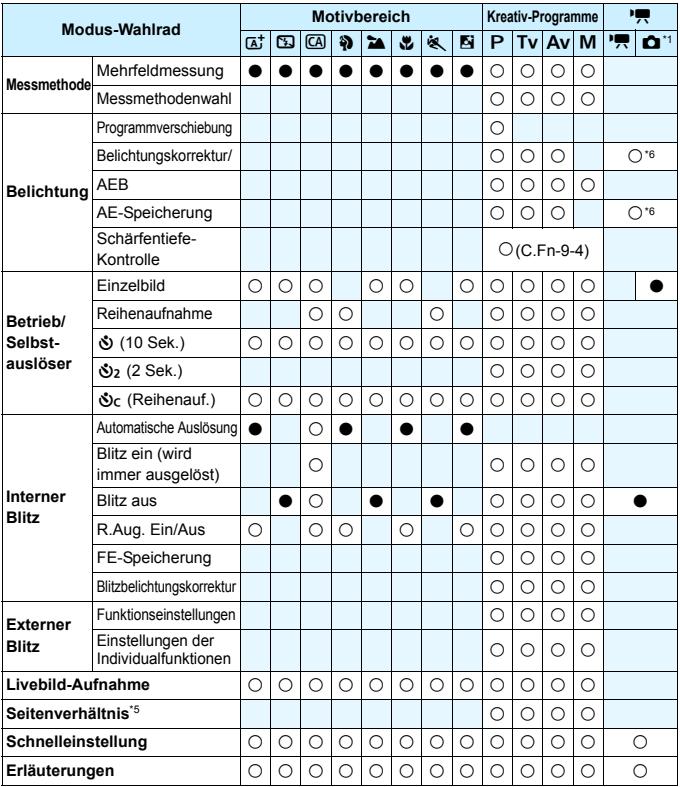

\*5: Nur für Livebild-Aufnahmen einstellbar.

\*6: Nur für Aufnahmen mit Belichtungsautomatik einstellbar.

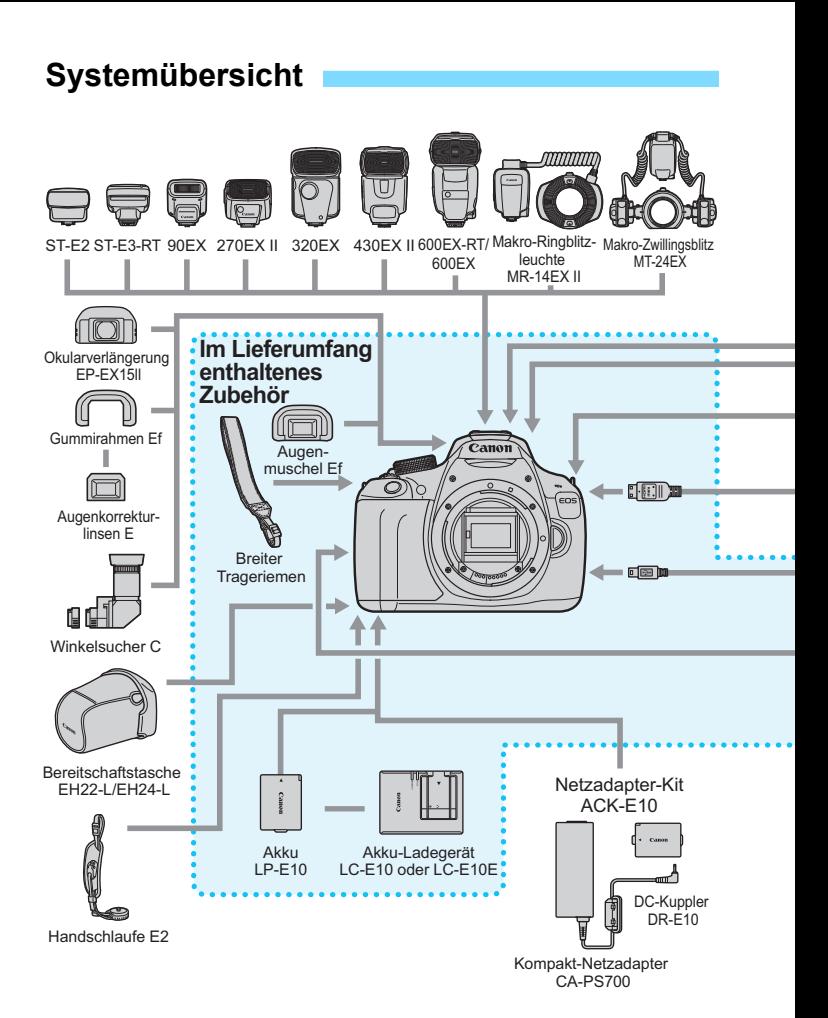

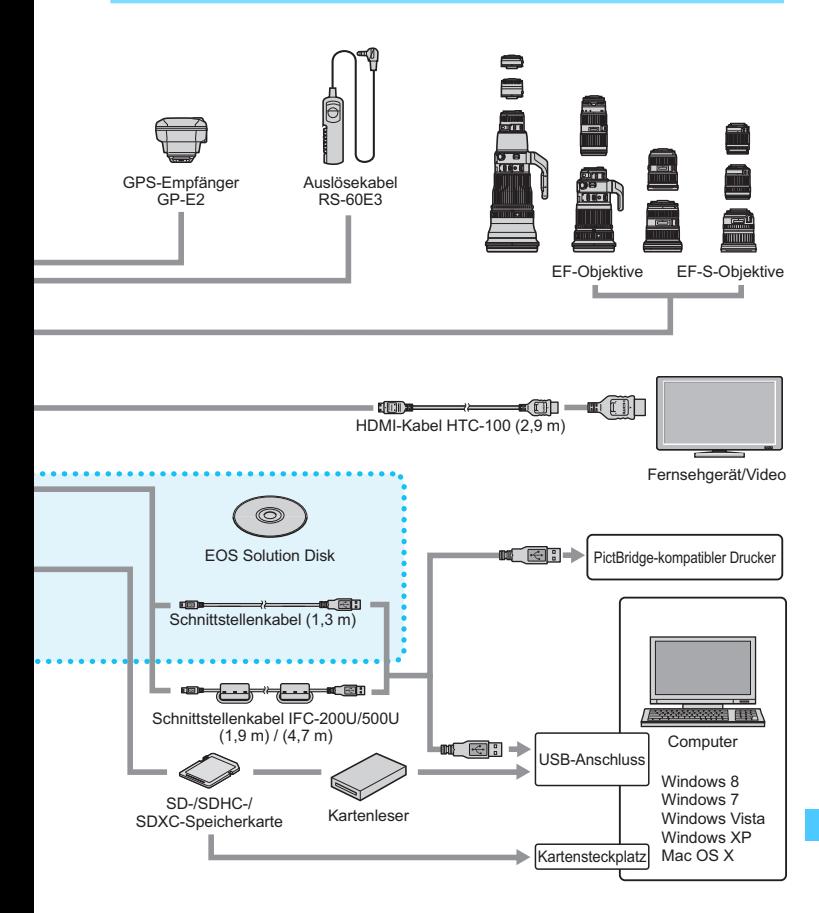

- \* Wenn Sie GP-E2 mit dieser Kamera verwenden, verbinden Sie ihn mit dem mitgelieferten Kabel mit der Kamera.
- \* Bei den angegebenen Kabellängen handelt es sich um ungefähre Angaben.

## 3 **Menüeinstellungen**

### **Sucher- und Livebild-Aufnahmen**

### $\bullet$  Aufnahme 1 (Rot) Seite

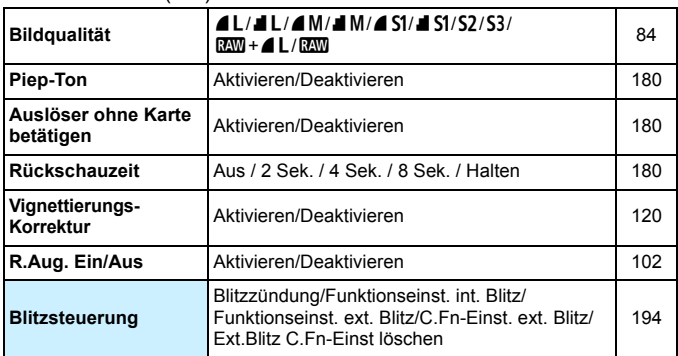

### **Aufnahme 2** (Rot)

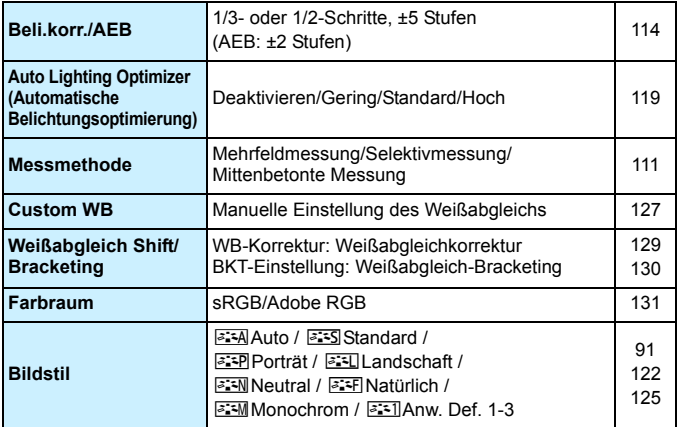

Abgeblendete Menüoptionen werden in Motivbereich-Modi nicht angezeigt.

### **D**: Aufnahme 3 (Rot) Seite

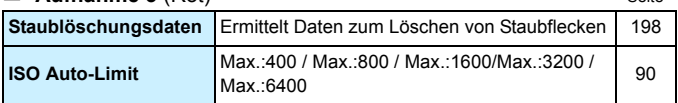

### **Aufnahme 4\*** (Rot)

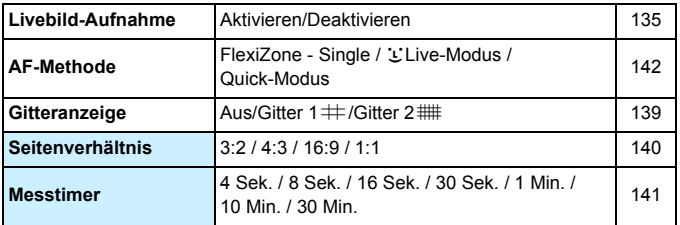

\* In den Motivbereich-Modi befindet sie sich auf der Registerkarte [z**2**] Aufnahme 2.

### **Wiedergabe 1** (Blau)

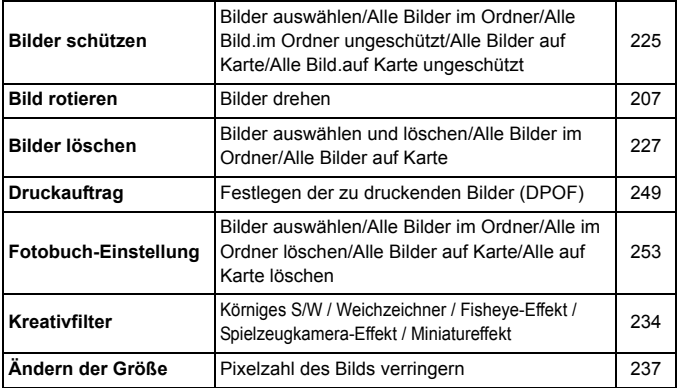

### **E Wiedergabe 2** (Blau) Seite

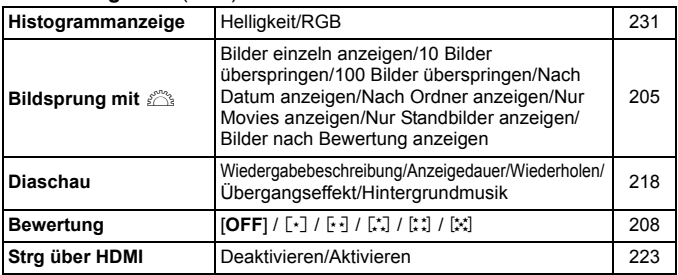

### **Einstellung 1** (Gelb)

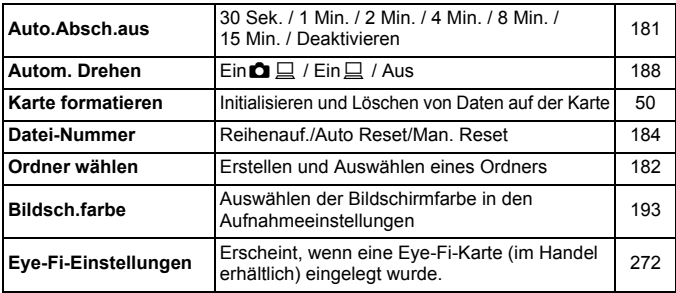

### **Einstellung 2** (Gelb)

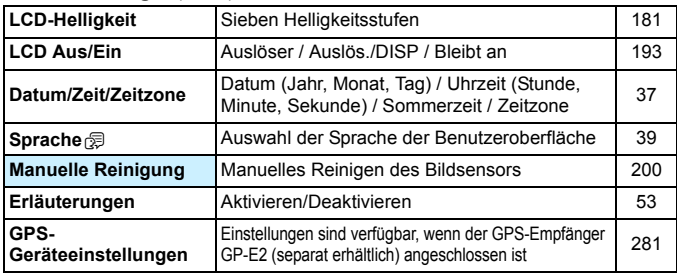

### **6: Einstellung 3** (Gelb) Seite

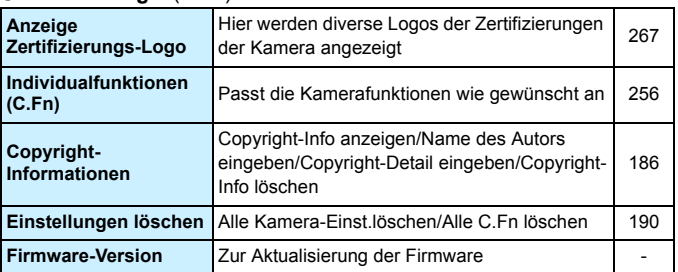

### 9**: My Menu** (Grün)

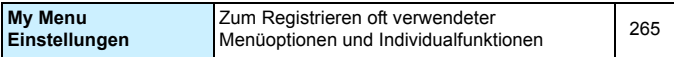

### <span id="page-280-0"></span>**Hinweise zur Verwendung des GPS-Empfängers GP-E2 (separat erhältlich)**

- Überprüfen Sie, ob in Ihrem Land oder Ihrer Region die Verwendung von GPS zulässig ist, und beachten Sie die gesetzlichen Vorschriften.
- Wenn Sie GP-E2 mit der Kamera verwenden, verbinden Sie ihn mit dem mitgelieferten Kabel mit der Kamera. Wenn Sie das mitgelieferte Kabel nicht verwenden, werden die Geotag-Informationen bei der Aufnahme nicht an das Bild angehängt.
- Bestimmte Funktionen des GP-E2 funktionieren mit dieser Kamera nicht. Beachten Sie Folgendes:
	- Die Aufnahmerichtung wird nicht aufgezeichnet. (Der elektronische Kompass kann nicht verwendet werden.)
	- Die Geotag-Informationen können an ein Movie angehängt werden, sobald eine Aufnahme startet. Allerdings wird der Standort nicht in Map Utility (EOS-Software) angezeigt. Überprüfen Sie den Standort mit der Kamera.

### **K** Movie-Aufnahmen

### *<u> Movie 1* (Rot) Seite</u>

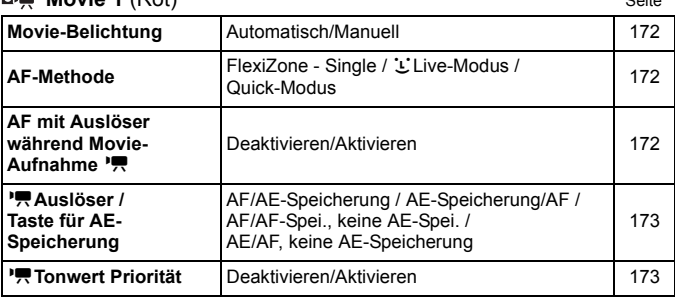

### **Movie 2** (Rot)

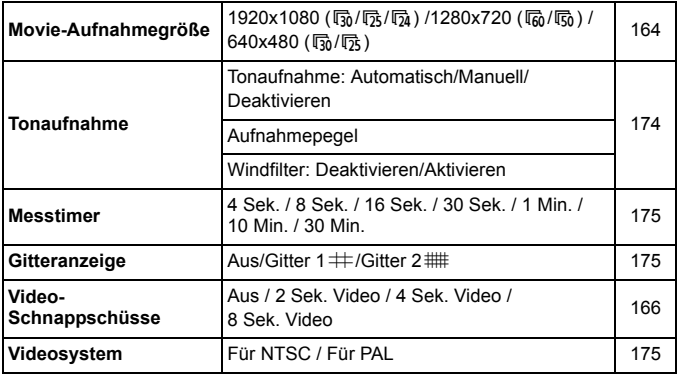

### **Di** Seite **Movie 3** (Rot) Seite

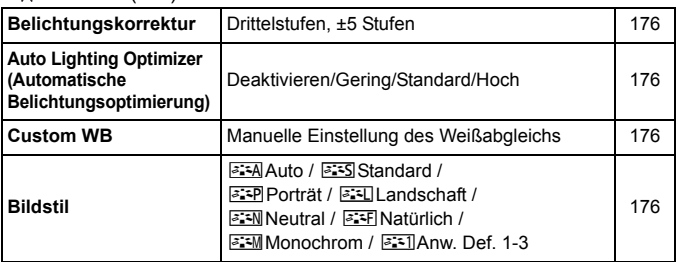

### **Menüs für Movie-Aufnahmemodus**

- Die Registerkarten [Z**1**], [Z**2**] und [Z**3**] werden nur im Movie-Aufnahmemodus angezeigt.
- Die Registerkarten [z**2**], [z**3**], [z**4**], [5**3**] und [9] werden nicht angezeigt.

Die folgenden Menüoptionen werden nicht angezeigt:

- [z**1**]: Verringerung roter Augen, Blitzsteuerung
- [5**1**]: Bildsch.farbe
- [5**2**]: LCD Aus/Ein, Manuelle Reinigung

# **Fehlerbehebung**

Wenn ein Problem mit der Kamera auftritt, lesen Sie zuerst diese Fehlerbehebungs-Informationen. Wird das Problem dadurch nicht behoben, wenden Sie sich an Ihren Händler oder an den Canon Kundendienst in Ihrer Nähe.

### **Probleme mit der Stromversorgung**

### **Der Akku lädt nicht auf.**

Verwenden Sie grundsätzlich nur Canon Akkus vom Typ LP-E10.

### **Die Anzeige des Akku-Ladegeräts blinkt.**

 Wenn im Zusammenhang mit dem Akku-Ladegerät ein Problem auftritt, unterbricht der Sicherheitsstromkreis den Ladevorgang, und die Ladelampe blinkt orange. Wenn dies eintritt, ziehen Sie den Stecker des Akku-Ladegeräts aus der Steckdose, und entnehmen Sie den Akku. Legen Sie den Akku wieder in das Ladegerät ein, und warten Sie eine Weile, bevor Sie das Ladegerät wieder an die Steckdose anschließen.

### **Die Kamera funktioniert nicht, auch wenn der Hauptschalter auf < ON > gestellt ist.**

- Vergewissern Sie sich, dass der Akku richtig in die Kamera eingesetzt ist (S. [32\)](#page-31-1).
- Stellen Sie sicher, dass die Speicherkarten-/Akkufachabdeckung geschlossen ist (S. [32\)](#page-31-1).
- **Laden Sie den Akku auf (S. [30\)](#page-29-0).**
- $\bullet$  Drücken Sie die Taste <DISP > (S. [52\)](#page-51-0).

### **Die Zugriffsleuchte leuchtet oder blinkt auch dann,**  wenn der Hauptschalter auf <OFF> eingestellt ist.

 Wenn die Kamera während des Speicherns eines Bilds auf der Karte ausgeschaltet wird, bleibt die Zugriffsleuchte an/blinkt sie noch einige Sekunden lang. Wenn das Speichern des Bilds abgeschlossen ist, wird die Kamera automatisch ausgeschaltet.

### **Der Akku wird schnell leer.**

- Verwenden Sie einen vollständig aufgeladenen Akku (S. [30\)](#page-29-0).
- Bei wiederholter Verwendung verschlechtert sich die Akkuleistung. Erwerben Sie einen neuen Akku.
- Die Anzahl möglicher Aufnahmen nimmt unter den folgenden Bedingungen ab:
	- Halbes Durchdrücken des Auslösers und in dieser Stellung halten
	- Häufiges Aktivieren der Autofokussierung, ohne Aufnahmen zu machen
	- Verwenden des Objektiv-Image Stabilizer (Bildstabilisators)
	- Häufiges Verwenden des LCD-Monitors
	- Fortgesetzte Livebild- oder Movie-Aufnahme über einen längeren Zeitraum
	- Eye-Fi-Karten-Kommunikationsfunktion eingeschaltet lassen.

### **Die Kamera schaltet sich von selbst aus.**

- Die automatische Abschaltung ist aktiviert. Wenn Sie die automatische Abschaltung deaktivieren möchten, stellen Sie [5**1: Auto.Absch.aus**] auf [**Deaktivieren**] (S. [181\)](#page-180-0).
- Selbst wenn [5**1: Auto.Absch.aus**] auf [**Deaktivieren**] eingestellt wird, wird der LCD-Monitor weiterhin nach 30 Minuten der Inaktivität der Kamera ausgeschaltet. (Jedoch wird der Hauptschalter der Kamera nicht ausgeschaltet.) Drücken Sie die Taste <DISP.>, um den LCD-Monitor einzuschalten.

### **Aufnahmespezifische Probleme**

### **Das Objektiv lässt sich nicht anbringen.**

Die Kamera lässt sich nicht mit EF-M-Objektiven verwenden (S. [40\)](#page-39-0).

### **Es können keine Bilder aufgenommen oder gespeichert werden.**

- Vergewissern Sie sich, dass die Karte richtig eingesetzt ist (S. [32](#page-31-0)).
- Stellen Sie den Schreibschutzschalter der Karte auf die Position Schreiben/Löschen ein (S. [32](#page-31-0)).
- Wenn die Karte voll ist, tauschen Sie die Karte aus, oder löschen Sie nicht benötigte Bilder, um Speicherplatz freizugeben (S. [32,](#page-31-0) [227](#page-226-1)).
- Wenn Sie versuchen, im One-Shot AF-Modus scharf zu stellen, während der Schärfenindikator < • im Sucher blinkt, können Sie kein Bild aufnehmen. Drücken Sie zum automatischen Scharfstellen den Auslöser erneut halb durch, oder stellen Sie manuell scharf (S. [45](#page-44-0), [97\)](#page-96-0).

### **Die Karte kann nicht verwendet werden.**

Wenn ein Kartenfehler angezeigt wird, siehe Seite [34](#page-33-0) oder [296](#page-295-0).

### **Das Bild ist unscharf.**

- Stellen Sie den Fokussierschalter des Objektivs auf <**AF**> (S. [40](#page-39-1)).
- Um Verwacklungsunschärfe zu vermeiden, drücken Sie leicht auf den Auslöser (S. [44](#page-43-0), [45\)](#page-44-0).
- Wenn das Objektiv über einen Image Stabilizer (Bildstabilisator) verfügt, dann stellen Sie den IS-Schalter auf <ON>.
- Bei schwachem Licht kann die Verschlusszeit sehr lang sein. Verwenden Sie eine kürzere Verschlusszeit (S. [104\)](#page-103-0), erhöhen Sie die ISO-Empfindlichkeit (S. [88\)](#page-87-0), verwenden Sie ein Blitzgerät (S. [101\)](#page-100-0) oder ein Stativ.

### **Ich kann weder die Schärfe speichern noch den Bildausschnitt ändern.**

● Stellen Sie den AF-Betrieb auf One-Shot AF. Das Speichern der Schärfe ist im AI Servo AF-Modus bzw. bei der Aktivierung der Servo-Funktion im AI Focus AF nicht möglich (S. [93\)](#page-92-0).

### **Horizontale Streifen treten auf, oder die Belichtung bzw. der Farbton sehen ungewöhnlich aus.**

 Horizontale Streifen (Rauschen) und ungleichmäßige Belichtung können bei Sucher- und Livebild-Aufnahmen durch Leuchtstofflampen, LED-Lampen und andere Lichtquellen verursacht werden. Außerdem kann es zu fehlerhafter Belichtung oder fehlerhaftem Farbton kommen. Eine lange Verschlusszeit kann das Problem beheben.

### **Die Standardbelichtung kann nicht erreicht werden oder die Belichtung ist ungleichmäßig.**

 Wenn Sie bei Livebild- oder Movie-Aufnahmen ein TS-E-Objektiv (außer TS-E17mm f/4L oder TS-E24mm f/3.5L II) mit vertikaler Verschwenkung oder einen Zwischenring verwenden, kann eventuell keine Standardbelichtung, sondern nur eine ungleichmäßige Belichtung erreicht werden.

### **Die Reihenaufnahme erfolgt sehr langsam.**

 Abhängig vom Objektivtyp, der Verschlusszeit, dem Blendenwert, den Motivbedingungen, der Helligkeit usw. kann sich die Reihenaufnahme verlangsamen.

### **Die maximale Anzahl von Reihenaufnahmen ist geringer als angegeben.**

- Setzen Sie unter [5**3: Individualfunktionen(C.Fn)**] die Option [**5: High ISO Rauschreduzierung**] auf [**0: Standard**], [**1: Gering**] oder [**3: Deaktivieren**]. Wenn die Option [**2: Stark**] eingestellt ist, reduziert sich die maximale Anzahl der Aufnahmen bei Reihenaufnahmen erheblich (S. [261](#page-260-1)).
- Während des Weißabgleich-Bracketing nimmt die maximale Anzahl der Aufnahmen bei Reihenaufnahmen ab (S. [130\)](#page-129-0).
- Wenn Sie ein Motiv mit vielen Details aufnehmen (z. B. eine Wiese), ist die Datei größer, und die tatsächliche maximale Anzahl der Aufnahmen bei Reihenaufnahmen liegt ggf. unter der auf Seite [85](#page-84-0)  angegebenen Zahl.

### **ISO 100 kann nicht eingestellt werden.**

 Wenn unter [5**3: Individualfunktionen(C.Fn)**] die Option [**6: Tonwert Priorität**] auf [**1: Aktivieren**] eingestellt ist, kann ISO 100 nicht eingestellt werden. Wenn [**0: Deaktivieren**] eingestellt ist, kann ISO 100 eingestellt werden (S. [261](#page-260-2)). Dies gilt auch für Movie-Aufnahmen (S. [173\)](#page-172-1).

### **ISO-Empfindlichkeit [H] (entspricht ISO 12800) kann nicht festgelegt werden.**

 Wenn unter [5**3: Individualfunktionen(C.Fn)**] die Option [**6: Tonwert Priorität**] auf [**1: Aktivieren**] eingestellt ist, kann die ISO-Empfindlichkeit [**H**] (entspricht ISO 12800) nicht ausgewählt werden, selbst wenn [**2: ISO-Erweiterung**] auf [**1: Ein**] eingestellt ist. Wenn [**6: Tonwert Priorität**] auf [**0: Deaktivieren**] eingestellt ist, kann [**H**] eingestellt werden (S. [261\)](#page-260-2).

### **Auto Lighting Optimizer (Automatische Belichtungsoptimierung) kann nicht eingestellt werden.**

 Wenn unter [5**3: Individualfunktionen(C.Fn)**] die Option [**6: Tonwert Priorität**] auf [**1: Aktivieren**] eingestellt ist, kann Auto Lighting Optimizer (Automatische Belichtungsoptimierung) nicht festgelegt werden. Wenn [**0: Deaktivieren**] eingestellt ist, kann Auto Lighting Optimizer (Automatische Belichtungsoptimierung) eingestellt werden (S. [261\)](#page-260-2).

### **Selbst wenn ich eine verminderte Belichtungskorrektur einstelle, kommt das Bild hell heraus.**

**■** Stellen Sie [**n2**: Auto Lighting Optimizer/**n2:** Autom. **Belichtungsoptimierung**] auf [**Deaktivieren**] ein. Wenn [**Standard**], [**Gering**] oder [**Hoch**] eingestellt ist, kann das Bild hell herauskommen, selbst wenn Sie eine verminderte Belichtungskorrektur oder Blitzbelichtungskorrektur einstellen (S. [119\)](#page-118-0).

### Bei der Verwendung des Modus < Av > mit Blitz wird **die Verschlusszeit sehr langsam.**

 Bei Nachtaufnahmen mit dunklem Hintergrund ist die Verschlusszeit automatisch langsamer (Aufnahmen mit Langzeitsynchronisation), damit sowohl das Motiv als auch der Hintergrund korrekt belichtet werden. Stellen Sie zur Vermeidung einer langen Verschlusszeit unter [5**3: Individualfunktionen(C.Fn)**] die Option [**3: Blitzsynchronzeit bei Av**] auf [**1: 1/200-1/60 Sek. automatisch**] oder [**2: 1/200 Sek. (fest)**] ein (S. [259\)](#page-258-1).
#### **Der interne Blitz klappt von selbst auf.**

In den Aufnahmemodi (< $\overline{A}$ <sup>+</sup> > < $\overline{A}$  > < $\overline{A}$  > < $\overline{B}$  > <  $\overline{C}$  >), welche die Standardeinstellung < $4^A$ > (automatischer Blitz) haben, wird der interne Blitz bei Bedarf automatisch ausgeklappt.

#### **Der interne Blitz zündet nicht.**

 Wenn Sie in kurzen Abständen viele Aufnahmen mit dem internen Blitz machen, wird das Blitzgerät möglicherweise abgeschaltet, um Beschädigungen zu verhindern.

#### **Der Blitz wird stets mit voller Leistung ausgelöst.**

- Bei Verwendung eines anderen Blitzgeräts als eines Speedlite der EX-Serie wird der Blitz stets mit voller Leistung ausgelöst (S. [271](#page-270-0)).
- Wenn unter [ $\bigcirc$ **1: Blitzsteuerung**] die Option [**Blitzmessmethode**] für [**C.Fn-Einst. ext. Blitz**] auf [**TTL**] gesetzt ist, wird der Blitz immer mit voller Leistung ausgelöst (S. [197](#page-196-0)).

### **Ich kann bei Verwendung eines externen Speedlite-Blitzgeräts die Blitzbelichtungskorrektur nicht einstellen.**

● Wurde die Blitzbelichtungskorrektur bereits mit einem externen Speedlite eingestellt, kann sie nicht auf der Kamera eingestellt werden. Wenn die Blitzbelichtungskorrektur des externen Speedlite abgebrochen (auf 0 gesetzt) wird, kann sie mit der Kamera eingestellt werden.

### **Die Kurzzeitsynchronisation kann im Modus**  < $A$ v> nicht eingestellt werden.

 Setzen Sie unter [5**3: Individualfunktionen(C.Fn)**] die Option [**3: Blitzsynchronzeit bei Av**] auf [**0: Automatisch**] (S. [259\)](#page-258-0).

## **Es ist ein Geräusch zu hören, wenn die Kamera geschüttelt wird.**

 Der Ausklappmechanismus des internen Blitzes bewegt sich etwas. Dies ist normal und stellt keinen Fehler dar.

## **Während der Livebild-Aufnahme gibt der Auslöser zwei Aufnahmetöne aus.**

 Wenn Sie den Blitz verwenden, gibt der Auslöser bei jeder Aufnahme zwei Töne aus (S. [135\)](#page-134-0).

## **Während der Livebild- und Movie-Aufnahme wird ein**  weißes <<sup>2</sup><sup>2</sup> >- oder rotes <2<sup>1</sup> >-Symbol angezeigt.

 Es weist auf eine hohe interne Temperatur der Kamera hin. Wenn das weiße <<a>>Symbol angezeigt wird, verschlechtert sich u. U. die Standbildqualität. Wenn das rote <III >-Symbol angezeigt wird, bedeutet dies, dass die Livebild- oder Movie-Aufnahme bald automatisch beendet wird (S. [151,](#page-150-0) [177](#page-176-0)).

#### **Die Movie-Aufnahme wird von selbst beendet.**

- Wenn die Schreibgeschwindigkeit der Karte gering ist, wird die Movie-Aufnahme automatisch beendet. Verwenden Sie eine SD Speed-Karte der SD-Geschwindigkeitsklasse 6 . CLASS (6 . oder höher. Die Lese-/ Schreibgeschwindigkeit Ihrer Karte finden Sie auf der Website des Herstellers usw.
- Sobald eine Movie-Datei eine Größe von 4 GB oder die Movie-Aufnahme eine Länge von 29 Min. 59 Sek. erreicht hat, wird die Movie-Aufnahme automatisch beendet.

## **Die ISO-Empfindlichkeit lässt sich während Movie-Aufnahmen nicht einstellen.**

 Wenn [Z**1: Movie-Belicht.**] auf [**Auto**] gesetzt ist, wird die ISO-Empfindlichkeit automatisch gewählt. Wenn [**Manuell**] eingestellt ist, können Sie die ISO-Empfindlichkeit manuell wählen (S. [156\)](#page-155-0).

#### **Bei Movie-Aufnahmen ändert sich die Belichtung.**

- Wenn Sie die Verschlusszeit oder den Blendenwert während einer Movie-Aufnahme ändern, wird die Veränderung der Belichtung im Movie aufgezeichnet.
- Ein Zoomen des Objektivs während Movie-Aufnahmen kann zu einer Veränderung der Belichtung führen, ganz gleich, ob sich der maximale Blendenwert des Objektivs ändert oder nicht. Es ist möglich, dass solche Änderungen in der Belichtung aufgezeichnet werden.

#### **Bei Movie-Aufnahmen wirkt das Motiv verzerrt.**

 Wenn Sie die Kamera schnell nach rechts oder links bewegen (Hochgeschwindigkeitsschwenk) oder ein bewegtes Motiv aufnehmen, kann es zu Verzerrungen kommen.

### **Bei Movie-Aufnahmen kommt es zu Bildflackern oder horizontalen Streifen.**

 Bildflackern, horizontale Streifen (Rauschen) und ungleichmäßige Belichtung können bei Movie-Aufnahmen durch Leuchtstofflampen, LED-Lampen und andere Lichtquellen verursacht werden. Außerdem kann es zu fehlerhafter Belichtung (Helligkeit) oder fehlerhaftem Farbton kommen. Bei Aufnahmen mit manueller Belichtung kann eine lange Verschlusszeit das Problem beheben.

## **Anzeigeprobleme**

### **Auf dem Menübildschirm werden weniger Registerkarten und Optionen angezeigt.**

 In den Motivbereich-Modi und dem Movie-Aufnahmemodus werden bestimmte Registerkarten und Menüoptionen nicht angezeigt. Stellen Sie den Aufnahmemodus auf ein Kreativ-Programm ein (S. [48](#page-47-0)).

#### Der Dateiname beginnt mit einem Unterstrich (" ").

 Legen Sie den Farbraum auf "sRGB" fest. Wenn "Adobe RGB" eingestellt ist, beginnt der Dateiname mit einem Unterstrich " " (S. [131](#page-130-0)).

#### Der Dateiname beginnt mit ..MVI ".

Es handelt sich um eine Movie-Datei (S. [185\)](#page-184-0).

#### **Die Dateinummerierung beginnt nicht bei 0001.**

 Wenn auf der Karte bereits Bilder gespeichert sind, beginnt die Bildnummerierung ggf. nicht bei 0001 (S. [184](#page-183-0)).

#### **Die angezeigten Datums- und Uhrzeitangaben der Aufnahme sind inkorrekt.**

- Vergewissern Sie sich, dass die korrekten Datums- und Uhrzeitangaben eingestellt wurden (S. [37](#page-36-0)).
- **Prüfen Sie die Zeitzone und die Sommerzeit (S. [37\)](#page-36-0).**

#### **Datum und Uhrzeit werden nicht im Bild angezeigt.**

 Aufnahmedatum und -uhrzeit werden nicht im Bild angezeigt. Datum und Uhrzeit werden mit den Aufnahmeinformationen in den Bilddaten gespeichert. Beim Drucken können Sie die Aufnahmeinformationen verwenden, um Datum und Uhrzeit auf dem Bild auszudrucken (S. [245\)](#page-244-0).

#### **[###] wird angezeigt.**

 Wenn die Anzahl der aufgenommenen Bilder auf der Speicherkarte die Anzahl der von der Kamera darstellbaren Bilder überschreitet, wird [**###**] angezeigt (S. [209](#page-208-0)).

#### **Auf dem LCD-Monitor wird keine klare Aufnahme angezeigt.**

- Wenn der LCD-Monitor verschmutzt ist, reinigen Sie ihn mit einem weichen Tuch.
- Bei niedrigen oder hohen Temperaturen kann die Anzeige auf dem LCD-Monitor langsam sein oder schwarz erscheinen. Bei Zimmertemperatur ist die Anzeige wieder normal.

#### **[Eye-Fi-Einstellungen] wird nicht angezeigt.**

 [**Eye-Fi-Einstellungen**] wird nur angezeigt, wenn sich die Eye-Fi-Karte in der Kamera befindet. Wenn an der Eye-Fi-Karte der Schreibschutzschieber in die Position LOCK geschoben wurde, können Sie den Verbindungsstatus der Karte nicht prüfen und die Eye-Fi-Übertragung nicht deaktivieren (S. [272\)](#page-271-0).

## **Wiedergabeprobleme**

#### **Ein Teil des Bilds blinkt schwarz.**

 Dabei handelt es sich um die Überbelichtungswarnung (S. [231\)](#page-230-0). Überbelichtete Spitzlicht-Bereiche mit Detailverlust blinken.

#### **Das Bild kann nicht gelöscht werden.**

Geschützte Bilder können nicht gelöscht werden (S. [225\)](#page-224-0).

#### **Das Movie kann nicht wiedergegeben werden.**

 Movies, die mit der EOS-Software ImageBrowser EX (S. [319\)](#page-318-0) oder anderen Programmen auf einem PC bearbeitet wurden, können auf der Kamera nicht wiedergegeben werden. Alben mit Video-Schnappschüssen, die mit EOS Video Snapshot Task (S. [171\)](#page-170-0) bearbeitet wurden, können jedoch auf der Kamera wiedergegeben werden.

#### **Bei der Movie-Wiedergabe sind Kamerageräusche zu hören.**

 Wenn Sie während der Movie-Aufnahme ein Wahlrad oder das Objektiv betätigen, werden die dabei auftretenden Geräusche ebenfalls aufgezeichnet.

#### **Im Movie treten unbewegte Bilder auf.**

 Wenn es während einer Movie-Aufnahme mit automatischer Belichtung zu einer drastischen Änderung in der Belichtung kommt, wird die Aufnahme vorübergehend angehalten, bis die Belichtung wieder stabilisiert ist. In solchen Fällen sollten Sie Movie-Aufnahmen mit manueller Belichtung ausführen (S. [156](#page-155-0)).

#### **Ich kann die Kamera nicht mit meinem Fernsehgerät verbinden.**

- Ein HDMI-Kabel (separat erhältlich) ist erforderlich, um die Kamera an ein Fernsehgerät anzuschließen. Die Verwendung des HDMI-Kabels HTC-100 (separat erhältlich) wird empfohlen (S. [222\)](#page-221-0).
- Überprüfen Sie außerdem, ob das Fernsehgerät über einen HDMI-Anschluss verfügt. Wenn dies nicht der Fall ist und das Fernsehgerät nur über einen AV-Anschluss verfügt, kann die Kamera nicht angeschlossen werden.

#### **Auf dem Fernsehbildschirm wird kein Bild angezeigt.**

**• Prüfen Sie, ob der Stecker des HDMI-Kabels vollständig eingesteckt** ist (S. [222\)](#page-221-0).

#### **Die Karte wird vom Kartenleser nicht erkannt.**

 Abhängig von Kartenleser und PC-Betriebssystem werden SDXC-Karten möglicherweise nicht korrekt erkannt. Sollte dies eintreten, verbinden Sie Kamera und PC über das mitgelieferte Schnittstellenkabel, und übertragen Sie die Bilder mithilfe von EOS Utility (EOS-Software, S. [319](#page-318-0)) auf den PC.

#### **Ich kann die Größe des Bilds nicht ändern.**

**Die Größe von JPEG S3- und RAW-Bildern kann mit der Kamera nicht** geändert werden (S. [237](#page-236-0)).

## **Probleme beim Drucken**

## **Es stehen weniger Druckeffekte zur Verfügung als in der Bedienungsanleitung angegeben.**

 Die Bildschirmanzeige variiert je nach Drucker. Diese Bedienungsanleitung listet alle verfügbaren Druckeffekte auf (S. [244](#page-243-0)).

## **Probleme mit dem Anschluss an den Computer**

#### **Bilder lassen sich nicht auf einen PC übertragen.**

 Installieren Sie die im Lieferumfang enthaltene Software (EOS Solution Disk CD-ROM) auf dem Computer (S. [320](#page-319-0)-[321](#page-320-0)).

## **Fehlercodes**

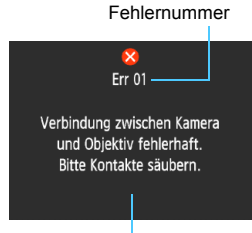

Wenn bei der Kamera ein Problem auftritt, wird eine Fehlermeldung angezeigt. Befolgen Sie die Anleitungen auf dem Bildschirm.

Ursache und Fehlerbehebung

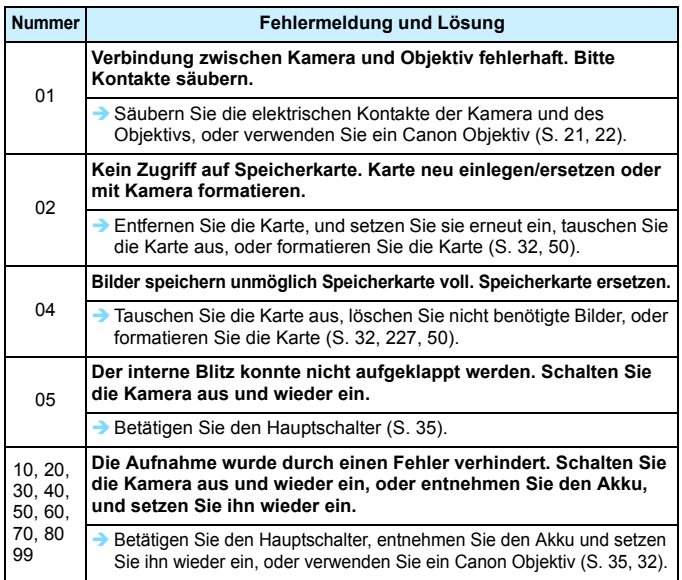

**\* Wenn der Fehler weiterhin auftritt, notieren Sie sich die Fehlernummer, und wenden Sie sich an Ihren nächstgelegenen Canon Kundendienst.**

## **Technische Daten**

## **• Typ**

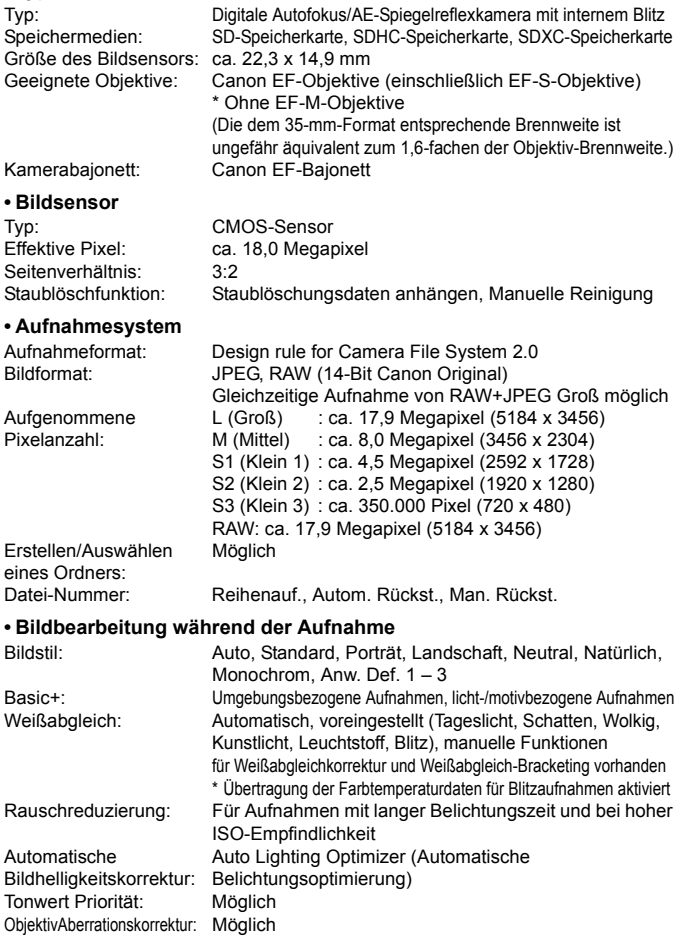

#### **• Sucher**

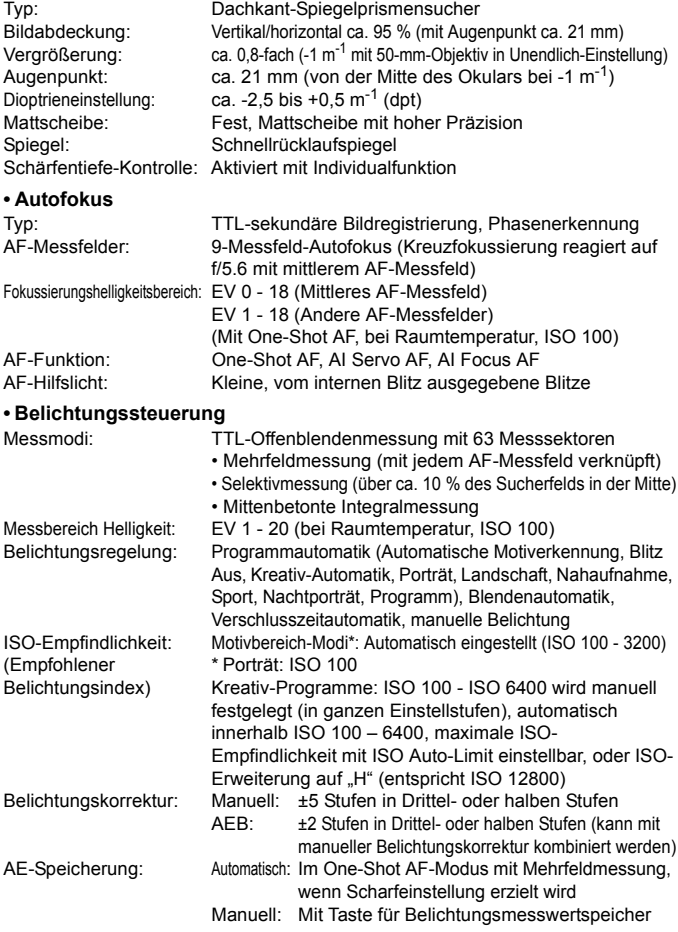

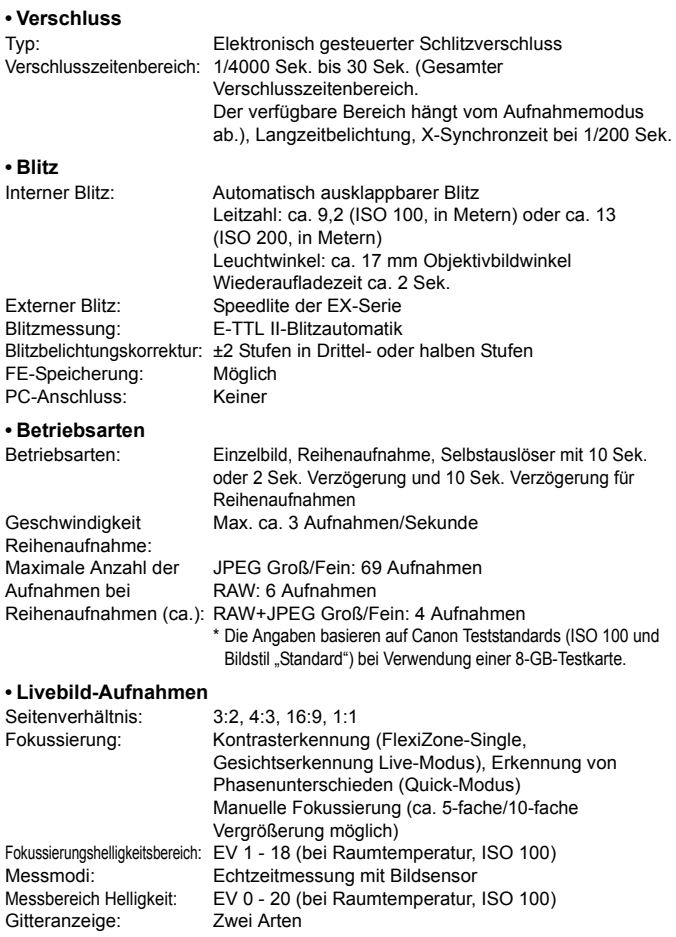

#### **• Movie-Aufnahme**

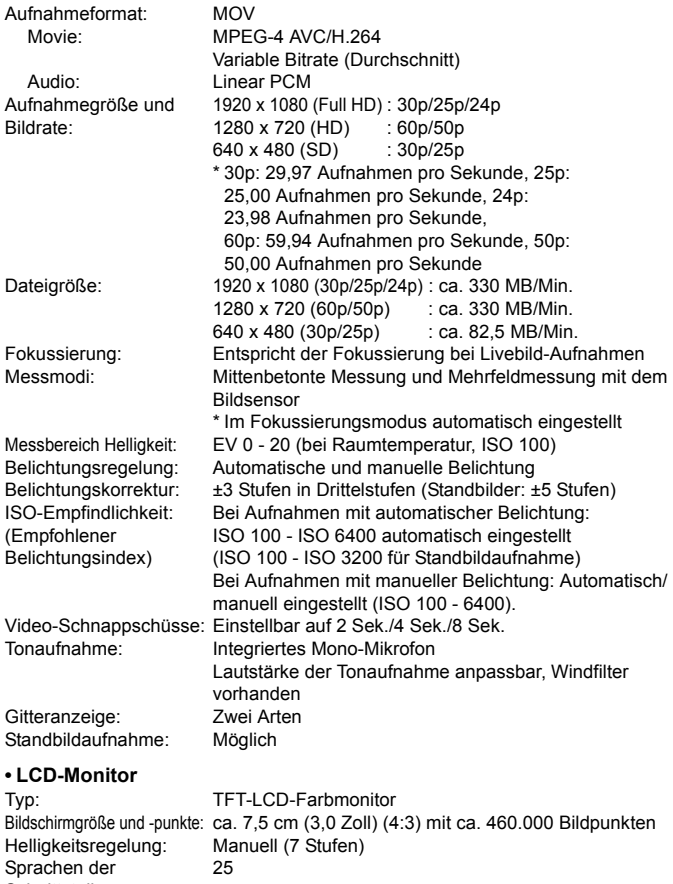

Schnittstelle:<br>Erläuterungen: Anzeige möglich

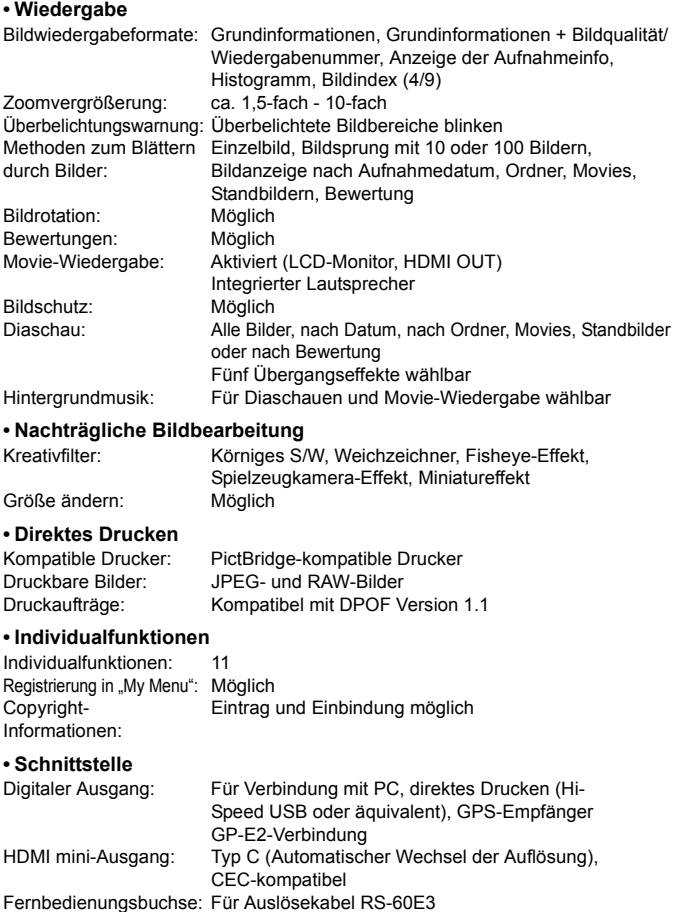

Eye-Fi-Karte: Kompatibel

#### **• Stromversorgung**

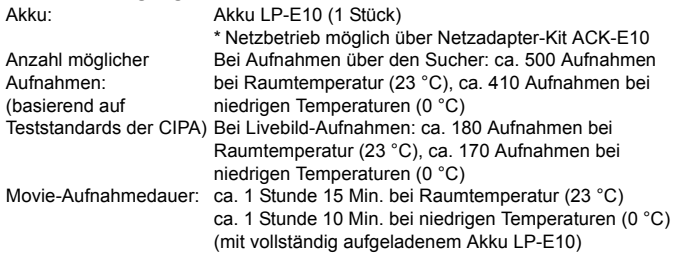

#### **• Abmessungen und Gewicht**

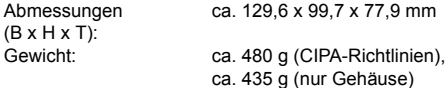

#### **• Betriebsumgebung**

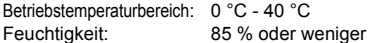

#### **• Akku LP-E10**

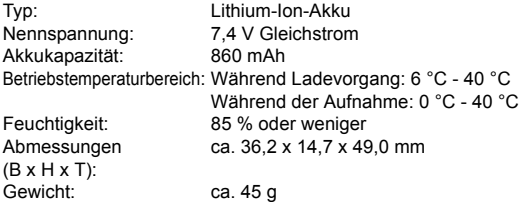

#### **• Akku-Ladegerät LC-E10**

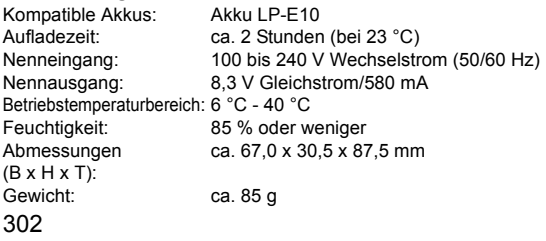

## **• Akku-Ladegerät LC-E10E**

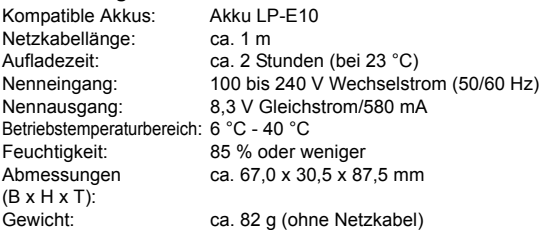

#### **• EF-S18-55mm f/3.5-5.6 IS II**

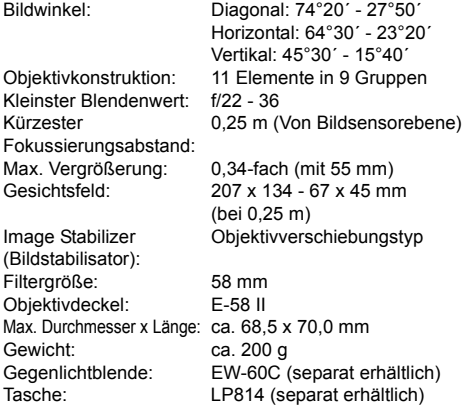

#### **• EF-S18-55mm f/3.5-5.6 III**

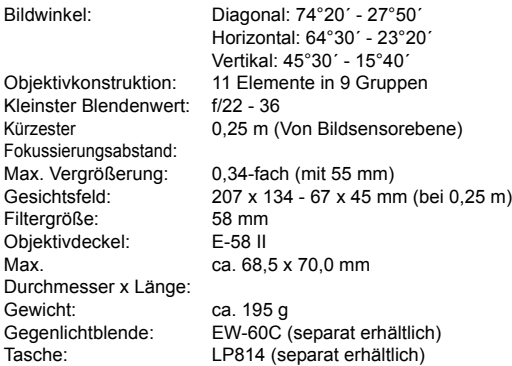

- Die oben aufgeführten Angaben basieren auf Canon Teststandards und den Teststandards und Richtlinien der CIPA (Camera & Imaging Products Association).
- Die Angaben zu Abmessungen, maximalem Durchmesser, Länge und Gewicht basieren auf CIPA-Richtlinien (außer Gewicht nur für das Kameragehäuse).
- **Produktdaten und Äußeres können ohne Vorankündigung geändert werden.**
- Wenn bei der Verwendung eines Objektivs von einem anderen Hersteller als Canon in Verbindung mit der Kamera Probleme auftreten, wenden Sie sich an den Hersteller des Objektivs.

#### **Marken**

- Adobe ist eine Marke von Adobe Systems Incorporated.
- Microsoft und Windows sind Marken oder eingetragene Marken der Microsoft Corporation in den USA und/oder anderen Ländern.
- **Macintosh und Mac OS sind Marken oder eingetragene Marken von Apple Inc.** in den USA und in anderen Ländern.
- Das SDXC-Logo ist eine Marke von SD-3C, LLC.
- HDMI, das HDMI-Logo und High-Definition Multimedia Interface sind Marken oder eingetragene Marken der HDMI Licensing LLC.
- Alle anderen Marken sind das Eigentum der jeweiligen Besitzer.

#### **Informationen zur MPEG-4-Lizenzierung**

"Dieses Produkt ist unter den AT&T Patenten für den MPEG-4-Standard lizenziert und kann zur Verschlüsselung von MPEG-4-kompatiblen Videos und/oder zur Entschlüsselung von MPEG-4-kompatiblen Videos verwendet werden, die (1) zu privaten und nicht-gewerblichen Zwecken oder (2) von einem Videoanbieter, der unter den AT&T Patenten zur Bereitstellung von MPEG-4-kompatiblen Videos lizenziert ist, verschlüsselt worden sind. Für andere Zwecke wird für den MPEG-4-Standard keine Lizenz gewährt oder stillschweigend gewährt."

#### **About MPEG-4 Licensing**

"This product is licensed under AT&T patents for the MPEG-4 standard and may be used for encoding MPEG-4 compliant video and/or decoding MPEG-4 compliant video that was encoded only (1) for a personal and non-commercial purpose or (2) by a video provider licensed under the AT&T patents to provide MPEG-4 compliant video. No license is granted or implied for any other use for MPEG-4 standard."

\* Notice displayed in English as required.

#### **Es sollte nur Canon Originalzubehör verwendet werden.**

Bei Verwendung mit Canon Originalzubehör bietet dieses Produkt eine exzellente Leistung.

Canon haftet nicht für Schäden an diesem Produkt und/oder für Unfälle, z. B. Feuer usw., die durch eine Fehlfunktion (z. B. Auslaufen und/oder Explosion eines Akkus) von Zubehör von anderen Herstellern als Canon entstehen. Beachten Sie bitte, dass sich diese Garantie nicht auf die Reparaturen erstreckt, die durch eine Fehlfunktion von Zubehör von anderen Herstellern als Canon entstehen. Solche Reparaturen sind jedoch gegen eine entsprechende Gebühr möglich.

## **Sicherheitshinweise**

Befolgen Sie diese Sicherheitshinweise, und verwenden Sie die Ausrüstung sachgemäß, um Verletzungen (auch tödliche) oder Materialschäden zu verhindern.

#### **Verhindern von schweren und tödlichen Verletzungen**

- Beachten Sie die folgenden Sicherheitshinweise, um Brände, die Entwicklung starker Hitze, das Auslaufen von Chemikalien und Explosionen zu verhindern:
	- Verwenden Sie nur Akkus, Stromquellen oder Zubehörteile, die in dieser Dokumentation angegeben sind. Verwenden Sie keine selbst hergestellten oder veränderten Akkus.
	- Schließen Sie Akkus oder Speicherbatterien nicht kurz, zerlegen Sie diese nicht, und nehmen Sie auch keine sonstigen Veränderungen vor. Bringen Sie den Akku oder die Speicherbatterie nicht mit Hitze oder Lötmaterial in Verbindung. Bringen Sie den Akku oder die Speicherbatterie nicht mit Feuer oder Wasser in Verbindung. Setzen Sie den Akku oder die Speicherbatterie keinen starken physischen Belastungen aus.
	- Legen Sie den Akku oder die Speicherbatterie nicht entgegen der angegebenen Polaritätsrichtung (+/–) ein. Verwenden Sie nicht gleichzeitig neue und alte Batterien beziehungsweise unterschiedliche Batterietypen.
	- Laden Sie den Akku nur innerhalb des zulässigen Umgebungstemperaturbereichs von 0 °C bis 40 °C auf. Überschreiten Sie nicht die Aufladezeit.
	- Führen Sie keine Fremdkörper aus Metall in die elektrischen Kontakte der Kamera, Zubehörteile, Verbindungskabel usw. ein.
- Bewahren Sie die Speicherbatterie außer Reichweite von Kindern auf. Wenden Sie sich sofort an einen Arzt, wenn ein Kind die Batterie verschluckt. (Die Batteriechemikalien können den Magen und innere Organe verletzen.)
- Bevor Sie den Akku oder die Speicherbatterie entsorgen, isolieren Sie deren Kontakte mit einem Klebestreifen, um direkten Kontakt mit anderen Metallobjekten oder Batterien zu vermeiden. Auf diese Weise wird einem Brand oder einer Explosion vorgebeugt.
- Wenn beim Aufladen eine starke Hitze- oder Rauchentwicklung auftritt, ziehen Sie sofort den Stecker des Akku-Ladegeräts aus der Steckdose, um den Aufladevorgang abzubrechen. Andernfalls besteht Brandgefahr.
- Entfernen Sie den Akku oder die Speicherbatterie sofort, wenn Flüssigkeit austritt, eine Farb- oder Formveränderung auftritt oder wenn es zu einer Rauchentwicklung kommt. Gehen Sie hierbei vorsichtig vor, um Brandverletzungen zu vermeiden.
- Vermeiden Sie die Berührung ausgelaufener Batterieflüssigkeit mit Augen, Haut und Kleidung. Der Kontakt mit Batterieflüssigkeit kann zu Erblindung oder Hautproblemen führen. Wenn die ausgelaufene Batterieflüssigkeit mit Augen, Haut oder Kleidung in Berührung kommt, spülen Sie den betroffenen Bereich sofort gründlich mit Wasser aus, ohne diesen mit der Hand zu reiben. Suchen Sie sofort ärztliche Hilfe auf.
- Bewahren Sie die Ausrüstung beim Aufladevorgang außerhalb der Reichweite von Kindern auf. Durch das Kabel besteht für Kinder Erstickungs- oder Stromschlaggefahr.
- Bewahren Sie Kabel nicht in der Nähe von Wärmequellen auf. Hierdurch können Kabel verformt und deren Isolierung kann verletzt werden, was zu einer Brand- oder Stromschlaggefahr führt.
- Halten Sie die Kamera nicht über längere Zeiträume hinweg in derselben Position. Selbst wenn die Kamera nicht zu heiß wird, kann Kontakt mit demselben Gehäuseteil über einen längeren Zeitraum zu Hautrötungen, Blasenbildung oder Verbrennungen führen. Für Menschen mit Kreislaufproblemen oder sehr empfindlicher Haut sowie bei Einsatz der Kamera an sehr heißen Orten wird die Verwendung eines Stativs empfohlen.
- Machen Sie keine Blitzlichtaufnahmen von Personen, die gerade ein Fahrzeug lenken. Sie können dadurch einen Unfall verursachen.
- Machen Sie keine Blitzlichtaufnahmen in Augennähe einer anderen Person. Dadurch kann das Sehvermögen der Person beeinträchtigt werden. Halten Sie bei Blitzlichtaufnahmen von Kindern einen Abstand von mindestens einem Meter ein.
- Bevor Sie die Kamera oder Zubehörteile bei Nichtverwendung an einem sicheren Ort aufbewahren, entnehmen Sie den Akku, und trennen Sie den Netzstecker. Dadurch werden Stromschläge, Wärmeerzeugung und Brände vermieden.
- Verwenden Sie die Ausrüstung nicht in der Nähe von leicht entzündlichem Gas. Auf diese Weise wird Bränden und Explosionen vorgebeugt.
- Wenn Sie die Ausrüstung fallen lassen und das Gehäuse aufbricht, so dass die Innenteile offen liegen, berühren Sie diese nicht, da möglicherweise die Gefahr besteht, einen Stromschlag zu erleiden.
- Nehmen Sie die Ausrüstung nicht auseinander, und nehmen Sie keine Änderungen daran vor. Komponenten mit hoher Spannung im Inneren der Ausrüstung können einen Stromschlag verursachen.
- Wenn Sie durch die Kamera oder das Objektiv blicken, richten Sie diese nicht auf die Sonne oder auf extrem helle Lichtquellen. Dadurch kann Ihr Sehvermögen beeinträchtigt werden.
- Bewahren Sie die Kamera außerhalb der Reichweite von Kindern und Kleinkindern auf. Der Schulterriemen kann für Kinder eine Erstickungsgefahr darstellen.
- Bewahren Sie das Gerät nicht in feuchten oder staubigen Umgebungen auf. Dadurch werden Stromschläge und Brände vermieden.
- Stellen Sie vor der Verwendung der Kamera in Flugzeugen oder Krankenhäusern sicher, dass das Fotografieren erlaubt ist. Elektromagnetische Wellen, die von der Kamera ausgestrahlt werden, können unter Umständen störend auf Flugzeuginstrumente oder medizinische Geräte des Krankenhauses einwirken.
- Beachten Sie die folgenden Sicherheitsbestimmungen, um Brände und Stromschläge zu vermeiden:
	- Führen Sie den Netzstecker vollständig in die Steckdose ein.
	- Fassen Sie den Netzstecker nicht mit nassen Händen an.
	- Wenn Sie den Netzstecker aus der Steckdose entfernen, halten Sie das Kabel am Steckverbinder (und nicht am Kabel) fest.
	- Das Stromkabel darf nicht angeschnitten, beschädigt, extrem gebogen oder mit schweren Gegenständen belastet werden. Verdrehen und verknoten Sie keine Kabel.
	- Schließen Sie nicht zu viele Netzstecker an dieselbe Steckdose an.
	- Verwenden Sie keine Kabel mit beschädigter Isolierung.
- Ziehen Sie gelegentlich den Netzstecker aus der Steckdose, und stauben Sie den Bereich um die Steckdose ab. Wenn der Bereich um die Steckdose staubig, feucht oder ölig ist, kann der Staub auf der Steckdose feucht werden, sodass durch einen Kurzschluss ein Brand verursacht werden kann.

#### **Verhindern von Verletzungen und Beschädigungen an der Ausrüstung**

- Lassen Sie die Ausrüstung nicht in einem Fahrzeug in der heißen Sonne oder in der Nähe einer Wärmequelle liegen. Die Ausrüstung wird dadurch heiß und kann Hautverbrennungen verursachen.
- Transportieren Sie die Kamera nicht, während sie mit einem Stativ verbunden ist. Dies kann zu Verletzungen führen. Stellen Sie sicher, dass das Stativ stabil genug ist, um die Kamera und das Objektiv zu tragen.
- Setzen Sie Objektive oder eine Kamera mit Objektiv nicht der Sonne aus, ohne den Objektivdeckel zu schließen. Das Objektiv kann die Sonnenstrahlen konzentrieren und einen Brand verursachen.
- Bedecken Sie das Ladegerät nicht mit einem Tuch, und wickeln Sie es nicht in ein Tuch ein. Hierdurch kann es zu einem Hitzestau kommen, wodurch sich das Gehäuse verformen und ein Brand verursacht werden kann.
- Wenn die Kamera ins Wasser fällt oder wenn Wasser oder Metallteile in das Innere der Kamera gelangen, entnehmen Sie sofort den Akku und die Speicherbatterie. Dadurch werden Stromschläge und Brände vermieden.
- Verwenden Sie den Akku oder die Speicherbatterie nicht bei heißen Umgebungstemperaturen, und bewahren Sie diese nicht in solchen Umgebungen auf. Dies kann zu einem Auslaufen des Akkus oder der Batterie oder einer verkürzten Lebensdauer führen. Akkus oder Speicherbatterien können sich erhitzen und zu Hautverbrennungen führen.
- Verwenden Sie zur Reinigung des Geräts keine Substanzen, die Verdünnungsmittel, Benzol oder andere organische Lösungsmittel enthalten. Dadurch kann ein Brand oder ein gesundheitliches Risiko entstehen.

#### **Wenn die Kamera nicht richtig funktioniert oder eine Reparatur erforderlich ist, wenden Sie sich an Ihren Händler oder an den Canon Kundendienst in Ihrer Nähe.**

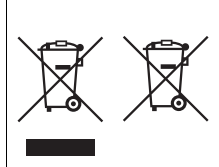

#### **Nur für Europäische Union und EWR (Norwegen, Island und Liechtenstein)**

Diese Symbole weisen darauf hin, dass dieses Produkt gemäß WEEE Richtlinie (2012/19/EU; Richtlinie über Elektro und Elektronik Altgeräte), Batterien Richtlinie (2006/66/EG) und nationalen Gesetzen zur Umsetzung dieser Richtlinien nicht über den Hausmüll entsorgt werden darf. Falls sich unter dem oben abgebildeten Symbol ein

chemisches Symbol befindet, bedeutet dies gemäß der Batterien Richtlinie, dass in dieser Batterie oder diesem Akkumulator ein Schwermetall (Hg = Quecksilber, Cd = Cadmium, Pb = Blei) in einer Konzentration vorhanden ist, die über einem in der Batterien Richtlinie angegebenen Grenzwert liegt.

Dieses Produkt muss bei einer dafür vorgesehenen Sammelstelle abgegeben werden. Dies kann z. B. durch Rückgabe beim Kauf eines neuen ähnlichen Produkts oder durch Abgabe bei einer autorisierten Sammelstelle für die Wiederaufbereitung von Elektro und Elektronik Altgeräten sowie Batterien und Akkumulatoren geschehen. Der unsachgemäße Umgang mit Altgeräten kann aufgrund potenziell gefährlicher Stoffe, die generell mit Elektro und Elektronik Altgeräten in Verbindung stehen, negative Auswirkungen auf die Umwelt und die menschliche Gesundheit haben.

Durch Ihre Mitarbeit bei der umweltgerechten Entsorgung dieses Produkts tragen Sie zu einer effektiven Nutzung natürlicher Ressourcen bei. Um weitere Informationen über die Wiederverwertung dieses Produkts zu erhalten, wenden Sie sich an Ihre Stadtverwaltung, den öffentlich rechtlichen Entsorgungsträger, eine autorisierte Stelle für die Entsorgung von Elektro und Elektronik Altgeräten oder Ihr örtliches Entsorgungsunternehmen oder besuchen Sie www.canon-europe.com/weee, oder

www.canon-europe.com/battery.

#### **WICHTIGE SICHERHEITSINFORMATIONEN**

- 1. **BEWAHREN SIE DIESE ANLEITUNG AUF** Diese Anleitung umfasst wichtige Sicherheitsinformationen und Betriebsanleitungen für die Akku-Ladegeräte LC-E10 und LC-E10E.
- 2. Bevor Sie das Ladegerät verwenden, lesen Sie alle Anleitungen und Sicherheitshinweise zu (1) dem Ladegerät, (2) dem Akku und (3) dem Produkt durch, in dem der Akku verwendet wird.
- 3. **HINWEIS** Laden Sie aus Sicherheitsgründen nur den Akku LP-E10 auf. Andere Akkutypen könnten aufplatzen und Verletzungen oder andere Schäden verursachen.
- 4. Setzen Sie das Ladegerät nicht Regen oder Schnee aus.
- 5. Die Verwendung von Zubehör, das nicht von Canon empfohlen oder verkauft wird, kann Feuer, elektrische Schläge oder Verletzungen verursachen.
- 6. Wenn Sie das Ladegerät vom Strom trennen, ziehen Sie zur Vermeidung von Schäden am Stromstecker und Kabel immer am Stecker, nicht am Kabel.
- 7. Vergewissern Sie sich, dass das Kabel nicht so liegt, dass darauf getreten, darüber gefallen oder es anderweitig Schäden oder Belastungen ausgesetzt werden kann.
- 8. Nehmen Sie das Ladegerät bei Schäden am Kabel oder Stecker nicht in Betrieb, sondern ersetzen Sie es sofort.
- 9. Nehmen Sie das Ladegerät nicht in Betrieb, wenn es schweren Schlägen ausgesetzt war, heruntergefallen oder anderweitig beschädigt worden ist. Geben Sie es in fachkundige Reparatur.
- 10. Nehmen Sie das Ladegerät nicht auseinander. Geben Sie es in fachkundige Hände, wenn Wartung oder Reparaturen erforderlich sind. Ein falscher Zusammenbau kann zu Stromschlägen oder Feuer führen.
- 11. Trennen Sie zur Vermeidung von Stromschlägen das Ladegerät vom Netz, bevor Sie es warten oder reinigen.

#### **WARTUNGSANLEITUNG**

Sofern in dieser Anleitung nicht anders angegeben, enthält dieses Ladegerät keine Teile, die vom Benutzer gewartet werden müssen. Geben Sie das Gerät zur Wartung in fachkundige Hände.

## **VORSICHT**

ES BESTEHT DIE GEFAHR EINER EXPLOSION, WENN EIN FALSCHER AKKU-/BATTERIETYP VERWENDET WIRD.

VERBRAUCHTE AKKUS/BATTERIEN SIND ENTSPRECHEND DEN ÖRTLICHEN BESTIMMUNGEN ZU ENTSORGEN.

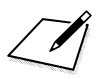

# **Anzeige der Bedienungsanleitungen auf der DVD-ROM / Übertragen von Bildern auf einen PC**

In diesem Kapitel wird erklärt, wie Kamera- und Software-Bedienungsanleitungen (auf der mitgelieferten DVD-ROM) auf Ihrem Computer angezeigt werden, und wie man Bilder von der Kamera auf den PC überträgt. Es bietet einen Überblick über die Software auf der EOS Solution Disk (CD-ROM), und es wird erklärt, wie man die Software auf dem PC installiert.

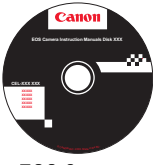

**EOS Camera Instruction Manuals Disk**

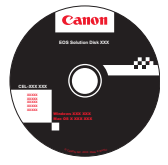

**13**

**EOS Solution Disk** (Software)

## **Anzeige der EOS Camera Instruction Manuals Disk (DVD-ROM)**

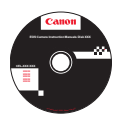

Die EOS Camera Instruction Manuals Disk DVD-ROM beinhaltet folgende PDF-Dateien:

#### **Bedienungsanleitung**

Enthält Erklärungen sämtlicher Funktionen und Vorgänge der Kamera, einschließlich einer Kurzanleitung.

#### **Software-Bedienungsanleitungen**

Software-Bedienungsanleitungen im PDF-Format für die Software sind auf der EOS Solution Disk enthalten (siehe S. [319\)](#page-318-1).

#### <span id="page-314-0"></span>**Anzeige der EOS Camera Instruction Manuals Disk (DVD-ROM)**

#### [**WINDOWS**]

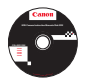

Ħ

#### **EOS Camera Instruction Manuals Disk**

Kopieren Sie die Bedienungsanleitungen, die auf der CD im PDF-Format enthalten sind, auf Ihren Computer.

- **1** Legen Sie die EOS Camera Instruction Manuals Disk (DVD) in das DVD-ROM-Laufwerk Ihres Computers ein.
- **2** Doppelklicken Sie auf dem Desktop auf [**Arbeitsplatz**], und doppelklicken Sie dann auf das DVD-ROM-Laufwerk, in das Sie die DVD eingelegt haben.
- **3** Klicken Sie auf den Namen der Bedienungsanleitung, die angezeigt werden soll.
	- Wählen Sie Ihre Sprache und das Betriebssystem aus.
	- Der Index der Bedienungsanleitungen wird angezeigt.

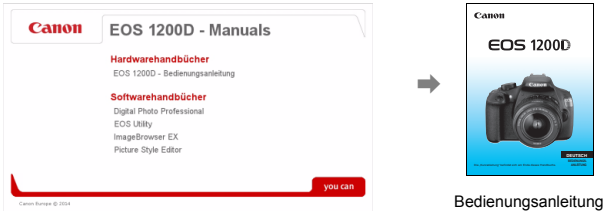

Ħ Adobe Reader (möglichst die neueste Version) muss installiert sein, damit Sie die Dateien der Bedienungsanleitung anzeigen können (PDF-Format). Installieren Sie Adobe Reader, falls das Programm noch nicht auf Ihrem Computer installiert ist. Die PDF-Datei kann über die Option zum Speichern von Dateien von Adobe Reader auf Ihrem Computer gespeichert werden. Weitere Informationen über die Verwendung von Adobe Reader finden Sie im Hilfemenü von Adobe Reader.

 Die Bedienungsanleitung im PDF-Format beinhaltet Seitenverlinkungen, sodass Sie schnell zu den gewünschten Seiten gelangen. Klicken Sie einfach auf den Seiten des Inhaltsverzeichnisses oder des Index auf die Seitenzahl, um zur entsprechenden Seite zu springen.

#### **Anzeige der EOS Camera Instruction Manuals Disk (DVD-ROM)**

#### [**MACINTOSH**]

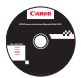

#### **EOS Camera Instruction Manuals Disk**

Kopieren Sie die Bedienungsanleitungen, die auf der CD im PDF-Format enthalten sind, auf Ihren Computer.

- **1** Legen Sie die EOS Camera Instruction Manuals Disk (DVD) in das DVD-ROM-Laufwerk Ihres Macintosh ein.
- **2** Doppelklicken Sie auf das CD-Symbol.
- **3** Doppelklicken Sie auf die Datei START.html".
- **4** Klicken Sie auf den Namen der Bedienungsanleitung, die angezeigt werden soll.
	- Wählen Sie Ihre Sprache und das Betriebssystem aus.
	- Der Index der Bedienungsanleitungen wird angezeigt.

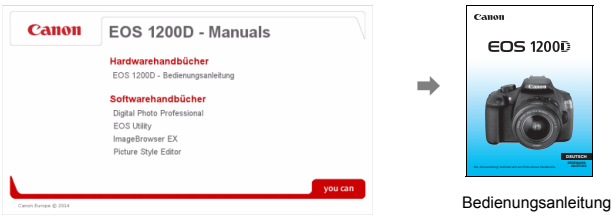

围 Adobe Reader (möglichst die neueste Version) muss installiert sein, damit Sie die Dateien der Bedienungsanleitung anzeigen können (PDF-Format). Installieren Sie Adobe Reader, falls das Programm noch nicht auf Ihrem Macintosh-Computer installiert ist. Die PDF-Datei kann über die Option zum Speichern von Dateien von Adobe Reader auf Ihrem Computer gespeichert werden. Weitere Informationen über die Verwendung von Adobe Reader finden Sie im Hilfemenü von Adobe Reader.

围 Die Bedienungsanleitung im PDF-Format beinhaltet Seitenverlinkungen, sodass Sie schnell zu den gewünschten Seiten gelangen. Klicken Sie einfach auf den Seiten des Inhaltsverzeichnisses oder des Index auf die Seitenzahl, um zur entsprechenden Seite zu springen.

## **Übertragen von Bildern auf einen PC**

Sie können die EOS Software dazu verwenden, die Bilder von der Kamera auf Ihren Computer zu übertragen. Hierfür stehen Ihnen zwei Möglichkeiten zur Verfügung.

## **Übertragung durch Anschluss der Kamera an den Computer**

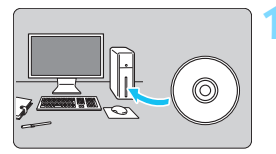

**1 Installieren Sie die Software**  (S. [320\)](#page-319-1)**.**

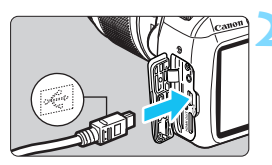

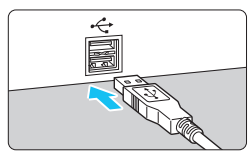

## **2 Verwenden Sie das im Lieferumfang enthaltene Schnittstellenkabel, um die Kamera an Ihren Computer anzuschließen.**

- **Verwenden Sie das im Lieferumfang** der Kamera enthaltene Schnittstellenkabel.
- Schließen Sie das Kabel an den digitalen Anschluss der Kamera an, wobei das Symbol < $\leftrightarrow$  > auf dem Kabelstecker zur Vorderseite der Kamera zeigen muss.
- Schließen Sie den Steckverbinder des Kabels am USB-Anschluss des Computers an.

## **3 Verwenden Sie EOS Utility zur Übertragung der Bilder.**

**Einzelheiten hierzu finden Sie in der** Software-Bedienungsanleitung im PDF-Format auf der DVD-ROM (S. [315](#page-314-0)).

## **Übertragen von Bildern mithilfe eines Kartenlesers**

Sie können auch einen Kartenleser verwenden, um Bilder auf Ihren Computer herunterzuladen.

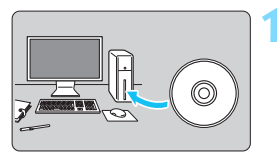

**1 Installieren Sie die Software**  (S. [320\)](#page-319-1)**.**

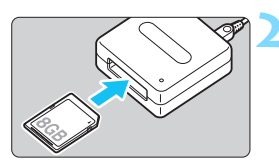

**2 Führen Sie die Karte in den Kartenleser ein.**

- **3 Verwenden Sie die Canon Software zum Übertragen der Bilder.**
	- **Verwenden Sie Digital Photo Professional.**
	- **Verwenden Sie ImageBrowser EX.**
	- **Einzelheiten hierzu finden Sie in der** Software-Bedienungsanleitung im PDF-Format auf der DVD-ROM (S. [315\)](#page-314-0).

Wenn Sie Bilder über einen Kartenleser von der Kamera auf Ihrem Computer übertragen, ohne EOS Software zu verwenden, kopieren Sie den Ordner "DCIM" von der Karte auf Ihren Computer.

## <span id="page-318-1"></span><span id="page-318-0"></span>**Software-Überblick**

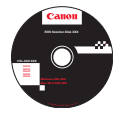

## **EOS Solution Disk**

Dieser Datenträger enthält verschiedene Softwareprogramme für EOS-Kameras.

**XXXXX** Beachten Sie, dass die Software, die im Lieferumfang früherer Kameras enthalten war, mit dieser Kamera aufgenommene Einzelbilder und Movie-Dateien nicht unterstützt. Verwenden Sie stattdessen die mit dieser Kamera gelieferte Software.

## a **EOS Utility**

Software zur Kommunikation zwischen der Kamera und dem Computer

- Sie können mit der Kamera aufgenommene Bilder (Standbilder/Movies) auf Ihren Computer herunterladen.
- Sie können verschiedene Einstellungen für die Kamera über Ihren Computer vornehmen.
- Sie können Fernaufnahmen durchführen, indem Sie die Kamera an Ihren Computer anschließen.
- Sie können Hintergrundmusik auf die Karte kopieren und diese während der Wiedergabe abspielen.

## $\Theta$  Digital Photo Professional

Software zum Anzeigen und Bearbeiten von Bildern

- Sie können aufgenommene Bilder im Handumdrehen auf Ihrem Computer anzeigen, bearbeiten und drucken.
- Sie können Bilder bearbeiten, ohne die Originale zu ändern.
- **In Itst für eine breite Palette an Benutzern geeignet, von Amateuren bis hin zu** Profifotografen. Diese Software eignet sich besonders für Benutzer, die überwiegend RAW-Bilder aufnehmen.

## c **ImageBrowser EX**

Software zum Anzeigen und Bearbeiten von Bildern

- Stellen Sie eine Verbindung zum Internet her, um die Software herunterzuladen und zu installieren\*.
- Sie können JPEG-Bilder auf Ihrem Computer anzeigen, durchblättern und drucken.
- Sie können Movies (MOV-Dateien) und Alben mit Video-Schnappschüssen wiedergeben und Einzelbilder aus Movies extrahieren.
- Diese Software wird für Anfänger, die zum ersten Mal eine Digitalkamera verwenden, und für Amateure empfohlen.
- \* Die EOS Solution Disk ist für das Herunterladen und Installieren von ImageBrowser EX erforderlich.

## d **Picture Style Editor**

Software zum Erstellen von Bildstildateien

- Diese Software ist für fortgeschrittene Benutzer gedacht, die Erfahrung mit der Verarbeitung von Bildern haben.
- Sie können den Bildstil an Ihre Bildeigenschaften anpassen und eine original Bildstildatei erstellen/speichern.

## <span id="page-319-1"></span>**Installieren der Software**

### <span id="page-319-0"></span>**Installieren der Software unter Windows**

Kompatible Betriebssysteme **Windows 8 Windows 7 Windows Vista Windows XP Windows 8.1**

**1** Stellen Sie sicher, dass die Kamera nicht an Ihren Computer angeschlossen ist.

Schließen Sie die Kamera erst an den Computer an, nachdem Sie die Software installiert haben. Andernfalls wird die Software nicht einwandfrei installiert.

- **2** Legen Sie die EOS Solution Disk (CD) ein.
- **3** Wählen Sie Ihre Region, Ihr Land und Ihre Sprache aus.
- **4** Klicken Sie auf [**Einfache Installation**], um mit der Installation zu beginnen.

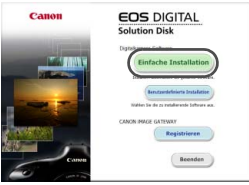

- Folgen Sie den Anweisungen auf dem Bildschirm, um das Installationsverfahren abzuschließen.
- Installieren Sie Microsoft Silverlight, wenn Sie dazu aufgefordert werden.
- **5** Klicken Sie auf [**Fertig stellen**], wenn die Installation abgeschlossen ist.

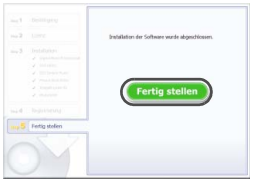

**6** Nehmen Sie die CD-ROM aus dem Laufwerk.

#### <span id="page-320-0"></span>**Installieren der Software auf Macintosh-Computern**

Kompatible Betriebssysteme **MAC OS X 10.7 – 10.9**

- **1** Stellen Sie sicher, dass die Kamera nicht an Ihren Computer angeschlossen ist.
- **2** Legen Sie die EOS Solution Disk (CD) ein.
	- Doppelklicken Sie auf das CD-ROM-Symbol auf Ihrem Desktop, und öffnen Sie es. Doppelklicken Sie danach auf [Canon EOS Digital Installer1.
- **3** Wählen Sie Ihre Region, Ihr Land und Ihre Sprache aus.
- **4** Klicken Sie auf [**Einfache Installation**], um mit der Installation zu beginnen.

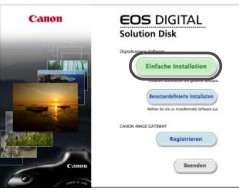

Folgen Sie den Anweisungen auf dem Bildschirm, um das Installationsverfahren abzuschließen.

**5** Klicken Sie auf [**Neu starten**], wenn die Installation abgeschlossen ist.

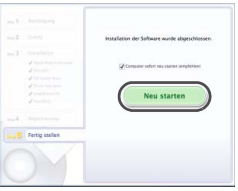

**6** Nehmen Sie nach dem Neustart des Computers die CD aus dem CD-ROM-Laufwerk.

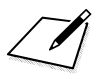

# **Kurzanleitung und Index**

**14**

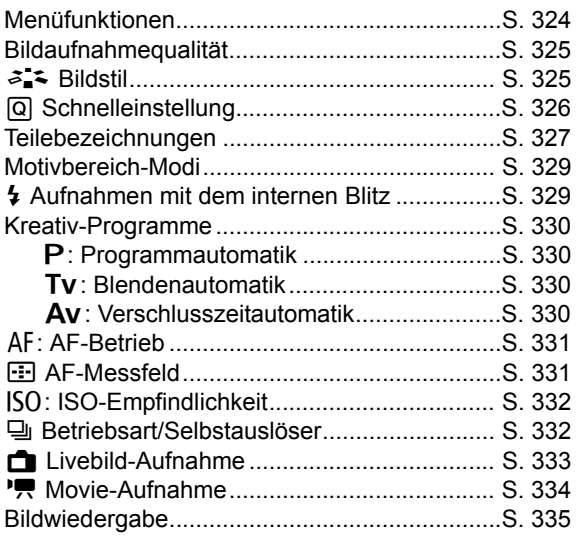

## <span id="page-323-0"></span>**Kurzanleitung**

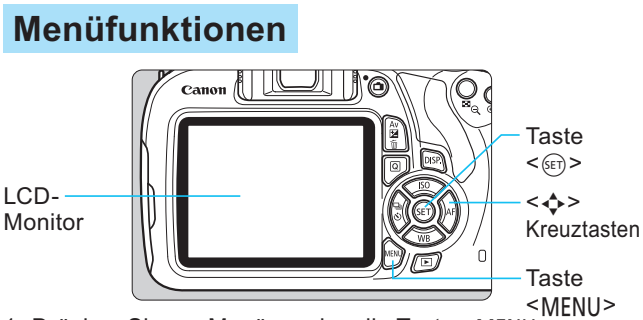

- 1. Drücken Sie zur Menüanzeige die Taste <MENU>.
- 2. Drücken Sie die Tasten <<>>>>>, um eine Registerkarte zu wählen, und drücken Sie dann die Tasten <▲> <▼>, um das gewünschte Element zu wählen.
- 3. Drücken Sie die Taste < (Er) >, um die Einstellung anzuzeigen.
- 4. Drücken Sie nach der Einstellung der Option die Taste <(ET) >.

## Motivbereich-Modi

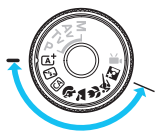

#### Aktivieren uslöser ohne Karte betätigen Rückschauzeit 2 Sek

/ignettierungs–Korrektur .Aug. Ein/Aus Deaktivieren

## Movie-Aufnahmemodus

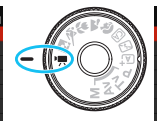

FlexiZoneAFD AF mit Auslöser während "興 "RAuslöser/AE-Speicherung RTonwert Priorität

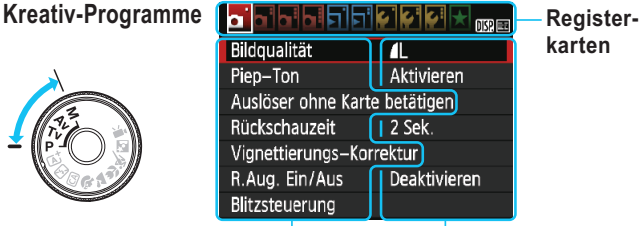

Menüoptionen Menüeinstellungen
# <span id="page-324-0"></span>**Bildaufnahmequalität**

18M 5184x3456 [ 703]-

**AS1 451** 

**RAW** 

- Wählen Sie [1: Bildqualität], und drücken Sie dann < (Er) >.
- Drücken Sie die Tasten <<>>> <<>>>>>>>, um die Qualität zu wählen, und drücken Sie dann < (sET) >.

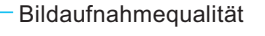

Aufgenommene Pixelanzahl

Mögliche Aufnahmen

# $\geq$   $\approx$  Bildstil<sup>\*</sup>

 $RAW + 1L$ 

Bildquali<sub>tät</sub>

 $S<sub>2</sub>$ **S3** 

 $\overline{\mathbf{r}}$ Æ  $\blacksquare$  $\blacksquare$ 

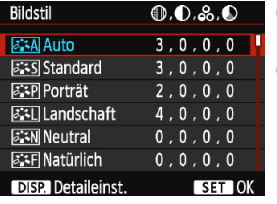

Wählen Sie [n] 2: Bildstill, und drücken Sie < GET) >. Drücken Sie die Tasten <▲> <V>, um den Bildstil zu wählen, und drücken Sie dann die Taste  $<$  (SET) >.

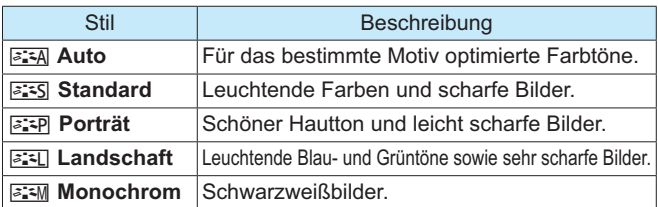

Weitere Informationen zu den Einstellungen < <a>[<a</a>T>>>>> (Neutral) und <<a>[</a></a>T>>>>>> </a> (Natürlich) finden Sie auf Seite 92.

# **Q** Schnelleinstellung

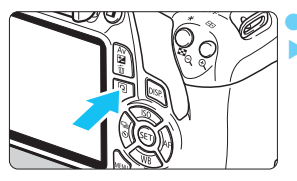

Drücken Sie die Taste < [Q]>. Der Schnelleinstellungsbildschirm wird angezeigt.

Motivbereich-Modi

### **Kreativ-Programme**

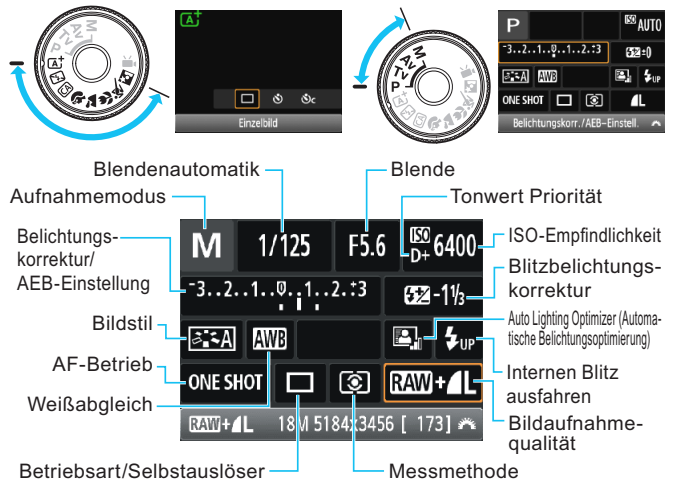

- In den Motivbereich-Modi hängen die einstellbaren Funktionen vom Aufnahmemodus ab
- Drücken Sie die Kreuztasten < < > < um eine Funktion zu wählen, und stellen Sie sie mit dem Wahlrad < $\frac{2000}{25}$  > ein.

## Teilebezeichnungen Hauptschalter Modus-Wahlrad  $\leq$  > Blitztaste  $e$ anon Auslöser ENS <<br />
Livebild-Aufnahme/ <\*>AE Lock-Taste Taste für Movie-Aufnahme <FII > Taste für AF-Messfeldwahl <Av图/m> Taste für Blende/ Belichtungs- $<$  4> korrektur/ Kreuz-Löschtaste tasten  $<sub>[Q]</sub>$ </sub> Schnelleinstellungstaste <GET)> SET-Taste Zugriffsleuchte

## Aufnahmeeinstellungen

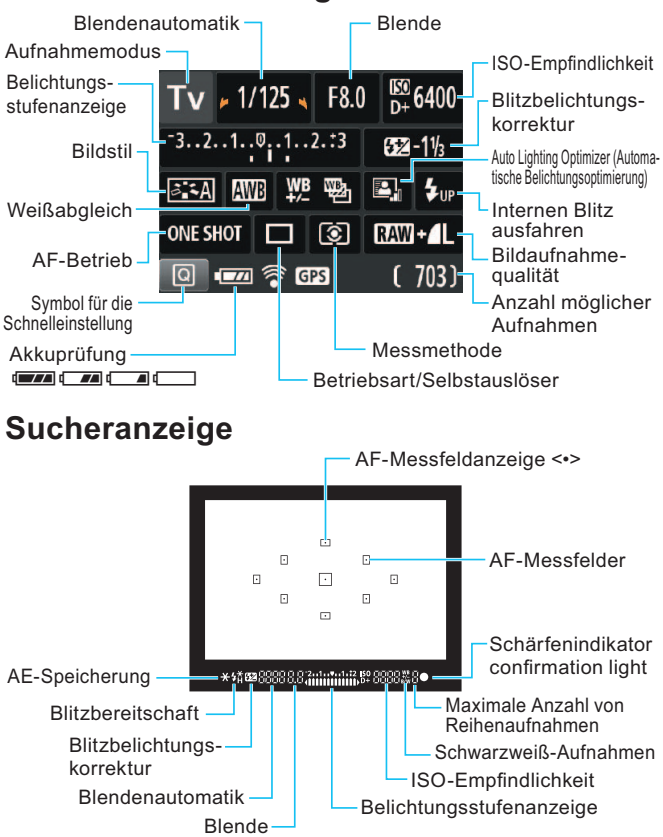

# **Motivbereich-Modi**

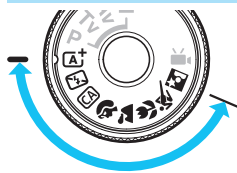

Die für Aufnahmen notwendigen Einstellungen werden automatisch eingestellt.

Drücken Sie einfach auf den Auslöser. und Ihre Kamera übernimmt den Rest

- **TAT** Automatische Motiverkennung
- 因 Blitz Aus
- **CA Kreativ-Automatik**
- **S** Porträt
- Landschaft Nahaufnahme **冬 Sport** Nachtporträt
- 4 Aufnahmen mit dem internen Blitz

#### Motivhereich-Modi

Der interne Blitz wird bei schwachem Licht oder Gegenlicht ggf. automatisch ausgeklappt und ausgelöst (bei bestimmten Aufnahmemodi).

#### **Kreativ-Programme**

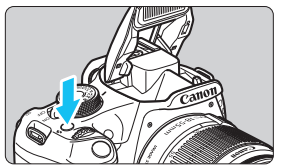

Drücken Sie die Taste < 4>, um den internen Blitz auszuklappen. und nehmen Sie dann auf.

# **Kreativ-Programme**

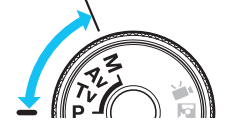

Sie können die Kameraeinstellungen nach Bedarf ändern, um in verschiedenen Modi aufzunehmen

## P: Programmautomatik

Die Kamera wählt Verschlusszeit und Blendenwert automatisch genauso wie im Modus  $\leq$   $\sqrt{4}$ .

Stellen Sie das Modus-Wahlrad auf <P>.

## **Tv: Blendenautomatik**

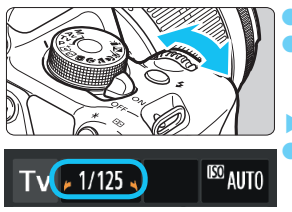

Stellen Sie das Modus-Wahlrad auf <Tv>. Stellen Sie mit dem Hauptwahlrad < s die gewünschte Blendenautomatik ein, und stellen Sie anschließend scharf. Die Blende wird automatisch eingestellt. Wenn die Blendenanzeige blinkt, drehen Sie das Hauptwahlrad < 3 > so lange, bis der Wert nicht mehr blinkt.

## Av: Verschlusszeitautomatik

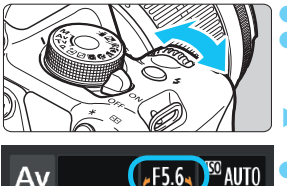

- Stellen Sie das Modus-Wahlrad auf < Av>. Stellen Sie mit dem Hauptwahlrad < s die gewünschte Blende ein, und stellen Sie anschließend scharf.
- Die Verschlusszeit wird automatisch eingestellt.
- Wenn die Verschlusszeitanzeige blinkt, drehen Sie das Hauptwahlrad < selfe > so lange, bis der Wert nicht mehr blinkt.

# AF: AF-Betrieb<sup>☆</sup>

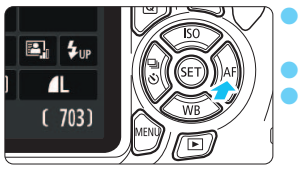

One-Shot AF

ONE SHOT AI FOCUS AI SERVO

AF-Betrieb

Stellen Sie den Fokussierschalter des Objektivs auf <AF>. Drücken Sie die Taste <▶ AF>. Drücken Sie die Tasten <<>>>>>>>. oder drehen Sie das Hauptwahlrad < um den gewünschten AF-Betrieb einzustellen, und drücken Sie dann auf < (sET) >.

**ONE SHOT** (One-Shot AF): Für stationäre Obiekte AI FOCUS (AI Focus AF): AF-Betrieb wird automatisch gewechselt AI SERVO(AI Servo AF): Für sich bewegende Motive

# $F = A$ F-Messfeld<sup>\*</sup>

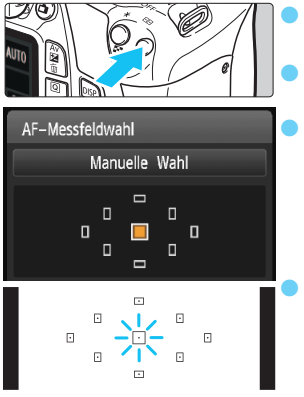

Drücken Sie die Taste < - - - >.

Drücken Sie die Kreuztasten < - > um das AF-Messfeld auszuwählen Während Sie durch den Sucher blicken, können Sie das AF-Messfeld auswählen, indem Sie das Hauptwahlrad < drehen, bis das gewünschte AF-Messfeld rot aufleuchtet Durch Drücken von < (ser) > wird bei der Auswahl des AF-Messfelds zwischen dem mittleren AF-Messfeld und dem automatischen AF-Messfeld umgeschaltet.

# $|SO: ISO-Empfindlichkeit*$

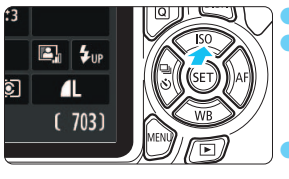

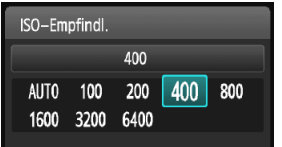

- Drücken Sie die Taste <▲ISO>. Drücken Sie die Tasten <<>>>>>>>. oder drehen Sie das Hauptwahlrad < sings>, um die ISO-Empfindlichkeit einzustellen, und drücken Sie dann auf < (sET) >.
- Wenn die Funktion [AUTO] ausgewählt ist, wird die ISO-Empfindlichkeit automatisch eingestellt. Wenn Sie den Auslöser halb durchdrücken. wird die Einstellung für die ISO-Empfindlichkeit angezeigt.

# □ Betriebsart/Selbstauslöser\*

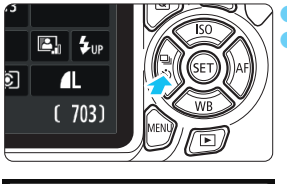

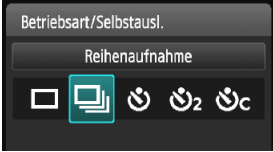

Drücken Sie die Taste <<■ University>. Drücken Sie die Tasten << <>>, oder drehen Sie das Hauptwahlrad < 3 >, um die Betriebsart auszuwählen, und drücken Sie dann auf <(sET) >.

- $\Box$  Finzelbild
- □ : Reihenaufnahme
- : Selbstauslöser: 10 Sek\* N)
- ห้) : Selbstauslöser:2 Sek
- \*) c : Selbstausl.: Reihenaufn.\*
- \* Die Betriebsarten < 3> und < 3 können in allen Aufnahmemodi ausgewählt werden (außer <",>).

# Livebild-Aufnahme

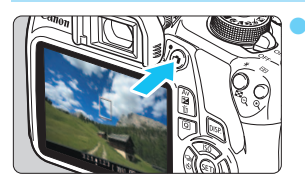

Drücken Sie die Taste < $\Box$ >, um das Livebild anzuzeigen.

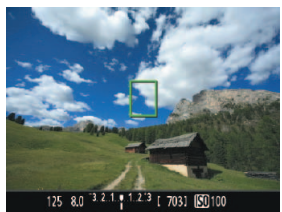

Drücken Sie den Auslöser zur Fokussierung halb durch.

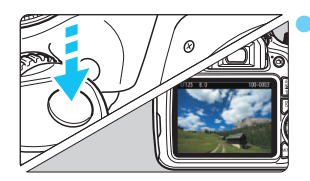

Drücken Sie den Auslöser zur Bildaufnahme ganz nach unten.

Livebild-Aufnahmeeinstellungen werden auf der [12] Menüregisterkarte in den Motivbereich-Modi und auf der [c] 4] Menüregisterkarte in den Kreativ-Programmen angezeigt.

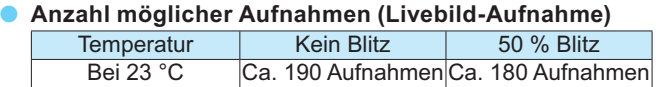

## Movie-Aufnahme (Automatische Belichtung)

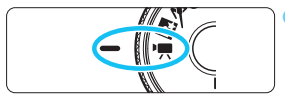

Stellen Sie das Modus-Wahlrad auf  $\leq$   $\frac{1}{2}$  >.

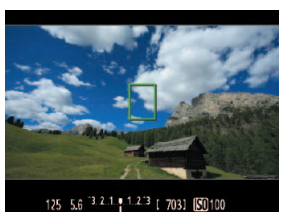

Drücken Sie den Auslöser zur Fokussierung halb durch.

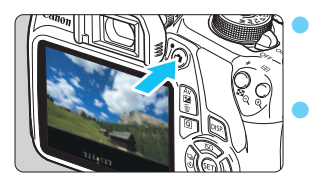

Drücken Sie die Taste < $\blacksquare$ >,  $\overline{\text{um}}$  eine Movie-Aufnahme zu starten

Um die Movie-Aufnahme zu beenden, drücken Sie erneut die Taste  $\leq \Box$ >.

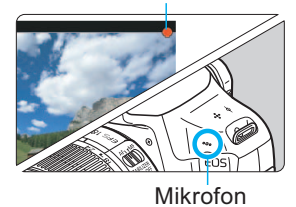

Movie-Aufnahme

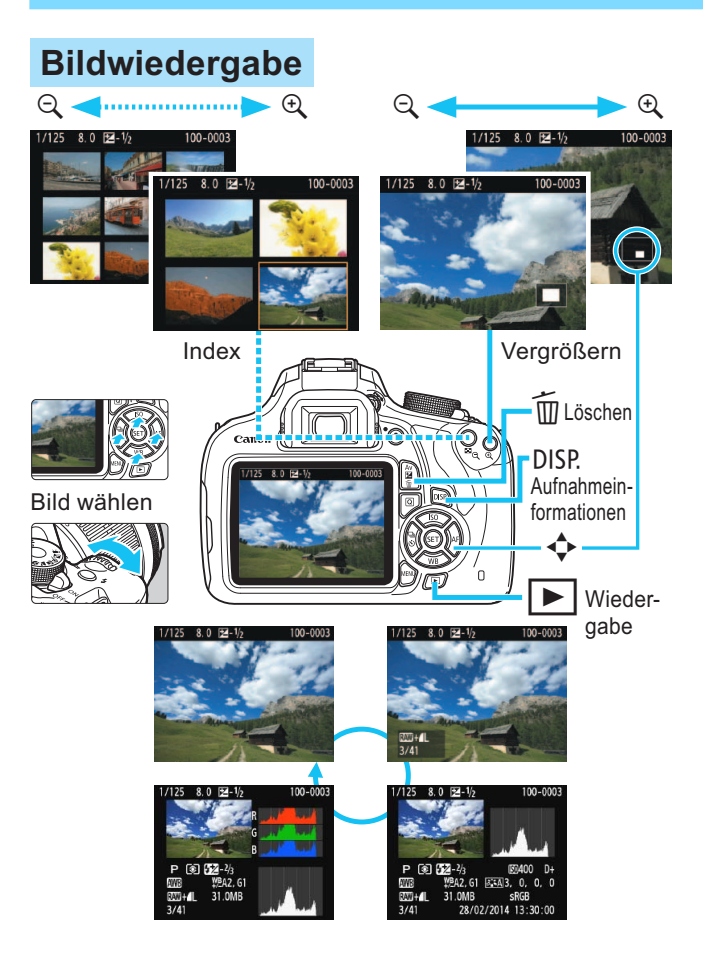

# **Index**

#### **Ziffern**

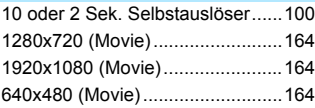

## **A**

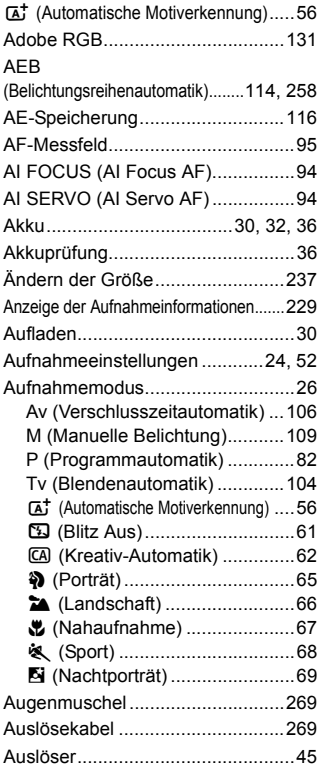

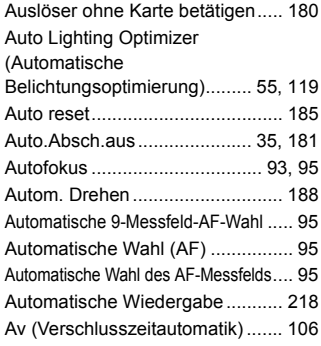

#### **B**

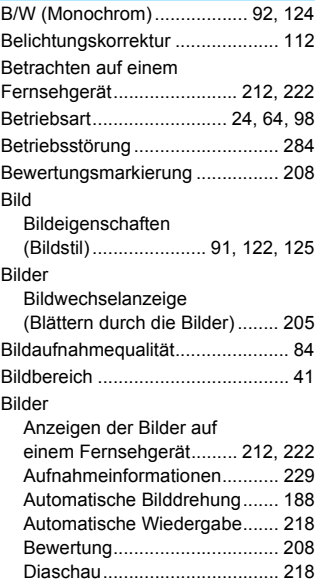

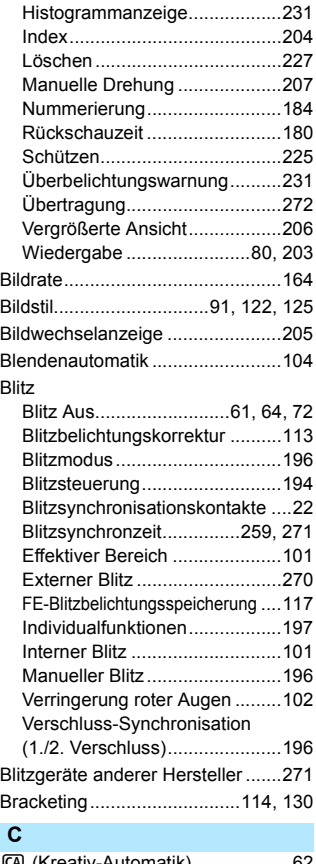

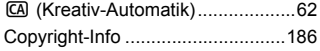

## **D**

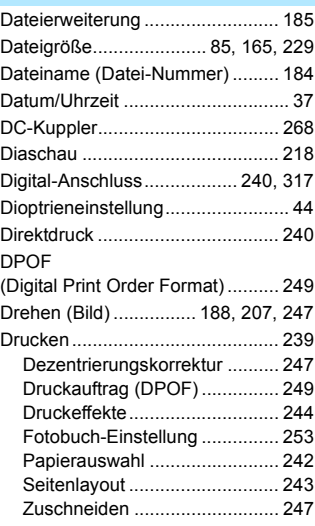

## **E**

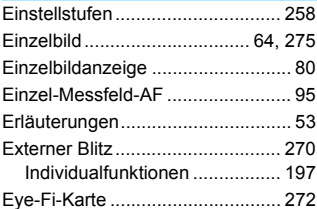

# **F**

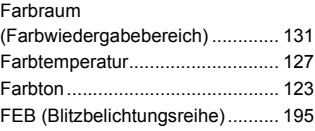

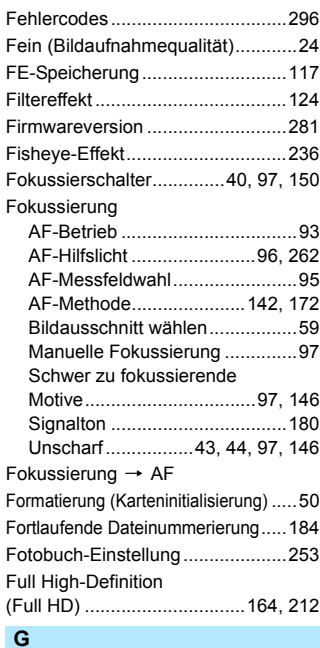

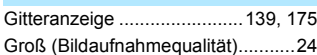

#### **H**

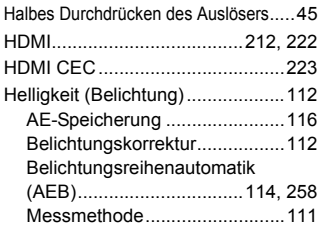

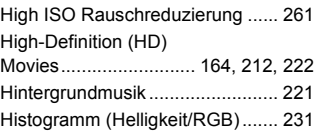

#### **I**

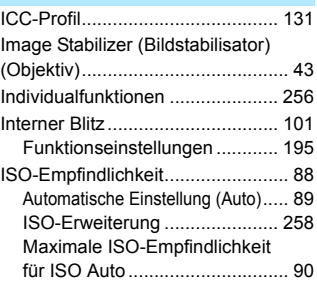

## **J**

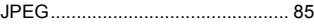

#### **K**

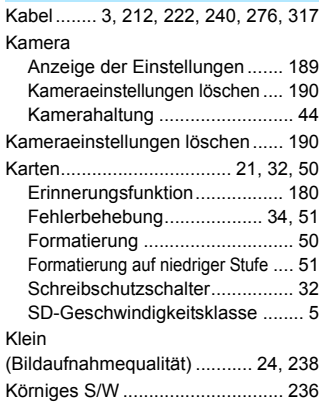

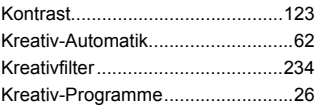

## **L**

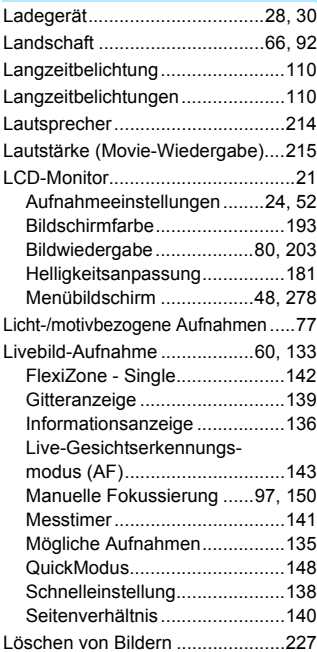

#### **M**

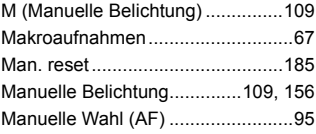

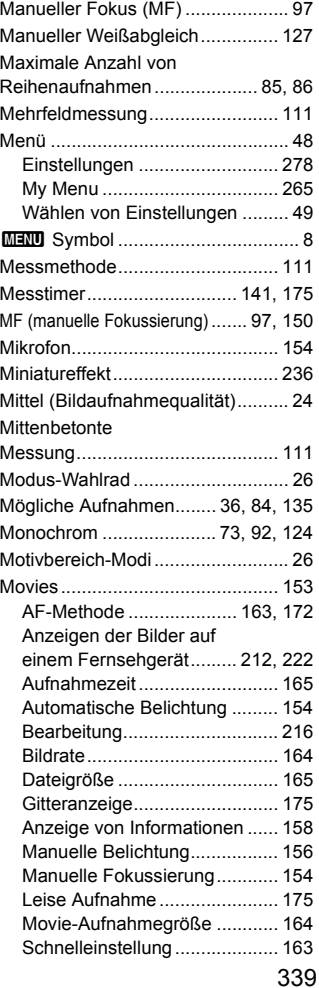

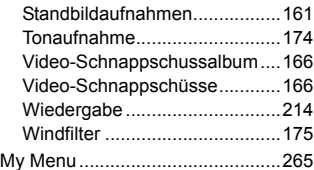

#### **N**

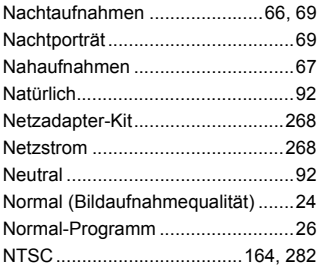

## **O**

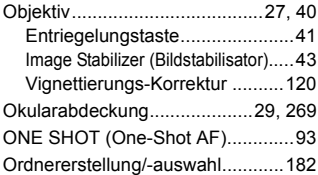

#### **P**

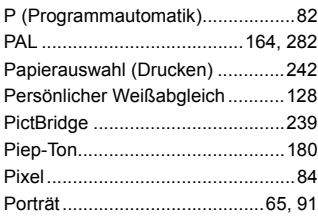

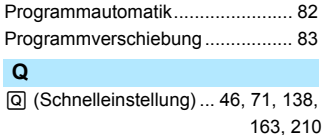

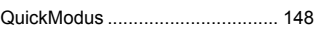

# **R**

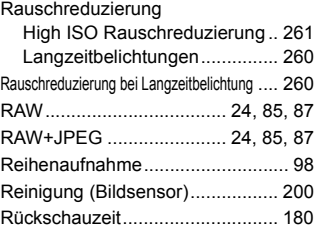

#### **S**

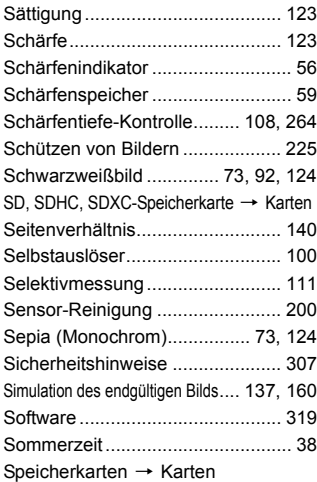

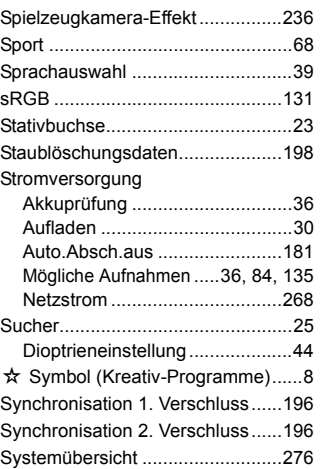

### **T**

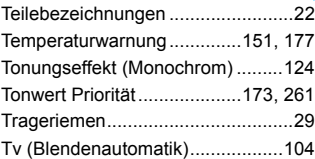

#### **U**

[Umgebungsbezogene Aufnahmen](#page-72-3) .....73 [USB-Anschluss \(Digital\)........240,](#page-239-3) [317](#page-316-2)

### **Ü**

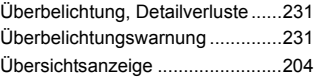

#### **V**

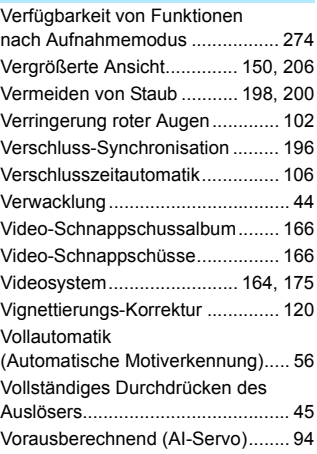

#### **W**

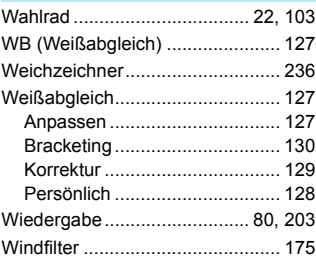

#### **Z**

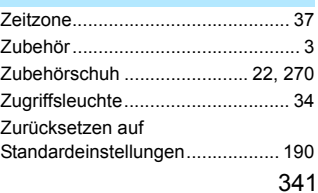

# Canon

**CANON INC.** 30-2 Shimomaruko 3-chome, Ohta-ku, Tokyo 146-8501, Japan

*Europa, Afrika und Naher Osten*

**CANON EUROPA N.V.** PO Box 2262, 1180 EG Amstelveen, Niederlande

Informationen zu Ihrer lokalen Canon Niederlassung finden Sie auf Ihrer Garantiekarte oder unter www.canon-europe.com/Support

Das Produkt und dessen Garantie werden in europäischen Ländern durch Canon Europa N.V. bereitgestellt.

Der technische Stand für die in dieser Bedienungsanleitung erwähnten Objektive und Zubehör ist Januar 2014. Informationen zur Kompatibilität der Kamera mit Zubehör und Objektiven, die nach diesem Datum eingeführt werden, erhalten Sie bei jedem Canon Kundendienst.

CEL-SV1KA230